## NetBackup™ Web UI 管理 者ガイド

リリース 9.1

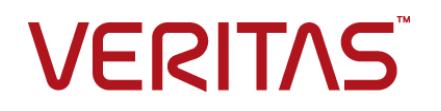

最終更新日: 2021-08-04

## 法的通知と登録商標

Copyright © 2021 Veritas Technologies LLC. All rights reserved.

Veritas、Veritas ロゴ、NetBackup は、Veritas Technologies LLC または関連会社の米国および その他の国における商標または登録商標です。その他の会社名、製品名は各社の登録商標または 商標です。

この製品には、Veritas 社がサードパーティへの帰属を示す必要があるサードパーティ製ソフトウェ ア (「サードパーティ製プログラム」) が含まれる場合があります。サードパーティプログラムの一部は、 オープンソースまたはフリーソフトウェアライセンスで提供されます。本ソフトウェアに含まれる本使用 許諾契約は、オープンソースまたはフリーソフトウェアライセンスでお客様が有する権利または義務 を変更しないものとします。このVeritas製品に付属するサードパーティの法的通知文書は次の場所 で入手できます。

### <https://www.veritas.com/about/legal/license-agreements>

本書に記載されている製品は、その使用、コピー、頒布、逆コンパイルおよびリバースエンジニアリ ングを制限するライセンスに基づいて頒布されます。Veritas Technologies LLC からの書面による 許可なく本書を複製することはできません。

本書は、現状のままで提供されるものであり、その商品性、特定目的への適合性、または不侵害の 暗黙的な保証を含む。明示的あるいは暗黙的な条件、表明、および保証はすべて免責されるものと します。ただし、これらの免責が法的に無効であるとされる場合を除きます。Veritas Technologies LLC およびその関連会社は、本書の提供、パフォーマンスまたは使用に関連する付随的または間 接的損害に対して、一切責任を負わないものとします。本書に記載の情報は、予告なく変更される 場合があります。

ライセンスソフトウェアおよび文書は、FAR 12.212 に定義される商用コンピュータソフトウェアと見な され、Veritasがオンプレミスまたはホスト型サービスとして提供するかを問わず、必要に応じて FAR 52.227-19 「商用コンピュータソフトウェア - 制限される権利 (Commercial Computer Software - Restricted Rights)」、DFARS 227.7202「商用コンピュータソフトウェアおよび商用コンピュータソフ トウェア文書 (Commercial Computer Software and Commercial Computer Software Documentation)」、およびそれらの後継の規制に定める制限される権利の対象となります。米国政 府によるライセンス対象ソフトウェアおよび資料の使用、修正、複製のリリース、実演、表示または開 示は、本使用許諾契約の条項に従ってのみ行われるものとします。

Veritas Technologies LLC 2625 Augustine Drive Santa Clara, CA 95054

<http://www.veritas.com>

## テクニカルサポート

テクニカルサポートはグローバルにサポートセンターを管理しています。すべてのサポートサービス は、サポート契約と現在のエンタープライズテクニカルサポートポリシーに応じて提供されます。サ ポート内容およびテクニカルサポートの利用方法に関する情報については、次のWebサイトにアク セスしてください。

### <https://www.veritas.com/support>

次の URL で Veritas Account の情報を管理できます。

### <https://my.veritas.com>

現在のサポート契約についてご不明な点がある場合は、次に示すお住まいの地域のサポート契約 管理チームに電子メールでお問い合わせください。

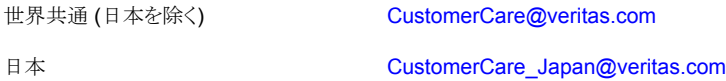

## マニュアル

マニュアルの最新バージョンがあることを確認してください。各マニュアルには、2 ページ目に最終 更新日が記載されています。最新のマニュアルは、Veritasの Web サイトで入手できます。

<https://sort.veritas.com/documents>

## マニュアルに対するご意見

お客様のご意見は弊社の財産です。改善点のご指摘やマニュアルの誤謬脱漏などの報告をお願 いします。その際には、マニュアルのタイトル、バージョン、章タイトル、セクションタイトルも合わせて ご報告ください。ご意見は次のアドレスに送信してください。

### [NB.docs@veritas.com](mailto:NB.docs@veritas.com)

次の Veritas コミュニティサイトでマニュアルの情報を参照したり、質問したりすることもできます。

<http://www.veritas.com/community/>

## Veritas Services and Operations Readiness Tools (SORT)

Veritas SORT (Service and Operations Readiness Tools) は、特定の時間がかかる管理タスク を自動化および簡素化するための情報とツールを提供するWebサイトです。製品によって異なりま すが、SORT はインストールとアップグレードの準備、データセンターにおけるリスクの識別、および 運用効率の向上を支援します。SORTがお客様の製品に提供できるサービスとツールについては、 次のデータシートを参照してください。

[https://sort.veritas.com/data/support/SORT\\_Data\\_Sheet.pdf](https://sort.veritas.com/data/support/SORT_Data_Sheet.pdf)

目次

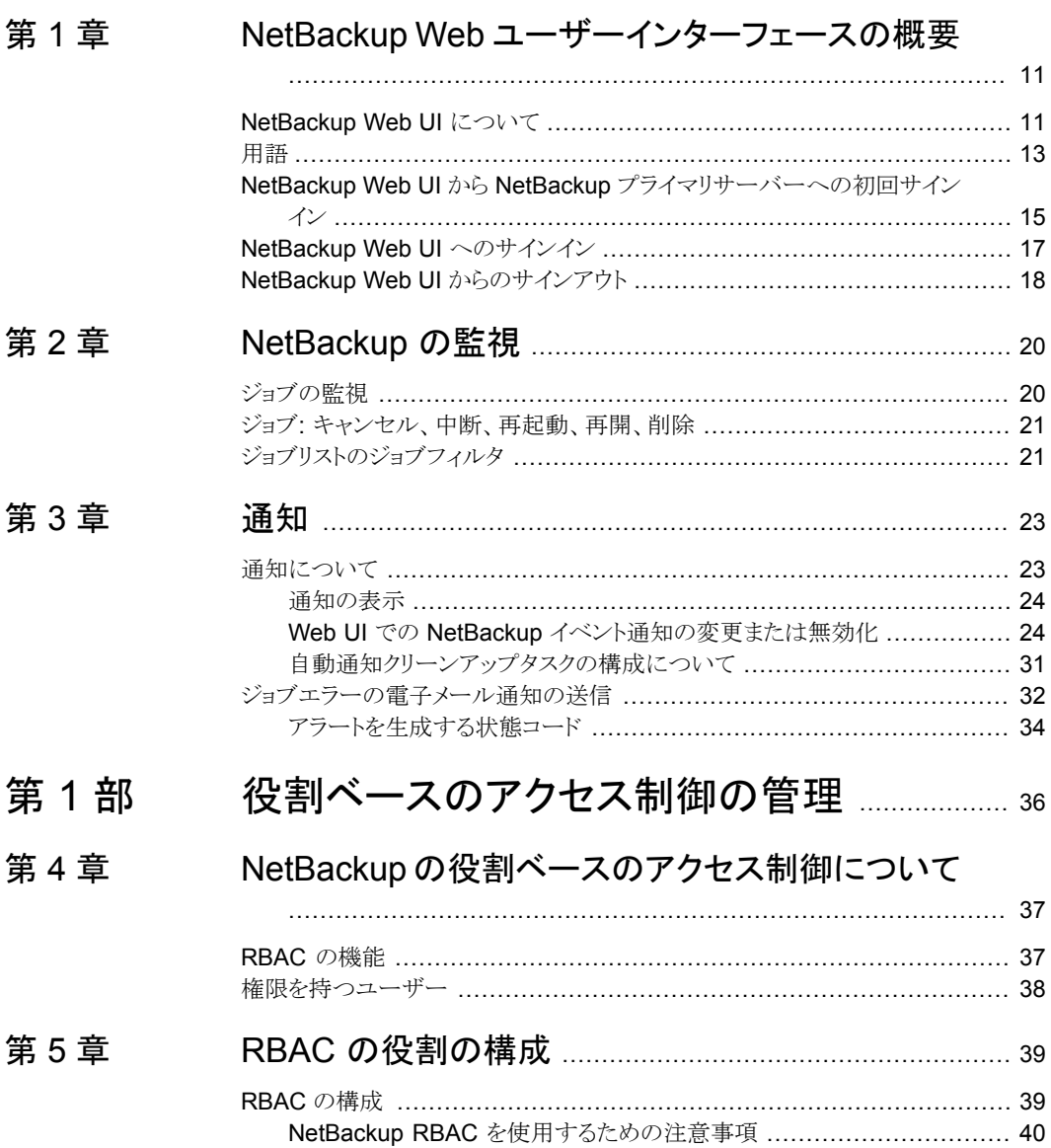

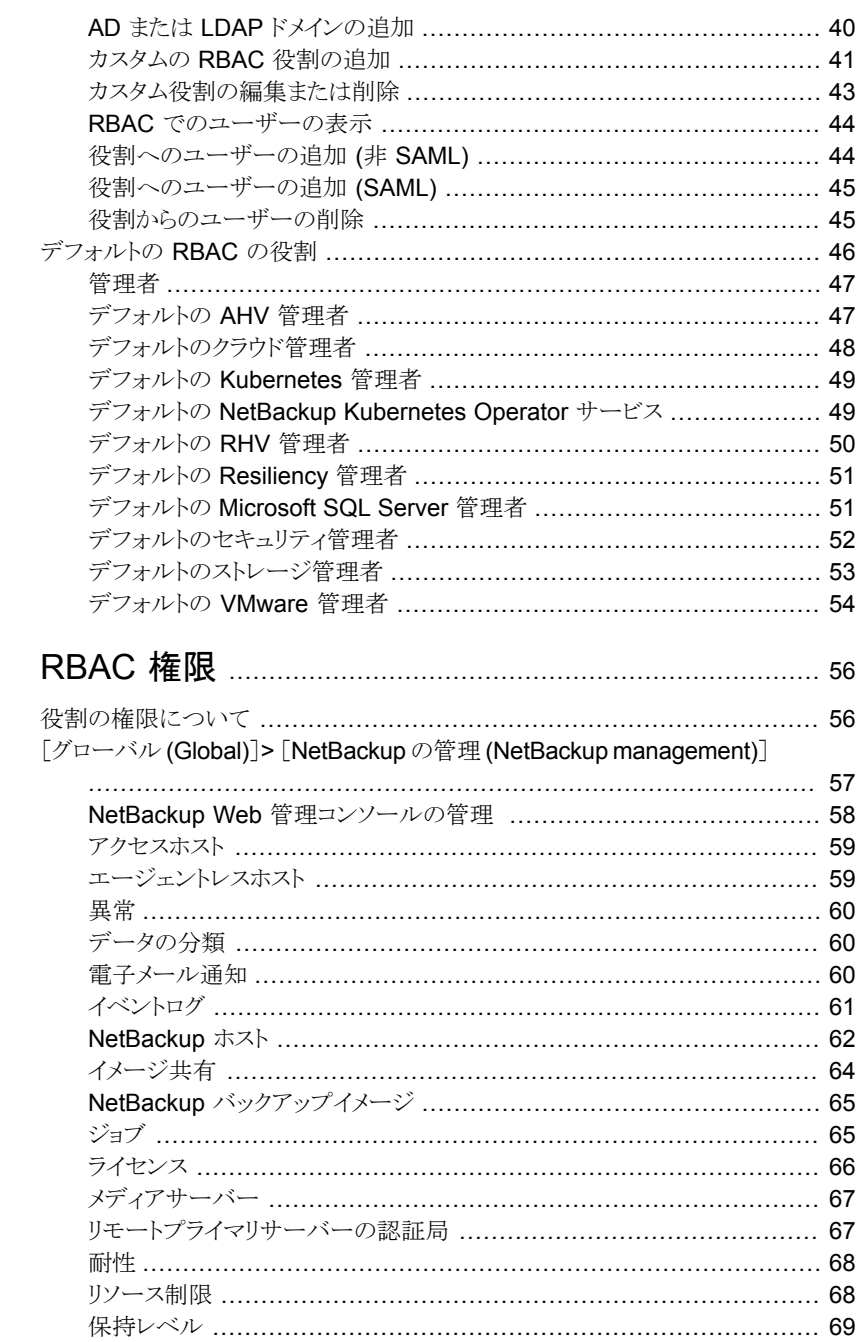

## 第6章

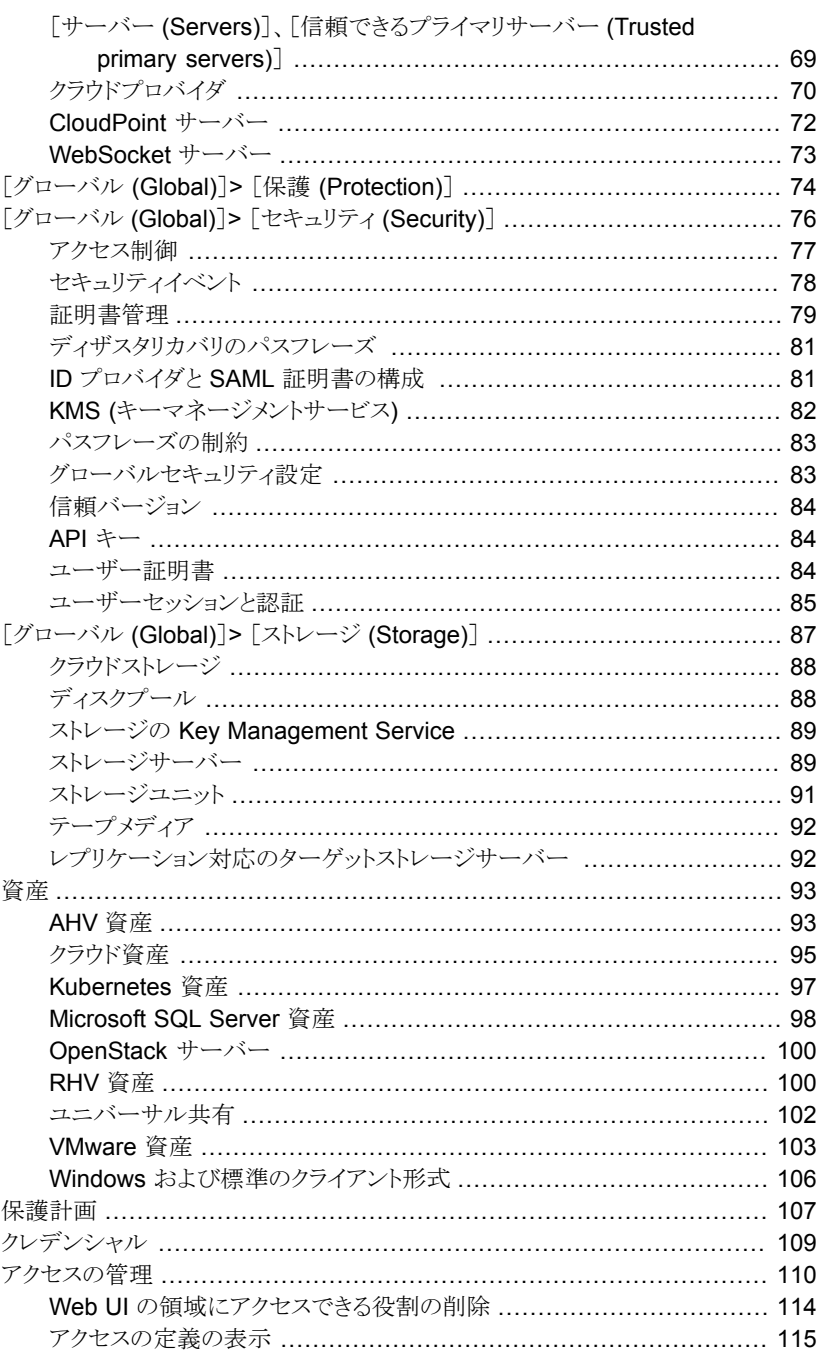

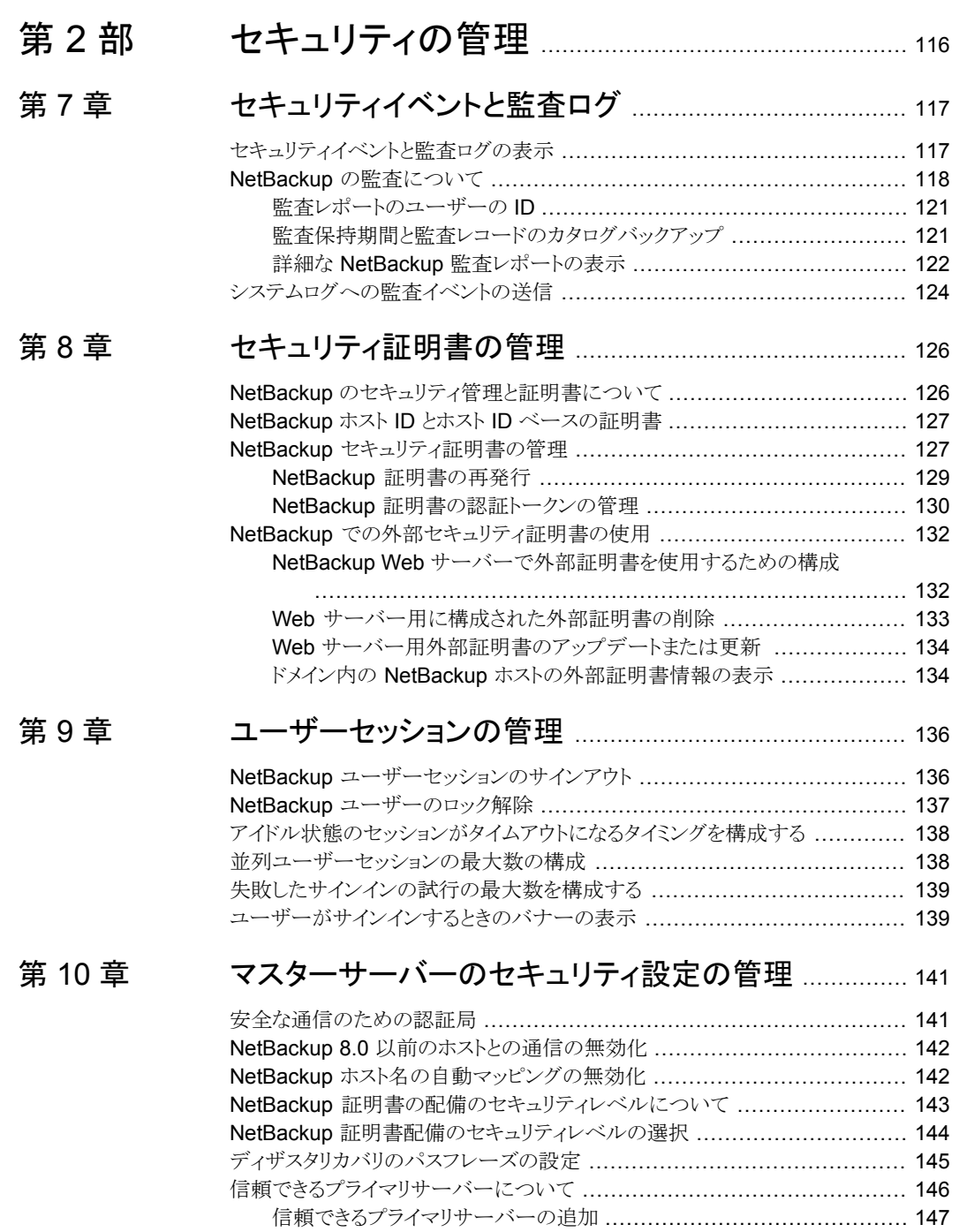

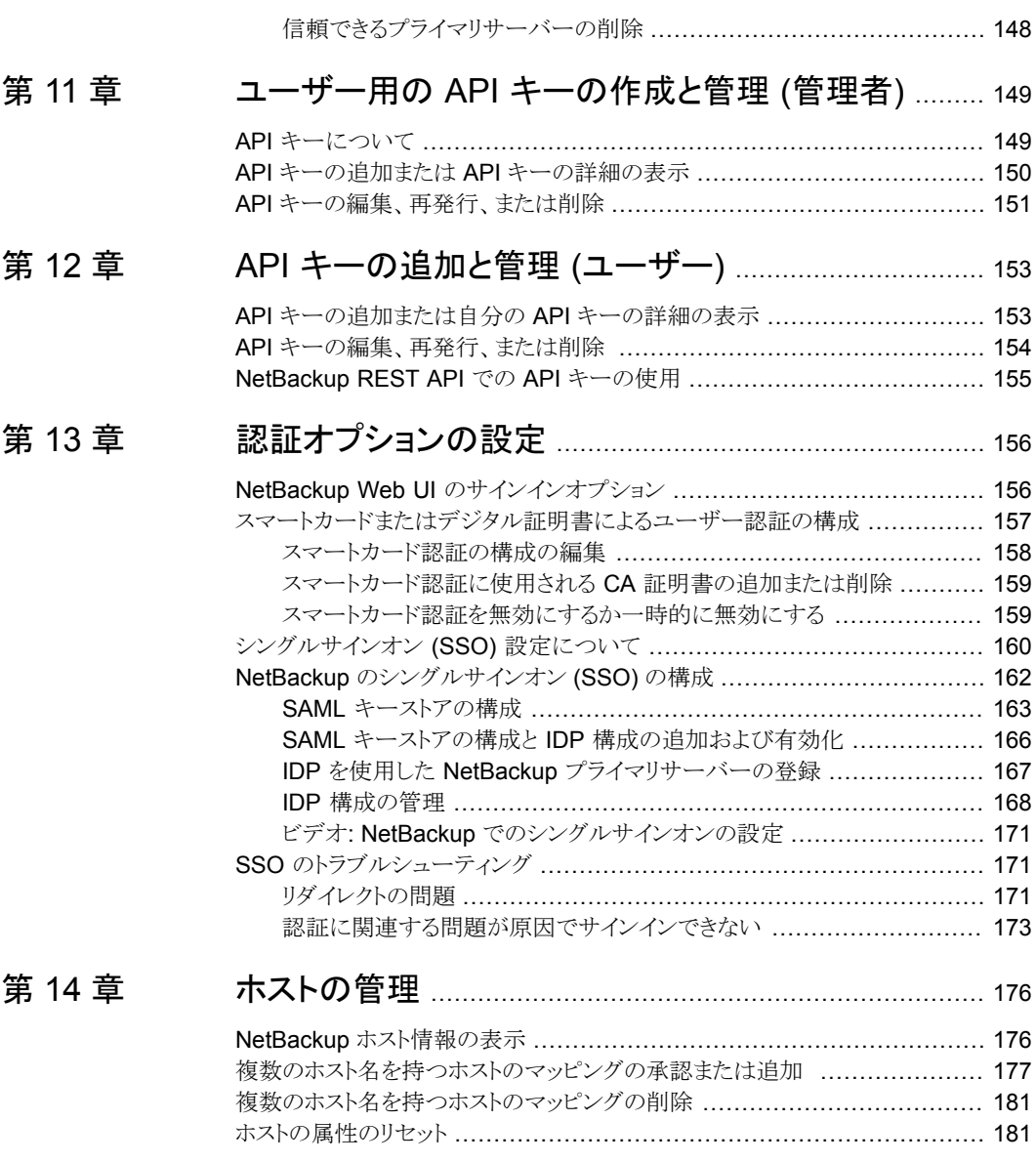

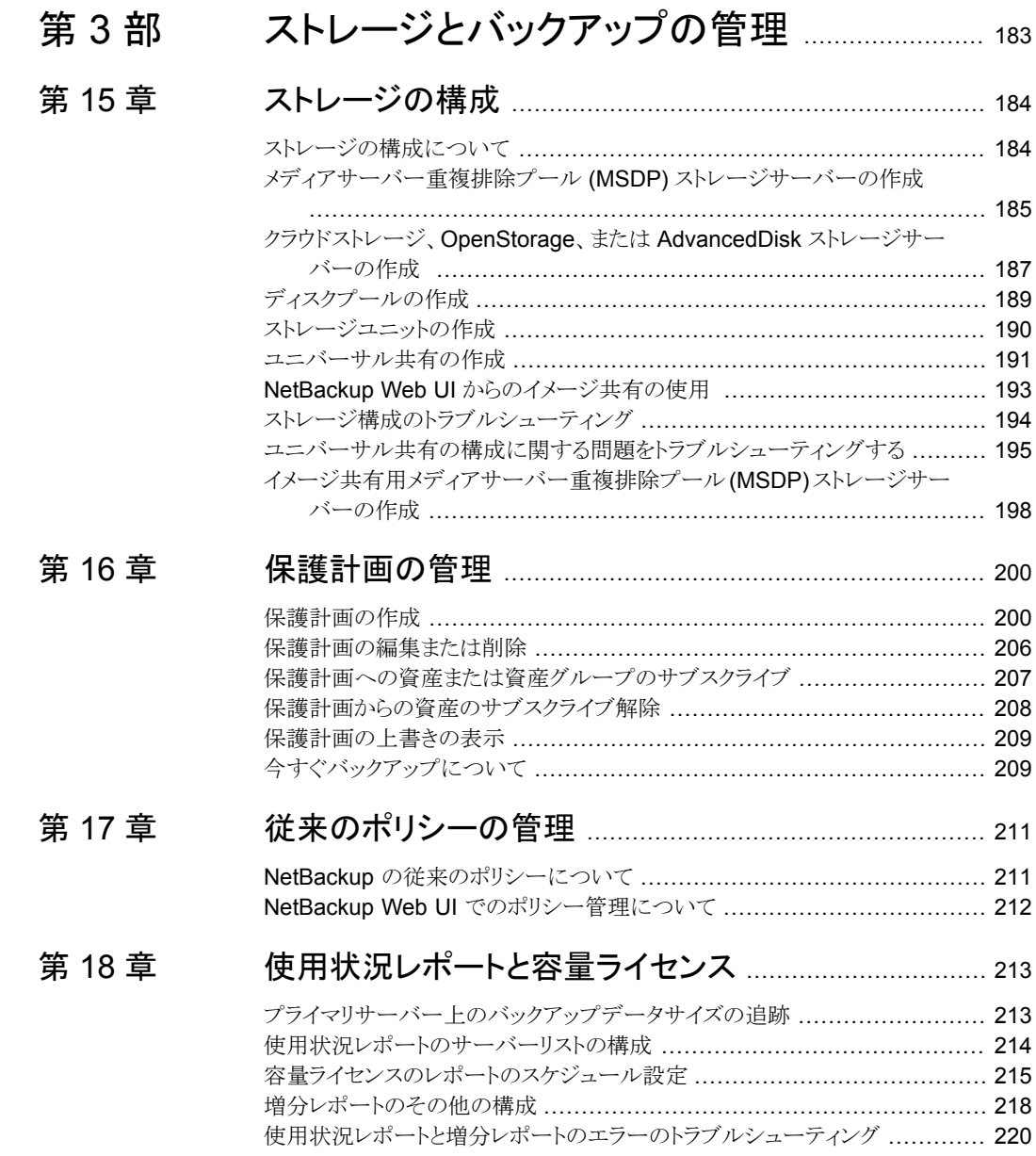

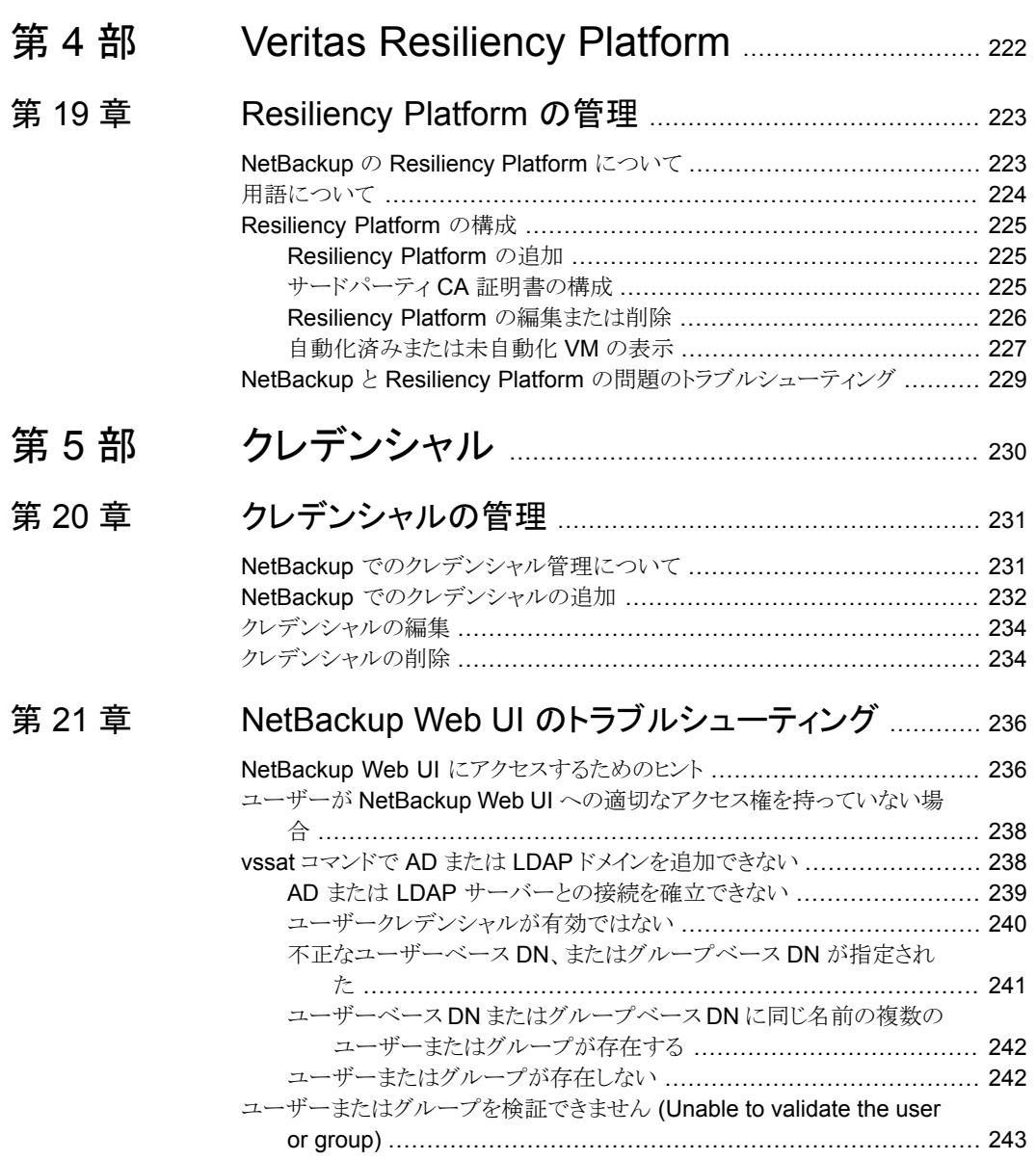

## <span id="page-10-0"></span>NetBackup Web ユーザー インターフェースの概要

この章では以下の項目について説明しています。

- [NetBackup](#page-10-1) Web UI について
- [用語](#page-12-0)
- **NetBackup Web UI から NetBackup** [プライマリサーバーへの初回サインイン](#page-14-0)

**1**

- <span id="page-10-1"></span>■ NetBackup Web UI [へのサインイン](#page-16-0)
- NetBackup Web UI [からのサインアウト](#page-17-0)

## **NetBackup Web UI** について

NetBackup Web ユーザーインターフェースは、次の機能を提供します。

- Chrome や Firefox などの Web ブラウザからプライマリサーバーにアクセスする機 能。Web UI でサポートされるブラウザについて詳しくは、NetBackup [ソフトウェア互](http:/www.netbackup.com/compatibility) [換性リストを](http:/www.netbackup.com/compatibility)参照してください。 NetBackup Web UI は、ブラウザによって動作が変わる場合があります。日付選択な どの一部の機能は、一部のブラウザでは利用できないことがあります。こうした違い は、NetBackup の制限によるものではなく、ブラウザの機能によるものです。
- 重要な情報の概要を表示するダッシュボード。
- 役割ベースのアクセス制御 (RBAC) により、管理者は NetBackup へのユーザーア クセスを構成し、セキュリティ、ストレージ管理、または作業負荷の保護などのタスクを 委任できます。
- NetBackup セキュリティ設定、証明書、API キー、ユーザーセッションの管理。

■ 資産の保護は、保護計画、ジョブ管理、資産の保護状態の可視性を通じて実現しま す。

また、ポリシー管理は、限られた数のポリシー形式でも利用できます。

- 作業負荷管理者は、保護計画を作成し、SLO を満たす保護計画に資産をサブスク ライブし、保護状態を監視し、資産のセルフサービスリカバリを実行できます。 Web UI は次の作業負荷をサポートします。
	- クラウド
	- Kubernetes
	- Microsoft SQL Server
	- Nutanix AHV
	- OpenStack
	- Oracle
	- Red Hat Virtualization (RHV)
	- VMware
- 使用状況レポートは、プライマリサーバー上のバックアップデータのサイズを追跡しま す。また、Veritas NetInsights コンソールに簡単に接続して、NetBackup ライセンス を表示および管理できます。

メモ**:** NetBackup Web UI は、1280x1024 以上の画面解像度で最適に表示されます。

## **NetBackup Web UI** のアクセス制御

NetBackup では、役割ベースのアクセス制御を使用して Web UI へのアクセス権を付 与します。アクセス制御は、役割を通じて実行されます。

- 役割は、ユーザーが実行できる操作と、作業負荷資産、保護計画、またはクレデン シャルに必要なアクセス権を定義します。単一のユーザーに複数の役割を設定でき、 ユーザーアクセスを完全かつ柔軟にカスタマイズできます。
- RBAC は、Web UI と API でのみ利用可能です。 NetBackup のその他のアクセス制御方法は、拡張監査 (EA) を除いて、Web UI と API ではサポートされません。

## **NetBackup** ジョブおよびイベントの監視

NetBackup Web UI を使用すると、管理者はより簡単に NetBackup 操作とイベントを監 視し、注意が必要な問題を特定できます。

■ ダッシュボードには、NetBackup ジョブ、証明書、トークン、セキュリティイベント、使 用状況レポートの概要が表示されます。

表示されるダッシュボードウィジェットは、ユーザーの RBAC の役割と権限によって異 なります。

■ ジョブが失敗したときに管理者が通知を受信するように電子メール通知を設定できま す。NetBackup は、受信電子メールを受け取ることができる任意のチケットシステム をサポートします。

## 保護計画**:** スケジュール、ストレージ、およびストレージオプション を一元的に構成する場所

保護計画には、次の利点があります。

- デフォルトの作業負荷管理者は、資産を保護するために使用する保護計画を選択で きます。
- 必要な RBAC 権限を使用して、作業負荷管理者は、使用されているバックアップス ケジュールやストレージを含む保護計画を作成して管理できます。 p.56 の [「役割の権限について」](#page-55-1) を参照してください。
- バックアップのスケジュールに加えて、保護計画には、レプリケーションと長期保持の スケジュールも含めることができます。
- 利用可能なストレージから選択するときに、そのストレージで利用可能な追加機能を 確認できます。

## セルフサービスリカバリ

<span id="page-12-0"></span>NetBackup Web UI を使用すると、作業負荷管理者が、その作業負荷に適用可能な VM、データベース、その他の資産形式を簡単にリカバリできるようになります。

インスタントアクセス機能をサポートする作業負荷の場合、ユーザーはスナップショットを マウントして、VM のファイルやデータベースにすぐにアクセスできます。

## 用語

次の表では、Web ユーザーインターフェースの概念と用語について説明します。

用語 こうしょう けいしゅう けいしゃ けいしゃ NetBackup と、NetBackup Web UI を含むすべてのインターフェー スに対する完全なアクセス権を持つユーザーです。ルート、管理者、 拡張監査のすべてのユーザーは、NetBackupの完全なアクセス権 を持ちます。NetBackup Web UI の各ガイドでは、*NetBackup* 管理 者という用語は、NetBackup への完全なアクセス権を持つユーザー も指しますが、通常は NetBackup 管理コンソールのユーザーを指し ます。 「役割」も参照してください。 管理者 資産グループ |「インテリジェントグループ」を参照してください。 物理クライアント、仮想マシン、データベースアプリケーションなどの 保護対象データです。 資産 資産のバックアップをすぐに作成します。NetBackupは、選択した保 護計画を使用して資産の完全バックアップを 1 回のみ実行します。 このバックアップは、スケジュールバックアップには影響しません。 今すぐバックアップ NetBackup Web UI では、レガシーポリシーが資産を保護することを 示します。レガシーポリシーは、NetBackup 管理コンソールで作成し ます。 従来のポリシー NetBackup 以外のあらゆる CA から発行されたセキュリティ証明書で す。 外部証明書 指定した条件(問い合わせ) に基づいて、NetBackup が保護対象資 産を自動的に選択することを可能にします。インテリジェントグループ は、本番環境の変更が含まれるように、自動的に最新の状態に維持 されます。これらのグループは、資産グループとも呼ばれます。 [インテリジェント VM グループ (Intelligent VM groups)]タブまたは [インテリジェントグループ (Intelligent groups)]タブにこれらのグルー プが表示されます。 インテリジェントグループ NetBackup 証明書 | NetBackup CA から発行されたセキュリティ証明書です。 保護計画は、バックアップを実行するタイミング、バックアップの保持 期間、使用するストレージ形式を定義します。保護計画を設定したら、 資産を保護計画にサブスクライブできます。 保護計画 役割ベースのアクセス制御です。役割の管理者は、RBAC で設定さ れている役割を通じて、NetBackup Web UI へのアクセスを委任ま たは制限できます。 注意: RBAC で設定した役割は、NetBackup 管理コンソールまたは CLI へのアクセスを制御しません。 RBAC

表 **1-1** Web ユーザーインターフェースの用語および概念

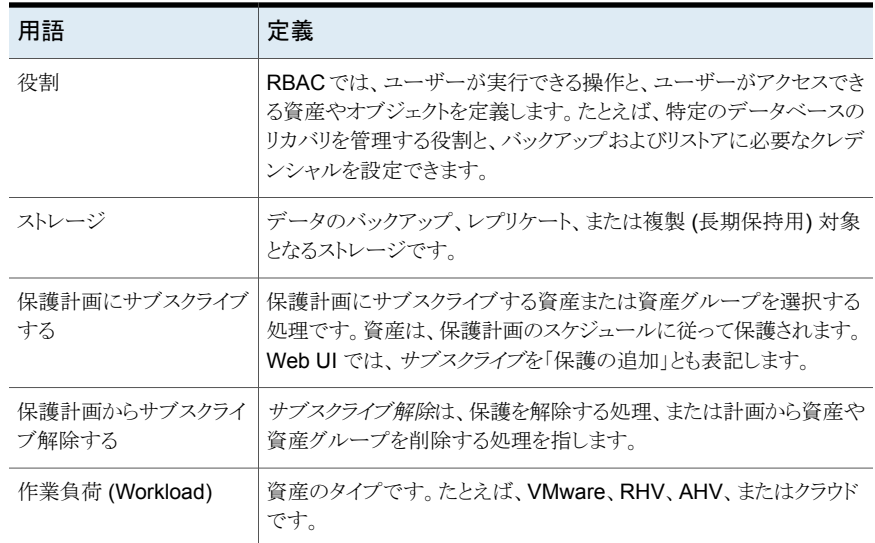

## <span id="page-14-0"></span>**NetBackup Web UI** から **NetBackup** プライマリサー バーへの初回サインイン

NetBackup のインストール後に、管理者が NetBackup Web UI に Web ブラウザからサ インインして、ユーザー向けに RBAC の役割を作成する必要があります。役割は、組織 のユーザーの役割に基づいて、Web UI を通じて NetBackup 環境にアクセスするため のアクセス権をユーザーに付与します。一部のユーザーは、デフォルトで Web UI にア クセスできます。

p.38 の [「権限を持つユーザー」](#page-37-0) を参照してください。

ルートまたは管理者のクレデンシャルへのアクセス権がない場合は、bpnbaz -AddRBACPrincipal コマンドを使用して管理者ユーザーを追加できます。

**NetBackup Web UI** を使用して、**NetBackup** プライマリサーバーにサインインするに は

**1** Web ブラウザを開き、次の URL に移動します。

https://*primaryserver*/webui/login

*primaryserver* は、サインインする NetBackup プライマリサーバーのホスト名または IP アドレスです。

Web UI にアクセスできない場合、[「サポートと追加の構成」を](#page-15-0)参照してください。

**2** 管理者のクレデンシャルを入力して、[サインイン (Sign in)]をクリックします。

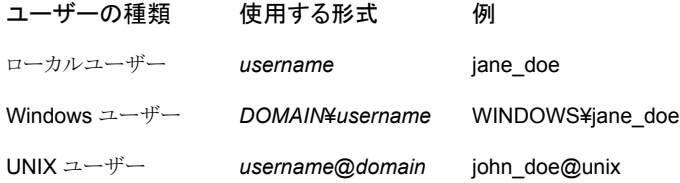

- **3** 左側で、[セキュリティ (Security)]、[RBAC]の順に選択します。
- **4** 次のいずれかの方法で、NetBackup Web UI へのアクセス権をユーザーに付与で きます。
	- NetBackup へのアクセスを必要とするすべてのユーザーに役割を作成します。
	- 別のユーザーに役割を作成するタスクを委任します。 RBAC の役割を追加する権限を持つ役割を作成します。このユーザーは、 NetBackup Web UI へのアクセスを必要とする、すべてのユーザー向けに役割 を作成できます。

<span id="page-15-0"></span>p.39 の「[RBAC](#page-38-1) の構成」を参照してください。

RBAC の役割を作成する権限を 1 人以上のユーザーに委任した後は、Web UI に root または管理者アクセスは不要です。

## サポートと追加の構成

Web UI へのアクセスのヘルプについては、次の情報を参照してください。

- 権限があるユーザーであることを確認します。 p.38 の [「権限を持つユーザー」](#page-37-0) を参照してください。
- Web UI でサポートされるブラウザについて詳しくは、NetBackup [ソフトウェア互換性](http:/www.netbackup.com/compatibility) [リストを](http:/www.netbackup.com/compatibility)参照してください。
- ポート 443 が遮断されているか使用中の場合[、カスタムポートを構成して使用で](https://www.veritas.com/docs/100042950)きま す。
- Web ブラウザで[外部証明書を](http://help.veritas.com/Welcome?context=NetBackup_&locale=EN_US&token=EXTCERT_WEBSERVER)使用する場合、Web サーバー向けに外部証明書を [構成](http://help.veritas.com/Welcome?context=NetBackup_&locale=EN_US&token=EXTCERT_WEBSERVER)するための手順を参照してください。
- <span id="page-16-0"></span>■ Web UI にアクセスするため[のその他のヒントを](http://help.veritas.com/Welcome?context=NetBackup_&locale=EN_US&token=WEBUI_ACCESS_TIPS)参照してください。

## **NetBackup Web UI** へのサインイン

権限を持つユーザーは、NetBackup Web UI を使用して、NetBackup プライマリサー バーに Web ブラウザからサインインできます。

p.38 の [「権限を持つユーザー」](#page-37-0) を参照してください。

利用可能なサインインオプションは次のとおりです。

- [「ユーザー名とパスワードでサインインする」](#page-16-1)
- [「証明書またはスマートカードでサインインする」](#page-17-1)
- <span id="page-16-1"></span>■ [「シングルサインオン](#page-17-2) (SSO) でサインインする」

## ユーザー名とパスワードでサインインする

認可済みのユーザーのみが NetBackup Web UI にサインインできます。詳しくは、 NetBackup セキュリティ管理者にお問い合わせください。

ユーザー名とパスワードを使用して **NetBackup** プライマリサーバーにサインインする には

**1** Web ブラウザを開き、次の URL に移動します。

https://*primaryserver*/webui/login

*primaryserver* は、サインインする NetBackup プライマリサーバーのホスト名または IP アドレスです。

**2** クレデンシャルを入力して、[サインイン (Sign in)]をクリックします。

次に例を示します。

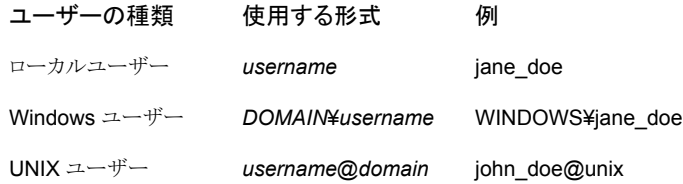

## <span id="page-17-1"></span>証明書またはスマートカードでサインインする

権限を持つユーザーである場合は、スマートカードまたはデジタル証明書を使用して NetBackup Web UI にサインインできます。詳しくは、NetBackup セキュリティ管理者に お問い合わせください。

スマートカードにないデジタル証明書を使用するには、まずブラウザの証明書マネージャ に証明書をアップロードする必要があります。詳しくはブラウザのマニュアルで手順を参 照するか、証明書管理者にお問い合わせください。

## 証明書またはスマートカードでサインインするには

**1** Web ブラウザを開き、次の URL に移動します。

## https://*primaryserver*/webui/login

*primaryserver* は、サインインする NetBackup プライマリサーバーのホスト名または IP アドレスです。

- **2** [証明書またはスマートカードでサインイン (Sign in with certificate or smart card)] をクリックします。
- <span id="page-17-2"></span>**3** ブラウザにプロンプトが表示されたら、証明書を選択します。

## シングルサインオン **(SSO)** でサインインする

NetBackup 環境内で SAML が ID プロバイダとして設定されている場合、シングルサイ ンオン (SSO) オプションを使用して NetBackup Web UI にサインインできます。詳しく は、NetBackup セキュリティ管理者にお問い合わせください。

## **SSO** を使用して **NetBackup** プライマリサーバーにサインインするには

**1** Web ブラウザを開き、次の URL に移動します。

https://*primaryserver*/webui/login

*primaryserver* は、サインインする NetBackup プライマリサーバーのホスト名または IP アドレスです。

- <span id="page-17-0"></span>**2** [シングルサインオンでサインイン (Sign in with single sign-on)]をクリックします。
- **3** 管理者が指示する手順に従ってください。

以降のログオンでは、NetBackup によって自動的にプライマリサーバーへのサイン インが行われます。

## **NetBackup Web UI** からのサインアウト

NetBackup は、24 時間 (ユーザーセッションで許可される最大時間) 後に Web UI から の自動サインアウトを強制的に実行します。その時間が経過すると、NetBackup は再び サインインを要求します。また、使用するサインインオプション (ユーザー名とパスワード、

スマートカード、またはシングルサインオン (SSO)) を変更する場合にもサインアウトでき ます。

## **NetBackup Web UI** からサインアウトするには

◆ 右上で、プロファイルアイコン、[サインアウト(Sign out)]の順にクリックします。

## <span id="page-19-0"></span>NetBackup の監視

この章では以下の項目について説明しています。

- [ジョブの監視](#page-19-1)
- <span id="page-19-1"></span>■ ジョブ: [キャンセル、中断、再起動、再開、削除](#page-20-0)
- [ジョブリストのジョブフィルタ](#page-20-1)

## ジョブの監視

[ジョブ (Jobs)]ノードを使用して、NetBackup 環境のジョブを監視し、特定のジョブの詳 細を表示します。

**2**

## ジョブを監視するには

**1** 左側で、[アクティビティモニター (Activity monitor)]>[ジョブ (Jobs)]をクリックしま す。

次の操作を実行できます。

- 表示するジョブの名前をクリックします。
- ジョブのチェックボックスにチェックマークを付け、そのジョブで、ジョブの再起動 などの特定のアクションを実行します。 p.21 の 「ジョブ: [キャンセル、中断、再起動、再開、削除」](#page-20-0) を参照してください。
- **2** 表示するジョブの名前をクリックします。

[概要 (Overview)]タブで、ジョブに関する情報を表示します。

- [ファイルリスト (File List)]には、バックアップイメージに含まれているファイルが 表示されます。
- [状態 (Status)]セクションには、ジョブに関連する状態と状態コードが表示され ます。状態コード番号をクリックすると、この状態コードについてのベリタスナレッ ジベースの情報が表示されます。

『NetBackup [状態コードリファレンスガイド』を](http://www.veritas.com/docs/DOC5332)参照してください。

<span id="page-20-0"></span>**3** [詳細 (Details)]タブをクリックして、ジョブについて記録された詳細を表示します。 ドロップダウンメニューを使用して、エラーの種類によってログをフィルタできます。

p.21 の [「ジョブリストのジョブフィルタ」](#page-20-1) を参照してください。

## ジョブ**:** キャンセル、中断、再起動、再開、削除

## ジョブを管理するには

- **1** [ジョブ (Jobs)]をクリックします。
- **2** 1 つ以上のジョブを選択します。
- **3** 最上位のメニューは、選択したジョブで実行できるアクションを示します。

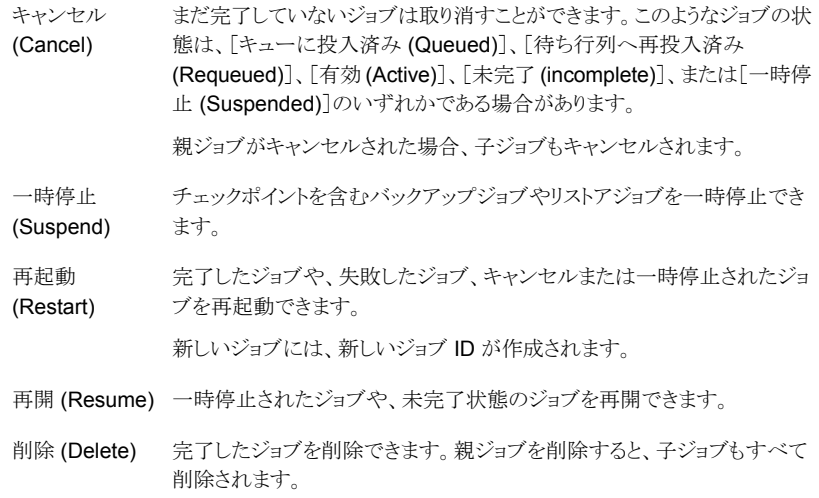

## ジョブリストのジョブフィルタ

<span id="page-20-1"></span>特定の状態のジョブを表示するために、ジョブをフィルタできます。たとえば、実行中の ジョブまたは一時停止中のジョブをすべて表示できます。

## ジョブリストをフィルタするには

- **1** [ジョブ (Jobs)]をクリックします。
- **2** ジョブリストの上にある[フィルタ (Filter)]オプションをクリックします。
- **3** [フィルタ (Filter)]ウィンドウでフィルタオプションを選択すると、表示されるジョブが 動的に変わります。フィルタオプションは次のとおりです。
	- すべて (All)
	- 有効 (Active)
	- 完了 (Done)
	- 失敗 (Failed)
	- 未完了 (Incomplete)
	- 部分的に成功 (Partially Successful)
	- キューへ投入済み (Queued)
	- 成功 (Successful)
	- 一時停止 (Suspended)
	- 再試行を待機中 (Waiting for Retry)
- **4** [フィルタの適用 (Apply Filters)]をクリックします。
- **5** 選択したフィルタを解除するには、[すべて消去 (Clear All)]をクリックします。

## **3**

## <span id="page-22-0"></span>通知

この章では以下の項目について説明しています。

- <span id="page-22-1"></span>■ [通知について](#page-22-1)
- [ジョブエラーの電子メール通知の送信](#page-31-0)

## 通知について

NetBackup 管理者が重要なシステムイベントを認識できるように、NetBackup はシステ ムログを定期的に問い合わせて、イベントに関する通知を表示します。

メモ**:** これらの通知にはジョブイベントは含まれません。ジョブイベントについて詳しくは、 アクティビティモニターのジョブの詳細を参照してください。

[通知 (Notifications)]アイコンは、Web UI の右上にあります。アイコンをクリックすると、 [通知 (Notifications)]ウィンドウが開き、重要な通知のリストが一度に 10 件ずつ表示さ れます。数字がアイコンとともに表示される場合は、未読の重要なメッセージの数を示し ています。ウィンドウを開くと、この数はリセットされます。

このウィンドウでは、すべての通知の包括的なリストを表示することもできます。各イベント には、NetBackup コンポーネントまたは外部コンポーネントのカテゴリがあり、次の重大 度レベルが割り当てられます。

- エラー (Error)
- 重要 (Critical)
- 警告 (Warning)
- 情報 (Information)
- デバッグ (Debug)
- 通知 (Notice)

リストのソート、フィルタ処理、検索が可能です。包括的なリストでは、各イベントの詳細を 確認することもできます。詳細には、詳細な説明と該当する拡張属性が含まれます。

<span id="page-23-0"></span>NetBackup Messaging Broker (nbmqbroker) が実行されていない場合、NetBackup 通知は利用できません。このサービスの再起動について詳しくは、『NetBackupトラブル シューティングガイド』を参照してください。

## 通知の表示

## 通知を表示するには

**1** 右上にある [通知 (Notifications)]アイコンをクリックすると、重要な通知のリストが一 度に 10 件ずつ表示されます。

メモ**:** 数字がアイコンとともに表示される場合は、未読の重要なメッセージの数を示 しています。[通知 (Notifications)]ウィンドウを開くと、この数はリセットされます。

次の 10 件の通知を表示するには、[次の 10 件をロード (Load 10 more)]をクリッ クします。30 件の通知を表示した後、[すべて表示 (Show all)]をクリックしすると、 残りのメッセージが表示されます。

最新の通知を再びロードするには、[更新 (Refresh)]を使用します。

- **2** すべての通知を表示するには、[すべて表示 (Show all)]をクリックして、[イベント (Events)]ページを開きます。このページでは、次の操作を実行できます。
	- 詳細を表示するには、イベントをクリックします。詳細には、詳細な説明と拡張属 性が含まれます。
	- リストを並び替えるには、[説明(Description)]以外の列見出しをクリックします。 イベントは、デフォルトでは受信日で並び替えられます。
	- イベントをフィルタ処理するには、[フィルタ (Filter)]をクリックします。[重大度 (Severity)]と[時間枠 (Timeframe)]でフィルタ処理できます。 [フィルタ (Filters)]メニューで、フィルタ処理に使用するパラメータ値を選択し、 [フィルタを適用する (Apply filters)]をクリックします。 すべてのフィルタを解除するには、[すべて消去 (Clear All)]をクリックします。
	- イベントを検索するには、「検索 (Search)]フィールドに検索文字列を入力しま す。[説明 (Description)]と[受信済み (Received)]を除くすべての列の値を検 索できます。

## Web UI での NetBackup イベント通知の変更または無効化

<span id="page-23-1"></span>Web UIに表示される特定の種類の NetBackup イベント通知を無効にしたり、NetBackup プライマリサーバー上の eventlog ファイルを辺境して重大度と優先度を変更したりでき ます。

■ Windows の場合:

*install\_path*¥var¥global¥wmc¥h2Stores¥notifications¥properties

■ UNIX の場合:

/usr/openv/var/global/wmc/h2Stores/notifications/properties

## イベント通知を無効にするには

◆ 次のいずれかの形式で、eventlog.properties ファイルに DISABLE エントリを追 加します。

DISABLE.*NotificationType* = true

または DISABLE.*NotificationType.Action* = true

または DISABLE.*namespace*

有効な *NotificationType* と *Action* の値については、次のトピックを参照してくださ い。

p.26 の 表 [3-1](#page-25-0) を参照してください。

次に例を示します。

- すべてのストレージユニットイベントの通知を無効にするには: DISABLE.StorageUnit = true
- ストレージユニットの作成イベントの通知のみを無効にするには: DISABLE.StorageUnit.CREATE = true
- 名前空間を使用してストレージユニットの更新イベントの通知のみを無効にする には: DISABLE.eventlog.vrts.nbu.emm.storageunit.update = true

### イベント通知の優先度または重大度を変更するには

◆ 次のいずれかの形式で、eventlog.properties ファイルにエントリを追加または 変更します。

*NotificationType.Action.priority* = *value*

または *NotificationType.Action.severity* = *value*

priority の有効な値: LOW, MEDIUM, HIGH

severity の有効な値: CRITICAL, ERROR, WARNING, INFO, DEBUG 次に例を示します。

■ ストレージユニットの作成イベントの優先度と重大度を設定するには:

StorageUnit.CREATE.priority = LOW StorageUnit.CREATE.severity = INFO メモ**:** 対応する処理の実行後に、ポリシー、SLP、カタログの種類のイベントが生成される には、最大 1 分かかることがあります。

表 **3-1** 通知でサポートされる NetBackup イベントの種類

<span id="page-25-0"></span>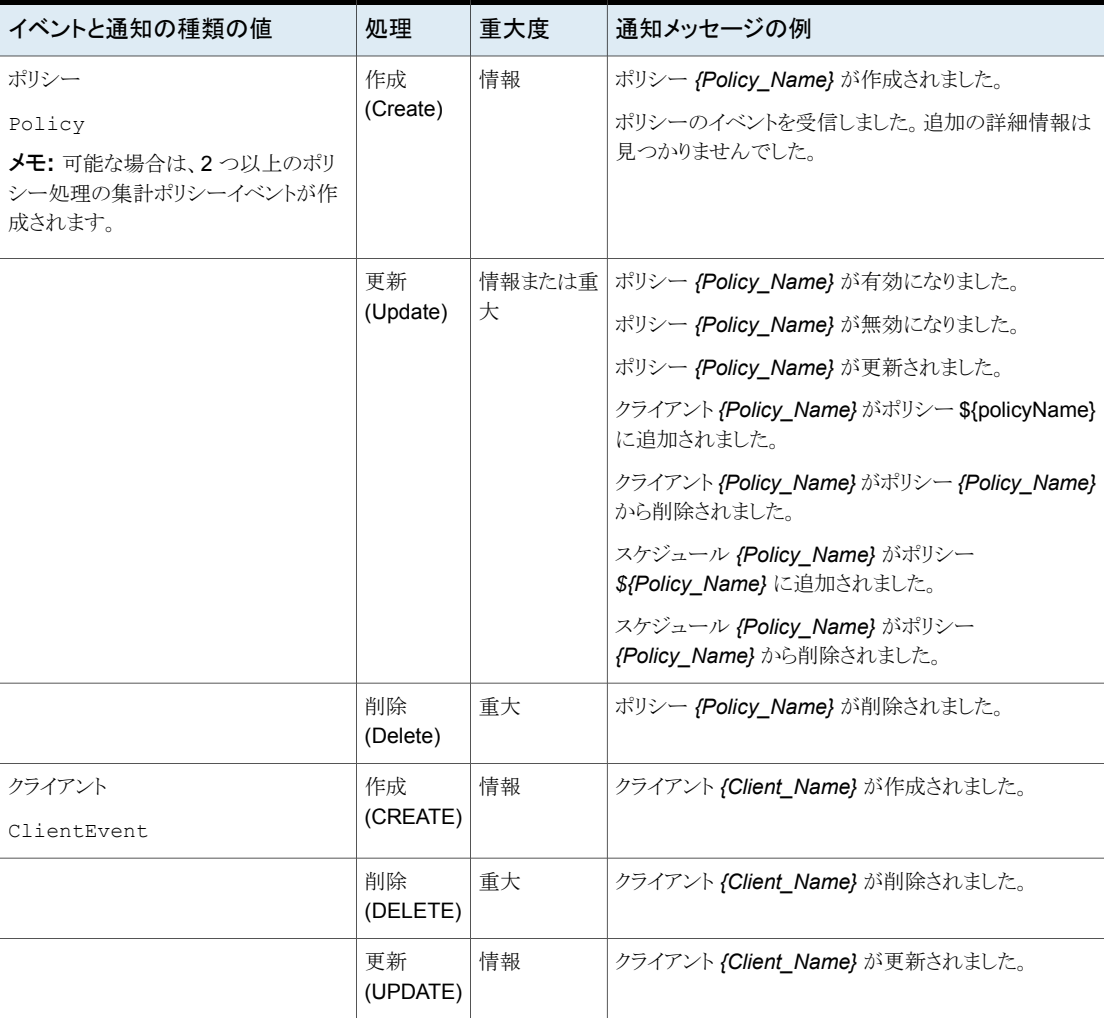

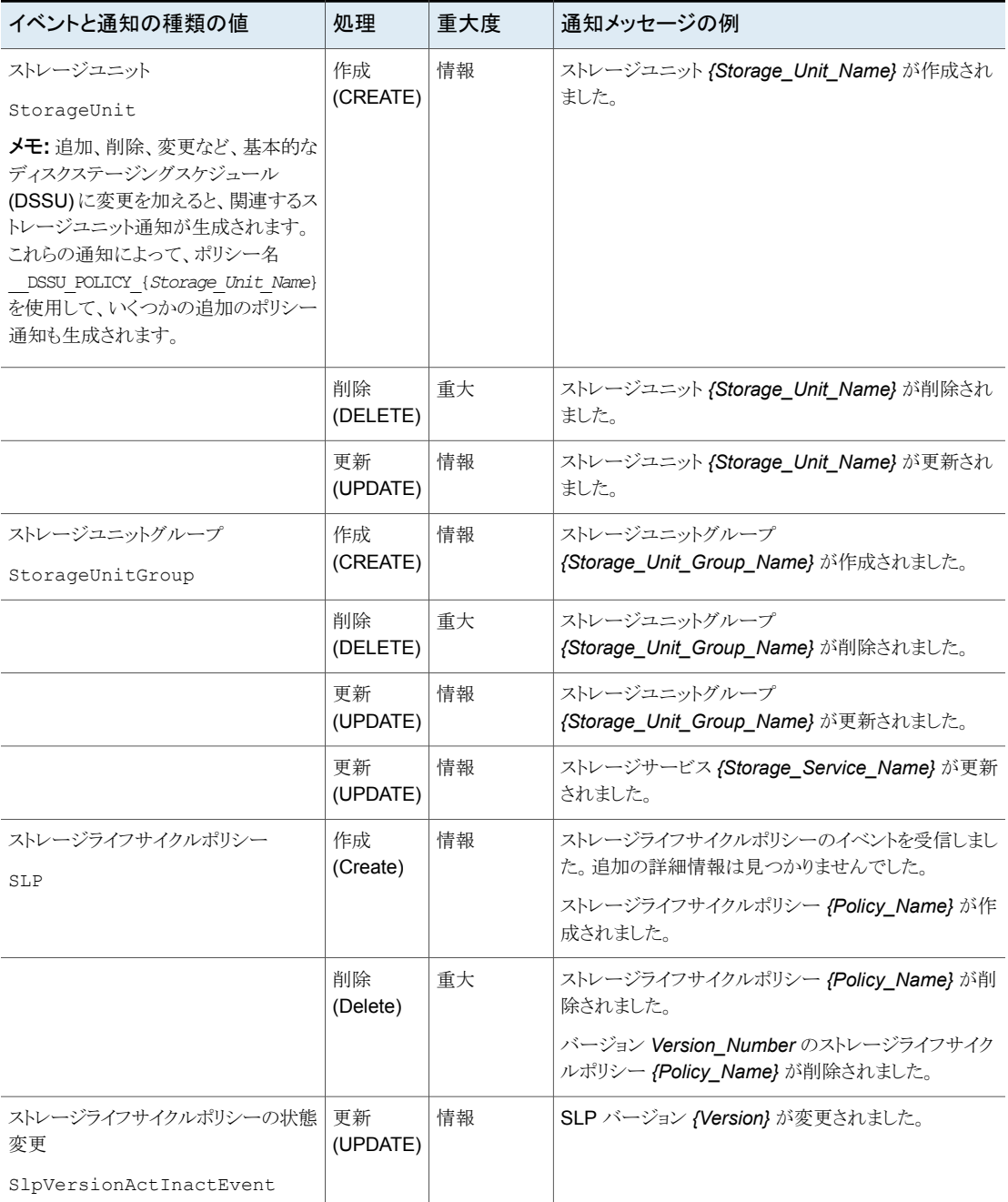

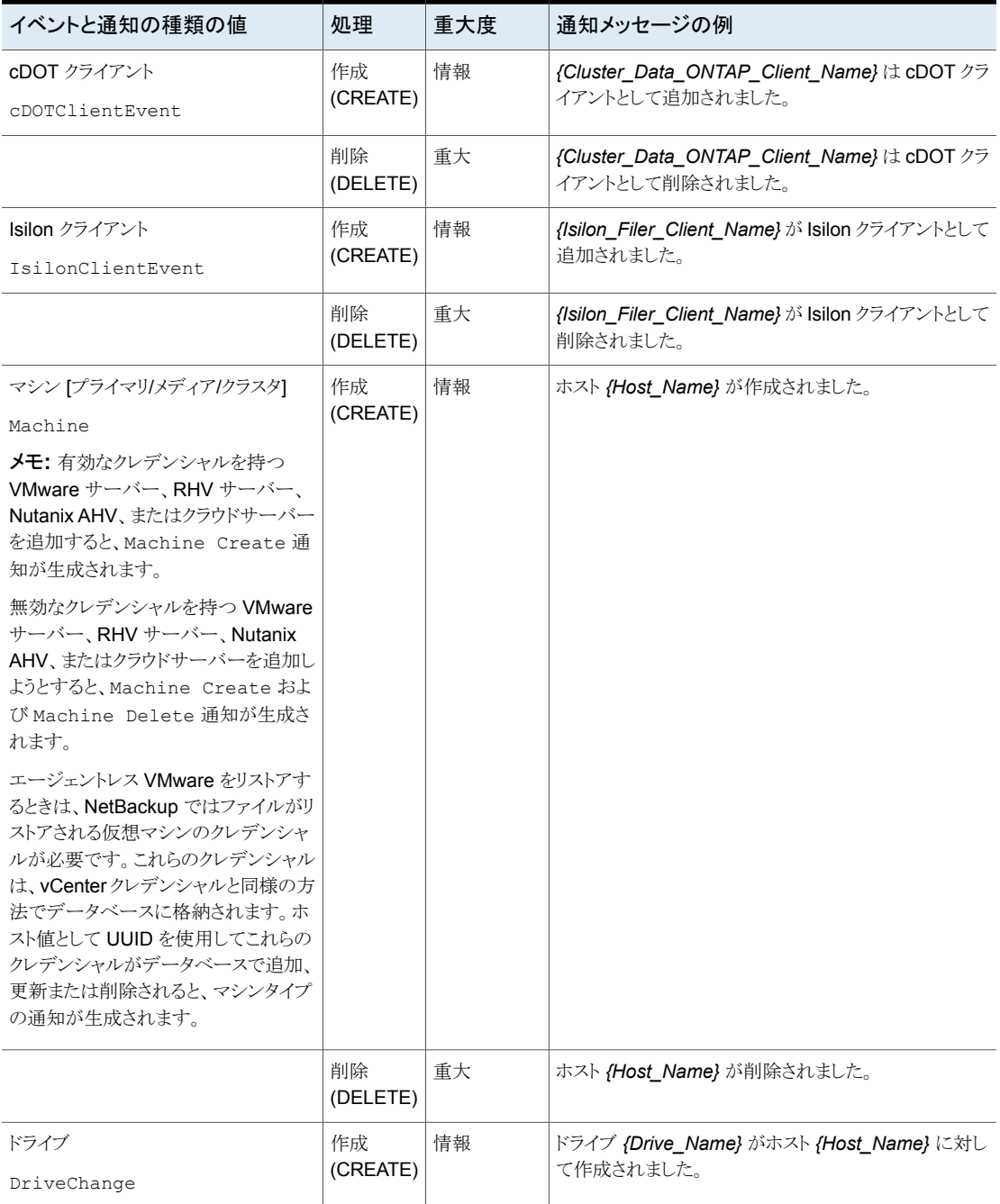

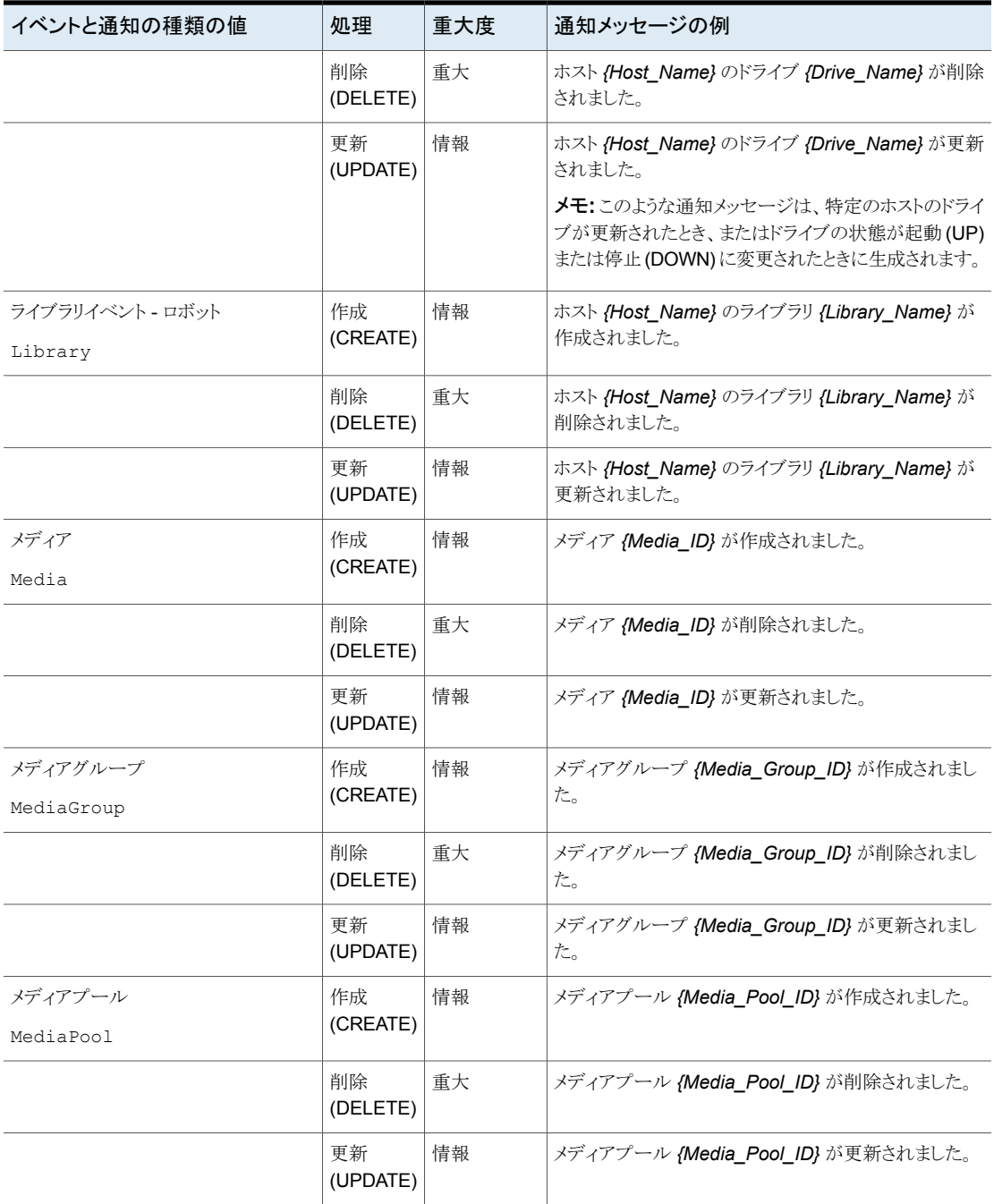

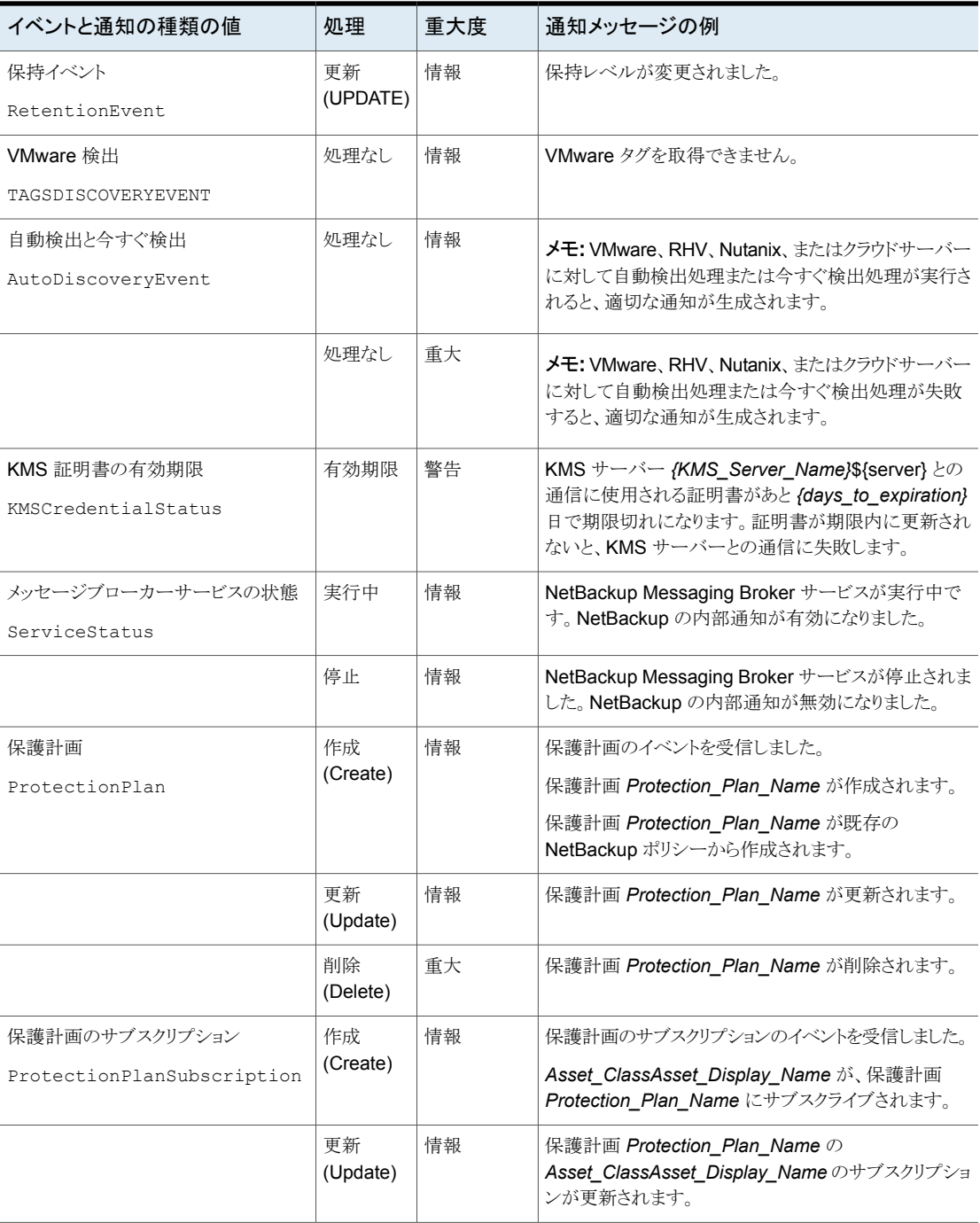

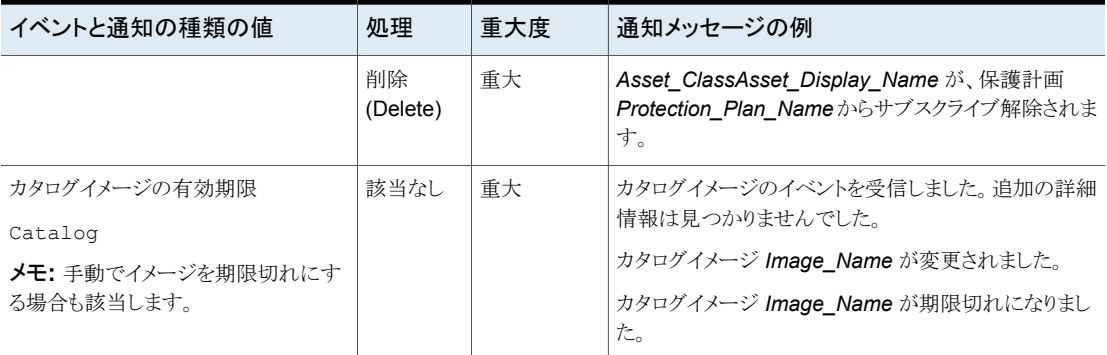

## 自動通知クリーンアップタスクの構成について

<span id="page-30-0"></span>デフォルトでは、NetBackup ではイベント通知クリーンアップタスクが 4 時間ごとに実行 されます。最大 10,000 件のイベントレコードがイベントデータベースで最大 3 日間保存 されます。クリーンアップタスクを実行すると、NetBackup によってデータベースから古い 通知が削除されます。

クリーンアップタスクの実行間隔、一度に保持されるイベントレコードの数、レコードの保 持日数を変更できます。

コマンドラインから、bpsetconfig または bpgetconfig を使用して、「表 [3-2](#page-31-1)」に一覧表 示されているパラメータ値を変更します。これらのコマンドについて詳しくは、『NetBackup コマンドリファレンスガイド』を参照してください。

パラメータ値は、次の API を使用して変更することもできます。

- GET/config/hosts/{hostId}/configurations
- POST/config/hosts/{hostId}/configurations
- GET/config/hosts/{hostId}/configurations/configurationName (特定の プロパティの場合)
- PUT/config/hosts/{hostId}/configurations/configurationName
- DELETE/config/hosts/{hostId}/configurations/configurationName

これらの API について詳しくは、SORT で「NetBackup 9.1 API リファレンス」を参照して ください。

表 3-2 **自動通知クリーンアップタスクの構成可能なパラメータ** 

<span id="page-31-1"></span>

| パラメータと説明                                                     | 最小値         | デフォル<br>ト値 | 最大値          |
|--------------------------------------------------------------|-------------|------------|--------------|
| EVENT LOG NOTIFICATIONS COUNT                                | 1000        | 10000      | 100000       |
| 保存されるレコードの最大数。その後クリーンアップ処理によって最も古いレコードが削除<br>され、保持値が上書きされます。 |             |            |              |
| EVENT LOG NOTIFICATIONS RETENTION IN HOURS                   | 24 (時<br>間) | 72 (時間)    | 168 (時<br>間) |
| データベースにイベントが保存される時間数。                                        |             |            |              |
| EVENT LOG NOTIFICATIONS CLEANUP INTERVAL IN HOURS            | 1 (時間)      | 4 (時間)     | 24 (時間)      |
| イベントクリーンアップサービスが実行される間隔。                                     |             |            |              |

## ジョブエラーの電子メール通知の送信

<span id="page-31-0"></span>ジョブでエラー発生したときに電子メール通知を送信するように NetBackup を構成でき ます。これにより管理者は、NetBackup のジョブの失敗を監視したり、手動でチケットを 作成して問題を追跡するなどに費やす時間を削減できます。NetBackup は、受信電子 メールサービスを使用してチケットを作成するチケットシステムをサポートします。

p.34 の [「アラートを生成する状態コード」](#page-33-0) を参照してください。

NetBackup は、特定のジョブエラー条件、または NetBackup の状態コードに基づいて アラートを生成します。類似したアラート、またはエラーの原因が類似しているアラートは、 重複としてマークされます。重複アラートの電子メール通知は、その後の 24 時間は送信 されません。通知を送信できない場合、NetBackup は 2 時間ごとに最大 3 回まで送信 を再試行します。

アラートの設定に変更が加えられた場合、またはアラートを生成できない場合や電子メー ル通知を送信できない場合には、NetBackup がイベントを監査します。p.118 の 「NetBackup [の監査について」](#page-117-0)を参照してください。

## 前提条件

チケットシステムを使用して電子メール通知を設定する前に、次の要件を確認してくださ い。

- チケットシステムが起動し、実行中である。
- SMTP サーバーが起動し、実行中である。
- NetBackup が送信する受信電子メールに基づいてチケット (またはインシデント)を 作成するために、チケットシステムでポリシーが構成されている。

## 電子メール通知を設定するには

- **1** 右上で、[設定 (Settings)]、[電子メール通知 (Email notifications)]の順にクリック します。
- **2** [電子メール通知 (Email notifications)]タブにアクセスします。
- **3** [電子メール通知を送信する (Send Email Notification)]を選択します。
- **4** 受信者の電子メールアドレス、送信者の電子メールアドレス、電子メールの送信者 の名前など、電子メールの情報を入力します。
- **5** SMTP サーバー名やポート番号などの、SMTP サーバーの詳細を入力します。 SMTP サーバーで以前にクレデンシャルを指定した場合は、SMTP ユーザー名と パスワードを指定します。
- **6** [保存 (Save)]をクリックします。
- **7** チケットシステムにログオンして、NetBackupのアラートに基づいて生成されたチケッ トを表示します。

## 電子メール通知からの特定の状態コードの除外

特定の状態コードを除外して、これらのエラーでは電子メール通知が送信されないように できます。

## 特定の状態コードを除外するには

- **1** 右上で、[設定 (Settings)]、[電子メール通知 (Email notifications)]の順にクリック します。
- **2** [状態コードを除外 (Exclude status codes)]を見つけます。
- **3** 電子メール通知を受信しない状態コードまたは状態コードの範囲 (カンマ区切り) を 入力します。
- **4** [保存 (Save)]をクリックします。

## アラートの電子メール通知の例

アラートの電子メール通知には、プライマリサーバー、ジョブ、ポリシー、スケジュール、エ ラーについての情報が含まれています。ジョブの種類に基づいて、電子メールにその他 の情報が含まる場合があります。たとえば、VMware ジョブのエラーの場合、vCenter Server や ESX ホストなどの詳細が電子メール通知に含まれます。

電子メール通知の例:

Primary Server: primary1.example.com

Client Name: client1.example.com

Job ID: 50

Job Start Time: 2018-05-17 14:43:52.0

Job End Time: 2018-05-17 15:01:27.0 Job Type: BACKUP Parent Job ID: 49 Policy Name: Win\_policy Policy Type: WINDOWS\_NT Schedule Name: schedule1 Schedule Type: FULL Status Code: 2074 Error Message: Disk volume is down

## アラートを生成する状態コード

<span id="page-33-0"></span>NetBackup Web UI は、VMware ジョブのエラーに対するアラートをサポートして 90 日 間保持します。NetBackup は、バックアップ、スナップショット、スナップショットレプリケー ション、スナップショットからのインデックス、スナップショットからのバックアップのジョブの 種類に対してサポート対象の状態コードのアラートを生成します。アラートが生成される 状態コードの完全なリストについては、『NetBackup [状態コードリファレンスガイド』](http://www.veritas.com/docs/DOC5332)で、ア ラート通知の状態コードに関する情報を参照してください。

<span id="page-33-1"></span>表[3-3](#page-33-1)に、アラートが生成される条件または状態コードの一部を示します。これらのアラー トは、電子メール通知を通じてチケットシステムに送信されます。

|      | 状態コード エラーメッセージ                                                                                                    |
|------|----------------------------------------------------------------------------------------------------|
| 10   | 割り当てに失敗しました (allocation failed)                                                                                     |
| 196  | バックアップ処理時間帯でないため、クライアントバックアップが試行されませんでし<br>$\approx$ (client backup was not attempted because backup window closed) |
| 213  | 利用可能なストレージユニットがありません (no storage units available for use)                                                           |
| 219  | 必要なストレージユニットが利用できません (the required storage unit is<br>unavailable)                                                  |
| 2001 | 利用可能なドライブがありません                                                                                                    |
| 2074 | ディスクボリュームが停止しています (Disk Volume is Down)                                                                             |
| 2505 | データベースに接続できません。                                                                                                    |
| 4200 | 操作に失敗しました: スナップショットのロックを獲得できません。                                                                                    |

表 **3-3** アラートを生成する状態コードの例

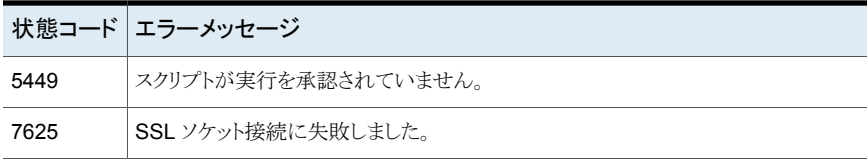

# **1**

## <span id="page-35-0"></span>役割ベースのアクセス制御の 管理

- 第4章 NetBackup [の役割ベースのアクセス制御について](#page-36-0)
- 第5章 RBAC [の役割の構成](#page-38-0)
- 第6章 [RBAC](#page-55-0) 権限
## NetBackup の役割ベース のアクセス制御について

この章では以下の項目について説明しています。

- <span id="page-36-0"></span>**[RBAC](#page-36-0)** の機能
- [権限を持つユーザー](#page-37-0)

## **RBAC** の機能

NetBackup Web ユーザーインターフェースは、NetBackup 環境に役割に基づくアクセ ス制御を適用する機能を提供します。RBAC を使用して、現在 NetBackup へのアクセ ス権を持たないユーザーにアクセス権を提供します。または、現在管理者アクセス権を 持っている NetBackup ユーザーに対して、組織内の役割に基づいて制限されたアクセ ス権を提供できます。

**4**

NetBackup管理コンソールのアクセス制御方法と、ルートユーザーおよび管理者向けの アクセス制御と監査について詳しくは、『NetBackup [セキュリティおよび暗号化ガイド』を](https://www.veritas.com/content/support/en_US/doc-viewer.21733320-143639988-0.index.html) 参照してください。

| 機能                                      | 説明                                                                                                    |
|-----------------------------------------|----------------------------------------------------------------------------------------------------|
| ユーザーに特定のタスクの実行を許<br>可する役割               | ユーザーを1つ以上のデフォルトのRBACの役割に追加するか、ユーザーの役割に<br>合わせてカスタムの役割を作成します。管理者の役割にユーザーを追加して、そのユー<br>ザーに完全な NetBackup 権限を付与します。<br>p.46 の 「デフォルトの RBAC の役割」 を参照してください。 |
| ユーザーの役割に合ったNetBackup<br>領域および機能へのアクセス許可 | RBAC ユーザーは、そのビジネスの役割において一般的なタスクを実行できますが、<br>その他の NetBackup の領域や機能へのアクセスは制限されます。RBACは、ユー<br>ザーが表示または管理できる資産も制御します。                                      |

表 **4-1** RBAC の機能

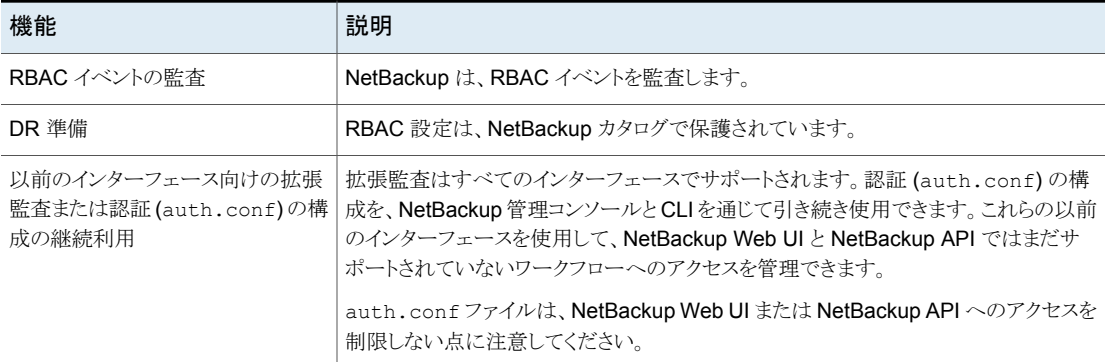

## 権限を持つユーザー

<span id="page-37-0"></span>次のユーザーは、NetBackup Web UI にサインインして使用する権限を持ちます。

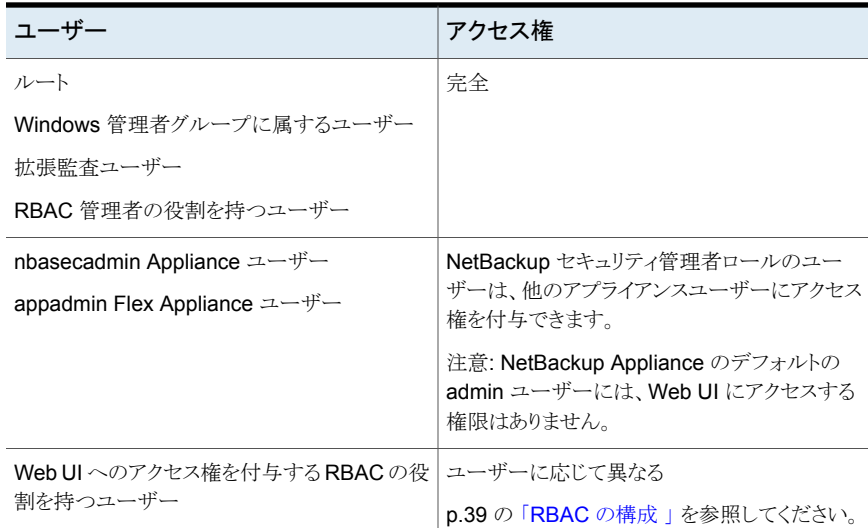

### 表 **4-2** NetBackup Web UI を使用する権限を持つユーザー

# RBAC の役割の構成

この章では以下の項目について説明しています。

- <span id="page-38-0"></span>■ [RBAC](#page-38-0) の構成
- [デフォルトの](#page-45-0) RBAC の役割

## **RBAC** の構成

NetBackup Web UI の役割に基づくアクセス制御を構成するには、次の手順を実行しま す。

**5**

表 **5-1** 役割ベースのアクセス制御を構成する手順

| 手順                          | 処理                                           | 説明                                                                                                    |
|-----------------------------|----------------------------------------------|----------------------------------------------------------------------------------------------------|
| 1                           | すべての Active Directory また<br>はLDAPドメインを構成します。 | ドメインユーザーを追加するには、 NetBackup で Active Directory または LDAP<br>ドメインを認証する必要があります。                                |
|                             |                                              | p.40 の 「AD または LDAP ドメインの追加」を参照してください。                                                                     |
| $\mathcal{P}$               | ユーザーに必要な権限を決定                                | ユーザーが日々のタスクを実行するために必要な権限を決定します。                                                                            |
| します。                        | p.56 の 「役割の権限について」を参照してください。                 |                                                                                                    |
| 3<br>ユーザーに付与する役割を選<br>択します。 |                                              | デフォルトの RBAC の役割にユーザーを直接追加するか、デフォルトの役割を<br>テンプレートとして使用して、新しい役割を作成できます。または、必要に応じて、<br>完全なカスタム役割を作成することもできます。 |
|                             |                                              | p.44 の 「役割へのユーザーの追加 (非 SAML)」 を参照してください。                                                                   |
|                             |                                              | p.45 の 「役割へのユーザーの追加 (SAML)」 を参照してください。                                                                     |
|                             |                                              | p.46 の 「デフォルトの RBAC の役割」を参照してください。                                                                         |
|                             |                                              | p.41 の「カスタムの RBAC 役割の追加」を参照してください。                                                                         |

### NetBackup RBAC を使用するための注意事項

<span id="page-39-1"></span>RBAC の役割の権限を構成する場合は、次の点に注意してください。

- RBACは、NetBackup 管理コンソールではなく、Web UI へのアクセスのみを制御し ます。
- 役割を作成するときに、ユーザーがWebUIにサインインして使用できるようにするた めに、最小数のアクセス権を確実に有効にします。個々のアクセス権が、Web UI の 画面と直接的な相関を持たない場合があります。この種類のアクセス権しか付与され ていないユーザーがサインインを試みると、「権限がない」ことを示すメッセージを受け 取ります。
- ユーザーが役割に追加または削除された場合、ユーザーの権限を更新するには、 ユーザーがサインアウトして再度サインインする必要があります。
- ほとんどの権限は暗黙的ではありません。 ほとんどのケースで、[作成 (Create)]の権限では、ユーザーに[表示 (View)]権限 は付与されません。[リカバリ (Recovery)]権限では、[表示 (View)]権限や、[上書 き (Overwrite)]などのその他のリカバリオプションはユーザーに付与されません。
- すべての RBAC 制御された操作を NetBackup Web UI から使用できるわけではあ りません。(たとえば、NetBackup バックアップイメージは、APIまたは NetBackup 管 理コンソールからのみ表示および管理できます)。これらの種類の操作は RBAC に 含まれているため、役割の管理者は、API ユーザーおよび Web UI ユーザーの役割 を作成できます。
- <span id="page-39-0"></span>■ 一部のタスクでは、複数の RBAC カテゴリの権限をユーザーに付与する必要があり ます。たとえば、リモートプライマリサーバーとの信頼関係を確立するには、ユーザー はリモートプライマリサーバーと信頼できるプライマリサーバーの両方に対する権限を 持っている必要があります。

## AD または LDAP ドメインの追加

NetBackup Web UI の役割ベースのアクセスは、Active Directory (AD) またはライトウェ イト ディレクトリ アクセス プロトコル (LDAP) のドメインユーザーをサポートします。RBAC の役割にドメインユーザーを追加する前に、AD または LDAP ドメインを追加する必要が あります。また、ドメインでスマートカード認証を構成する前に、ドメインを追加する必要も あります。

POST /security/domains/vxat API または vssat コマンドを使用してドメインを設定 できます。

vssat コマンドを使用して **AD** または **LDAP** ドメインを追加するには

- **1** ユーザーアカウント (手順 [3](#page-40-1) で -m オプションに指定) に、AD または LDAP サー バーの問い合わせに必要な権限があることを確認します。
- **2** プライマリサーバーにルートまたは管理者としてログオンします。

<span id="page-40-1"></span>**3** コマンド vssat を実行します。

たとえば、LDAP ドメインを追加するには次のようにします。

vssat addldapdomain -d nbudomain -s ldap://example.com -u "OU=Users,DC=example,DC=com" -g "OU=Groups,DC=example,DC=com" -m "CN=TestUser,OU=Users,DC=example,DC=com" -t msad

たとえば、AD ドメインを追加するには次のようにします。

```
vssat addldapdomain -d nbudomain -s ldap://domaincontroller.example.com
-u "cn=Users,dc=example,dc=com" -g "cn=Users,dc=example,dc=com"
-m "CN=TestUser,OU=Users,DC=example,DC=com" -t msad
```
domaincontroller.example.com の場合は、認証を完了できないことに注意して ください。

**4** 指定した AD または LDAP ドメインが正常に追加されたことを確認します。

vssat validateprpl -p username -d ldap:DomainName -b localhost:1556:nbatd

<span id="page-40-0"></span>vssat コマンドとそのオプションについて詳しくは、『NetBackup [コマンドリファレンスガイ](http://www.veritas.com/docs/DOC5332) [ド』を](http://www.veritas.com/docs/DOC5332)参照してください。

### カスタムの RBAC 役割の追加

ユーザーが作業負荷資産、保護計画、またはクレデンシャルに対して持つ権限とアクセ ス権を手動で定義する場合は、カスタムの RBAC の役割を作成します。

メモ**:** Veritas は、今後のリリースでデフォルトの役割の RBAC 権限を更新する権限を留 保します。更新された権限は、NetBackupのアップグレード時にこれらの役割のユーザー に自動的に適用されます。デフォルトの役割 (またはデフォルトの役割に基づくカスタム 役割) のコピーは、自動的には更新されません。

### カスタムの **RBAC** の役割を追加するには

- **1** 左側で、[セキュリティ (Security)]、[RBAC]の順に選択して、[追加 (Add)]をクリッ クします。
- **2** 作成する役割の種類を選択します。

その種類の役割の定義済み権限と設定をすべて含んだ、デフォルトの役割のコピー を作成できます。または、[カスタム役割 (Custom role)]を選択して、役割に付与す るすべて権限を手動で設定します。

**3** [ロール名 (Role name)]と説明を指定します。

たとえば、特定の部署や地域のバックアップ管理者であるすべてのユーザー向けの ロールであることを示す場合が考えられます。

**4** [アクセス権 (Permissions)]カードで、[割り当て (Assign)]をクリックします。

選択する権限によって、役割に対して設定できるその他の設定が決まります。

デフォルトの役割の種類を選択すると、特定の権限が、その種類の役割に必要な場 合にのみ有効になります。たとえば、デフォルトのストレージ管理者には、保護計画 に対する権限は不要です。デフォルトの Microsoft SQL Server 管理者にはクレデ ンシャルが必要です。

- [作業負荷 (Workloads)]カードは、[資産 (Asset)]の権限を選択すると有効に なります。
- [保護計画 (Protection plans)]カードは、[保護計画 (Protection plans)]の権 限を選択すると有効になります。
- 「クレデンシャル (Credentials)]カードは、「クレデンシャル (Credentials)]の権 限を選択すると有効になります。
- **5** 役割の権限を構成します。

p.56 の [「役割の権限について」](#page-55-0) を参照してください。

p.40の「NetBackup RBAC [を使用するための注意事項」](#page-39-1)を参照してください。

- **6** [ユーザーの選択 (Select users)]カードで、[割り当て (Assign)]をクリックします。
- **7** 役割の構成が完了したら、[保存 (Save)]をクリックします。

注意: 役割の作成後、資産、保護計画、クレデンシャルの権限は、Web UI の該当 するノードで直接編集する必要があります。たとえば、VMware の権限を編集する には、[作業負荷(Workloads)]、[VMware]の順に移動し、[VMware設定(VMware settings)]、[権限の管理 (Manage permissions)]の順に選択します。または、VM の詳細を開き、[権限 (Permissions)]タブをクリックします。

### カスタム役割の編集または削除

カスタム役割を持つユーザーに対するアクセス権を変更または削除する場合に、この役 割を編集または削除できます。デフォルトの役割は編集または削除できません。デフォル トの役割に対してユーザーを追加または削除することのみ可能です。

### カスタム役割の編集

メモ**:** カスタム役割のアクセス権を変更すると、その役割に割り当てられているすべての ユーザーに変更が影響します。

### カスタム役割を編集するには

- **1** 左側で、[セキュリティ (Security)]、[RBAC]の順にクリックします。
- **2** [役割 (Roles)]タブで、編集するカスタム役割を特定してクリックします。
- **3** 役割の説明を編集するには、[名前と説明を編集する (Edit name and description)] をクリックします。
- **4** 役割の権限を編集します。

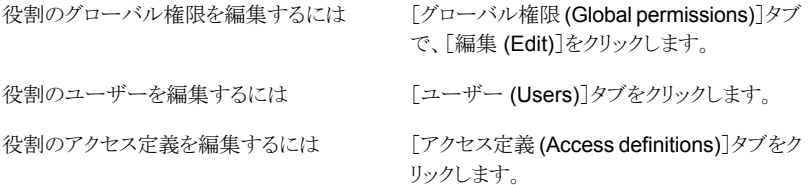

p.56 の [「役割の権限について」](#page-55-0) を参照してください。

p.40 の 「NetBackup RBAC [を使用するための注意事項」](#page-39-1) を参照してください。

**5** 役割のユーザーを追加または削除するには、[ユーザー (Users)]タブをクリックしま す。

p.44 の [「役割へのユーザーの追加](#page-43-0) (非 SAML)」 を参照してください。

p.45 の [「役割からのユーザーの削除」](#page-44-1) を参照してください。

- **6** 資産、保護計画、クレデンシャルの権限は、Web UI の該当するノードで直接編集 する必要があります。
	- p.93 の [「資産」](#page-92-0) を参照してください。 p.107 の [「保護計画」](#page-106-0) を参照してください。 p.109 の [「クレデンシャル」](#page-108-0) を参照してください。

### カスタム役割の削除

メモ**:**役割を削除すると、その役割に割り当てられていたすべてのユーザーが、役割で提 供されていたすべてのアクセス権を失います。

### カスタム役割を削除するには

- **1** 左側で、[セキュリティ (Security)]、[RBAC]の順にクリックします。
- **2** [役割 (Roles)]タブをクリックします。
- **3** 削除するカスタム役割を特定して、そのチェックボックスにチェックマークを付けます。
- **4** [削除 (Remove)]、[はい (Yes)]の順にクリックします。

### RBAC でのユーザーの表示

RBAC に追加されているユーザーと、そのユーザーに割り当てられている役割を表示で きます。「ユーザー(Users)]リストは表示専用です。役割に割り当てられているユーザー を編集するには、その役割を編集する必要があります。

### **RBAC** でユーザーを表示するには

- **1** 左側で、[セキュリティ (Security)]、[RBAC]の順にクリックします。
- <span id="page-43-0"></span>**2** [ユーザー (Users)]タブをクリックします。
- **3** [役割 (Roles)]列に、ユーザーが割り当てられている各役割が表示されます。

### 役割へのユーザーの追加 (非 SAML)

この手順では、役割に非 SAML ユーザーまたはグループを追加して、その役割の権限 をユーザーに付与する方法について説明します。非 SAML ユーザーは、ユーザー名と パスワードでサインインするか、スマートカードでサインインすることでサインインできます。 ユーザーが役割に追加された後、ユーザーの権限を更新するには、ユーザーがサイン アウトして再度サインインする必要があります。

### 役割にユーザーを追加するには **(**非 **SAML)**

- **1** 左側で、[セキュリティ (Security)]、[RBAC]の順にクリックします。
- **2** [ロール (Roles)]タブをクリックします。
- **3** 役割名をクリックし、[ユーザー (Users)]タブをクリックします。
- **4** (該当する場合) [サインインの種類 (Sign-in type)]リストで[デフォルトのサインイン またはスマートカード (Default sign-in or smart card)]を選択します。

注意: 「サインインの種類 (Sign-in type)]リストは、NetBackup に利用可能な IDP 構成がある場合にのみ利用可能です。

**5** 追加するユーザーまたはグループの名前を入力します。

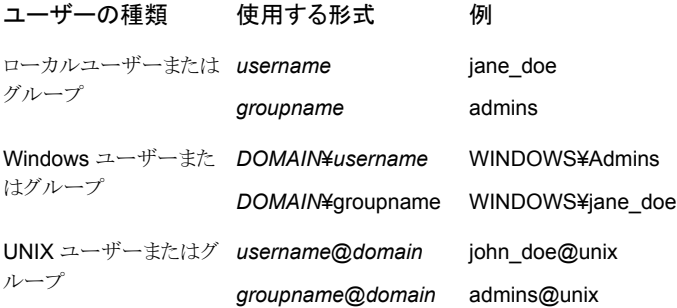

<span id="page-44-0"></span>**6** [リストに追加 (Add to list)]をクリックします。

### 役割へのユーザーの追加 (SAML)

この手順では、役割に SAML ユーザーまたはグループを追加して、その役割の権限を ユーザーに付与する方法について説明します。SAML ユーザーは、SAML ユーザーま たは SAML グループのいずれかのサインイン方式を使用します。ユーザーが役割に追 加された後、ユーザーの権限を更新するには、ユーザーがサインアウトして再度サインイ ンする必要があります。

### 役割にユーザーを追加するには **(SAML)**

- **1** 左側で、[セキュリティ (Security)]、[RBAC]の順にクリックします。
- **2** [ロール (Roles)]タブをクリックします。
- **3** 役割名をクリックし、[ユーザー (Users)]タブをクリックします。
- **4** [サインインの種類 (Sign-in type)]リストから、サインイン方法として[SAML ユーザー (SAML user)]または[SAML グループ (SAML group)]を選択します。
- **5** 追加するユーザーまたはグループの名前を入力します。

<span id="page-44-1"></span>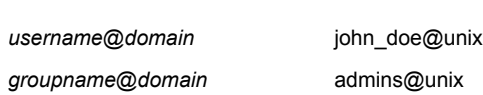

**6** [リストに追加 (Add to list)]をクリックします。

形式 例

## 役割からのユーザーの削除

役割を持つユーザーに対する権限を削除する場合、役割からユーザーを削除できます。

ユーザーが役割から削除された場合、ユーザーの権限を更新するには、ユーザーがサ インアウトして再度サインインする必要があります。

### 役割からユーザーを削除するには

- **1** 左側で、[セキュリティ (Security)]、[RBAC]の順にクリックします。
- **2** [ロール (Roles)]タブをクリックします。
- **3** 編集する役割をクリックし、[ユーザー (Users)]タブを選択します。
- <span id="page-45-0"></span>**4** 削除するユーザーを見つけ、[処理 (Actions)]、[削除 (Remove)]、[削除 (Remove)]の順にクリックします。

## デフォルトの **RBAC** の役割

NetBackup Web UI には、事前に権限や設定が構成されたデフォルトの RBAC の役割 が用意されています。

- p.47 の [「管理者」](#page-46-0) を参照してください。
- p.47 の [「デフォルトの](#page-46-1) AHV 管理者」 を参照してください。
- p.48 の [「デフォルトのクラウド管理者」](#page-47-0) を参照してください。
- p.49の[「デフォルトの](#page-48-0) Kubernetes 管理者」を参照してください。
- p.49の[「デフォルトの](#page-48-1) NetBackup Kubernetes Operator サービス」を参照してくだ さい。
- p.50 の [「デフォルトの](#page-49-0) RHV 管理者」 を参照してください。
- p.51 の [「デフォルトの](#page-50-0) Resiliency 管理者」 を参照してください。
- p.51 の [「デフォルトの](#page-50-1) Microsoft SQL Server 管理者」 を参照してください。
- p.52 の [「デフォルトのセキュリティ管理者」](#page-51-0) を参照してください。
- p.53 の [「デフォルトのストレージ管理者」](#page-52-0) を参照してください。
- p.54 の [「デフォルトの](#page-53-0) VMware 管理者」 を参照してください。

メモ**:** Veritas は、今後のリリースでデフォルトの役割の RBAC 権限を更新する権限を留 保します。更新された権限は、NetBackupのアップグレード時にこれらの役割のユーザー に自動的に適用されます。デフォルトの役割 (またはデフォルトの役割に基づくカスタム 役割) のコピーがある場合、これらの役割は自動的には更新されません。これらのカスタ ム役割にも、デフォルトの役割に対する変更を適用するには、手動で変更を適用するか、 カスタム役割を再作成する必要があります。

## 管理者

<span id="page-46-0"></span>管理者の役割は、NetBackup のすべての側面に対する完全な NetBackup の権限を持 ち、管理できます。

- グローバル RBAC 権限。
	- NetBackup の管理 NetBackup の構成と管理。 p.57 の [「\[グローバル](#page-56-0) (Global)]> [NetBackup の管理 (NetBackup [management\)](#page-56-0)]」 を参照してください。
	- 保護 NetBackup バックアップポリシーとストレージライフサイクルポリシー。 p.74の「「グローバル (Global)]> 「保護 (Protection)] | を参照してください。
	- セキュリティ NetBackup のセキュリティ設定。 p.76 の [「\[グローバル](#page-75-0) (Global)]> [セキュリティ (Security)]」 を参照してくださ い。
	- ストレージ バックアップストレージの設定の管理。 p.87 の [「\[グローバル](#page-86-0) (Global)]> [ストレージ (Storage)]」 を参照してください。
- 資産 すべての資産タイプの管理。 p.93 の [「資産」](#page-92-0) を参照してください。
- 保護計画 保護計画を使用したバックアップの実行方法の管理。 p.107 の[「保護計画」](#page-106-0)を参照してください。
- <span id="page-46-1"></span>■ クレデンシャル - NetBackup の資産とその他の機能のクレデンシャルの管理。 p.109 の [「クレデンシャル」](#page-108-0) を参照してください。

### デフォルトの AHV 管理者

この役割には、Nutanix Acropolis Hypervisor を管理し、保護計画でそれらの資産をバッ クアップするために必要なすべての権限が付与されます。

### 表 **5-2** デフォルトの AHV 管理者の役割に対する RBAC 権限

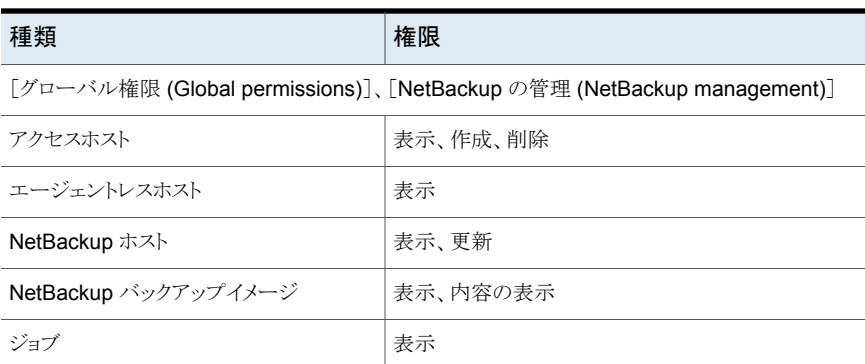

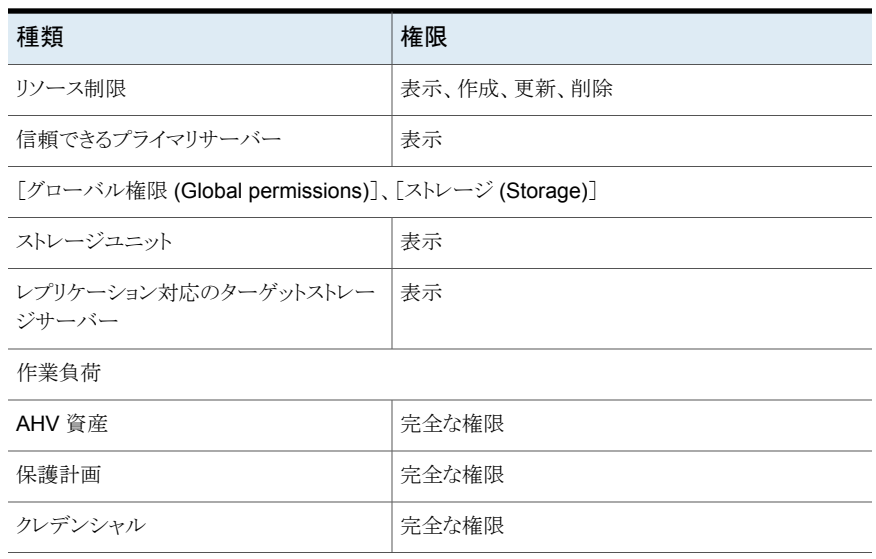

## デフォルトのクラウド管理者

<span id="page-47-0"></span>この役割には、クラウド資産を管理し、保護計画でそれらの資産をバックアップするため に必要なすべての権限が付与されます。

### 表 **5-3** デフォルトのクラウド管理者の役割に対する RBAC 権限

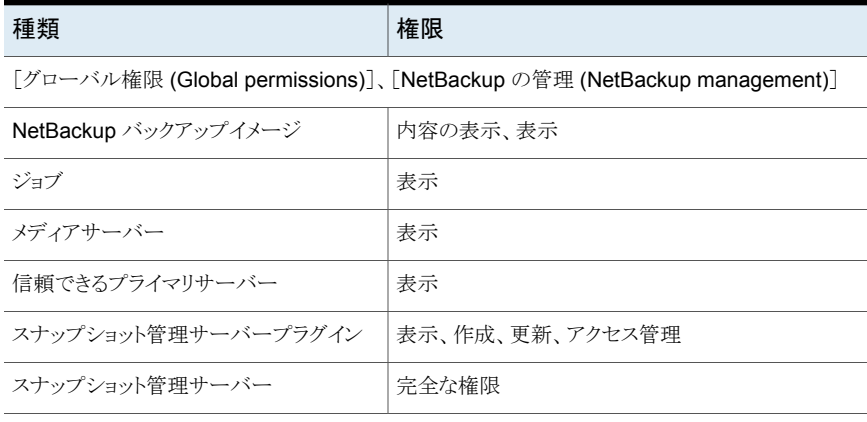

[グローバル権限 (Global permissions)]>[ストレージ (Storage)]

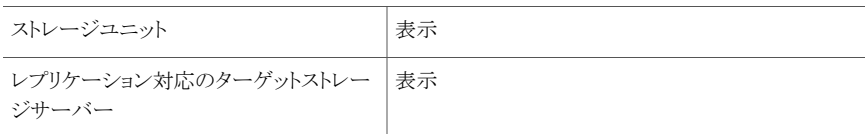

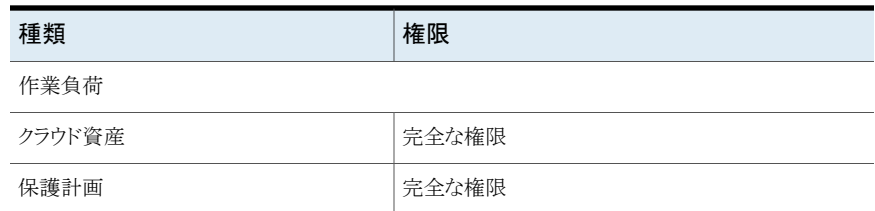

## デフォルトの Kubernetes 管理者

<span id="page-48-0"></span>この役割には、Kubernetes を管理し、保護計画でそれらの資産をバックアップするため に必要なすべての権限が付与されます。この役割の権限によって、ユーザーは Kubernetes 資産のジョブを表示および管理できます。この資産タイプのすべてのジョブ を表示するには、その作業負荷に対するデフォルトの役割がユーザーに割り当てられて いる必要があります。または、役割を作成するときに、同様のカスタム役割にオプション [選択した権限を既存および今後のすべての作業負荷資産に適用する(Apply selected permissions to all existing and future workload assets)]を適用する必要があります。

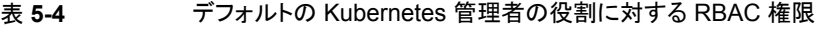

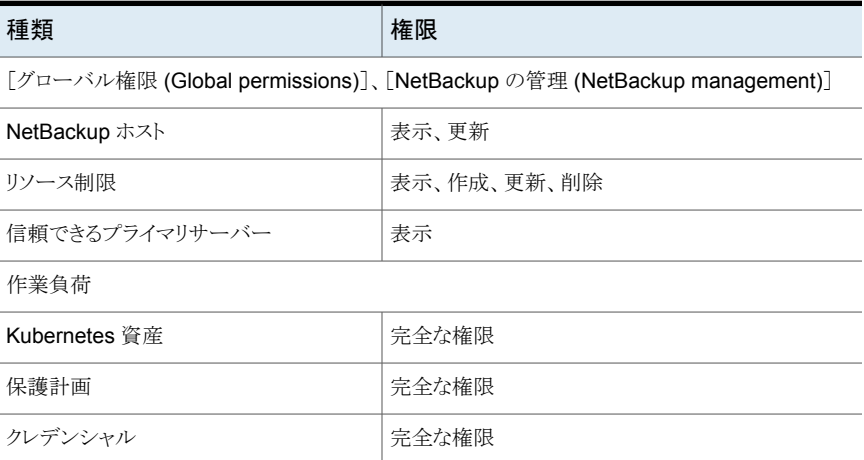

## デフォルトの NetBackup Kubernetes Operator サービス

<span id="page-48-1"></span>この役割は、Kubernetes Operator サービス (プラグイン) 用に構成された API キーの ユーザーアカウントに必要な権限を提供します。

メモ**:** これらの権限のみを持つユーザーは、Web UI にサインインできません。

表 **5-5** デフォルトの Kubernetes Operator サービスの役割に対する RBAC 権限

| 種類            | 権限    |
|---------------|-------|
| 作業負荷          |       |
| Kubernetes 資産 | 作成、更新 |

### デフォルトの RHV 管理者

<span id="page-49-0"></span>この役割には、Red Hat Virtualization マシンを管理し、保護計画でそれらの資産をバッ クアップするために必要なすべての権限が付与されます。

NetBackup 9.1 以降、この役割の権限によって、ユーザーは RHV 資産のジョブを表示 および管理できます。この役割には、資産のすべてのジョブを表示するグローバル権限 は含まれなくなりました。この資産タイプのすべてのジョブを表示するには、その作業負 荷に対するデフォルトの役割がユーザーに割り当てられている必要があります。または、 役割を作成するときに、同様のカスタム役割にオプション[選択した権限を既存および今 後のすべての作業負荷資産に適用する (Apply selected permissions to all existing and future workload assets)]を適用する必要があります。

p.100 の「RHV [資産」](#page-99-0)を参照してください。

#### 表 **5-6** デフォルトの RHV 管理者の役割に対する RBAC 権限

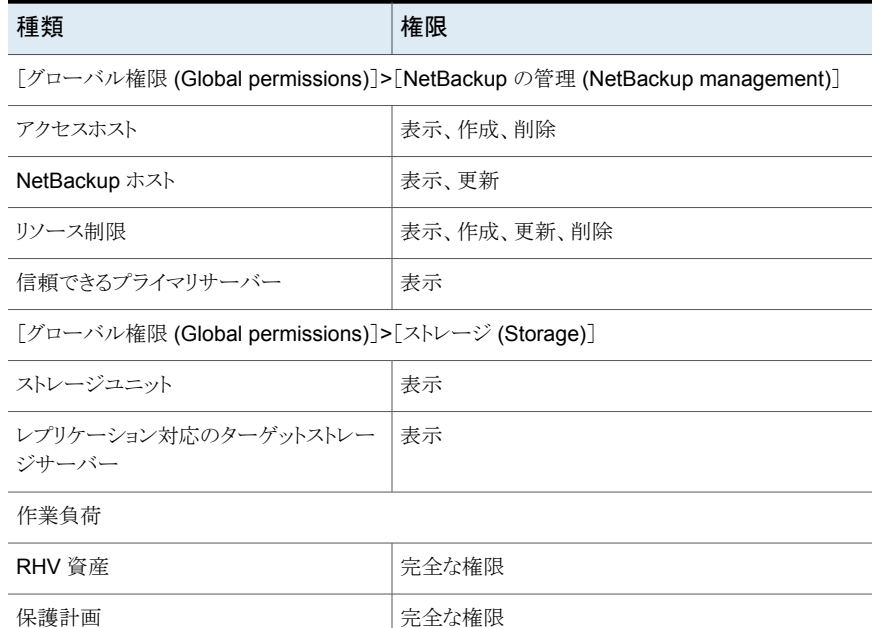

## デフォルトの Resiliency 管理者

<span id="page-50-0"></span>この役割には、VMware 資産用に Veritas Resiliency Platform (VRP) を保護するため のすべての権限が付与されています。

### 表 **5-7** デフォルトの Resiliency 管理者の役割に対する RBAC 権限

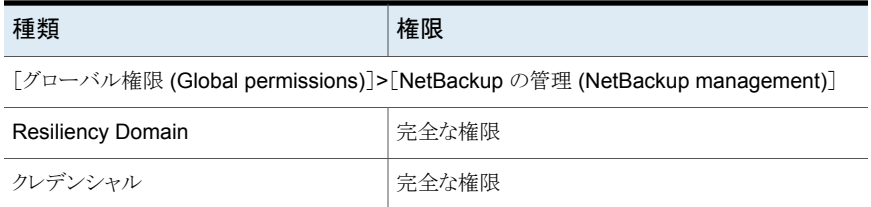

### デフォルトの Microsoft SQL Server 管理者

<span id="page-50-1"></span>この役割には、SQL Server データベースを管理し、保護計画でそれらの資産をバック アップするために必要なすべての権限が付与されます。この役割に加えて、NetBackup ユーザーは次の必要条件を満たす必要があります。

- Windows 管理者グループのメンバーである必要があります。
- SQL Server の「sysadmin」の役割を持っている必要があります。

### 表 **5-8** デフォルトの Microsoft SQL Server 管理者の役割に対する RBAC 権限

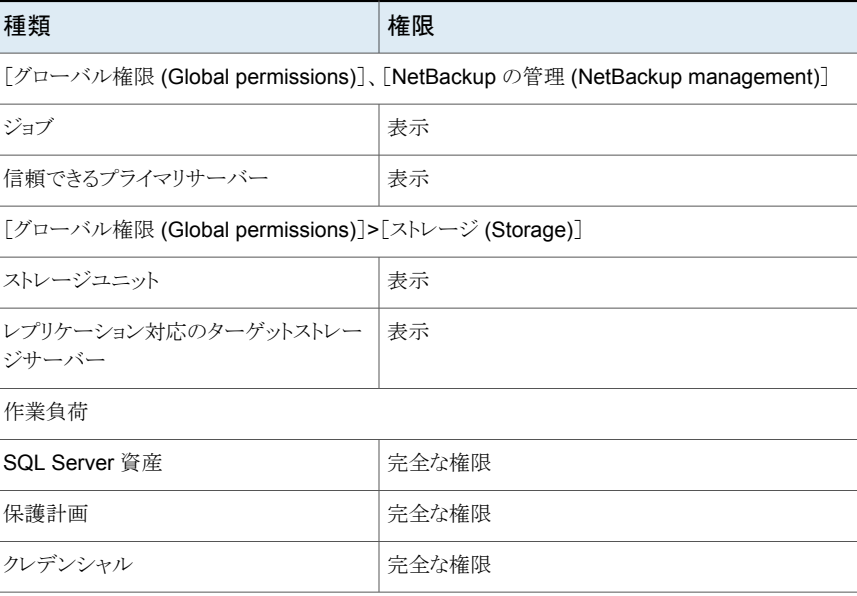

### デフォルトのセキュリティ管理者

<span id="page-51-0"></span>この役割には、NetBackup セキュリティ(役割ベースのアクセス制御 (RBAC)、証明書、 ホスト、ID プロバイダとドメイン、グローバルセキュリティ設定、その他の権限など) を管理 する権限があります。またこの役割は、NetBackup のほとんどの領域の設定と資産 (作 業負荷、ストレージ、ライセンス、その他の領域を含む) を表示できます。

### 表 **5-9** デフォルトのセキュリティ管理者の役割に対する RBAC 権限

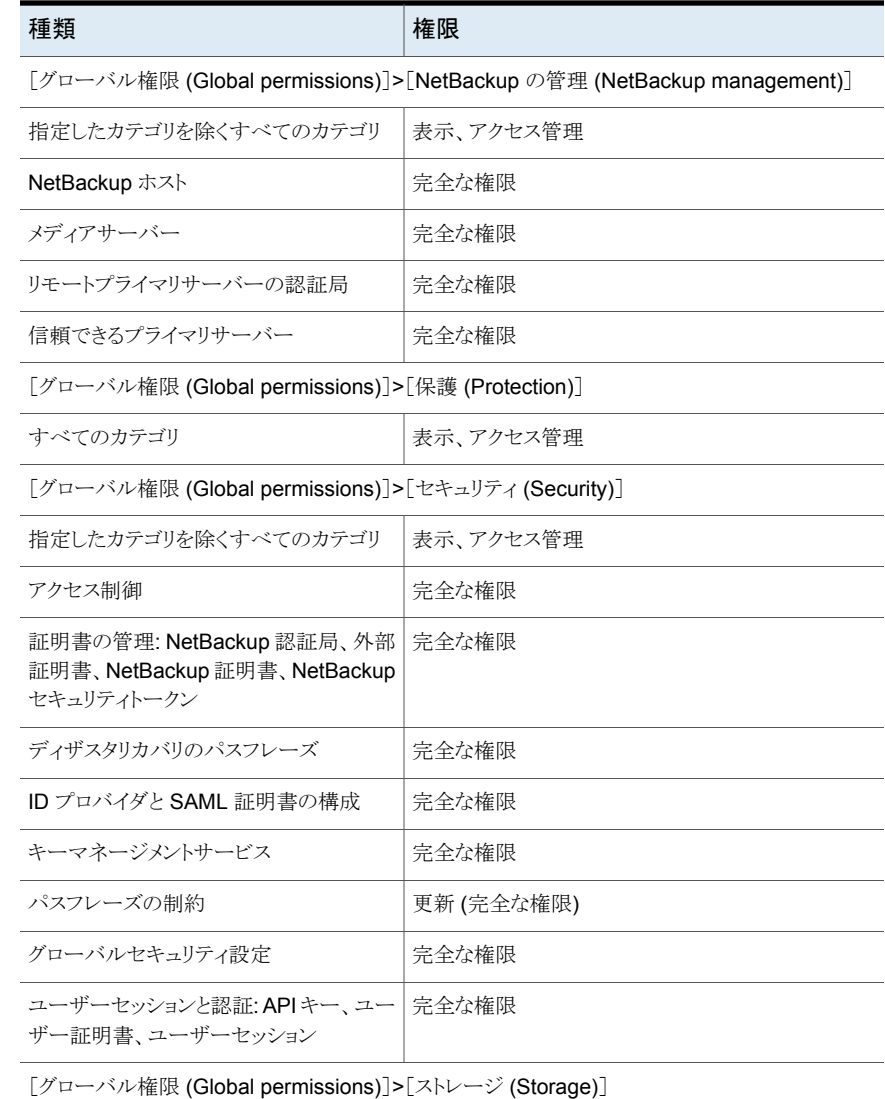

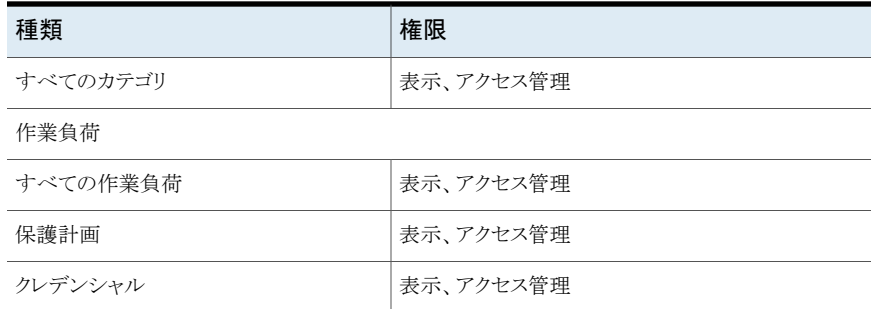

## デフォルトのストレージ管理者

<span id="page-52-0"></span>この役割には、ディスクベースのストレージとストレージライフサイクルポリシーを構成する ための権限があります。SLP 設定は管理者役割で管理されます。

p.47 の[「管理者」](#page-46-0)を参照してください。

### 表 **5-10** デフォルトのストレージ管理者の役割に対する RBAC 権限

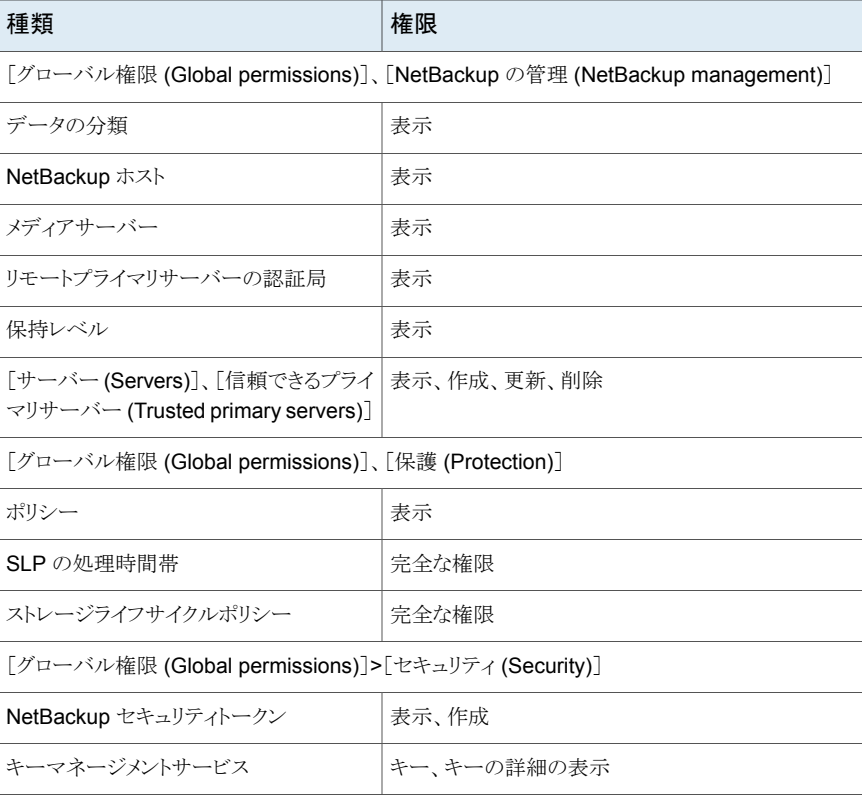

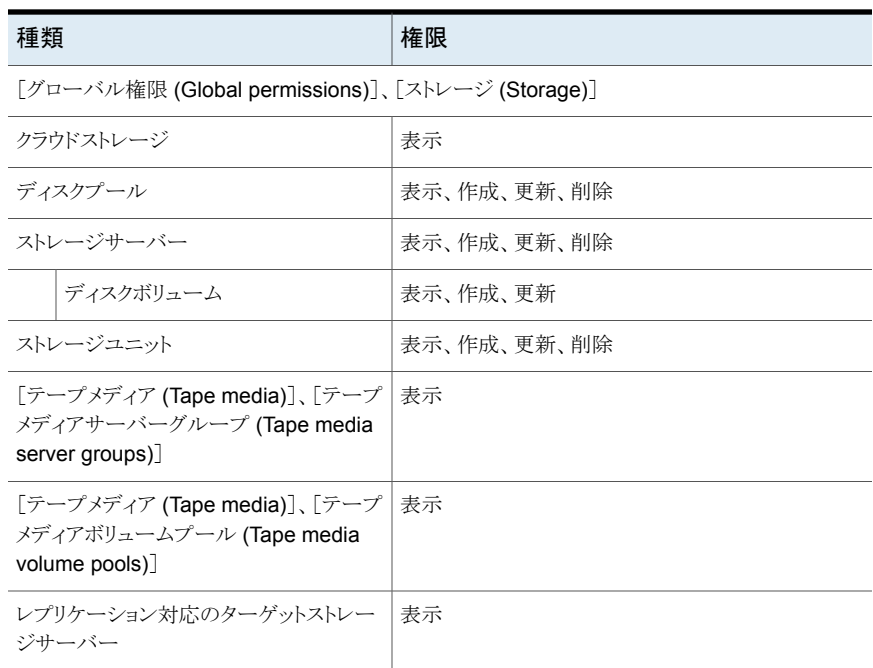

### デフォルトの VMware 管理者

<span id="page-53-0"></span>この役割には、VMware 仮想マシンを管理し、保護計画でそれらの資産をバックアップ するために必要なすべての権限が付与されます。

NetBackup 9.1 以降、この役割の権限によって、ユーザーは VMware 資産のジョブを 表示および管理できます。この役割には、資産のすべてのジョブを表示するグローバル 権限は含まれなくなりました。この資産タイプのすべてのジョブを表示するには、その作 業負荷に対するデフォルトの役割がユーザーに割り当てられている必要があります。また は、役割を作成するときに、同様のカスタム役割にオプション[選択した権限を既存およ び今後のすべての作業負荷資産に適用する (Apply selected permissions to all existing and future workload assets)]を適用する必要があります。

p.103 の「[VMware](#page-102-0) 資産」を参照してください。

### 表 **5-11** デフォルトの VMware 管理者の役割に対する RBAC 権限

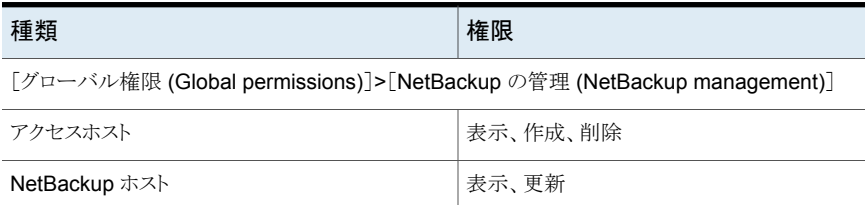

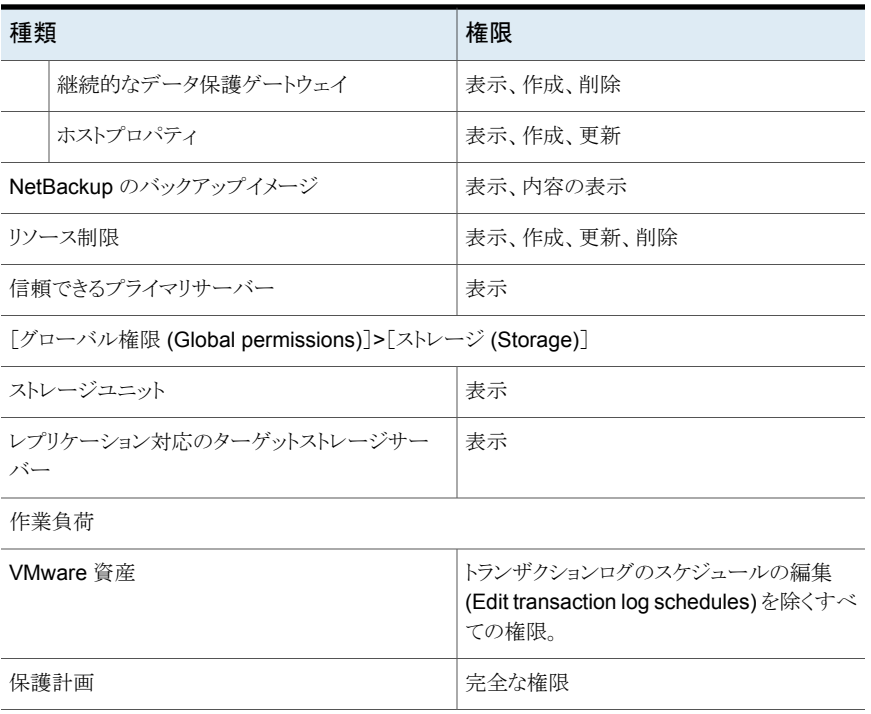

## RBAC 権限

この章では以下の項目について説明しています。

- [役割の権限について](#page-55-0)
- [グローバル (Global)]> [NetBackup の管理 (NetBackup [management\)](#page-56-0)]

**6**

- [グローバル (Global)]> [保護 [\(Protection\)](#page-73-0)]
- [グローバル (Global)]> [\[セキュリティ](#page-75-0) (Security)]
- [\[グローバル](#page-86-0) (Global)]> [ストレージ (Storage)]
- [資産](#page-92-0)
- [保護計画](#page-106-0)
- <span id="page-55-0"></span>■ [クレデンシャル](#page-108-0)
- [アクセスの管理](#page-109-0)

## 役割の権限について

役割の権限は、役割のユーザーが実行する権限を持つ操作を定義します。

| カテゴリ    | 説明                                                                            |  |
|---------|-------------------------------------------------------------------------------|--|
| グローバル   | グローバル権限は、すべての資産またはオブジェクトに適用されます。                                              |  |
|         | NetBackup の管理 - NetBackup の構成と管理。                                             |  |
|         | p.57 の「[グローバル (Global)]> [NetBackup の管理 (NetBackup<br>management)]」を参照してください。 |  |
|         | 保護 - NetBackup バックアップポリシーとストレージライフサイクルポリシー。                                   |  |
|         | p.74 の 「[グローバル (Global)]> [保護 (Protection)]」 を参照してください。                       |  |
|         | セキュリティ - NetBackup のセキュリティ設定。                                                 |  |
|         | p.76 の 「「グローバル (Global)]> 「セキュリティ (Security)] 」 を参照してくださ<br>V                 |  |
|         | ストレージ - バックアップストレージの設定の管理。                                                    |  |
|         | p.87 の「[グローバル (Global)]> [ストレージ (Storage)]」を参照してください。                         |  |
| 資産      | 1つ以上の資産タイプを管理します。例: VMware 資産。                                                |  |
|         | p.93 の 「資産」 を参照してください。                                                        |  |
| 保護計画    | 保護計画を使用してバックアップを実行する方法を管理します。                                                 |  |
|         | p.107 の 「保護計画」 を参照してください。                                                     |  |
| クレデンシャル | NetBackup の資産とその他の機能のクレデンシャルを管理します。                                           |  |
|         | p.109 の 「クレデンシャル」 を参照してください。                                                  |  |

表 **6-1** NetBackup RBAC の役割の権限

## <span id="page-56-0"></span>[グローバル **(Global)**]**>** [**NetBackup** の管理 **(NetBackup management)**]

グローバル権限は、すべての資産またはオブジェクトに適用されます。たとえば、役割の グローバルジョブまたはホストの権限は、すべてのジョブまたはすべてのホストに適用され ます (現在、ホストの権限は特定のホストに適用できません)。

NetBackup 管理では次の権限を利用できます。

- p.58 の「NetBackup Web [管理コンソールの管理](#page-57-0)」を参照してください。
- p.59 の[「アクセスホスト」](#page-58-0)を参照してください。
- p.59 の [「エージェントレスホスト」](#page-58-1) を参照してください。
- p.60 の [「異常」](#page-59-0) を参照してください。
- p.60 の [「データの分類」](#page-59-1) を参照してください。

p.60 の [「電子メール通知」](#page-59-2) を参照してください。

- p.61 の [「イベントログ」](#page-60-0) を参照してください。
- p.62 の「[NetBackup](#page-61-0) ホスト」を参照してください。
- p.64 の[「イメージ共有」](#page-63-0) を参照してください。
- p.65 の「NetBackup [バックアップイメージ」](#page-64-0)を参照してください。
- p.65 の [「ジョブ」](#page-64-1) を参照してください。
- p.66 の [「ライセンス」](#page-65-0) を参照してください。
- p.67 の [「メディアサーバー」](#page-66-0) を参照してください。
- p.67 の [「リモートプライマリサーバーの認証局」](#page-66-1) を参照してください。
- p.68 の [「耐性」](#page-67-0) を参照してください。
- p.68 の[「リソース制限」](#page-67-1)を参照してください。
- p.69 の [「保持レベル」](#page-68-0) を参照してください。
- p.69 の 「[サーバー (Servers)[\]、\[信頼できるプライマリサーバー](#page-68-1) (Trusted primary [servers\)](#page-68-1)]」 を参照してください。
- p.70 の [「クラウドプロバイダ」](#page-69-0) を参照してください。
- <span id="page-57-0"></span>p.72 の「[CloudPoint](#page-71-0) サーバー」を参照してください。
- p.73 の 「[WebSocket](#page-72-0) サーバー」 を参照してください。

### NetBackup Web 管理コンソールの管理

これらの権限を持つユーザーは、Veritasサポートのガイダンスを受け、NetBackup のト ラブルシューティングを行い、JVM ガーベジコレクションを実行するための診断ファイル を作成できます。これらの操作は、NetBackup API からのみ利用可能です。JVM の チューニングオプションについて詳しくは、次のガイドを参照してください。

NetBackup [インストールガイド](http://www.veritas.com/docs/DOC5332)

NetBackup [アップグレードガイド](http://www.veritas.com/docs/DOC5332)

表 **6-2** NetBackup Web 管理コンソールの管理のための RBAC 権限

| 操作         | 説明                                                                            |
|------------|-------------------------------------------------------------------------------|
| ダンプの診断     | スレッドダンプまたはヒープダンプを取得し、ファイルに書き込みます。プライマリサーバー上<br>の作成されたスレッドダンプファイルのファイルパスを返します。 |
| ガーベジコレクション | NetBackup Web サービスの JVM がガーベジコレクションを実行するように要求します。こ<br>の API はプライベート API です。   |

## アクセスホスト

<span id="page-58-0"></span>アクセスホストは、NetBackup プライマリサーバーと RHV マネージャ、AHV マネージャ、 または VMware サーバー間の間接通信を確立するためのチャネルとして機能します。こ のホストは、バックアップアップホスト」、リストアを実行するときは「リカバリホス ト」です。

### 表 **6-3** アクセスホストの RBAC 権限

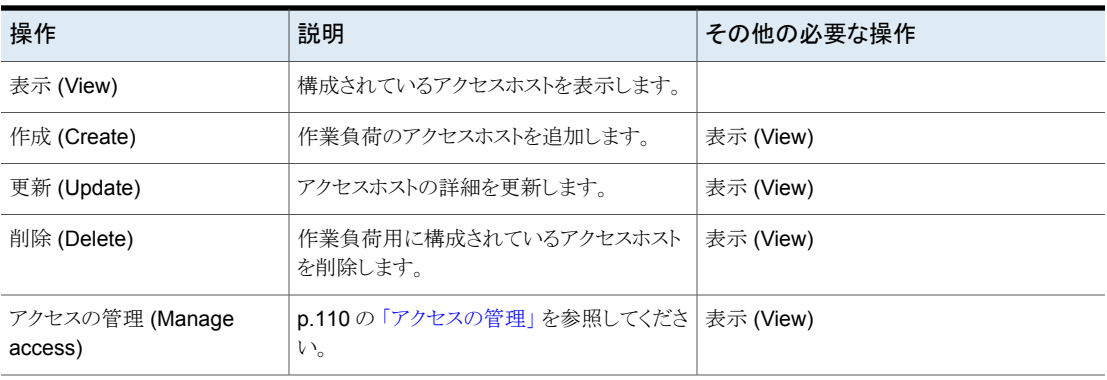

## エージェントレスホスト

<span id="page-58-1"></span>エージェントレスホストの権限により、ユーザーは NetBackup データベースのエージェン トレスホストの詳細を表示および削除できます。

| 操作                         | 説明                                                | その他の必要な操作 |
|----------------------------|---------------------------------------------------|-----------|
| 表示 (View)                  | NetBackup データベースに格納されている<br>エージェントレスホストの詳細を表示します。 |           |
| 削除 (Delete)                | エージェントレスホストの詳細を削除します。                             | 表示 (View) |
| アクセスの管理 (Manage<br>access) | p.110の「アクセスの管理」を参照してくださ 表示 (View)<br>い。           |           |

表 **6-4** エージェントレスホストの RBAC 権限

## 異常

| 操作                         | 説明                                                                              | その他の必要な操作 |
|----------------------------|---------------------------------------------------------------------------------|-----------|
| 表示 (View)                  | フィードバックがある異常のリストを表示しま<br>す。                                                     |           |
|                            | NetBackup Web UI で、ユーザーはシステム<br>で報告された異常を次のように表示できます。                           |           |
|                            | [通知 (Notification)]アイコン、[すべて表示<br>(Show all)]、[異常 (Anomalies)]タブの順<br>にクリックします。 |           |
| 更新 (Update)                | ユーザーが異常を誤検知として報告できま<br>す。                                                       | 表示 (View) |
| アクセスの管理 (Manage<br>access) | p.110の「アクセスの管理」を参照してくださ<br>い。                                                   | 表示 (View) |

<span id="page-59-0"></span>表 **6-5** 異常に対する RBAC 権限

## データの分類

<span id="page-59-1"></span>データの分類ポリシー属性は、バックアップを保存するポリシーの分類を指定します。こ れらのレベルは、NetBackup 管理コンソールの[ホストプロパティ (Host Properties)]、 [データの分類 (Data Classification)]から作成および編集できます。

<span id="page-59-2"></span>表 **6-6** データの分類に対する RBAC 権限

| 操作                         | 説明                                            | その他の必要な操作 |
|----------------------------|-----------------------------------------------|-----------|
| 表示 (View)                  | NetBackup ポリシー属性のデータ分類レベ<br>ルを表示および選択します。     | 表示 (View) |
| アクセスの管理 (Manage<br>access) | p.110の「アクセスの管理」を参照してくださ<br>$\Lambda^{\prime}$ |           |

## 電子メール通知

これらの権限により、ユーザーは、チケットシステムで使用するために作成された電子メー ル通知の設定を表示および管理できます。NetBackup Web UI では、これらの設定は [設定 (Settings)]、[電子メール通知 (Email notifications)]にあります。NetBackup 管 理コンソールで利用可能なその他の通知タイプ(バックアップ管理者またはホスト管理者) は、NetBackup Web UI ではまだ利用できません。

| 操作                         | 説明                                        | その他の必要な操作 |
|----------------------------|-------------------------------------------|-----------|
| 表示 (View)                  | ジョブエラーの電子メール通知の設定を表示<br>します。              |           |
| 更新 (Update)                | ジョブエラーの電子メール通知の設定を更新   表示 (View)<br>します。  |           |
| アクセスの管理 (Manage<br>access) | p.110の「アクセスの管理」を参照してくださ   表示 (View)<br>い。 |           |

表 **6-7** NetBackup 電子メール通知に対する RBAC 権限

### イベントログ

<span id="page-60-0"></span>イベントログメッセージの権限により、ユーザーは外部サービスからのメッセージリソース バンドルの表示と管理を行うことができます。イベントログ通知の権限により、ユーザーは NetBackup 通知を表示して管理できます。

メモ**:** これらの権限のみを持つユーザーは、Web UI にサインインできません。

## イベントログのメッセージ

メモ**:** これらの操作は、NetBackup API からのみ利用可能です。

### 表 **6-8** イベントログメッセージに対する RBAC 権限

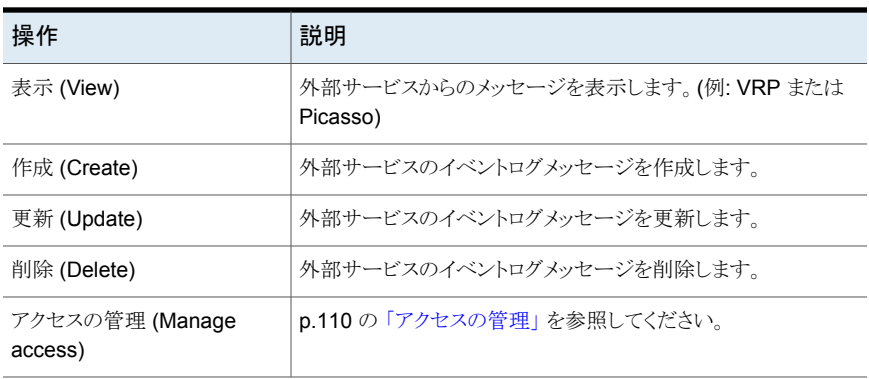

### イベントログの通知

表 **6-9** イベントログ通知に対する RBAC 権限

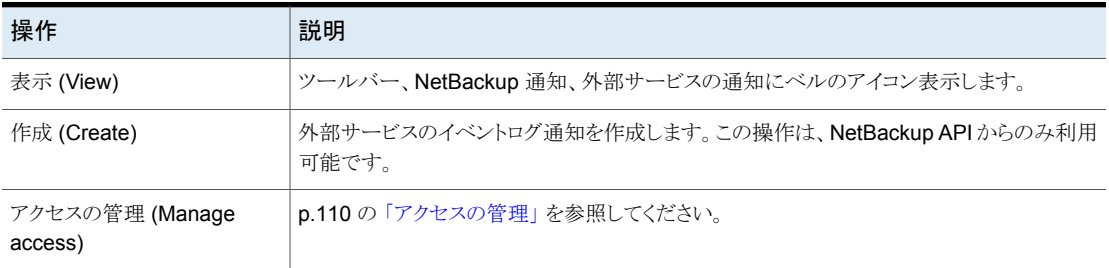

## NetBackup ホスト

<span id="page-61-0"></span>メモ**:** ホストの設定が NetBackup Web UI の[セキュリティ (Security)]ノードの下に表示 されますが、ユーザーにすべての RBAC の「セキュリティ」権限を付与しても、ユーザー に「ホスト」の権限が付与されるわけではありません。

NetBackup ホストの権限によって、ユーザーはホストとホストのマッピングを表示および 管理できます。

また、NetBackup Web UI で次の設定や機能を有効にするには、少なくとも表示の権限 も必要です:アクティビティモニターの[ユーザーセッション (User sessions)]、[プロセス (Processes)]および[デーモン (Daemons)]、RHV、AHV、VMware の[ジョブ (Jobs)]、 ツールバーの通知、[自動検出 (Auto discovery)]設定。

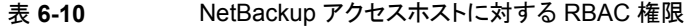

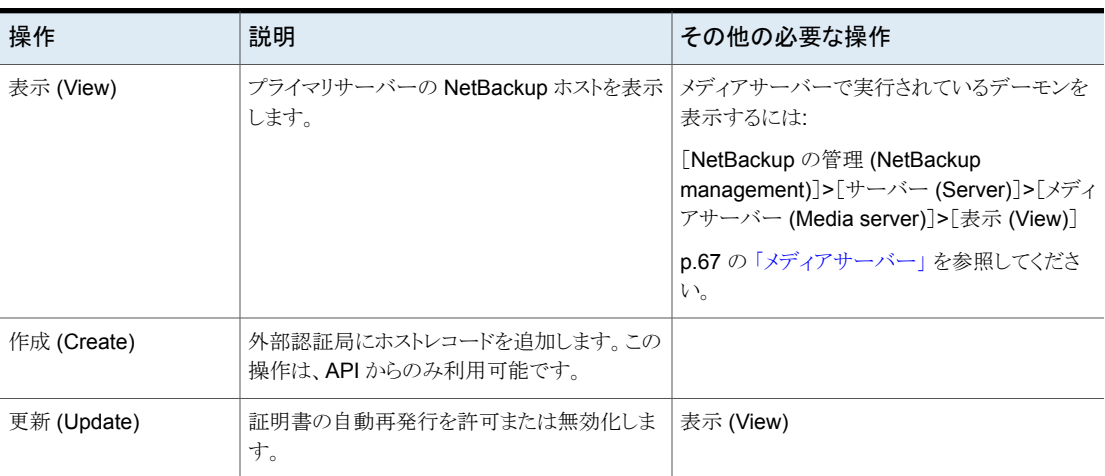

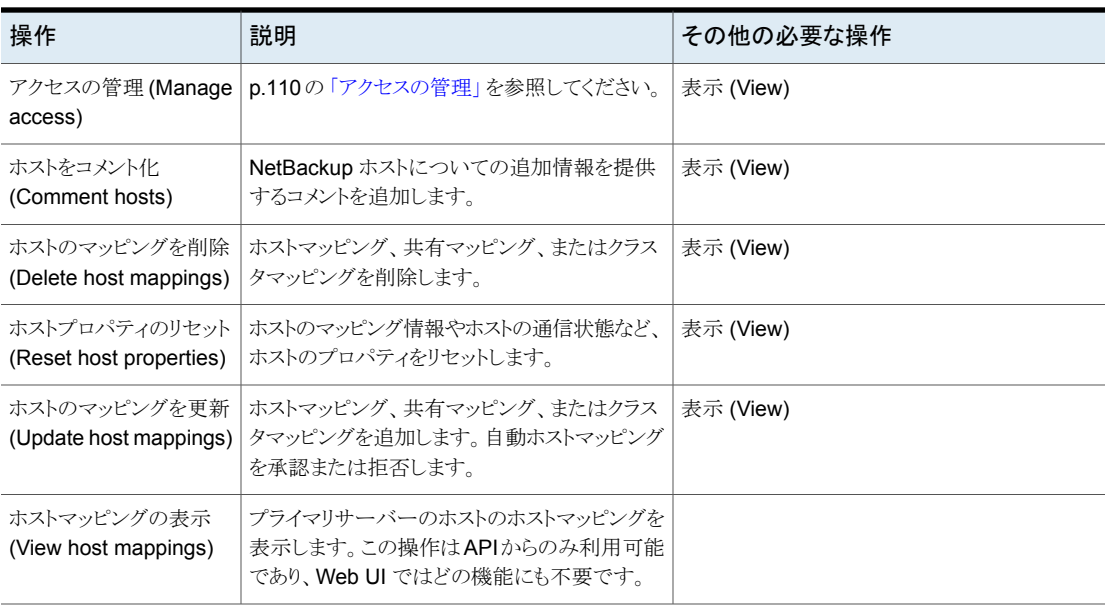

### 継続的なデータ保護ゲートウェイ

NetBackup の継続的なデータ保護 (CDP) ゲートウェイの権限により、ユーザーは既存 の NetBackup ホスト上の CDP 構成を表示および管理できます。

### 表 **6-11** 継続的なデータ保護ゲートウェイに対する RBAC 権限

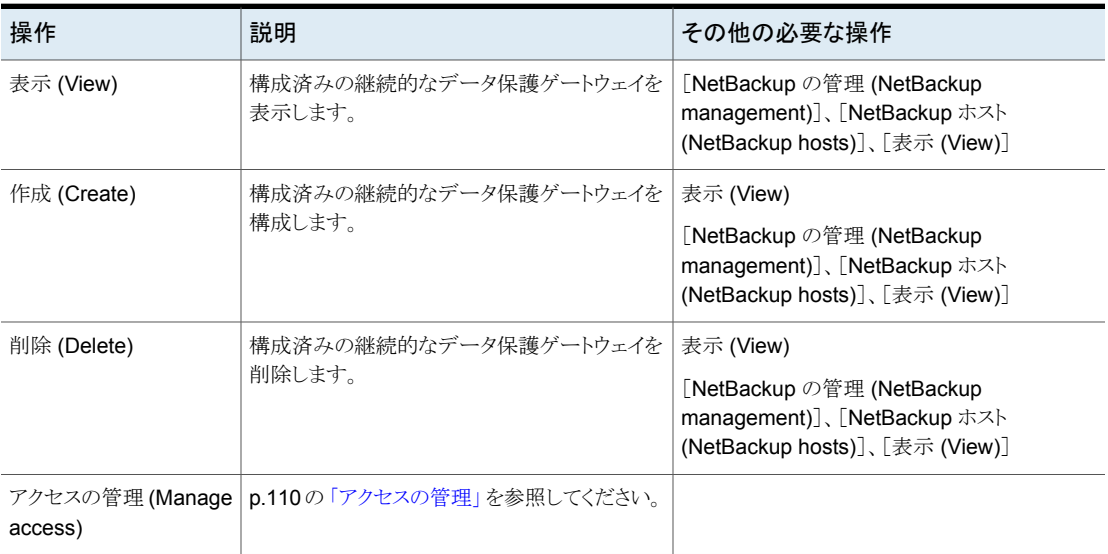

### ホストプロパティ

ホストプロパティの権限は、ユーザーが NetBackup ホストの設定を管理することを可能 にします。これらの操作は、NetBackup API からのみ利用可能です。

表 **6-12** ホストプロパティの RBAC 権限

| 操作                           | 説明                                 | その他の必要な操作 |
|------------------------------|------------------------------------|-----------|
| 表示 (View)                    | ホストの構成設定を表示します。                    |           |
| 作成 (Create)                  | ホストの構成設定を追加します。                    |           |
| 更新 (Update)                  | ホストの構成設定を更新します。                    |           |
| 削除 (Delete)                  | ホストの構成設定を削除するか、設定をデフォ<br>ルト値に戻します。 |           |
| アクセスの管理 (Manage  <br>access) | p.110の「アクセスの管理」を参照してください。          |           |

## イメージ共有

<span id="page-63-0"></span>これらの権限により、ユーザーはクラウドストレージに格納されているバックアップイメージ を検索およびリストアできます。

### 表 **6-13** イメージ共有に対する RBAC 権限

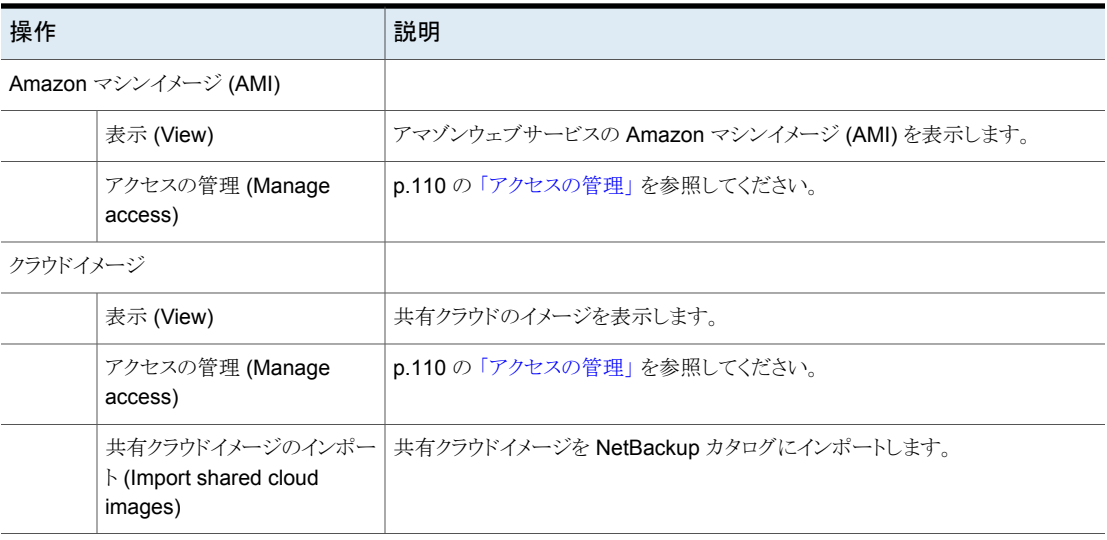

## NetBackup バックアップイメージ

<span id="page-64-0"></span>メモ**:** 特定の資産のイメージまたはインスタントアクセスイメージからファイルとフォルダを リストアするには、NetBackup バックアップイメージに対する表示、または表示と内容の 表示の権限も必要です。

p.93 の [「資産」](#page-92-0) を参照してください。

イメージの有効期限の変更やコピーの管理など、NetBackup イメージの表示と管理を行 います。これらの操作は、NetBackup API からのみ利用可能です。

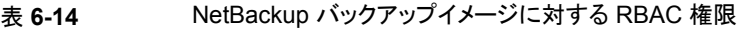

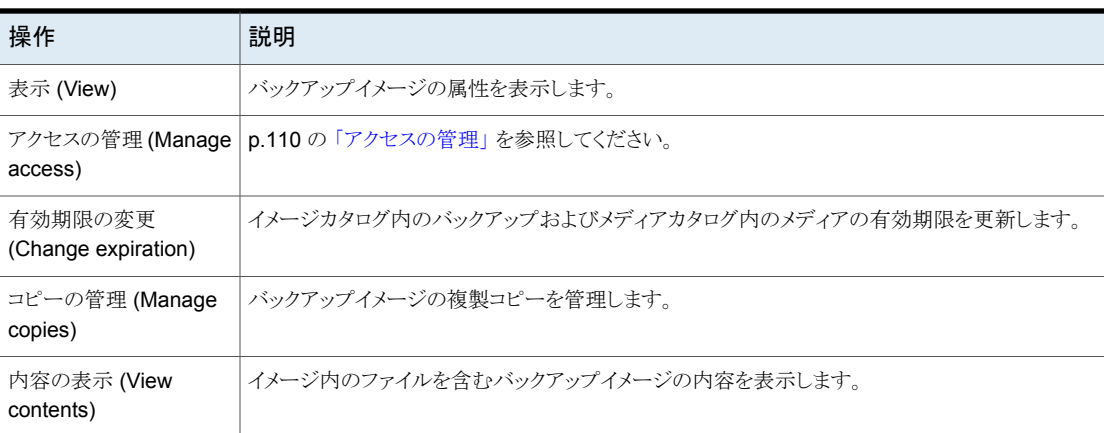

## ジョブ

<span id="page-64-1"></span>メモ**:** アクティビティモニターでデーモンとプロセスを表示するには、NetBackup ホストと、 必要に応じてメディアサーバーが必要です。

p.62 の「[NetBackup](#page-61-0) ホスト」を参照してください。

ジョブの権限はグローバルであり、NetBackup Web UI で任意の NetBackup 資産のジョ ブを管理できます。資産の作業負荷 (RHV、Kubernetes、VMware) に対してジョブ権限 が構成されます。これらの資産タイプのすべてのジョブを表示するには、その作業負荷に 対するデフォルトの役割がユーザーに割り当てられている必要があります。または、役割 を作成するときに、同様のカスタム役割にオプション[選択した権限を既存および今後の すべての作業負荷資産に適用する (Apply selected permissions to all existing and future workload assets)]を適用する必要があります。

p.100 の「RHV [資産」](#page-99-0) を参照してください。

p.103 の「[VMware](#page-102-0) 資産」を参照してください。

p.97 の「[Kubernetes](#page-96-0) 資産」を参照してください。

表 **6-15** ジョブに対する RBAC 権限

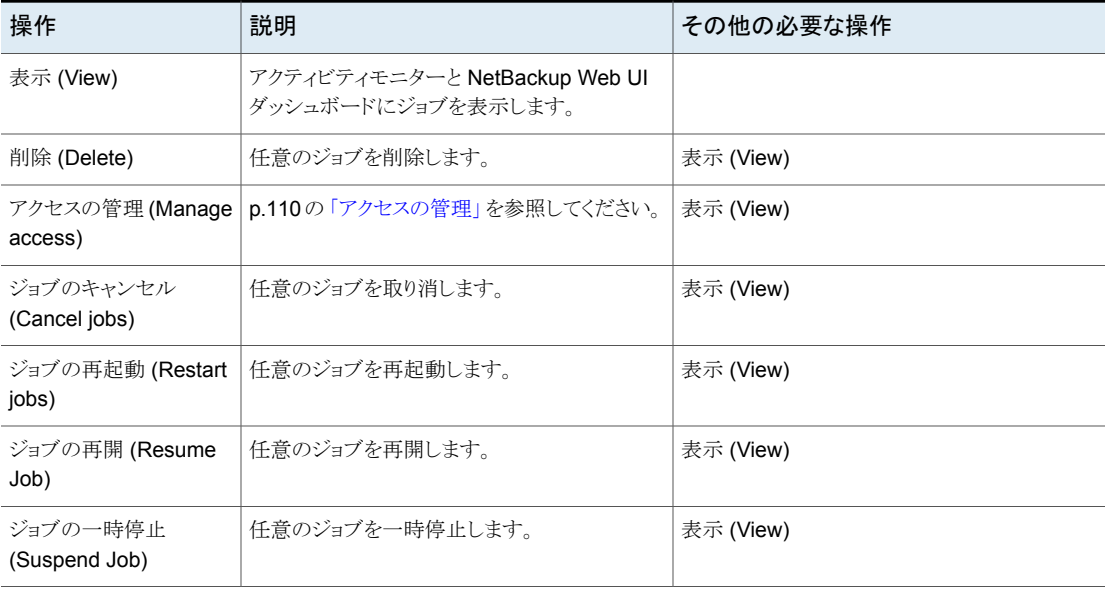

## ライセンス

<span id="page-65-0"></span>これらの権限により、ユーザーはプライマリサーバーの傾向データ(使用状況) を表示し、 Veritas Usage Insights の登録キーを表示および管理できます。

### 表 **6-16** ライセンスに対する RBAC 権限

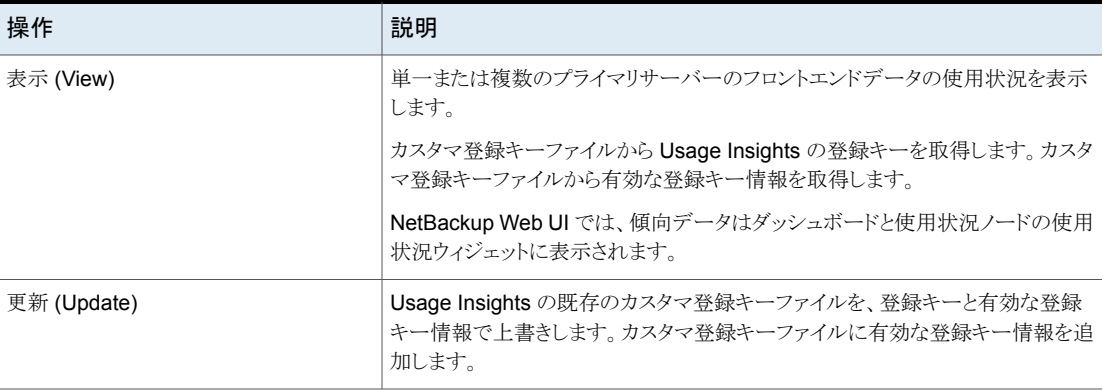

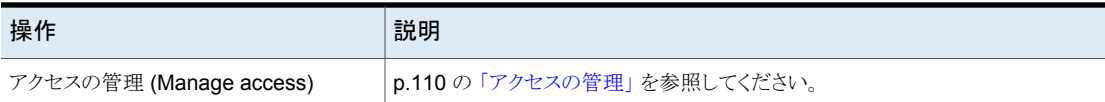

## メディアサーバー

<span id="page-66-0"></span>これらの権限により、ユーザーはプライマリサーバーとサポート対象のストレージに対して 構成されたメディアサーバーを表示できます。

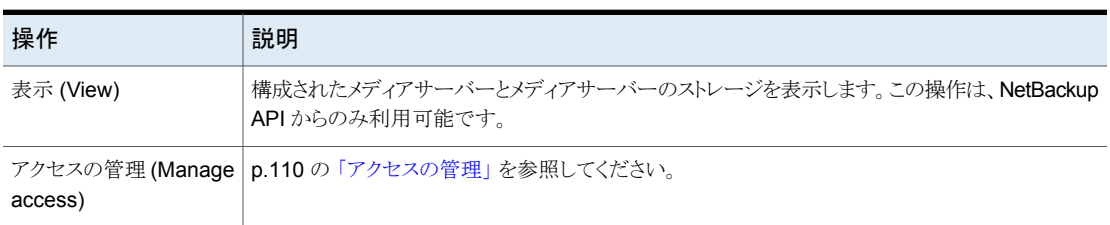

### 表 **6-17** メディアサーバーに対する RBAC 権限

## リモートプライマリサーバーの認証局

<span id="page-66-1"></span>この権限により、ユーザーは他のドメインのリモートプライマリサーバーの CA証明書を表 示できます。

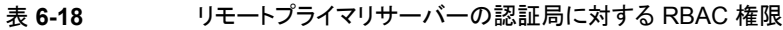

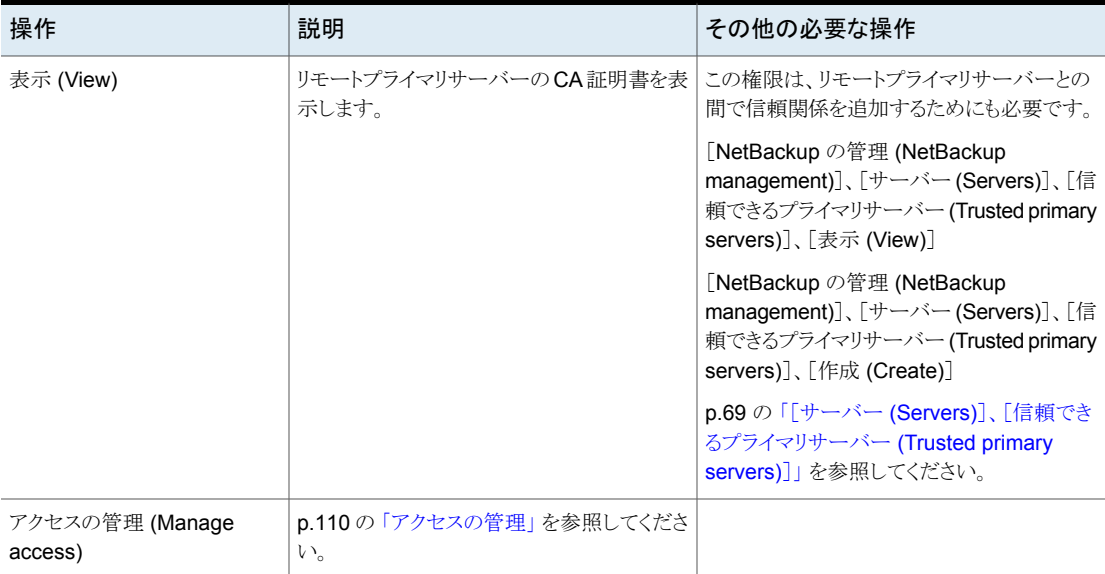

## 耐性

<span id="page-67-0"></span>これらの権限により、ユーザーは Veritas Resiliency Platform を表示および管理できま す。

| 操作                         | 説明                                         | その他の必要な操作                                |
|----------------------------|--------------------------------------------|------------------------------------------|
| 表示 (View)                  | Veritas Resiliency Platform の詳細を表示しま<br>す。 |                                          |
| 作成 (Create)                | Resiliency Platform を追加します。                | [クレデンシャル (Credentials)]、[表示(View)]       |
|                            |                                            | [クレデンシャル (Credentials)]、[作成<br>(Create)  |
| 更新 (Update)                | Resiliency Platform を編集します。                | 表示 (View)                                |
|                            |                                            | [クレデンシャル (Credentials)]、[表示(View)]       |
|                            |                                            | [クレデンシャル (Credentials)]、[更新<br>(Update)  |
| 削除 (Delete)                | Resiliency Platform を削除します。                | 表示 (View)                                |
|                            |                                            | [クレデンシャル (Credentials)]、[表示(View)]       |
|                            |                                            | [クレデンシャル (Credentials)]、[削除<br>(Delete)] |
| 検出 (Discover)              | Resiliency Platform を更新します。                | 表示 (View)                                |
| アクセスの管理 (Manage<br>access) | p.110の「アクセスの管理」を参照してください。                  |                                          |

表 **6-19** Resiliency Domain に対する RBAC 権限

## リソース制限

<span id="page-67-1"></span>リソース制限により、VMware、Nutanix AHV、または RHV リソース形式で実行できる同 時バックアップの数が制御されます。

リソースの制限を表示および管理するには、作業負荷と作業負荷の資産を表示する権限 をユーザーに付与する必要があります。これらの設定は、Web UI または API から役割 を作成するときにのみ利用可能です。

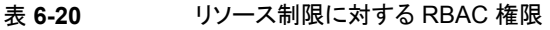

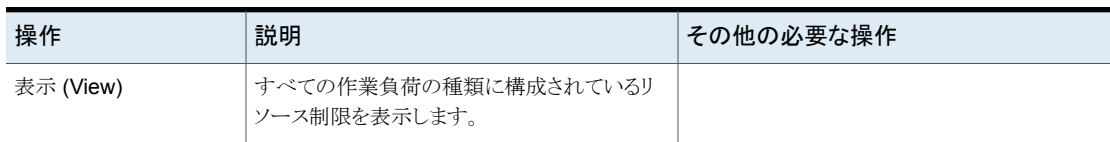

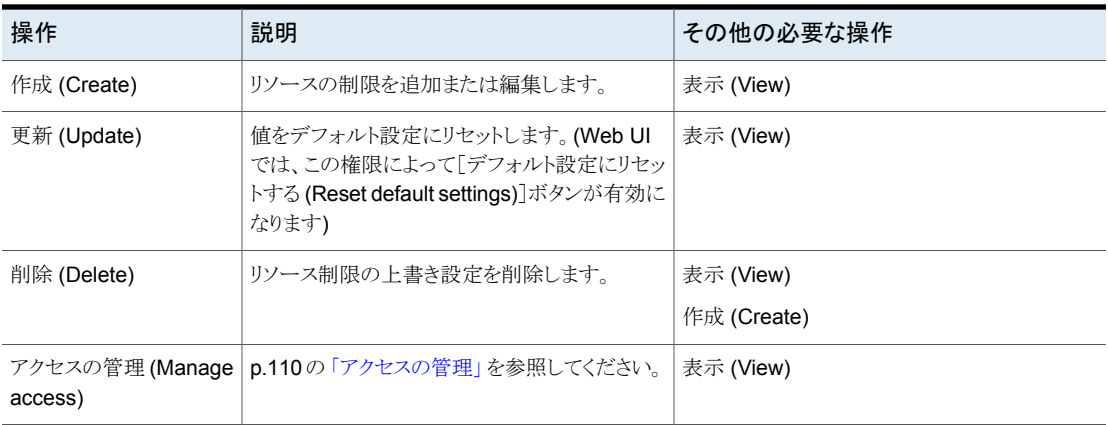

## 保持レベル

<span id="page-68-0"></span>ポリシーの保持レベルによって、スケジュールに従って作成されるバックアップまたはアー カイブが NetBackup で保持される期間が決まります。この設定は、プライマリサーバー に適用されます。

メモ**:** これらの操作は NetBackup ポリシーを作成するときにのみ利用可能です。特定の レベルを選択しない場合は、デフォルトのレベルである 2 週間が使用されます。

<span id="page-68-1"></span>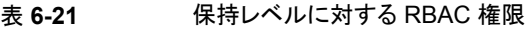

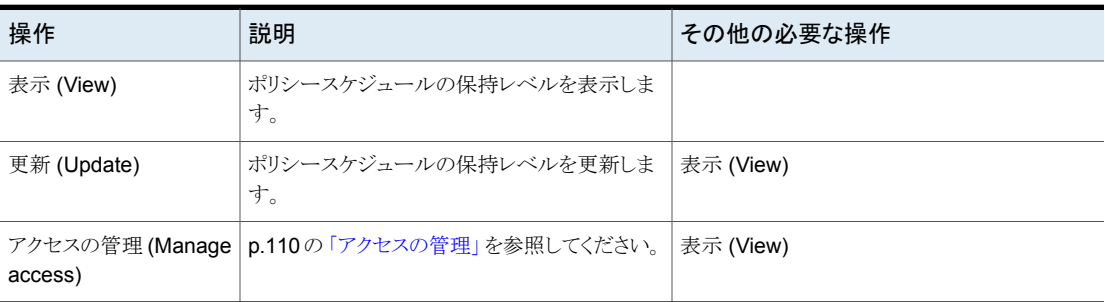

## [サーバー (Servers)]、[信頼できるプライマリサーバー (Trusted primary servers)]

これらの権限により、ユーザーはプライマリサーバーの信頼できるプライマリサーバーを 表示および管理できます。複数の NetBackup ドメイン (プライマリサーバー) 間でレプリ ケーション操作を実行するには、両方のプライマリサーバーに、もう一方のプライマリサー バーとの信頼関係が設定されている必要があります。

| 操作                           | 説明                                           | その他の必要な操作                                                                                                    |
|------------------------------|----------------------------------------------|----------------------------------------------------------------------------------------------------|
| 表示 (View)                    | 現在のプライマリサーバーと信頼関係があるリ<br>モートプライマリサーバーを表示します。 |                                                                                                    |
| 作成 (Create)                  | リモートプライマリサーバーとの信頼関係を追加<br>します。               | 表示 (View)<br>LNetBackup の管理 (NetBackup<br>management)]、[リモートプライマリサーバーの<br>認証局 (Remote primary server certificate<br>authority)]、[表示(View)]  |
| 更新 (Update)                  | リモートプライマリサーバーとの信頼関係を更新<br>します。APIのみ。         |                                                                                                    |
| 削除 (Delete)                  | ターゲットプライマリサーバーとの信頼関係を削<br>除します。              | 表示 (View)<br>[NetBackup の管理 (NetBackup<br>management)]、[リモートプライマリサーバーの<br>認証局 (Remote primary server certificate<br>authority)]、[表示 (View)] |
| アクセスの管理 (Manage  <br>access) | p.110の「アクセスの管理」を参照してください。                    |                                                                                                    |

表 **6-22** 信頼できるプライマリサーバーに対する RBAC 権限

## クラウドプロバイダ

<span id="page-69-0"></span>これらの権限により、ユーザーはクラウドプラグインを表示および管理できます。これらの プラグインには、AWS (Amazon Web Services)、Microsoft Azure、GCP (Google Cloud Platform) の各構成が含まれます。

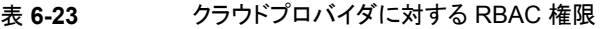

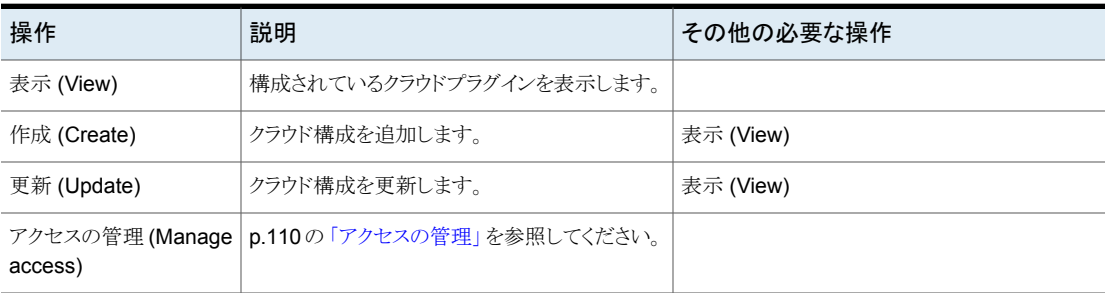

| 操作          | 説明                                            | その他の必要な操作 |
|-------------|-----------------------------------------------|-----------|
| 表示 (View)   | 構成済みの AWS (Amazon Web Services)の<br>構成を表示します。 |           |
| 作成 (Create) | AWS 構成を追加します。                                 | 表示 (View) |
| 更新 (Update) | AWS 構成を更新します。                                 | 表示 (View) |
| access)     | アクセスの管理(Manage   p.110の「アクセスの管理」を参照してください。    |           |

表 **6-24** AWS (Amazon Web Services) の構成に対する RBAC 権限

表 **6-25** Microsoft Azure Stack Hub 構成に対する RBAC 権限

| 操作                           | 説明                         | その他の必要な操作 |
|------------------------------|----------------------------|-----------|
| 表示 (View)                    | Azure Stack Hub の構成を表示します。 |           |
| 作成 (Create)                  | Azure Stack Hub の構成を追加します。 | 表示 (View) |
| 更新 (Update)                  | Azure Stack Hub の構成を更新します。 | 表示 (View) |
| アクセスの管理 (Manage  <br>access) | p.110の「アクセスの管理」を参照してください。  |           |

### 表 **6-26** Microsoft Azure 構成に対する RBAC 権限

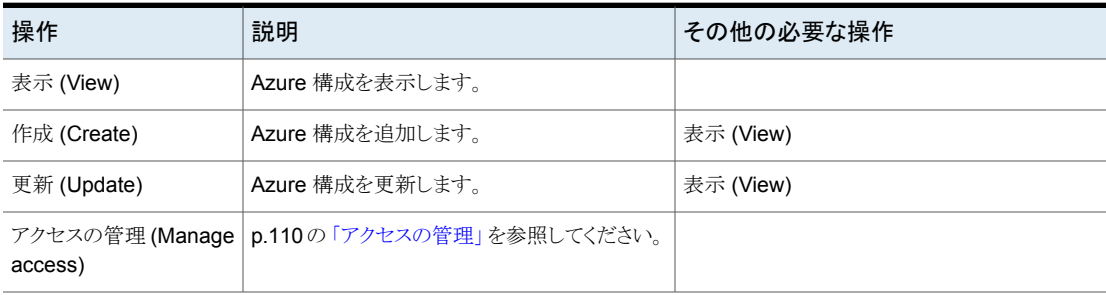

操作 説明 その他の必要な操作 表示 (View) <br />
| GCP 構成を表示します。 作成 (Create) <br | GCP 構成を追加します。 <br | 表示 (View) 更新 (Update) | GCP 構成を更新します。 | | 表示 (View) アクセスの管理 (Manage | p.110の [「アクセスの管理」](#page-109-0)を参照してください。 access)

### 表 **6-27** GCP (Google Cloud Platform) 構成に対する RBAC 権限

## CloudPoint サーバー

<span id="page-71-0"></span>これらの権限により、ユーザーはプライマリサーバーの CloudPoint サーバーを表示およ び管理し、メディアサーバーを CloudPoint サーバーに関連付けられます。

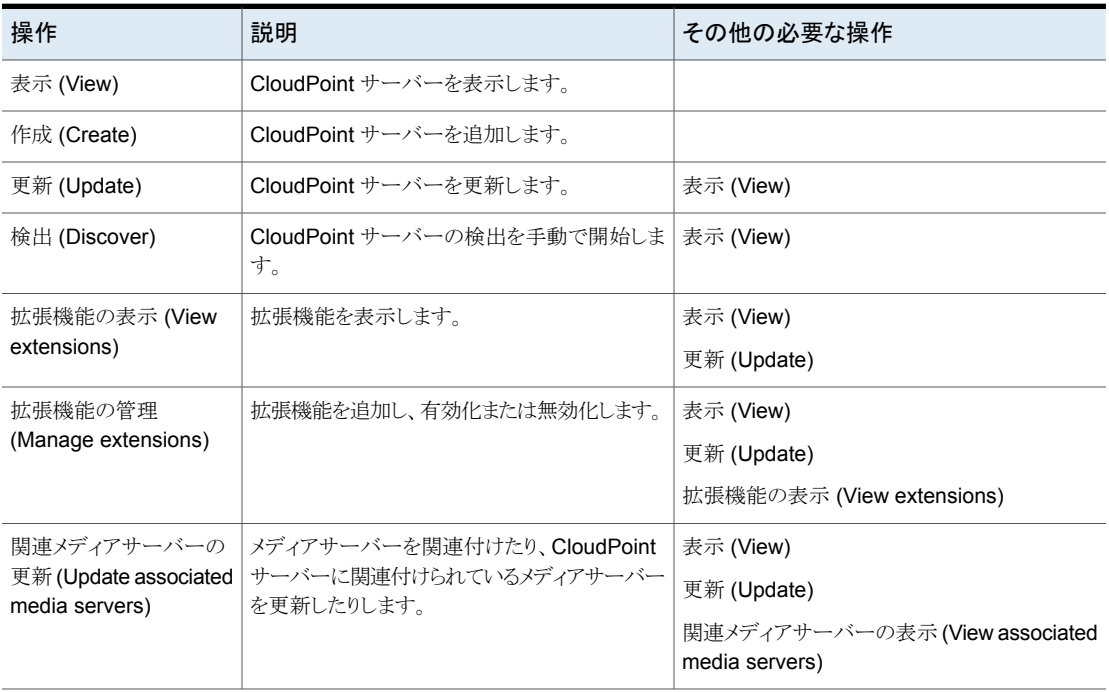

### 表 **6-28** CloudPoint サーバーに対する RBAC 権限
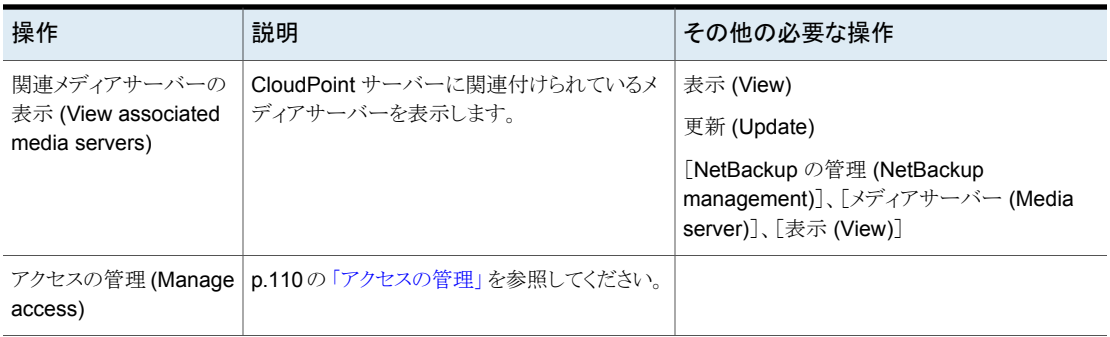

# WebSocket サーバー

これらの権限は、クラウド内のアプリケーションがファイアウォールの内側にあるNetBackup プライマリサーバーと通信できるように NetBackup WebSocket サービス (NBWSS) を 管理します。NBWSSは、WebSocketプロトコルを使用して、クラウド内のアプリケーショ ンのサーバーへのセキュア接続を作成します。この接続を介して、アプリケーションは REST API を呼び出して NetBackup と対話し、NetBackup から通知を受信できます。

WebSocket サーバーの操作は、NetBackup API と NetBackup 管理コンソールからの み可能です。

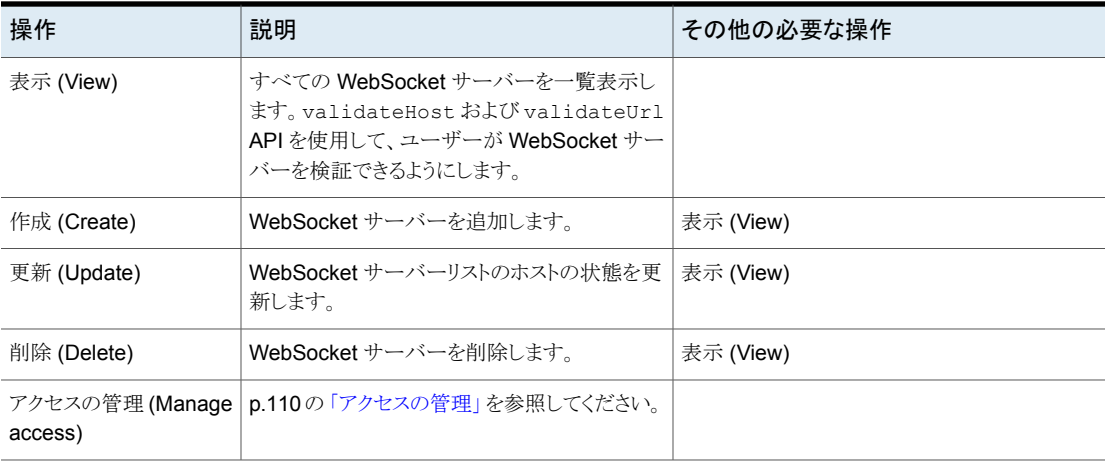

#### 表 **6-29** WebSocket サーバーに対する RBAC 権限

# [グローバル **(Global)**]**>** [保護 **(Protection)**]

### ポリシー

保護権限を持つユーザーは、Web UI や API を使用して、NetBackup ポリシーの処理 を表示または実行できます。ポリシー形式は、MS-Windows、Standard、 MS-SQL-Server、NDMP、Oracle、VMware に限定されます。

メモ**:**管理者の役割を持つユーザーのみがポリシーを管理することをお勧めします。ユー ザーが管理者の役割のメンバーでないと、すべてのポリシー管理操作を実行するための 十分な権限をユーザーが持っていない場合があります。

| 操作                         | 説明                           |
|----------------------------|------------------------------|
| 表示 (View)                  | ポリシーを表示します。                  |
| 作成 (Create)                | ポリシーを作成します。                  |
| 更新 (Update)                | ポリシーを更新します。                  |
| 削除 (Delete)                | ポリシーを削除します。                  |
| 手動バックアップ                   | ポリシーの手動バックアップを開始します。         |
| アクセスの管理 (Manage<br>access) | p.110 の 「アクセスの管理」 を参照してください。 |

表 **6-30** ポリシーに対する RBAC 権限

### **SLP** 設定

これらの権限により、ユーザーはストレージライフサイクルポリシーの保守方法と SLP ジョ ブの実行方法を表示およびカスタマイズできます。

#### 表 **6-31** SLP 設定に対する RBAC 権限

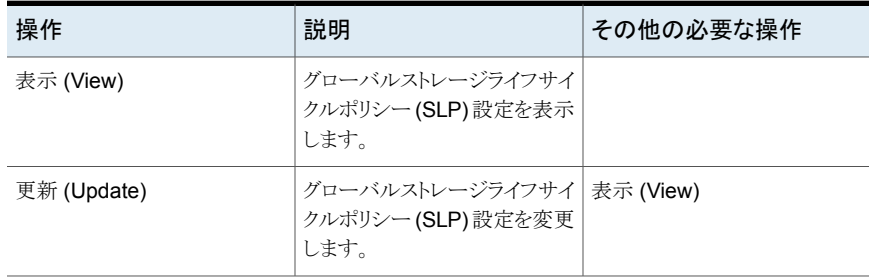

### **SLP** の処理時間帯

これらの権限により、ユーザーはストレージライフサイクルポリシー (SLP) 操作のジョブを 実行できるタイミングを表示および管理できます。

表 **6-32** SLP の処理時間帯に対する RBAC 権限

| 操作                         | 説明                            | その他の必要な操作 |
|----------------------------|-------------------------------|-----------|
| 表示 (View)                  | 設定された SLP の処理時間帯<br>を表示します。   |           |
| 作成 (Create)                | SLP の処理時間帯を追加また<br>はコピーします。   | 表示 (View) |
| 更新 (Update)                | SLP の処理時間帯を編集しま<br>す。         | 表示 (View) |
| 削除 (Delete)                | SLP の処理時間帯を削除しま<br>す。         | 表示 (View) |
| アクセスの管理 (Manage<br>access) | p.110の「アクセスの管理」を参<br>照してください。 | 表示 (View) |

# ストレージライフサイクルポリシー

保護権限を持つユーザーは、ストレージライフサイクルポリシーの操作を表示または実行 できます。

表 **6-33** ストレージライフサイクルポリシーに対する RBAC 権限

| 操作          | 説明                                                      | その他の必要な操作                    |
|-------------|---------------------------------------------------------|------------------------------|
| 表示 (View)   | ストレージライフサイクルポリシーの詳細または個別のストレー<br>ジライフサイクルポリシーの詳細を表示します。 |                              |
| 作成 (Create) | ストレージライフサイクルポリシーを追加またはコピーします。                           | 表示 (View)                    |
|             |                                                         | p.76 の 表 6-34 を参照してくださ<br>い。 |
| 更新 (Update) | ストレージライフサイクルポリシーを編集します。                                 | 表示 (View)                    |
|             |                                                         | p.76 の 表 6-34 を参照してくださ<br>い。 |
| 削除 (Delete) | ストレージライフサイクルポリシーを削除します。                                 | 表示 (View)                    |

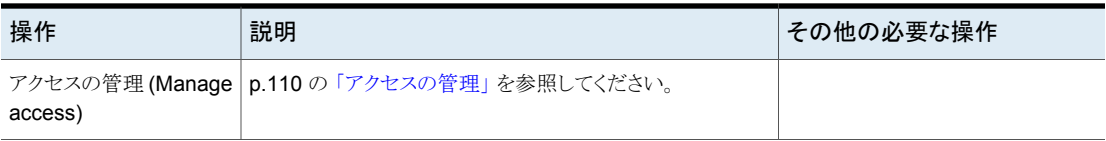

### **SLP** に対する追加の権限

SLP を作成または更新するには、次の追加の操作が必要です。

#### 表 **6-34** ストレージライフサイクルポリシーに必要なその他の操作

<span id="page-75-0"></span>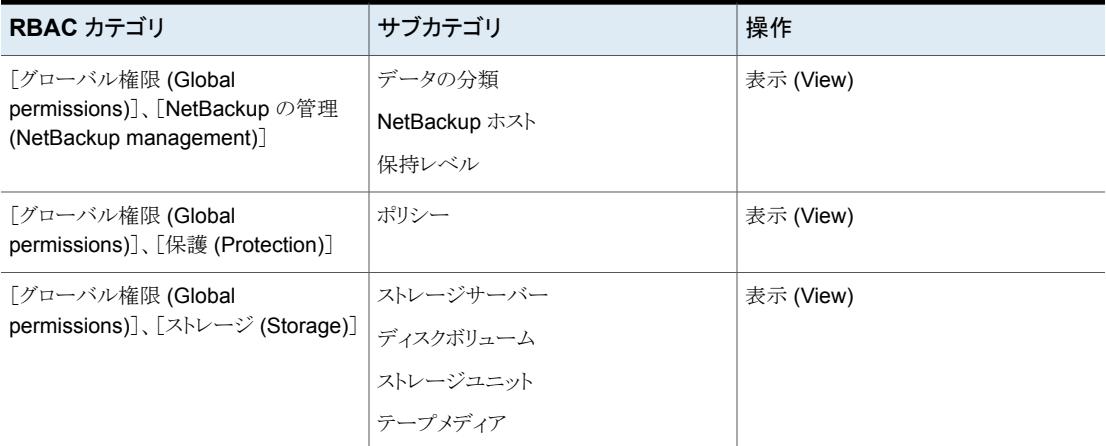

# [グローバル **(Global)**]**>** [セキュリティ **(Security)**]

p.77 の[「アクセス制御」](#page-76-0)を参照してください。

- p.78 の [「セキュリティイベント」](#page-77-0) を参照してください。
- p.79 の [「証明書管理」](#page-78-0) を参照してください。
- p.81 の [「ディザスタリカバリのパスフレーズ](#page-80-0)」を参照してください。
- p.81 の「ID プロバイダと SAML [証明書の構成](#page-80-1)」を参照してください。
- p.82 の 「KMS ([キーマネージメントサービス](#page-81-0))」 を参照してください。
- p.83 の [「パスフレーズの制約」](#page-82-0) を参照してください。
- p.83 の[「グローバルセキュリティ設定」](#page-82-1)を参照してください。
- p.84 の [「信頼バージョン」](#page-83-0) を参照してください。
- p.84 の 「API [キー」](#page-83-1) を参照してください。

p.84 の [「ユーザー証明書」](#page-83-2) を参照してください。

<span id="page-76-0"></span>p.85 の [「ユーザーセッションと認証」](#page-84-0) を参照してください。

# アクセス制御

アクセス制御権限により、ユーザーは RBAC のユーザーと RBAC の役割を表示または 管理できます。

メモ**:** NetBackup Web UI では、ユーザーを表示したり、役割のユーザーを追加または 削除したりできるように、ユーザーと役割の両方に権限を持っている必要があります。

ユーザー

表 **6-35** ユーザーに対する RBAC 権限

| 操作                                            | 説明                                                                                  | その他の必要な操作 |
|-----------------------------------------------|-------------------------------------------------------------------------------------|-----------|
| 表示 (View)                                     | API のみ。RBAC でユーザーまたはグループを表示します。<br>この権限は、管理者が Web UI を使用して役割を作成するとき<br>に自動的に付与されます。 | 該当なし      |
| access)                                       | アクセスの管理(Manage   p.110 の 「アクセスの管理」を参照してください。                                        |           |
| 役割にアクセス権を割り当<br>てる (Assign access to<br>role) | RBAC の役割にユーザーまたはグループを割り当てるか、削除<br>します。                                              | 表示 (View) |

### 役割

注意: NetBackup Web UI (または名前空間) 内の特定の RBAC カテゴリへのアクセス 権を役割の管理者が付与できるようにするには、その管理者にも、それらの名前空間に 対する[表示 (View)] と[アクセスの管理 (Manage access)]権限が必要です。たとえ ば、役割の管理者が VMware 資産 (|ASSETS|VMWARE|) または親レベルの名前空間に 対する[表示 (View)]および[アクセスの管理 (Manage access)]権限を付与されている 場合にのみ、役割の管理者は役割を作成できます。

| 操作                                            | 説明                                                                | その他の必要な操作           |
|-----------------------------------------------|-------------------------------------------------------------------|---------------------|
| 表示 (View)                                     | RBAC の役割を表示します。                                                   | 次の1つ以上の権限も必要で<br>す。 |
|                                               |                                                                   | 作成 (Create)         |
|                                               |                                                                   | 更新 (Update)         |
|                                               |                                                                   | 削除 (Delete)         |
| 作成 (Create)                                   | RBAC の役割を追加します。                                                   | 表示 (View)           |
| 更新 (Update)                                   | RBAC の役割に関連する権限を編集します。                                            | 表示 (View)           |
|                                               | NetBackup Web UI で、管理者がアクセスの管理を持っている<br>名前空間に対するアクセス権を管理者が付与できます。 |                     |
| 削除 (Delete)                                   | RBAC の役割を削除します。                                                   | 表示 (View)           |
| アクセスの管理 (Manage<br>access)                    | p.110の「アクセスの管理」を参照してください。                                         |                     |
| 役割にアクセス権を割り当<br>てる (Assign access to<br>role) | API のみ。 役割が RBAC 内のオブジェクトにアクセスできるよう<br>にします。                      | 該当なし                |
|                                               | この権限は、管理者が Web UI を使用して役割を作成するとき<br>に自動的に付与されます。                  |                     |

表 **6-36** 役割

# セキュリティイベント

<span id="page-77-0"></span>これらの権限により、ユーザーは、ユーザーのアクセス履歴とユーザーが開始した NetBackup に対する変更を記録する監査イベントに対するアクセスを表示および管理 できます。

#### 表 **6-37** セキュリティイベント

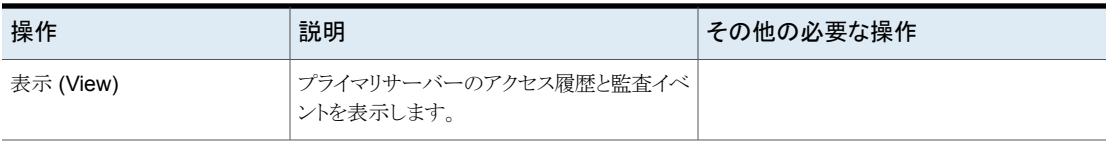

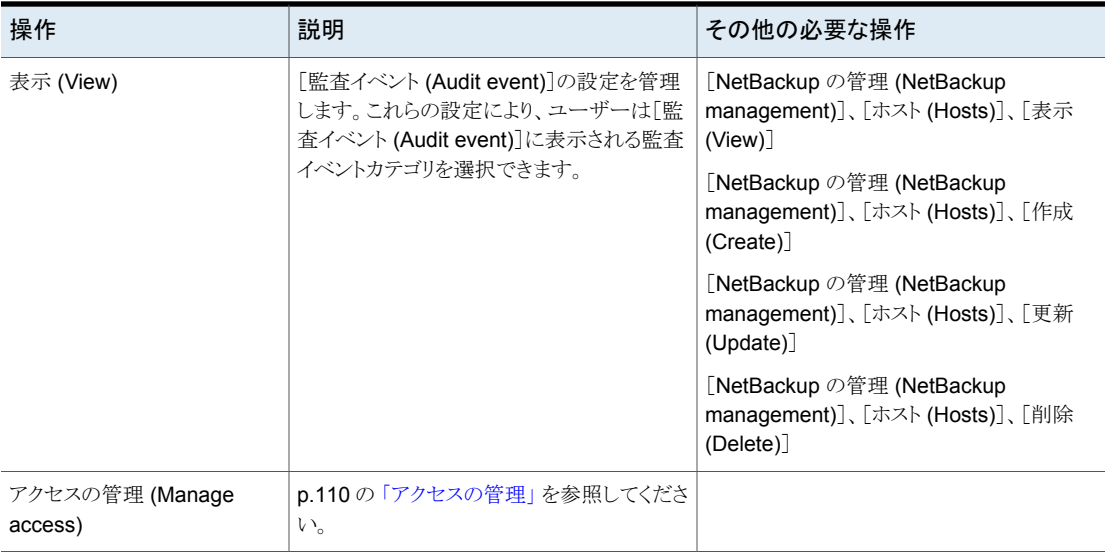

# 証明書管理

<span id="page-78-0"></span>証明書の管理権限により、ユーザーはNetBackup認証局と証明書を管理し、NetBackup がどのように外部認証局を使用するかを管理できます。

### **NetBackup** 認証局

NetBackup 認証局の権限によって、ユーザーは NetBackup ルート CA をより高いキー の強度に移行するためのプロセスを管理できます。

#### 表 **6-38** NetBackup 認証局

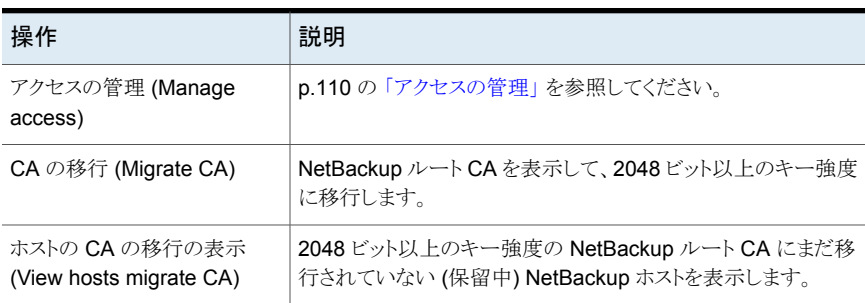

### 外部証明書

外部証明書の権限により、ユーザーは、外部認証局からの証明書を NetBackup がどの ように使用するかを管理できます。外部証明書の設定は、NetBackup API からのみ利用 可能です。NetBackup セキュリティ API を参照してください。

メモ**:** NetBackup Web UI で外部証明書を表示するには、ユーザーは[NetBackup 証 明書 (NetBackup 証明書)]、[表示 (View)]を持っている必要があります。

表 **6-39** 外部証明書に対する RBAC 権限

| 操作                              | 説明                                                      |
|---------------------------------|---------------------------------------------------------|
| 作成 (Create)                     | 外部証明書の詳細をホストのホスト ID に関連付けます。                            |
| 削除 (Delete)                     | 外部証明書に対するホスト ID の関連付けを削除します。                            |
| アクセスの管理 (Manage<br>access)      | p.110 の 「アクセスの管理」 を参照してください。                            |
| 証明書のリセット (Reset<br>certificate) | サブジェクト以外の外部証明書の値をリセットします。証明書の登録時に証明書のフィール<br>ドが再入力されます。 |

### **NetBackup** 証明書

NetBackup 証明書の権限によって、ユーザーは NetBackup セキュリティ証明書を表示 および管理できます。NetBackup トークンの権限は個別であることに注意してください。

表 **6-40** NetBackup 証明書

| 操作                                                                                | 説明                                                                |
|-----------------------------------------------------------------------------------|-------------------------------------------------------------------|
| 表示 (View)                                                                         | NetBackup セキュリティ証明書の詳細を表示し、NetBackup ホ<br>ストが使用するすべての外部証明書を表示します。 |
| アクセスの管理 (Manage<br>access)                                                        | p.110の「アクセスの管理」を参照してください。                                         |
| NetBackup セキュリティ証明書<br>の関連付けを解除(Dissociate<br>NetBackup security<br>certificates) | 現在関連付けられている証明書から NetBackup ホスト名の関連<br>付けを解除します。                   |
| 無効化 (Revoke)                                                                      | NetBackup セキュリティ証明書を無効にします。                                       |

### **NetBackup** セキュリティトークン

NetBackup セキュリティトークンの権限により、ユーザーは NetBackup セキュリティトー クンを表示および管理できます。NetBackup証明書の権限は個別であることに注意して ください。

表 **6-41** NetBackup セキュリティトークンに対する RBAC 権限

| 操作                         | 説明                                                   |
|----------------------------|------------------------------------------------------|
| 表示 (View)                  | すべての NetBackup セキュリティトークンを表示します。                     |
| 作成 (Create)                | NetBackup セキュリティトークンを作成します。                          |
| 削除 (Delete)                | NetBackup セキュリティトークンを削除するか、期限切れのトー<br>クンをクリーンアップします。 |
| アクセスの管理 (Manage<br>access) | p.110の「アクセスの管理」を参照してください。                            |

# ディザスタリカバリのパスフレーズ

<span id="page-80-0"></span>これらの権限により、ユーザーは NetBackup のディザスタリカバリ用のパスフレーズを表 示および管理できます。パスフレーズの制約は、NetBackup API または CLI を使用して 変更できます。

#### 表 **6-42** ディザスタリカバリのパスフレーズに対する RBAC 権限

<span id="page-80-1"></span>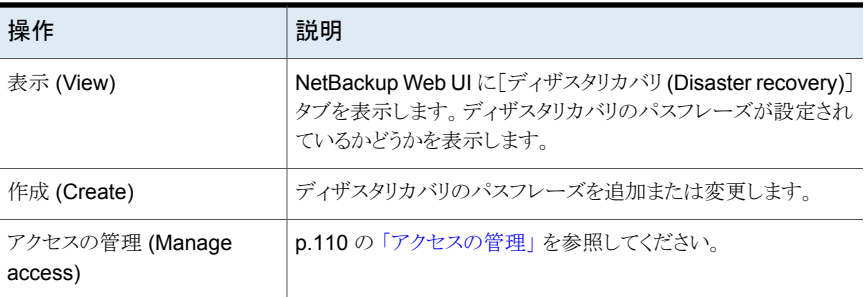

# ID プロバイダと SAML 証明書の構成

これらの権限は、NetBackup 認証サービス (VxAT)ドメインと、ID プロバイダの構成 (SAML サーバーを使用した SSO (シングルサインオン) 認証) に対するアクセス制御を 提供します。

メモ**:** VxAT および ID プロバイダの構成は、コマンドラインまたは API を使用して行う必 要があります。現在、Web UI ではこの構成を行えません。

| 操作                         | 説明                                     |  |
|----------------------------|----------------------------------------|--|
| 表示 (View)                  | 構成済みの VxATドメインを表示し、検証します。              |  |
|                            | 構成されているすべての SAML ID プロバイダ設定を表示しま<br>す。 |  |
| 作成 (Create)                | VxAT を介してドメインを NetBackup に追加します。       |  |
|                            | SAML ID プロバイダの構成を追加します。                |  |
| 更新 (Update)                | SAML ID プロバイダの構成を更新します。                |  |
| 削除 (Delete)                | 構成済みの VxATドメインを削除します。                  |  |
|                            | SAML ID プロバイダの構成を削除します。                |  |
| アクセスの管理 (Manage<br>access) | p.110の「アクセスの管理」を参照してください。              |  |

表 **6-43** ID プロバイダの構成

# KMS (キーマネージメントサービス)

<span id="page-81-0"></span>KMS 権限によって、ユーザーは NetBackup KMS と外部 KMS を表示、管理したり、ス トレージサーバーまたはディスクボリュームの暗号化を構成したりできます。これらの操作 は、NetBackup API からのみ利用可能です。

#### 表 **6-44** キーマネージメントサービス

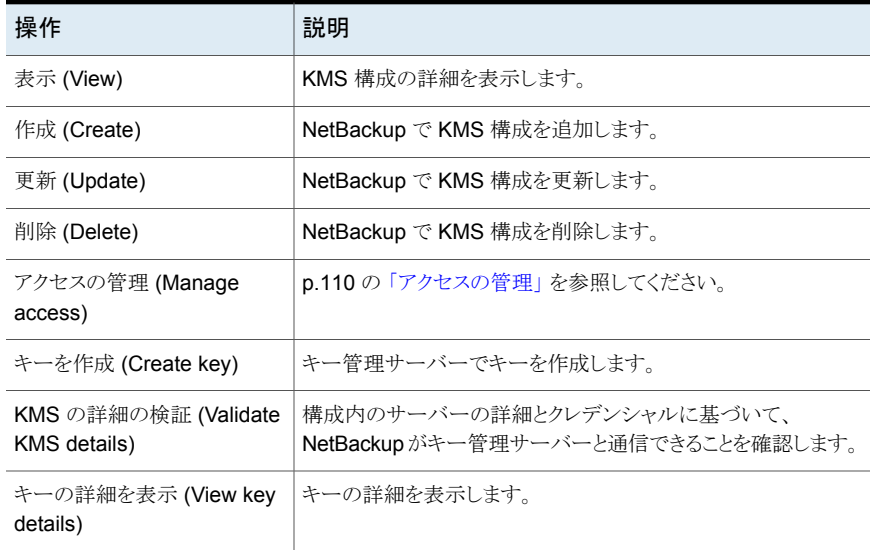

# パスフレーズの制約

<span id="page-82-0"></span>これらの権限により、ユーザーはディザスタリカバリパスフレーズの制約を変更できます。 この操作は、NetBackup API および CLI (nbseccmd -setpassphraseconstraints) からのみ利用可能です。

表 **6-45** パスフレーズの制約

| 操作          | 説明                                                                                                    |
|-------------|----------------------------------------------------------------------------------------------------|
| 更新 (Update) | ディザスタリカバリパスフレーズの制約を更新します。                                                                                                    |
|             | ディザスタリカバリパスフレーズは、[設定(Settings)]>[グローバ<br>ルセキュリティ設定 (Global security settings)]>[ディザスタリカ<br>バリ (Disaster recovery)]の設定で構成されています。 |

# グローバルセキュリティ設定

<span id="page-82-1"></span>これらの権限は、NetBackup プライマリサーバーの[グローバルセキュリティ(Global security)]設定に対するアクセス制御を管理します。

メモ**:** 信頼できるプライマリサーバーの権限は、[NetBackup の管理 (NetBackup management)]、[信頼できるプライマリサーバー (Trusted primary server)]の RBAC 設定にあります。

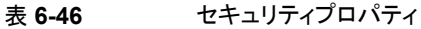

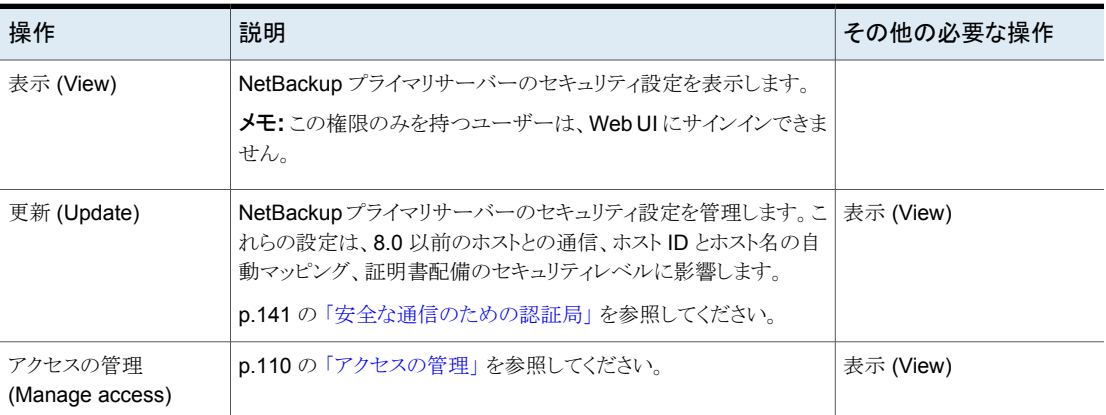

# 信頼バージョン

<span id="page-83-0"></span>これらの権限により、ユーザーはプライマリサーバーの信頼バージョンとその詳細を表示 できます。信頼バージョンは、ホストが信頼する必要があるドメインの認証局 (CA) を定義 します。これらの操作は、NetBackup API からのみ利用可能です。

表 **6-47** 信頼バージョンに対する RBAC 権限

| 操作                         | 説明                                            |
|----------------------------|-----------------------------------------------|
| 表示 (View)                  | トラストストアに含める必要がある CA を含む、信頼バージョンの<br>詳細を表示します。 |
| アクセスの管理 (Manage<br>access) | p.110の「アクセスの管理」を参照してください。                     |

### API キー

<span id="page-83-1"></span>これらの権限により、ユーザーは NetBackup API キーを表示および管理できます。

表 **6-48** API キーに対する RBAC 権限

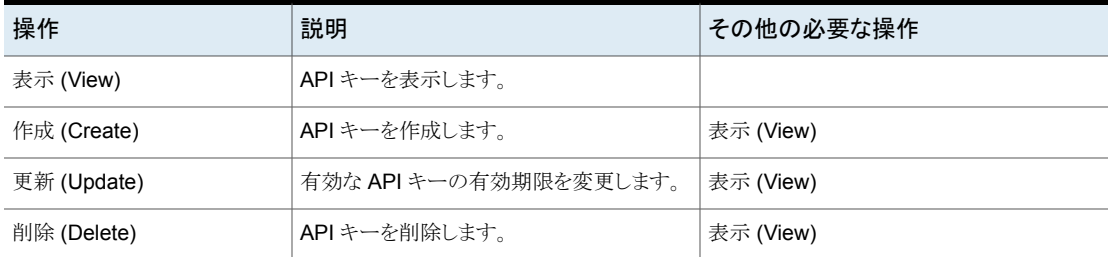

### ユーザー証明書

<span id="page-83-2"></span>これらの権限により、ユーザーは、ユーザー証明書またはスマートカードでの認証を NetBackup に許可する構成を表示、管理できます。注意: スマートカード認証を構成し て有効にするには、プライマリサーバーに対して認証ドメインを構成する必要があります。

表 **6-49** ユーザー証明書

| 操作        | 説明                  | その他の必要な操作                                                                           |
|-----------|---------------------|-------------------------------------------------------------------------------------|
| 表示 (View) | スマートカード認証の設定を表示します。 | [セキュリティ(Security)]、[グローバルセキュ<br> リティ設定 (Global Security Settings)]、[更<br>新 (Update) |

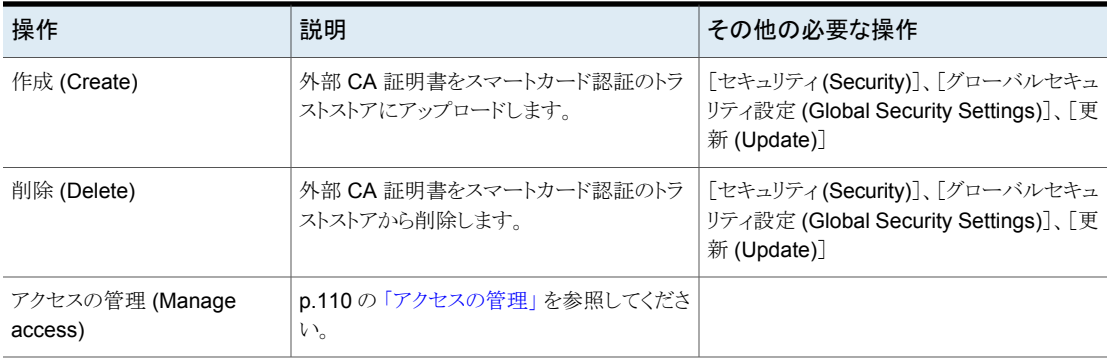

# ユーザーセッションと認証

<span id="page-84-0"></span>ユーザーセッションと認証の権限により、ユーザーは次の情報を表示および管理できま す。

p.85 の 「API [キー」](#page-84-1) を参照してください。

<span id="page-84-1"></span>p.86 の [「ユーザー証明書」](#page-85-0) を参照してください。

p.86 の [「ユーザーセッション」](#page-85-1) を参照してください。

#### **API** キー

これらの権限により、ユーザーは NetBackup API キーを表示および管理できます。

NetBackup で認証済みのユーザーは、Web UI を使用して自身の API キーを表示およ び管理できます。ユーザーが役割に割り当てられていない場合、ユーザーはNetBackup API を使用して API を管理できます。

表 **6-50** API キーに対する RBAC 権限

| 操作                         | 説明                            | その他の必要な操作 |
|----------------------------|-------------------------------|-----------|
| 表示 (View)                  | API キーを表示します。                 |           |
| 作成 (Create)                | API キーを作成します。                 | 表示 (View) |
| 更新 (Update)                | 有効な API キーの有効期限を変更します。        | 表示 (View) |
| 削除 (Delete)                | API キーを削除します。                 | 表示 (View) |
| アクセスの管理 (Manage<br>access) | p.110の「アクセスの管理」を参照してくださ<br>い。 |           |

#### <span id="page-85-0"></span>ユーザー証明書

これらの権限により、ユーザーは、ユーザー証明書またはスマートカードでの認証を NetBackup に許可する構成を表示、管理できます。注意: スマートカード認証を構成し て有効にするには、プライマリサーバーに対して認証ドメインを構成する必要があります。

表 **6-51** ユーザー証明書

| 操作                         | 説明                                         | その他の必要な操作                                                                           |
|----------------------------|--------------------------------------------|-------------------------------------------------------------------------------------|
| 表示 (View)                  | スマートカード認証の設定を表示します。                        | [セキュリティ(Security)]、[グローバルセキュ<br>リティ設定 (Global Security Settings)]、「更<br>新(Update)   |
| 作成 (Create)                | 外部 CA 証明書をスマートカード認証のトラ<br>ストストアにアップロードします。 | 「セキュリティ(Security)]、「グローバルセキュ<br>リティ設定 (Global Security Settings)]、「更<br>新(Update)   |
| 削除 (Delete)                | 外部 CA 証明書をスマートカード認証のトラ<br>ストストアから削除します。    | [セキュリティ(Security)]、[グローバルセキュ<br>リティ設定 (Global Security Settings)]、[更<br>新 (Update)] |
| アクセスの管理 (Manage<br>access) | p.110の「アクセスの管理」を参照してくださ<br>い。              |                                                                                     |

### <span id="page-85-1"></span>ユーザーセッション

メモ**:** ユーザーセッションのユーザーアカウント設定を表示するには、ホストの権限も必要 です。p.62 の「[NetBackup](#page-61-0) ホスト」を参照してください。

これらの権限により、ユーザーはユーザーセッションとユーザーアカウントの設定を表示 および管理できます。

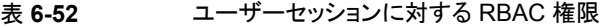

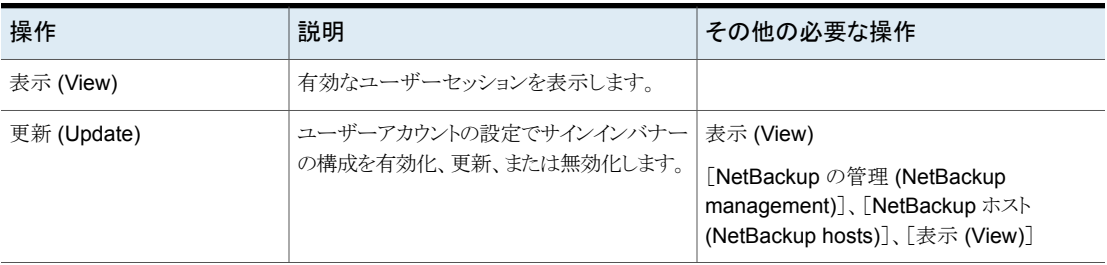

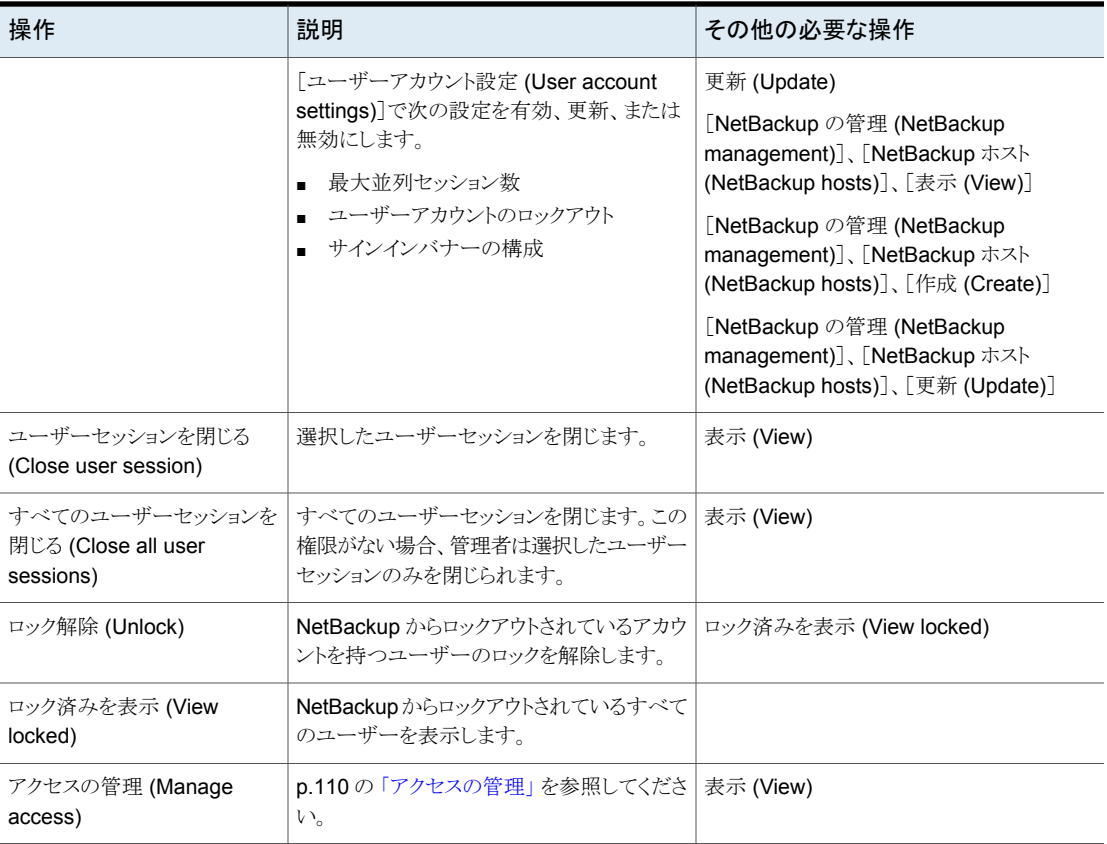

# [グローバル **(Global)**]**>** [ストレージ **(Storage)**]

<span id="page-86-0"></span>ストレージの権限には、次のカテゴリがあります。

- p.88 の [「クラウドストレージ」](#page-87-0) を参照してください。
- p.88 の [「ディスクプール」](#page-87-1) を参照してください。
- p.89 の「ストレージの Key [Management](#page-88-0) Service」 を参照してください。
- p.89 の [「ストレージサーバー」](#page-88-1) を参照してください。
- p.91 の [「ストレージユニット」](#page-90-0) を参照してください。
- p.92の[「レプリケーション対応のターゲットストレージサーバー](#page-91-0)」を参照してください。

<span id="page-87-0"></span>ストレージの権限により、ユーザーはバックアップ、レプリケーション、長期保持のための ストレージを管理できます。

# クラウドストレージ

これらの権限によりユーザーは、NetBackup がサポートするクラウドの「Storage as a Service」(STaaS) ベンダーの構成を表示できます。

#### 表 **6-53** クラウドストレージに対する RBAC 権限

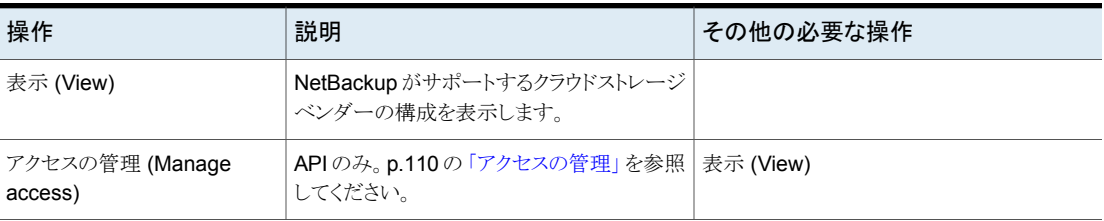

# ディスクプール

<span id="page-87-1"></span>これらの権限により、ユーザーは、AdvancedDisk、クラウド、MSDP、OpenStorage、お よびレプリケーションで使用するディスクプールを表示および管理できます。

#### 表 **6-54** ディスクプールに対する RBAC 権限

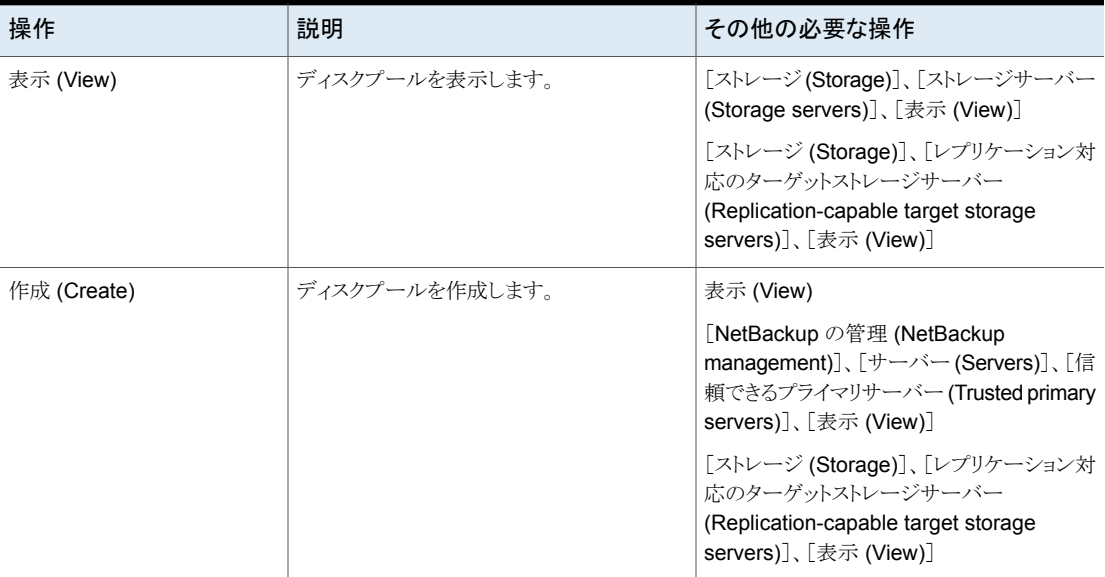

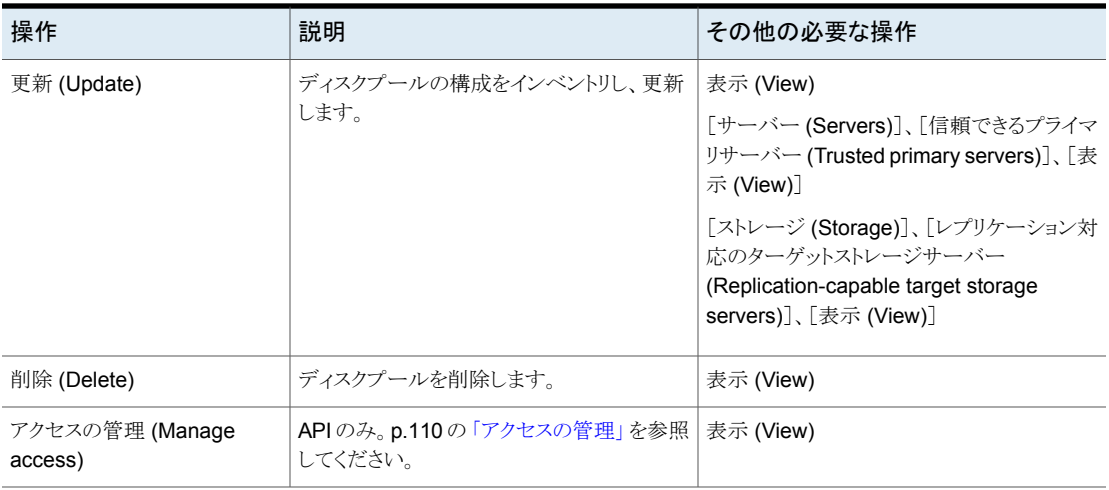

# ストレージの Key Management Service

<span id="page-88-0"></span>ストレージの Key Management Service (KMS) の権限により、ユーザーは、NetBackup KMS または外部 KMS を使用して、ストレージサーバーまたはディスクボリュームを暗号 化できます。これらの操作は、NetBackup API からのみ利用可能です。

KMS に対する権限は[セキュリティ (Security)]で管理されます。p.82 の 「KMS ([キーマ](#page-81-0) [ネージメントサービス](#page-81-0))」 を参照してください。

<span id="page-88-1"></span>表 **6-55** ストレージの Key Management Service に対する RBAC 権限

| 操作                         | 説明                                                 | その他の必要な操作 |
|----------------------------|----------------------------------------------------|-----------|
| 表示 (View)                  | NetBackup で利用可能な Key Management<br>Service を表示します。 |           |
| アクセスの管理 (Manage<br>access) | p.110の「アクセスの管理」を参照してくださ 表示 (View)<br>$V_{0}$       |           |

# ストレージサーバー

メモ**:** NetBackup 8.3、9.0、9.1 では、ユニバーサル共有はメディアサーバー重複排除 プール (MSDP) でのみサポートされます。

ストレージサーバーの権限により、ユーザーはストレージサーバーとユニバーサル共有を 表示および管理できます。

ユニバーサル共有バックアップのインスタントアクセスマウントを表示および作成する権限 は、[RBAC]>[資産 (Assets)]>[ユニバーサル共有 (Universal shares)]にありま す。p.93 の [「資産」](#page-92-0) を参照してください。

| 操作                         | 説明                                            | その他の必要な操作                                                                                                    |
|----------------------------|-----------------------------------------------|----------------------------------------------------------------------------------------------------|
| 表示 (View)                  | ストレージサーバーまたはユニバーサル共有<br>を表示します。               | クラウドストレージサーバーを表示するには:<br>「NetBackup の管理 (NetBackup<br>management)]、[クラウドプロバイダ (Cloud<br>providers)、[表示 (View)]                                                                                           |
| 作成 (Create)                | ストレージサーバーまたはユニバーサル共有<br>を追加します。               | 表示 (View)<br>「NetBackup の管理 (NetBackup<br>management)]、[メディアサーバー (Media<br>server)]、[表示 (View)]<br>ストレージサーバーを暗号化する場合:<br>[セキュリティ(Security)]、[キーマネージメン<br>トサービス (Key Management Services)]、<br>「表示(View)] |
| 更新 (Update)                | ストレージサーバーまたはユニバーサル共有 <br>の設定を編集します。           | 表示 (View)                                                                                                    |
| 削除 (Delete)                | ストレージサーバーまたはユニバーサル共有 表示 (View)<br>を削除します。     |                                                                                                    |
| アクセスの管理 (Manage<br>access) | APIのみ。p.110の「アクセスの管理」を参照 表示 (View)<br>してください。 |                                                                                                    |

表 **6-56** ストレージサーバーに対する RBAC 権限

### ディスクボリューム

これらの権限により、ユーザーはストレージサーバーのディスクボリュームを表示および管 理できます。

| 操作                         | 説明                                       | その他の必要な操作                                                                        |
|----------------------------|------------------------------------------|----------------------------------------------------------------------------------|
| 表示 (View)                  | ストレージサーバーのディスクボリュームを表  <br>示します。         | [ストレージ(Storage)]、[ストレージサーバー<br>(Storage servers)]、[表示 (View)]                    |
|                            |                                          | [ストレージ (Storage)]、[ディスクプール<br>(Disk pools)]、[表示 (View)]                          |
| 作成 (Create)                | ストレージサーバーのディスクボリュームを作  <br>成します。         | 表示 (View)                                                                        |
|                            |                                          | ディスクボリュームを暗号化する場合は、次の<br>権限も必要です。                                                |
|                            |                                          | [セキュリティ(Security)]、[キーマネージメン<br>トサービス (Key Management Services)]、<br>「表示 (View)] |
| 更新 (Update)                | ストレージサーバーのディスクボリュームの属  <br>性を変更します。      | 表示 (View)                                                                        |
| アクセスの管理 (Manage<br>access) | API のみ。p.110 の 「アクセスの管理」を参照  <br>してください。 | 表示 (View)                                                                        |

表 **6-57** ディスクボリュームに対する権限

# ストレージユニット

<span id="page-90-0"></span>これらの権限により、ユーザーはストレージユニットを表示および管理できます。

| 操作          | 説明               | その他の必要な操作                                                     |
|-------------|------------------|---------------------------------------------------------------|
| 表示 (View)   | ストレージユニットを表示します。 | 表示 (View)                                                     |
|             |                  | [ストレージ (Storage)]、[ディスクプール<br>(Disk pools)]、[表示 (View)]       |
|             |                  | [ストレージ(Storage)]、[ストレージサーバー<br>(Storage servers)]、[表示 (View)] |
| 作成 (Create) | ストレージユニットを作成します。 | 表示 (View)                                                     |
|             |                  | [ストレージ (Storage)]、[ディスクプール<br>(Disk pools)]、「表示 (View)]       |
| 更新 (Update) | ストレージユニットを変更します。 | 表示 (View)                                                     |
|             |                  | [ストレージ (Storage)]、[ディスクプール<br>(Disk pools)]、[表示 (View)]       |

表 **6-58** ストレージユニット

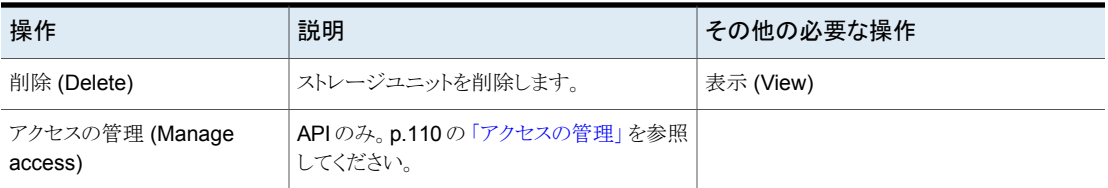

# テープメディア

これらの権限により、ユーザーはテープメディアサーバーグループおよびテープメディア ボリュームプールへのアクセスを表示および管理できます。

#### 表 **6-59** テープメディアサーバーグループ

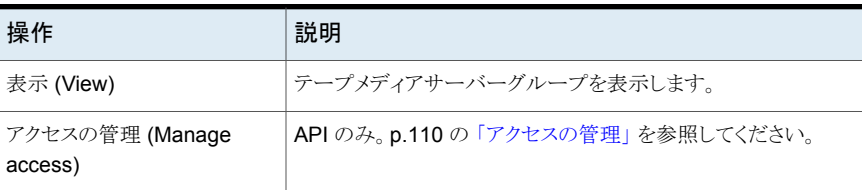

#### 表 **6-60** テープメディアボリュームプール

<span id="page-91-0"></span>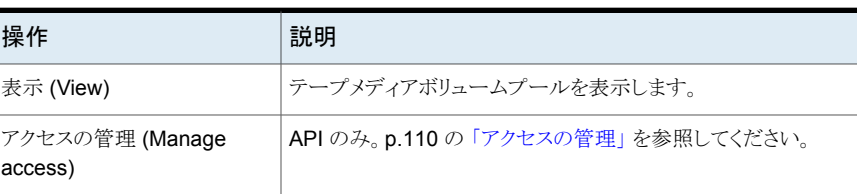

# レプリケーション対応のターゲットストレージサーバー

これらの権限により、ユーザーは MSDP のレプリケーション関係を表示および管理でき ます。

#### 表 **6-61** レプリケーション対応のターゲットストレージサーバーに対するRBAC 権限

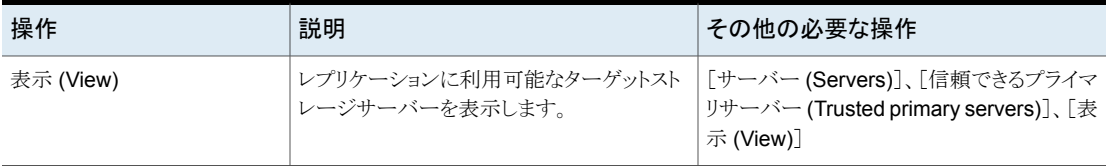

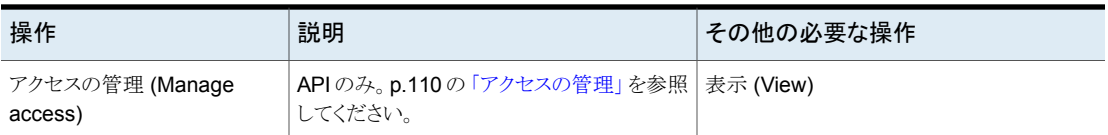

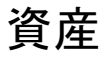

<span id="page-92-0"></span>資産に対する権限により、管理者は次の操作を実行できます。

- ファイルシステム資産のリストアを実行する。 p.106 の 「Windows [および標準のクライアント形式」](#page-105-0) を参照してください。
- その他の資産タイプを表示または管理する。 p.93 の 「AHV [資産」](#page-92-1) を参照してください。 p.95 の[「クラウド資産」](#page-94-0)を参照してください。 p.97 の「[Kubernetes](#page-96-0) 資産」を参照してください。 p.98 の「[Microsoft](#page-97-0) SQL Server 資産」を参照してください。 p.100 の 「[OpenStack](#page-99-0) サーバー」 を参照してください。 p.100 の「RHV [資産」](#page-99-1) を参照してください。 p.102 の[「ユニバーサル共有」](#page-101-0)を参照してください。 p.103 の 「[VMware](#page-102-0) 資産」 を参照してください。

# AHV 資産

<span id="page-92-2"></span><span id="page-92-1"></span>p.93 の「AHV クラスタ、VM[、ストレージコンテナ](#page-92-2)」を参照してください。

p.95 の 「AHV [インテリジェント](#page-94-1) VM グループ」 を参照してください。

### **AHV** クラスタ、**VM**、ストレージコンテナ

メモ**:** 検出、バックアップ、リストアを実行するには、AHV クラスタに対して有効なクレデン シャルが存在している必要があります。

AHV 資産の権限により、ユーザーは AHV 資産を表示、保護、リストアできます。ユー ザーは、AHV バックアップからファイルとフォルダをリストアして、ファイルシステムにリスト アすることもできます。

表 **6-62** AHV クラスタ、VM、ストレージコンテナの権限

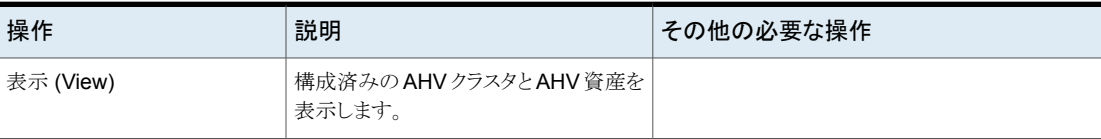

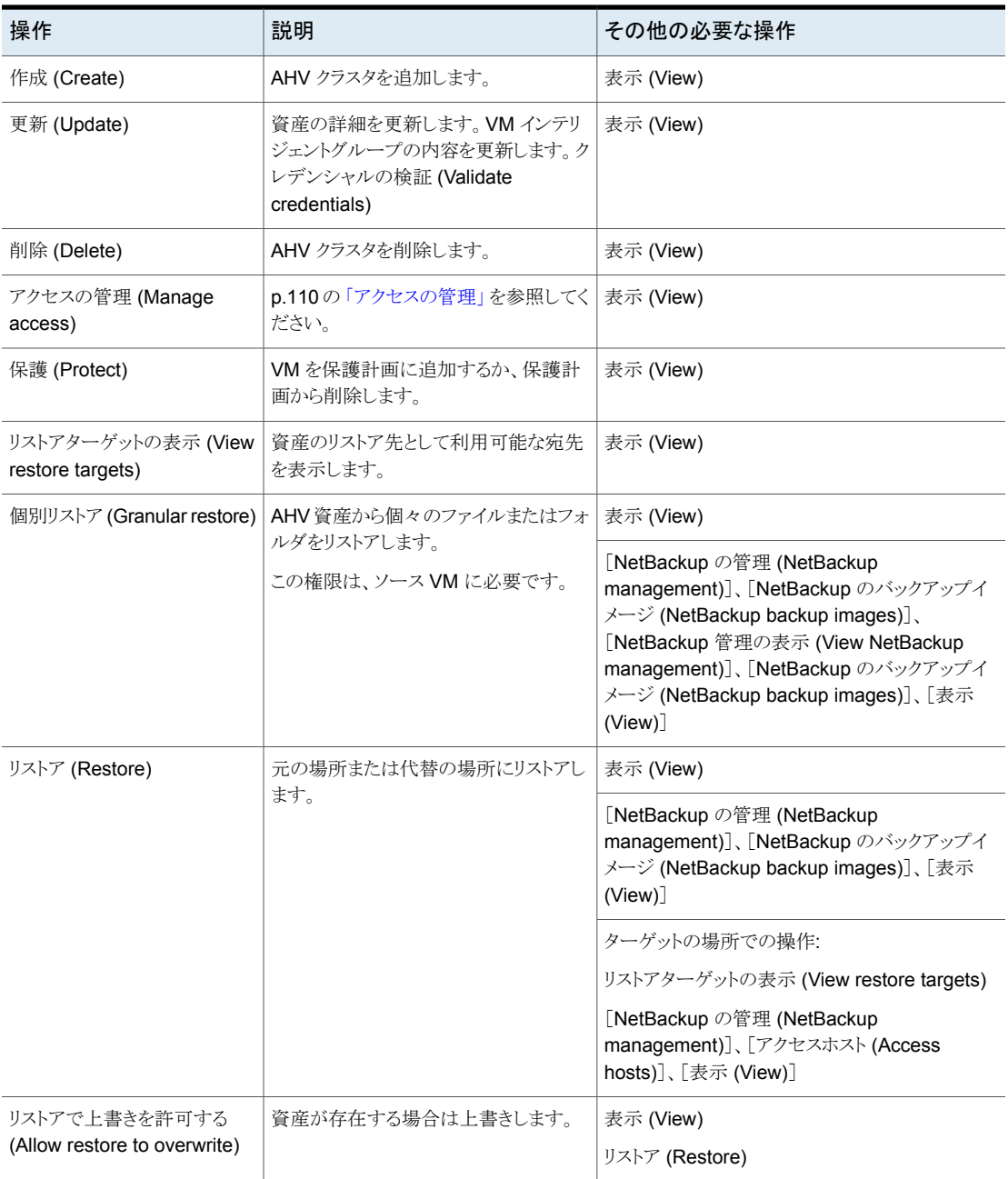

### <span id="page-94-1"></span>**AHV** インテリジェント **VM** グループ

これらの権限により、ユーザーは AHV インテリジェント VM グループを表示および管理 できます。

メモ**:** インテリジェント VM グループを作成するには、クラスタで表示権限が必要です。

表 **6-63** インテリジェント VM グループの権限

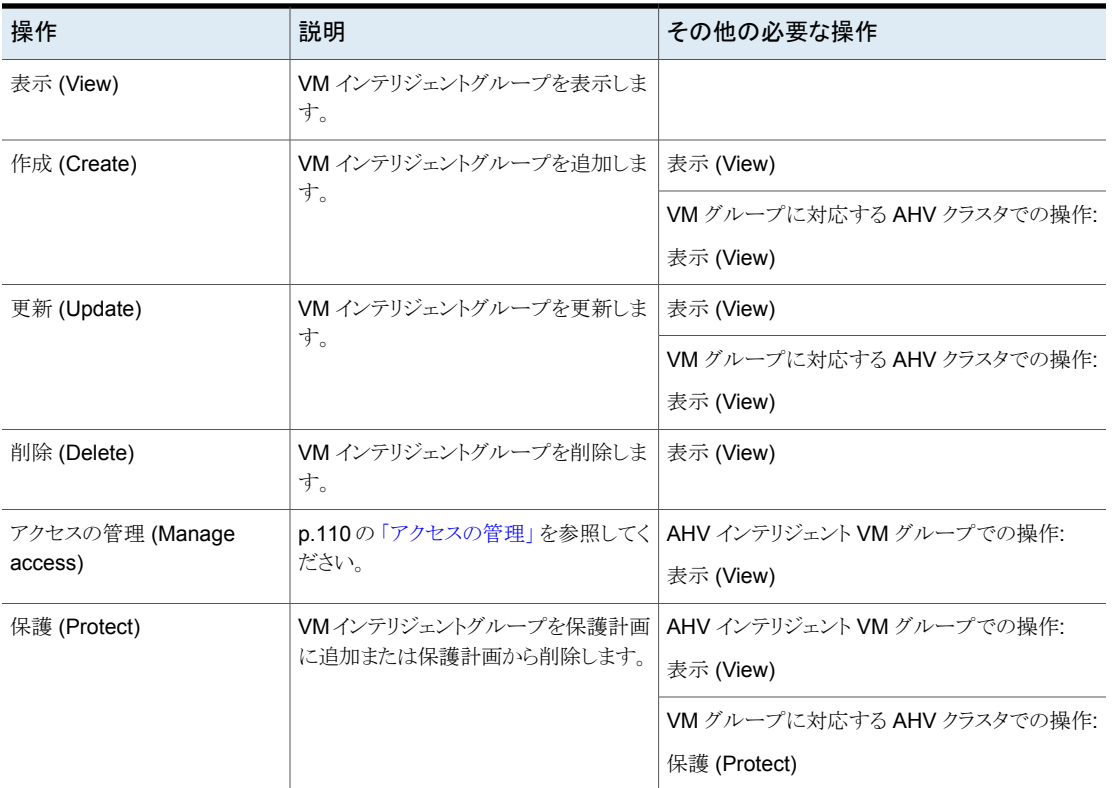

# クラウド資産

<span id="page-94-0"></span>クラウド資産の権限により、ユーザーは CloudPoint を使用してクラウド内の作業負荷資 産を表示、保護、リストアできます。

表 **6-64** クラウド資産の権限

| 操作        | 説明            | その他の必要な操作 |
|-----------|---------------|-----------|
| 表示 (View) | クラウド資産を表示します。 |           |

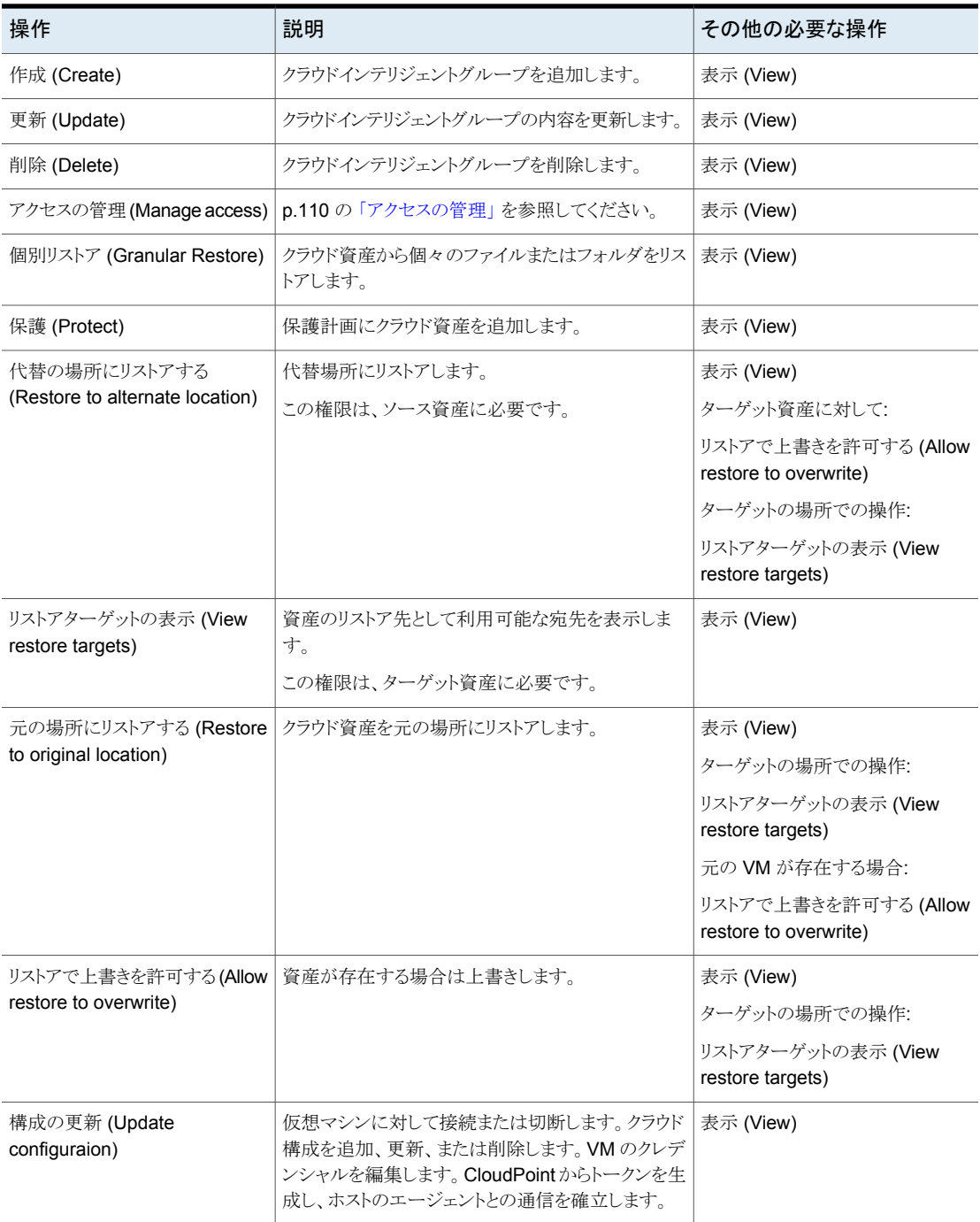

# Kubernetes 資産

<span id="page-96-0"></span>Kubernetes 資産の権限により、ユーザーは Kubernetes 資産を表示、保護、リストアで きます。

ジョブの権限については、次の点に注意してください。

- 特定の Kubernetes 資産に、1つ以上のジョブ権限を付与できます。
- デフォルトの Kubernetes 管理者の役割の権限によって、ユーザーは Kubernetes 資産のジョブを表示および管理できます。

表 **6-65** Kubernetes 資産の権限

| 操作                         | 説明                                                 | その他の必要な操作                                                                                                    |
|----------------------------|----------------------------------------------------|----------------------------------------------------------------------------------------------------|
| 表示 (View)                  | Kubernetes クラスタと名前空間を表示しま<br>す。                    |                                                                                                    |
| 作成 (Create)                | Kubernetes クラスタを追加します。クレデン<br>シャルを検証します。           | 表示 (View)<br>[クレデンシャル (Credentials)]、[クレデンシャ<br>ルの管理 (Manage credentials)]、「ビュー<br>$(V$ iew $)$ ]<br>「クレデンシャル (Credentials)]、「クレデンシャ<br>ルの管理 (Manage credentials)]、[クレデン<br>シャルの割り当て (Assign credentials)] |
| 更新 (Update)                | Kubernetes クラスタとそのクレデンシャルを<br>更新します。クレデンシャルを検証します。 | 表示 (View)<br>「クレデンシャル (Credentials)]、「クレデンシャ<br>ルの管理 (Manage credentials)]、[ビュー<br>$(V$ iew $)$ ]<br>[クレデンシャル (Credentials)]、[クレデンシャ<br>ルの管理 (Manage credentials)]、「クレデン<br>シャルの割り当て (Assign credentials)] |
| 削除 (Delete)                | Kubernetes クラスタを削除します。                             | 表示 (View)                                                                                                    |
| アクセスの管理 (Manage<br>access) | p.110の「アクセスの管理」を参照してくださ<br>$V_{\alpha}$            | 表示 (View)                                                                                                    |
| 検出 (Discover)              | Kubernetes 資産を検出します。                               | 表示 (View)                                                                                                    |
| 保護 (Protect)               | Kubernetes 資産を保護計画に追加する<br>か、保護計画から削除します。          | 表示 (View)                                                                                                    |

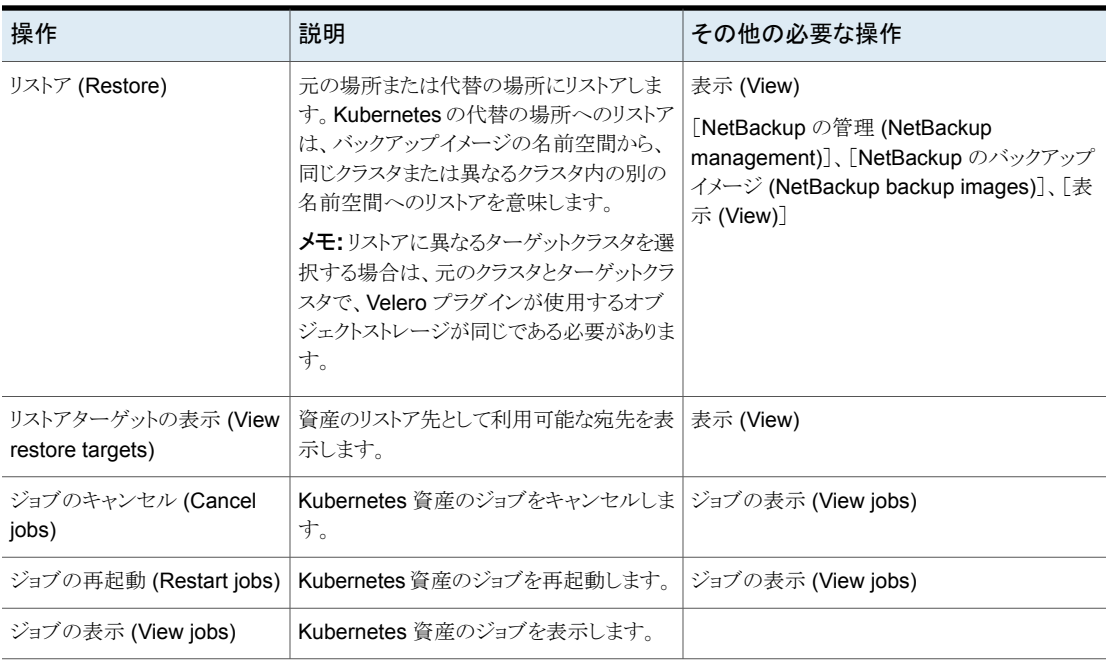

# Microsoft SQL Server 資産

<span id="page-97-0"></span>Microsoft SQL Server 資産に対する権限により、ユーザーは NetBackup for SQL Server エージェントを使用して、SQL Server 資産の表示、保護、リストアを行えます。

メモ**:** 検出、バックアップおよびリストアを実行するには、可用性グループまたはインスタ ンスに対して有効なクレデンシャルが存在している必要があります。

| 操作          | 説明                                                         | その他の必要な操作 |
|-------------|------------------------------------------------------------|-----------|
| 表示 (View)   | 可用性グループ、インスタンス、データベースを表<br>示します。                           |           |
| 作成 (Create) | インスタンスを手動で追加します。                                           | 表示 (View) |
| 更新 (Update) | 資産の詳細を更新します。可用性レプリカまたは  <br>インスタンスのクレデンシャルを追加または更新し<br>ます。 | 表示 (View) |
| 削除 (Delete) | 可用性レプリカまたはインスタンスを削除します。                                    | 表示 (View) |

表 **6-66** SQL Server 資産の権限

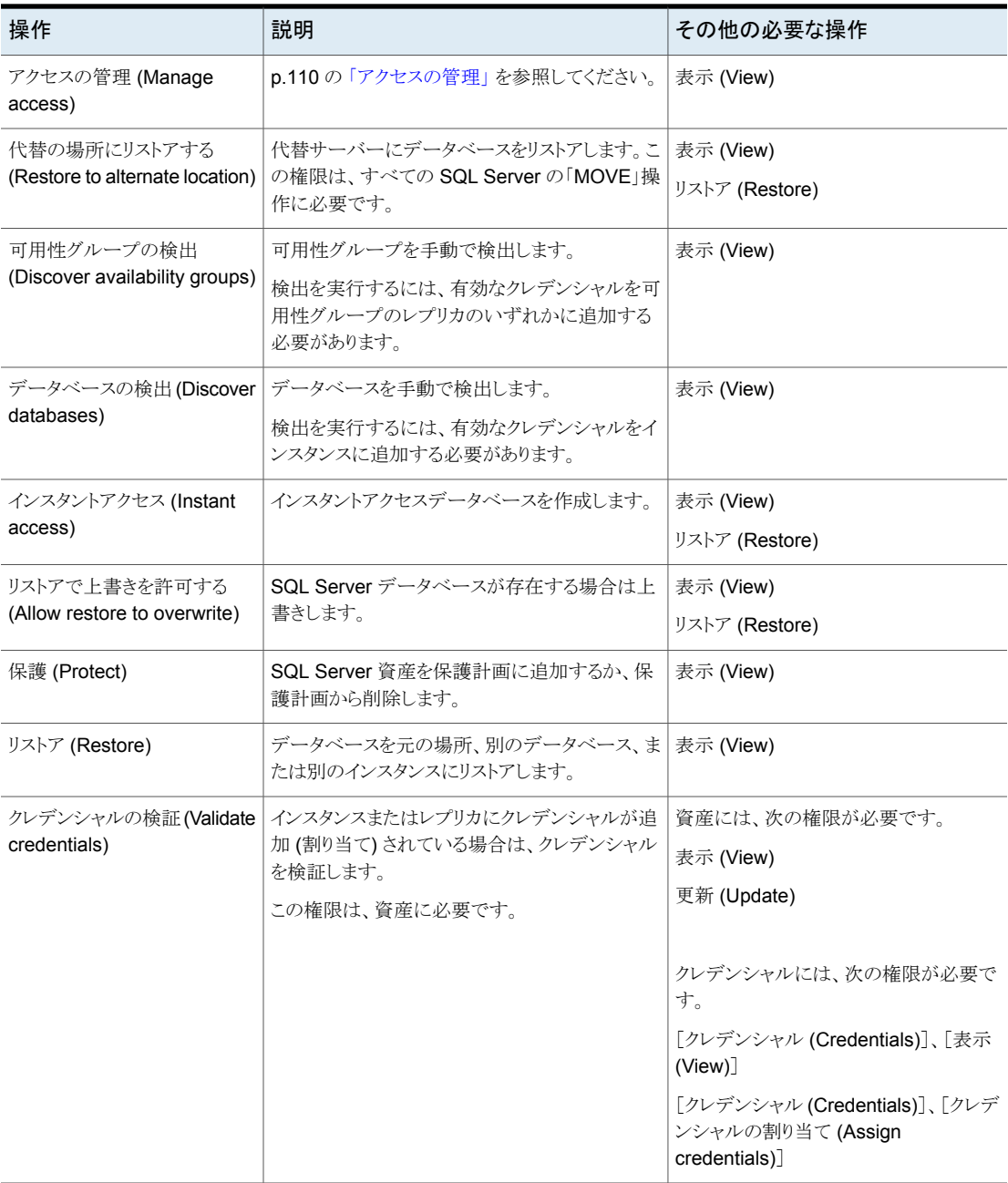

# OpenStack サーバー

<span id="page-99-0"></span>OpenStack Horizon サーバーの権限により、ユーザーはサーバーを表示、追加、削除 できます。

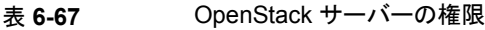

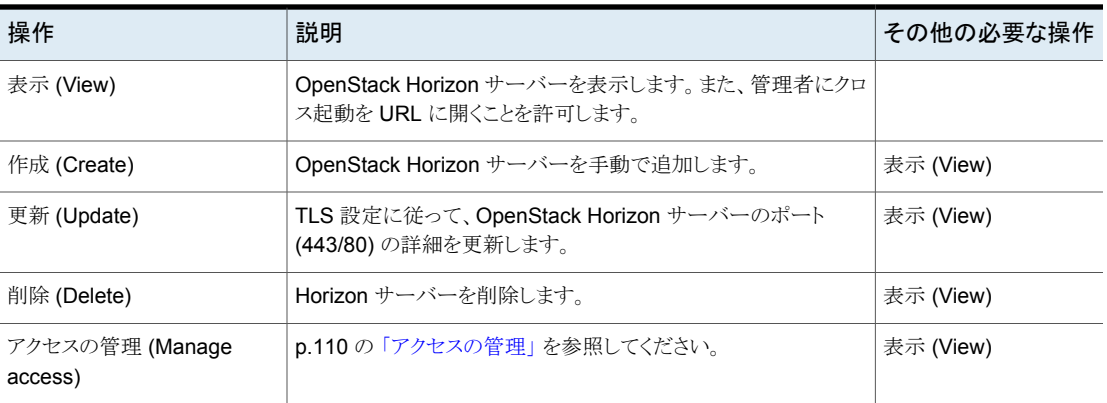

# RHV 資産

<span id="page-99-1"></span>RHV 資産の権限により、ユーザーは RHV 資産を表示、保護、リストアできます。 NetBackup 9.1 以降、次の更新が行われました。

- 特定の RHV 資産に、1つ以上のジョブ権限を付与できます。
- デフォルトの RHV 管理者の役割の権限によって、ユーザーは RHV 資産のジョブを 表示および管理できます。この役割には、資産のすべてのジョブを表示するグローバ ル権限は含まれなくなりました。

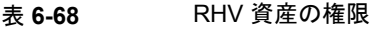

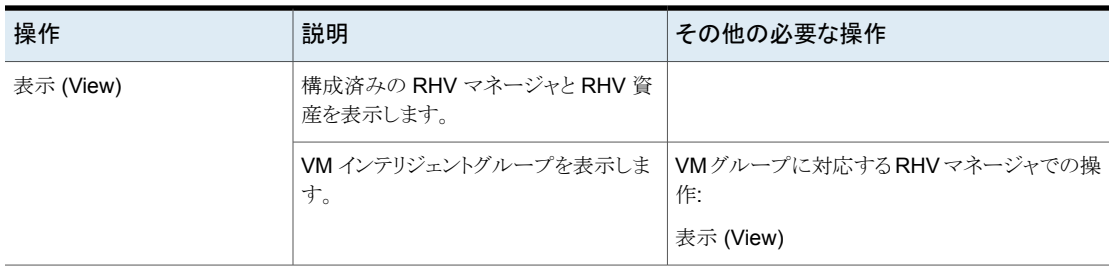

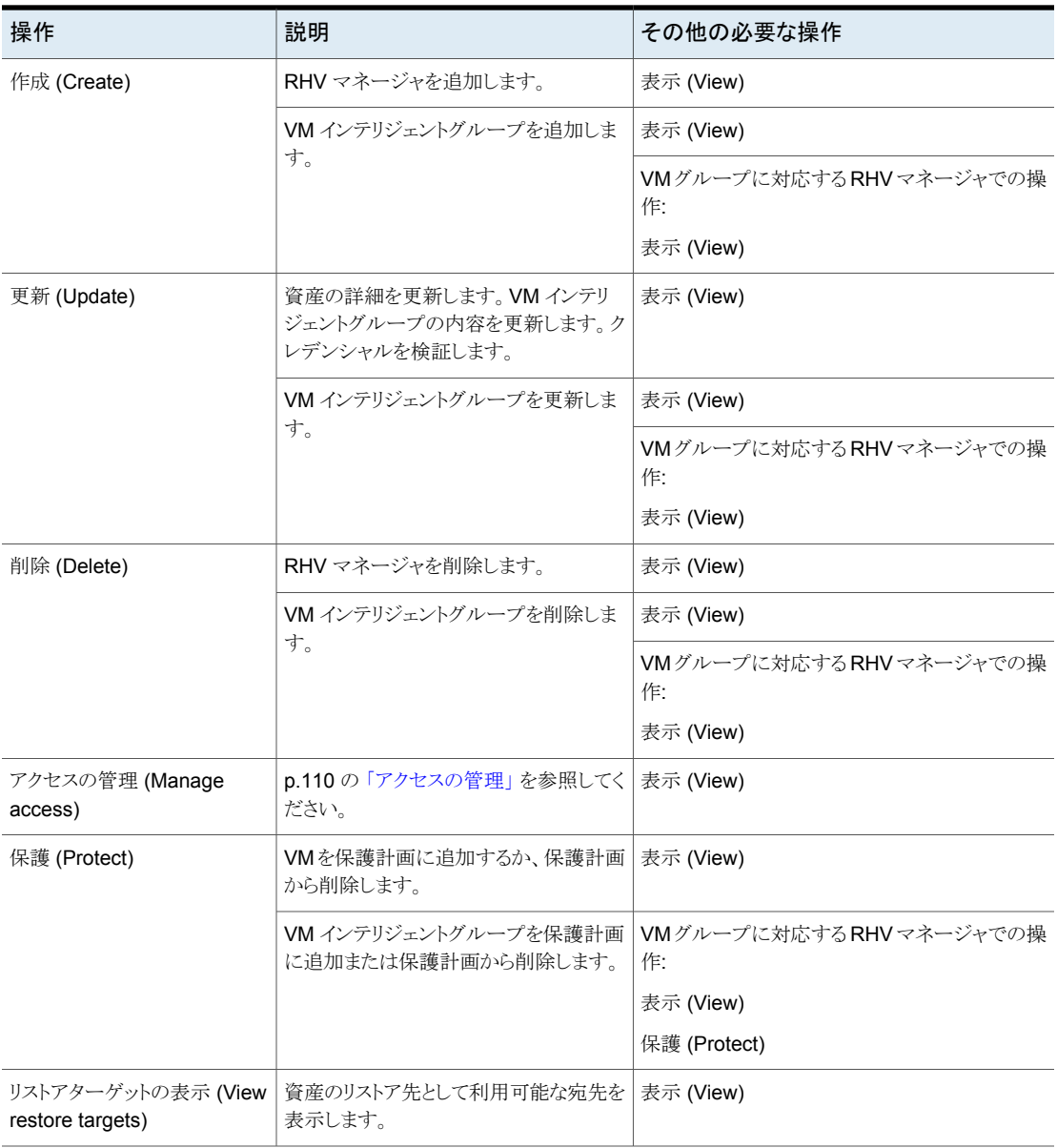

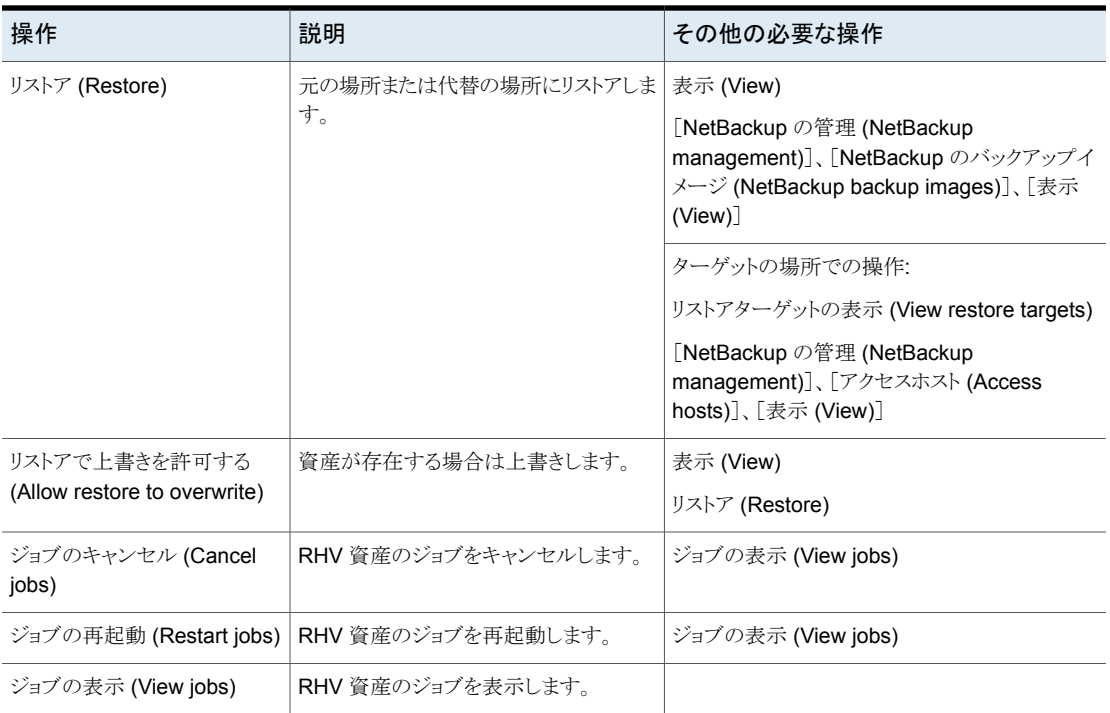

# ユニバーサル共有

<span id="page-101-0"></span>メモ**:** NetBackup 8.3、9.0、9.1 では、ユニバーサル共有バックアップからリストアする機 能は、NetBackup CLI または[バックアップ、アーカイブおよびリストア (Backup, Archive, and Restore)]インターフェースからのみ利用可能です。インスタントアクセスリカバリは、 NetBackup API を介してのみ利用可能です。

ユニバーサル共有資産の権限により、ユーザーはユニバーサル共有のバックアップイメー ジから、インスタントアクセスマウントを表示および作成できます。ユニバーサル共有を作 成および管理する権限は、[グローバル (Global)]、[ストレージ (Storage)]、[ストレージ サーバー (Storage server)]に移動した先にあります。

p.87 の [「\[グローバル](#page-86-0) (Global)]> [ストレージ (Storage)]」 を参照してください。

| 操作                             | 説明                                                                                                    |
|--------------------------------|----------------------------------------------------------------------------------------------------|
| インスタントアクセス (Instant<br>access) | ユニバーサル共有上のインスタントアクセスマウントポイントを表示および作成します。ユニ<br>バーサル共有からリストアします。                                                                                               |
|                                | 注意:役割を作成するときに、ユニバーサル共有資産に対するアクセス権をすべておよび今<br>後のユニバーサル共有資産に適用するかどうかを選択できます。このオプションを有効にす<br>ると、役割にはすべてのマウントポイントへのアクセス権が付与されます。 個々のマウントポイ<br>ントにはアクセス権を付与できません。 |
|                                | この権限を持つユーザーは、ユニバーサル共有に関連付けられたストレージサーバーも表<br>示できます。                                                                                                    |
| アクセスの管理 (Manage<br>access)     | p.110 の 「アクセスの管理」 を参照してください。                                                                                                    |

表 **6-69** ユニバーサル共有の権限

# VMware 資産

<span id="page-102-0"></span>VMware資産の権限により、ユーザーは VMware 資産を表示、保護、リストアできます。 NetBackup 9.1 以降、次の更新が行われました。

- 特定の VMware 資産に、1つ以上のジョブ権限を付与できます。
- デフォルトの VMware 管理者の役割の権限によって、ユーザーは VMware 資産の ジョブを表示および管理できます。この役割には、資産のすべてのジョブを表示する グローバル権限は含まれなくなりました。

表 **6-70** VMware 資産に対する RBAC 権限

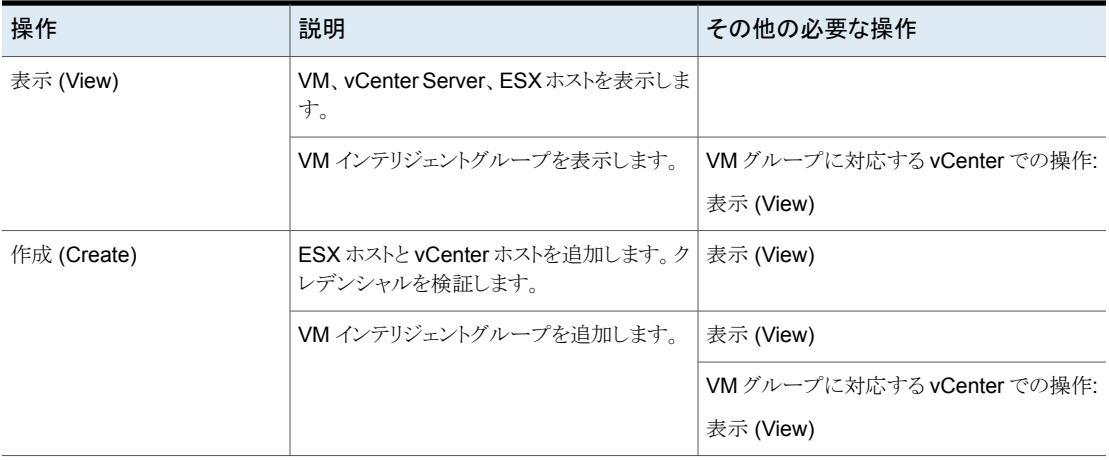

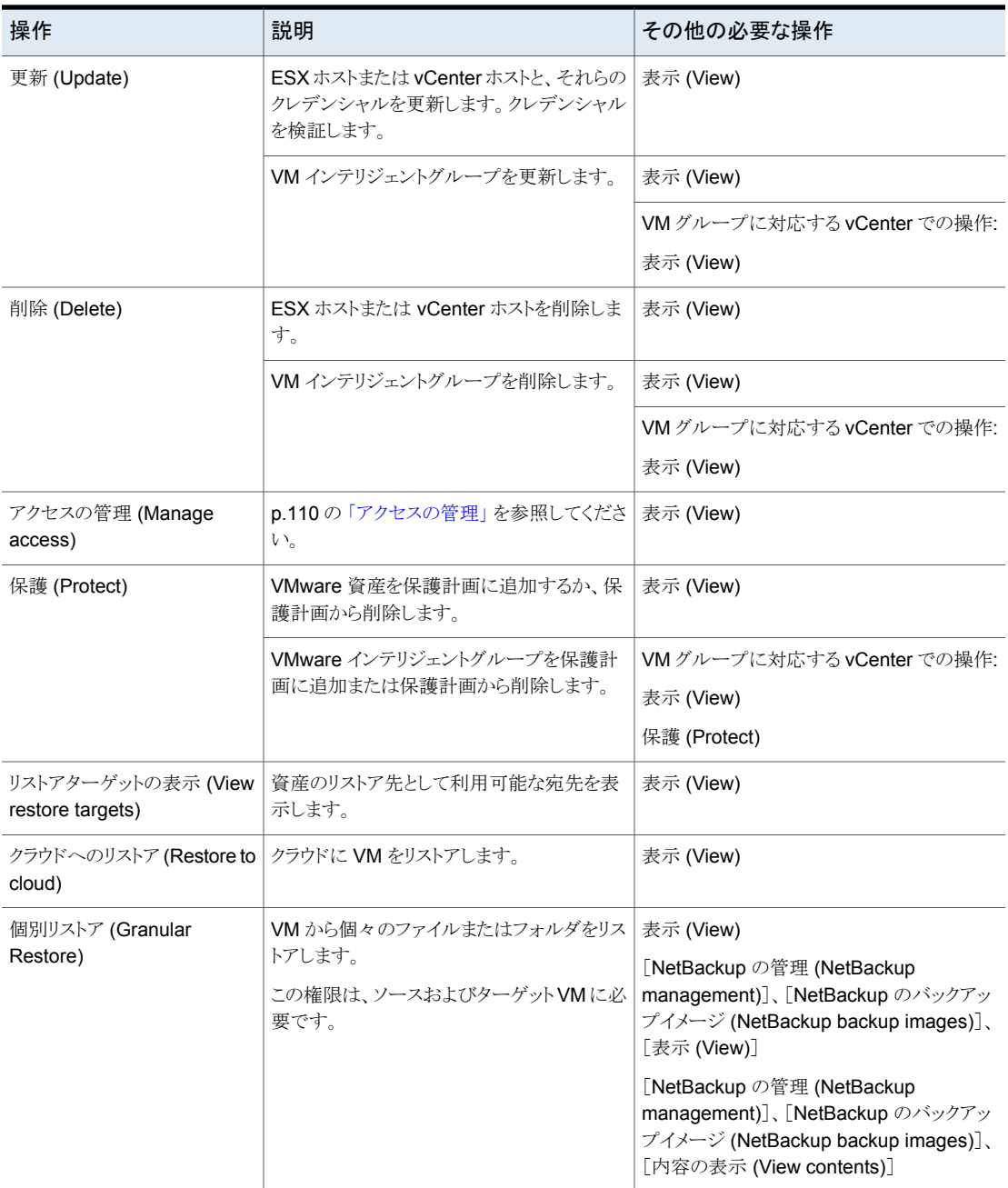

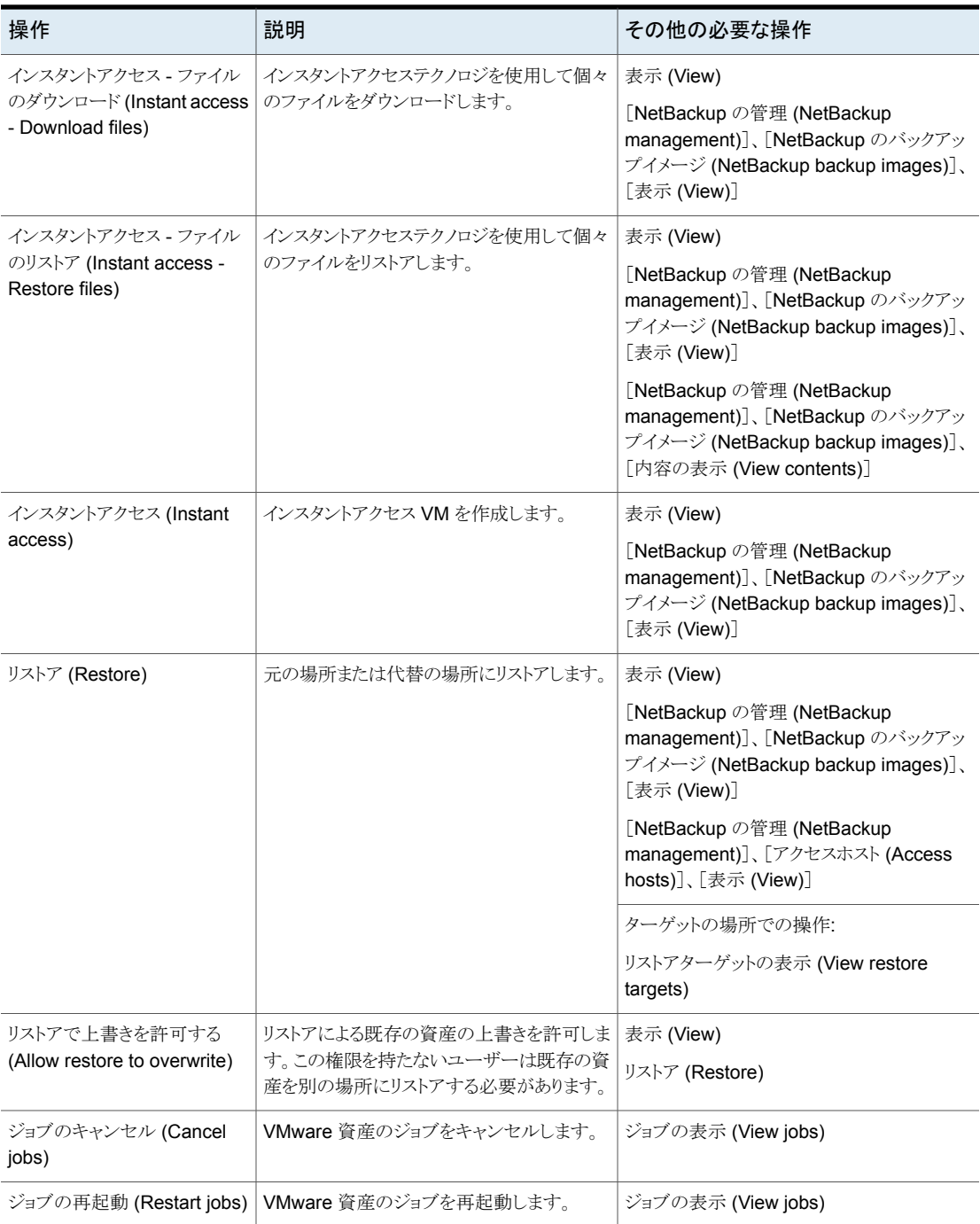

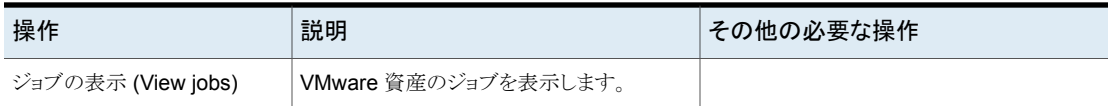

# Windows および標準のクライアント形式

<span id="page-105-0"></span>NetBackup 9.1 では、管理者は Windows または Standard ポリシー形式で実行された バックアップからリストアできます。これらの権限により、管理者は AHV バックアップから ファイルとフォルダをリストアすることもできます。

これらの権限は RBAC 管理者の役割に含まれますが、他のデフォルトの RBAC の役割 には含まれません。ファイルシステム権限は、ファイルシステムバックアップのサーバー主 導リストアを実行する管理者を対象としています。管理者以外のユーザーは対象ではあ りません。

メモ**:** [ファイルシステムのリストア (Restore file-system)]操作を使用すると、MS-Windows または Standard ポリシーから任意の NetBackup クライアントにイメージをリストアできま す。

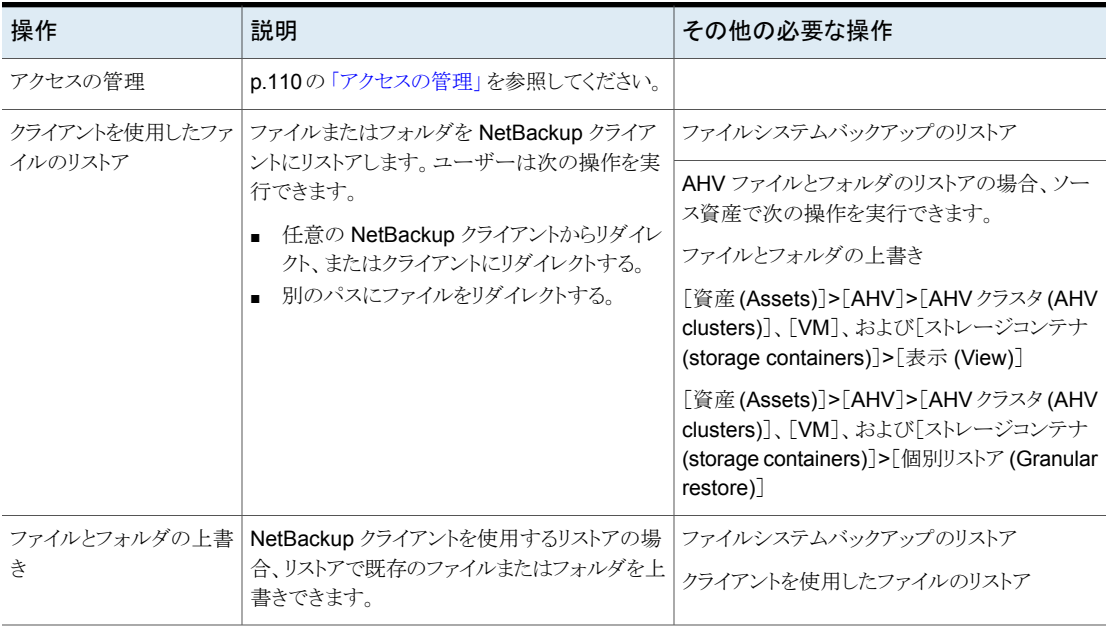

#### 表 **6-71** すべての資産とファイルシステム資産に対する RBAC 権限

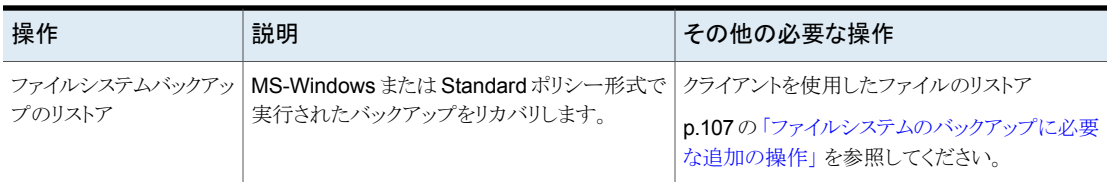

# <span id="page-106-0"></span>ファイルシステムのバックアップに必要な追加の操作

ファイルシステムのバックアップからリストアするには、次の追加の操作が必要です。

#### 表 **6-72** ファイルシステムのバックアップに必要な追加の操作

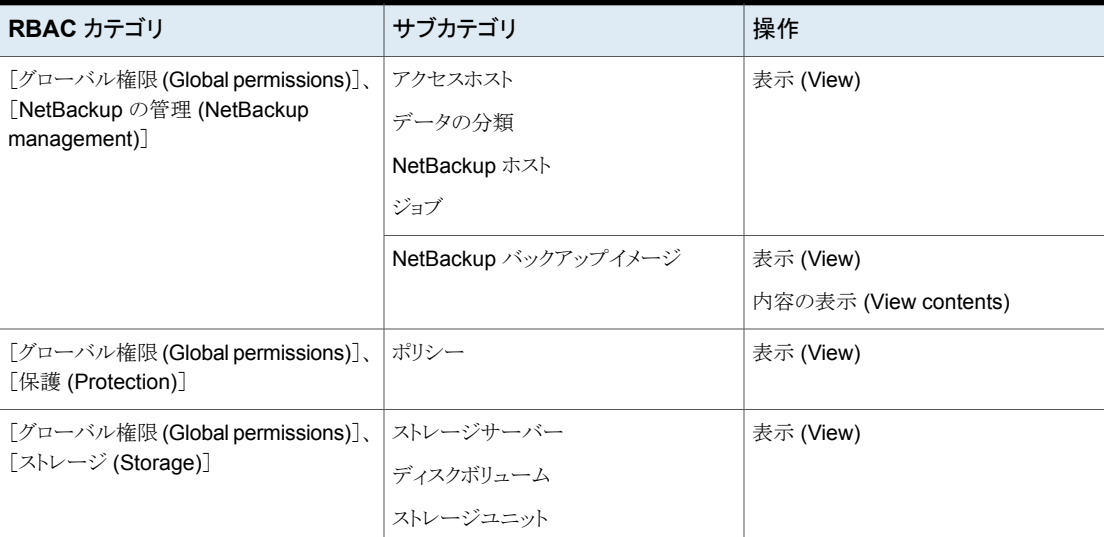

# 保護計画

保護計画の権限により、ユーザーは保護計画を表示して管理し、保護計画に資産を追 加できます。

### 資産の保護

保護計画に関連付けられているストレージを表示するには、ユーザーにそのストレージに 対する表示権限が付与されている必要があります。この権限は、計画に資産をサブスク ライブするときにストレージを表示するために必要です。p.87の[「\[グローバル](#page-86-0)(Global)] > [\[ストレージ](#page-86-0) (Storage)]」を参照してください。

保護計画に資産を追加するか、すぐにバックアップするために[今すぐバックアップ (Backup now)]を選択するには、ユーザーは保護計画に対して表示およびサブスクライ ブ権限を持っている必要があります。さらに、ユーザーには資産を表示して保護するため の権限が必要です。p.93 の[「資産」](#page-92-0)を参照してください。

| 操作                                          | 説明                                                                     | その他の必要な操作                                                                       |
|---------------------------------------------|------------------------------------------------------------------------|---------------------------------------------------------------------------------|
| 表示 (View)                                   | 保護計画を表示します。                                                            |                                                                                 |
| 作成 (Create)                                 | 保護計画を作成します。                                                            | 表示 (View)                                                                       |
|                                             |                                                                        | RHV、VMware、Nutanix AHVの場合:                                                      |
|                                             |                                                                        | [NetBackup の管理 (NetBackup<br>management)]、[アクセスホスト(Access<br>hosts)]、[表示(View)] |
| 更新 (Update)                                 | 保護計画を編集します。                                                            | 表示 (View)                                                                       |
| 削除 (Delete)                                 | 保護計画を削除します。                                                            | 表示 (View)                                                                       |
| アクセスの管理 (Manage<br>access)                  | p.110の「アクセスの管理」を参照してくださ<br>$V_{0}$                                     | 表示 (View)                                                                       |
| 属性の編集 (Edit attributes)                     | 保護計画の属性を編集します。編集可能な                                                    | 表示 (View)                                                                       |
|                                             | 属性は、作業負荷によって異なります。                                                     | サブスクライブ (Subscribe)                                                             |
| 完全および増分スケジュールの                              | 計画に資産をサブスクライブするユーザーが、                                                  | 表示 (View)                                                                       |
| 編集 (Edit full and incremental<br>schedules) | 完全または増分スケジュールのバックアップ<br>開始時間帯を編集できるようにします。                             | サブスクライブ (Subscribe)                                                             |
|                                             | 注意:除外される日付は Web UI で編集でき<br>ません。                                       |                                                                                 |
| トランザクションログのスケジュー                            | 計画に資産をサブスクライブするユーザーが、                                                  | 表示 (View)                                                                       |
| ルの編集 (Edit transaction log<br>schedules)    | トランザクションログスケジュールの特定の設<br>定を編集できるようにします。バックアップ開<br>始時間帯、反復(頻度)、保持を編集できま | サブスクライブ (Subscribe)                                                             |
|                                             | す。                                                                     |                                                                                 |
|                                             | 注意: 除外される日付は Web UI で編集でき<br>ません。                                      |                                                                                 |
| サブスクライブ (Subscribe)                         | 資産が計画にサブスクライブされることを許可 <br>します。                                         | 表示 (View)                                                                       |

表 **6-73** 保護計画の権限
# クレデンシャル

クレデンシャル権限により、ユーザーは NetBackup の資産やその他の機能のクレデン シャルを表示および管理できます。クレデンシャルを表示および管理するには、ユーザー に管理者の役割か、クレデンシャルの権限を持つ別の役割が必要です。ユーザーがクレ デンシャルを作成すると、そのユーザーにはそのクレデンシャルに対する完全な権限が 付与されます。

p.46 の[「デフォルトの](#page-45-0) RBAC の役割」を参照してください。

p.232 の「NetBackup [でのクレデンシャルの追加」](#page-231-0)を参照してください。 次の作業負荷のクレデンシャルを管理できます。

- クラウド (クラウドインスタンスの場合)
- Kubernetes
- Microsoft SQL Server
- Nutanix AHV

次のクレデンシャルも管理できます。

- 外部のキーマネージメントサービス (KMS)
- コールホームプロキシサーバー コールホームプロキシサーバーについて詳しくは、『Veritas Usage [Insights](http://www.veritas.com/docs/DOC5332) スタート [ガイド』参](http://www.veritas.com/docs/DOC5332)照してください。

## クレデンシャル管理の権限

#### 表 **6-74** クレデンシャルに対する RBAC 権限

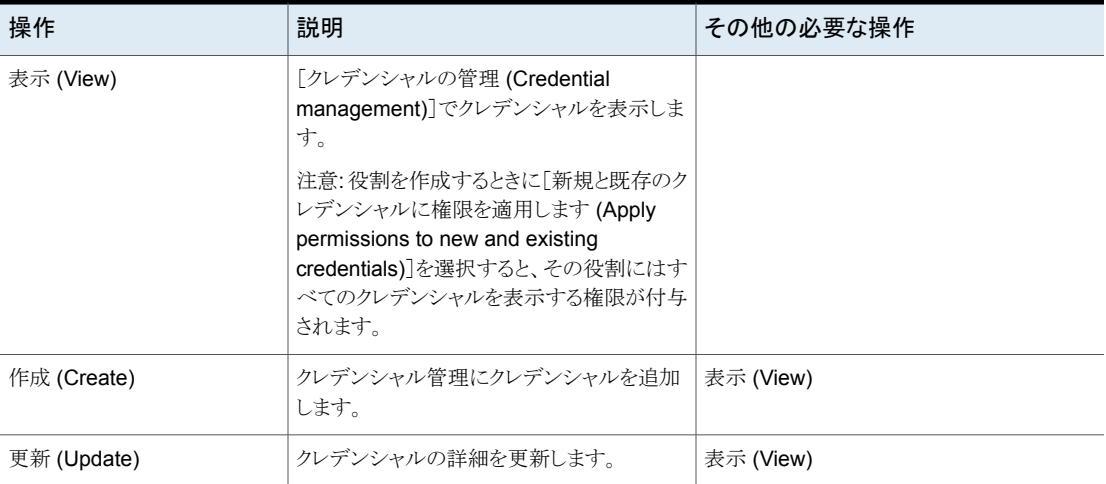

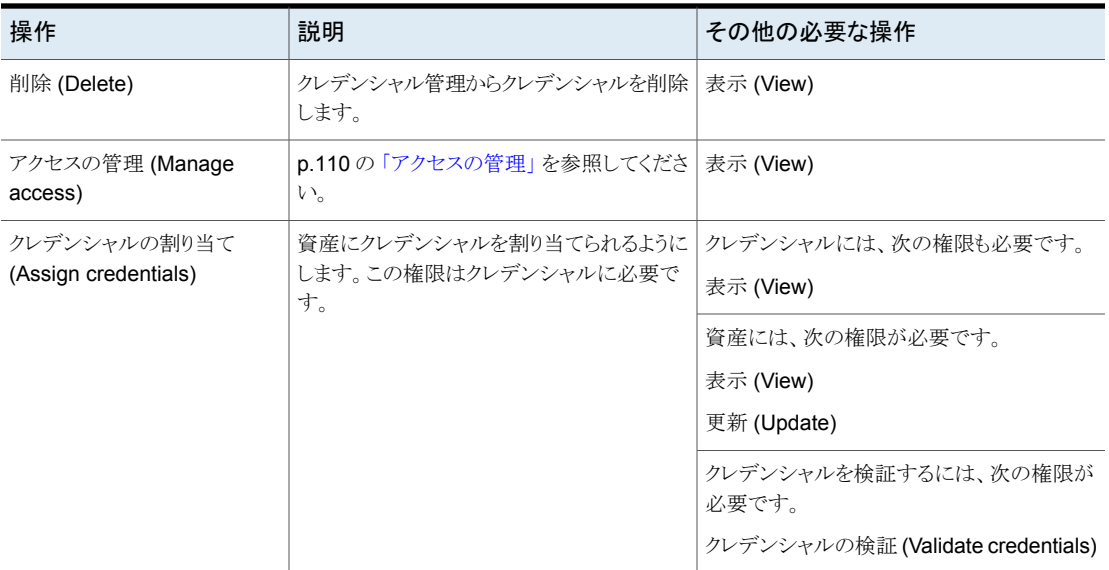

## アクセスの管理

<span id="page-109-0"></span>アクセスの管理権限により、ユーザーは特定の権限カテゴリの役割と役割の権限を管理 できます。たとえば、ユーザーセッションに対して表示およびアクセスの管理を持つユー ザーは、ユーザーセッションと認証の設定にアクセスできる役割と、それらの役割が持つ 権限を表示して管理できます。ユーザーは、選択してユーザーセッションにアクセス権を 付与する役割にも表示の権限を持っている必要があります。

この権限は、各権限のカテゴリに対して利用可能です。ただし、一部のカテゴリでは、ア クセスの管理機能は NetBackup API からのみ利用可能で、NetBackup Web UI からは 利用できません (「API のみ」と記載しています)。

以下の手順を参照してください。

- <span id="page-109-1"></span>■ [「アクセス管理権限を持つ役割の追加」](#page-109-1)
- [「役割を更新してアクセス管理権限を付与する」](#page-111-0)

## アクセス管理権限を持つ役割の追加

#### 新しい役割にアクセス管理権限を付与するには

- **1** 左側の[RBAC]ノードを選択し、[役割 (Roles)]タブをクリックします。
- **2** [追加 (Add)]をクリックし、追加する役割の種類を選択します。
- **3** 役割名を入力します。

**4** 役割にアクセス管理権限を付与する各カテゴリに対して、[アクセスの管理(Manage access)]権限を選択します。

たとえば、VMware 資産やクレデンシャルへのアクセスを管理できる役割を作成で きます。

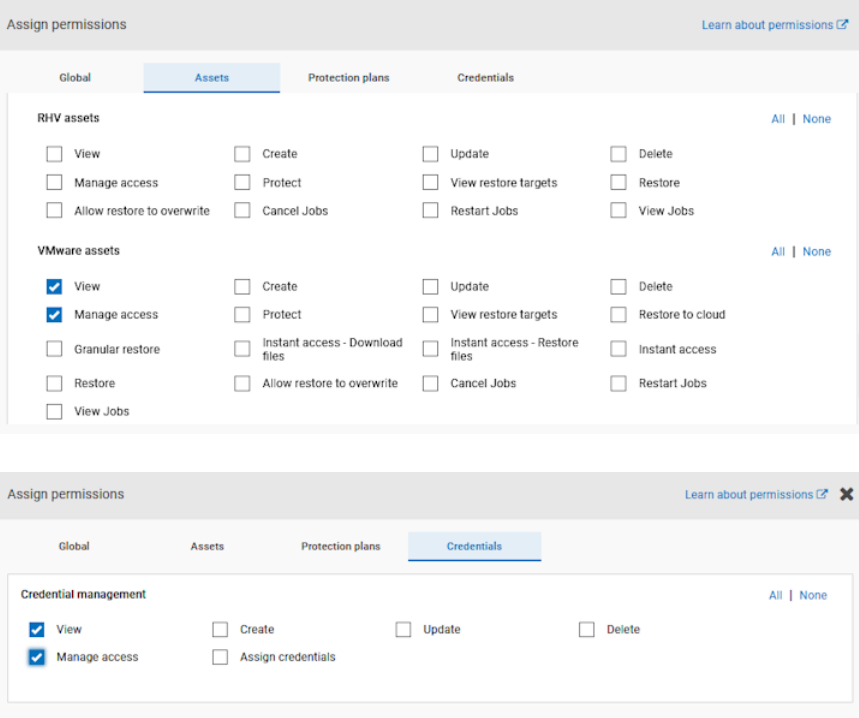

**5** アクセスを管理するユーザーもアクセス制御権限を必要とします。

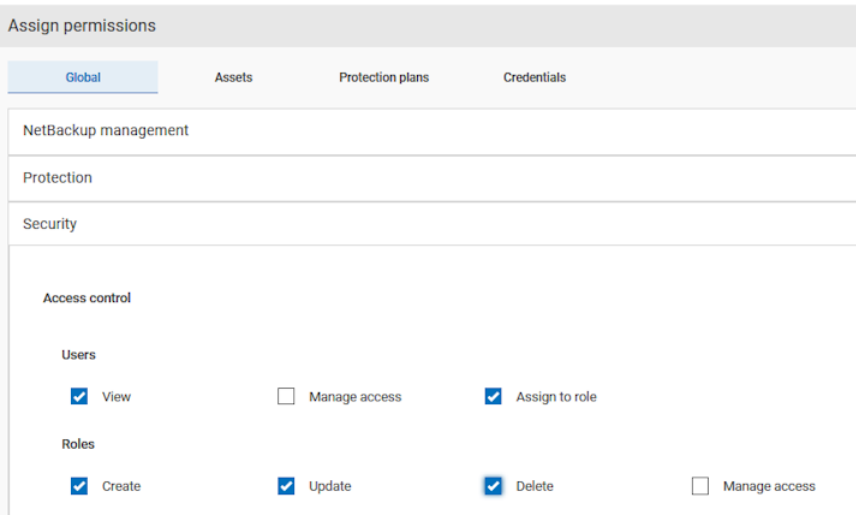

## <span id="page-111-0"></span>役割を更新してアクセス管理権限を付与する

#### 役割を更新してアクセス管理権限を付与するには

- **1** 左側の[RBAC]ノードを選択し、[役割 (Roles)]タブをクリックします。
- **2** 編集する役割をクリックします。
- **3** 役割にアクセス管理権限を付与する各カテゴリに対して、[アクセスの管理(Manage access)]権限を選択します。

次の例では、役割管理者が[アクセスホスト(Access hosts)]に対して[表示(View)] および[アクセスの管理 (Manage access)]権限を追加しています。

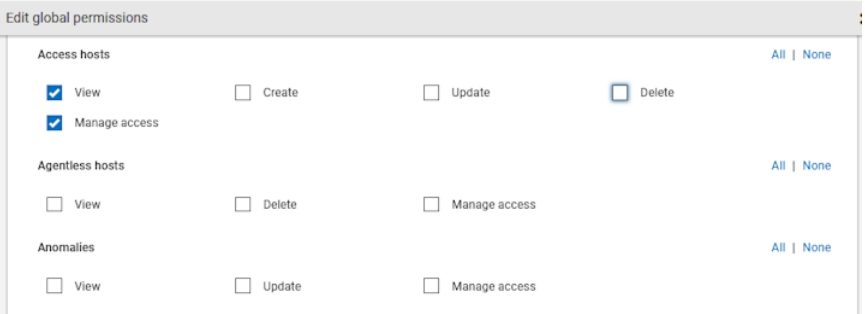

**4** 役割の作成後、資産、保護計画、クレデンシャルの権限は、Web UIの該当するノー ドで直接編集する必要があります。

たとえば、VMware の管理権限を役割に付与するには、[作業負荷 (Workloads)]、 [VMware]の順に移動し、[VMware 設定 (VMware settings)]、[権限の管理 (Manage permissions)]の順に選択します。または、VM の詳細を開き、[権限 (Permissions)]タブをクリックします。

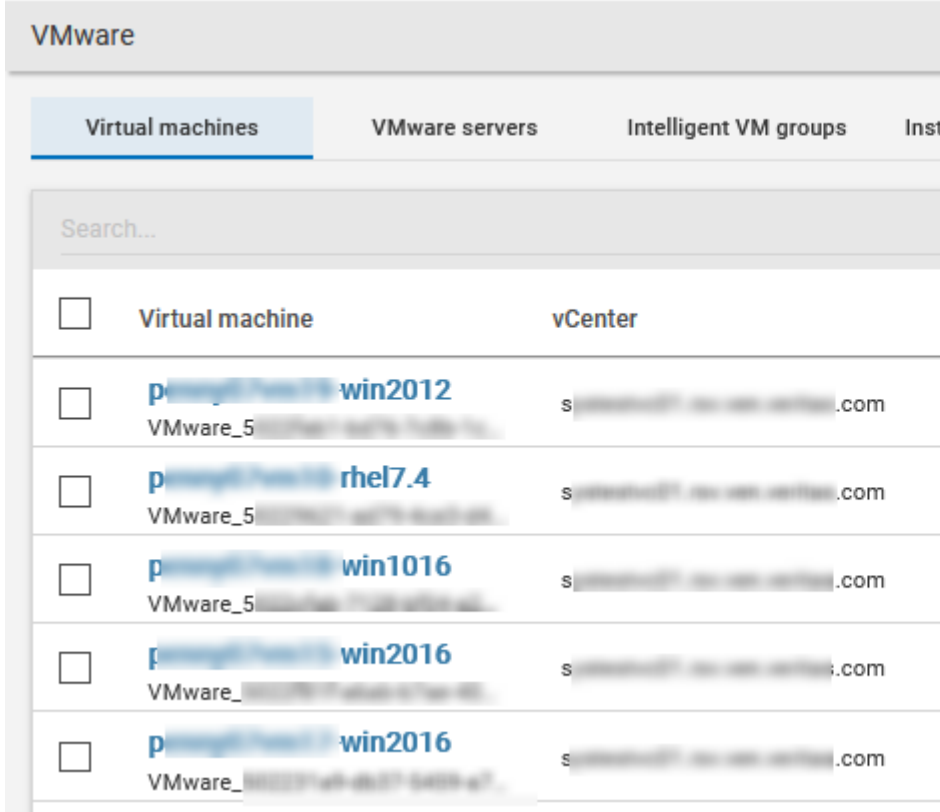

#### 第 6 章 RBAC 権限 | 114 アクセスの管理

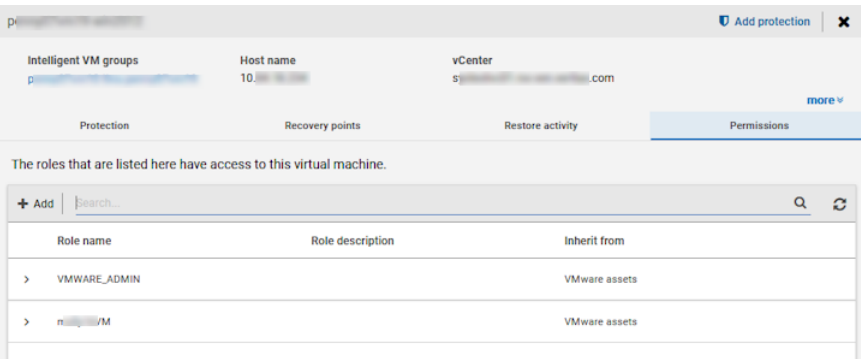

#### **5** アクセスを管理するユーザーもアクセス制御権限を必要とします。

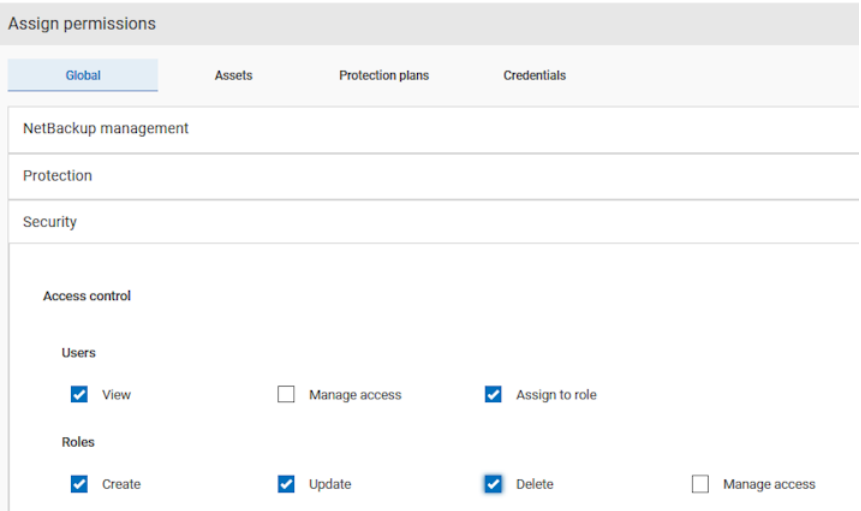

## Web UI の領域にアクセスできる役割の削除

#### **Web UI** の領域にアクセスできる役割を削除するには

- **1** 左側の[RBAC]ノードを選択し、[役割 (Roles)]タブをクリックします。
- **2** 編集する役割をクリックします。
- **3** アクセス管理権限を削除する各カテゴリに対して、[アクセスの管理 (Manage access)]権限を消去します。

**4** 資産、保護計画、クレデンシャルの権限は、Web UI の該当するノードで直接編集 する必要があります。

たとえば、VMwareのアクセス管理権限を削除するには、[作業負荷(Workloads)]、 [VMware]の順に移動し、[VMware 設定 (VMware settings)]、[権限の管理 (Manage permissions)]の順に選択します。または、VM の詳細を開き、[権限 (Permissions)]タブをクリックします。

**5** 削除する役割を選択し、[処理 (Actions)]、[削除 (Remove)]、[削除 (Remove)] の順にクリックします。

## アクセスの定義の表示

アクセスの管理権限は、役割に関連するアクセス定義を表示することをユーザーに許可 します。ユーザーは、管理する必要がある権限のカテゴリに対して、アクセスの管理権限 を持つ必要があります。たとえば、VMware または特定の VMware オブジェクトなどが該 当します。

#### アクセスの定義を表示するには

- **1** 左側で[セキュリティ (Security)]、[RBAC]の順に選択し、[役割 (Roles)]タブをク リックします。
- **2** 役割をクリックします。
- **3** [アクセス定義 (Access definitions)]タブをクリックします。

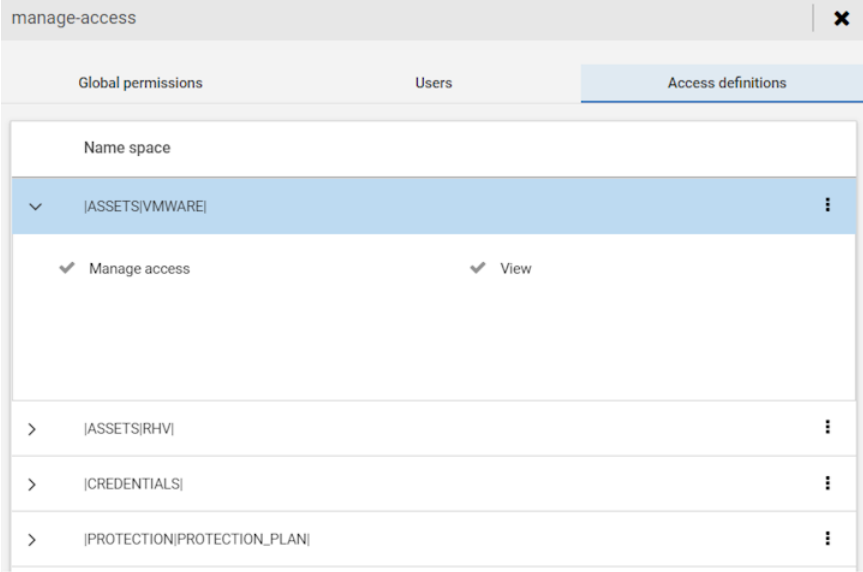

**2**

# セキュリティの管理

- 第7章 [セキュリティイベントと監査ログ](#page-116-0)
- 第8章 [セキュリティ証明書の管理](#page-125-0)
- 第9章 [ユーザーセッションの管理](#page-135-0)
- 第10章 [マスターサーバーのセキュリティ設定の管理](#page-140-0)
- 第11章 ユーザー用の API [キーの作成と管理](#page-148-0) (管理者)
- 第12章 API [キーの追加と管理](#page-152-0) (ユーザー)
- 第13章 [認証オプションの設定](#page-155-0)
- 第14章 [ホストの管理](#page-175-0)

# <span id="page-116-0"></span>セキュリティイベントと監査 ログ

この章では以下の項目について説明しています。

- [セキュリティイベントと監査ログの表示](#page-116-1)
- <span id="page-116-1"></span>■ NetBackup [の監査について](#page-117-0)
- [システムログへの監査イベントの送信](#page-123-0)

# セキュリティイベントと監査ログの表示

NetBackup は、NetBackup 環境でユーザーが開始した処理を監査して、いつ誰が何を 変更したかを把握できるようにします。完全な監査レポートについては、nbauditreport コマンドを使用します。p.122の「詳細な NetBackup [監査レポートの表示」](#page-121-0)を参照してく ださい。

**7**

セキュリティイベントと監査ログを表示するには

- **1** 左側で、[セキュリティ (Security)]、[セキュリティイベント (Security events)]の順に 選択します。
- **2** 利用可能なオプションは次のとおりです。
	- NetBackup にアクセスしたユーザーを表示するには、[アクセス履歴 (Access history)]をクリックします。
	- NetBackup で監査したイベントを表示するには、「監査イベント (Audit events)] をクリックします。これらのイベントには、セキュリティ設定の変更、証明書、バック アップイメージを閲覧またはリストアしたユーザーが含まれます。

# **NetBackup** の監査について

<span id="page-117-0"></span>新規インストールでは監査がデフォルトで有効になります。NetBackup の監査は、 NetBackup マスターサーバーで直接構成できます。

NetBackup の操作を監査すると、次の利点があります。

- NetBackup 環境の予想外の変更を調査するときに、監査記録から推測できます。
- 規制コンプライアンス。 このレコードはサーベンスオクスリー法(SOX)で要求されるようなガイドラインに準拠 します。
- 内部の変更管理ポリシーに従う手段を提供できます。
- 問題のトラブルシューティングに NetBackup サポートが役立ちます。

## **NetBackup Audit Manager** について

NetBackup Audit Manager (nbaudit) はマスターサーバー上で実行し、監査レコード は EMM (Enterprise Media Manager) データベースに保持されます。

管理者は特に以下を調査できます。

- 処理が実行された日時
- 特定の状況で失敗した処理
- 特定のユーザーが実行した処理
- 特定のコンテンツの領域で実行された処理
- 監査の構成への変更

次の点に注意してください。

- 監査レコードでは、4096 文字を超えるエントリ(ポリシー名など)が切り捨てられます。
- 監査レコードでは、1024 文字を超えるリストアイメージ ID が切り捨てられます。

### **NetBackup** によって監査された処理

NetBackup は、ユーザーが開始した次の処理を記録します。

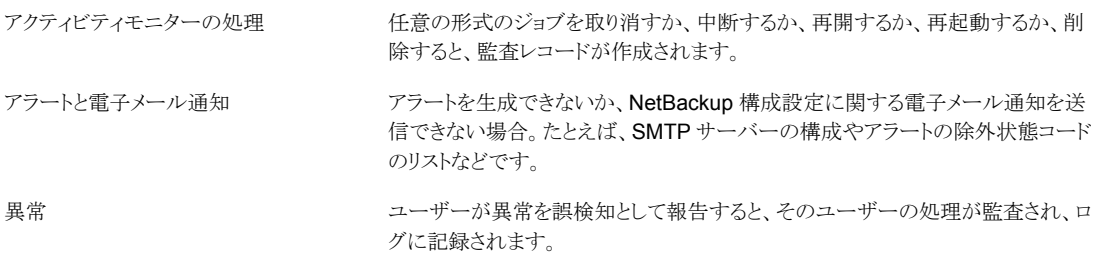

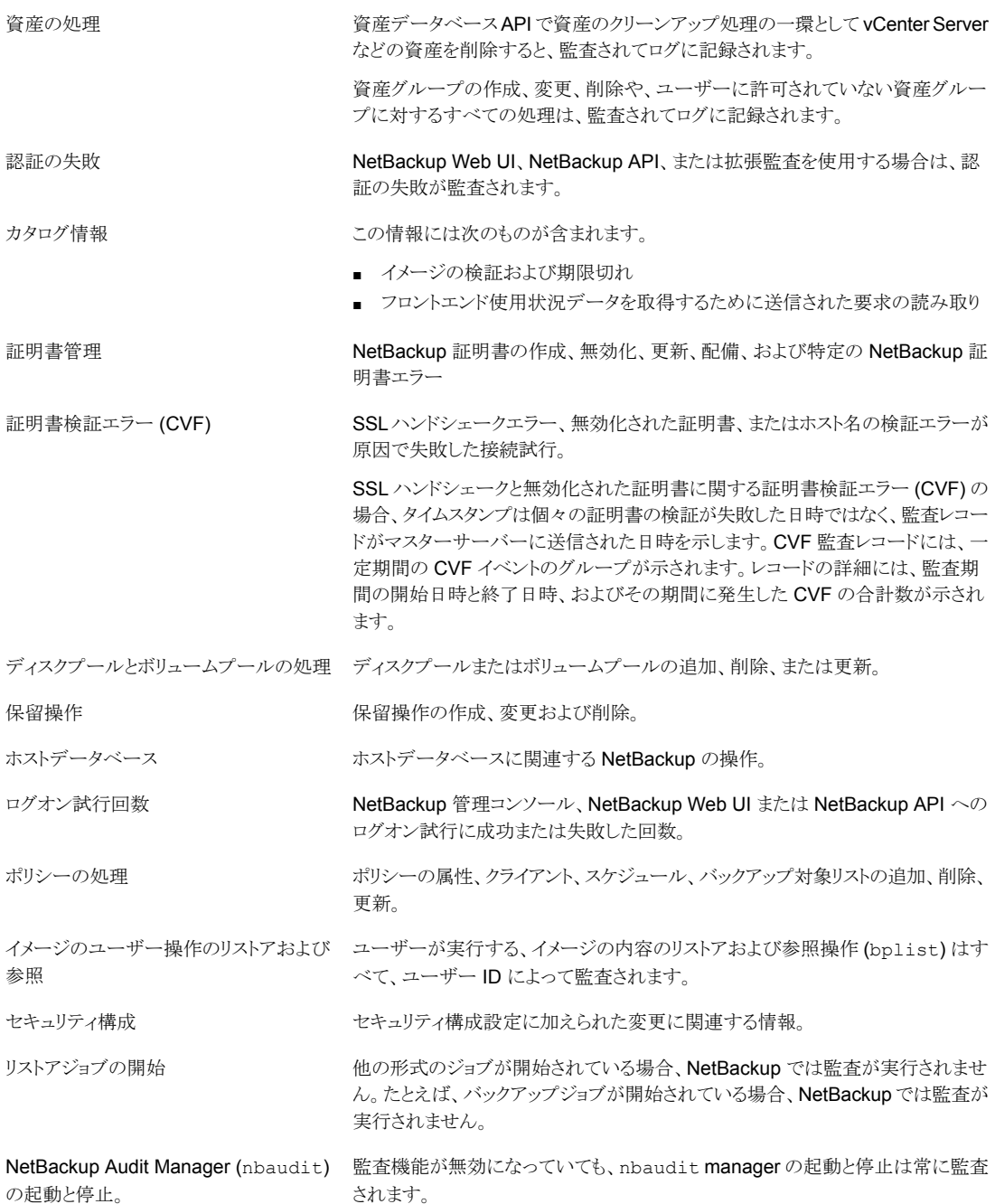

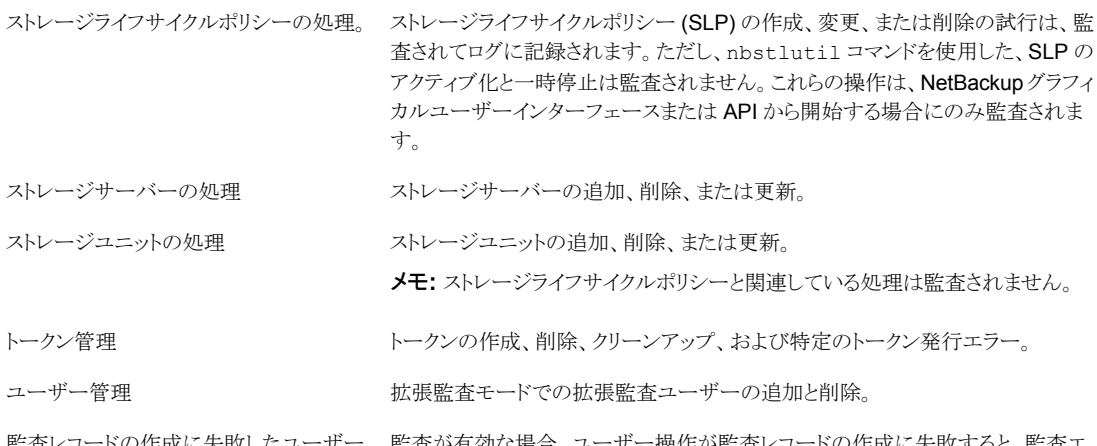

監査が有効な場合、ユーザー操作が監査レコードの作成に失敗すると、監査エ ラーが nbaudit ログでキャプチャされます。NetBackup 状態コード 108 が返さ れます (Action succeeded but auditing failed)。 NetBackup 管理 コンソールは、監査が失敗したときに、終了状態コード 108 を返しません。 監査レコードの作成に失敗したユーザー 操作

## **NetBackup** によって監査されない処理

次の処理は監査されないため、監査レポートに表示されません。

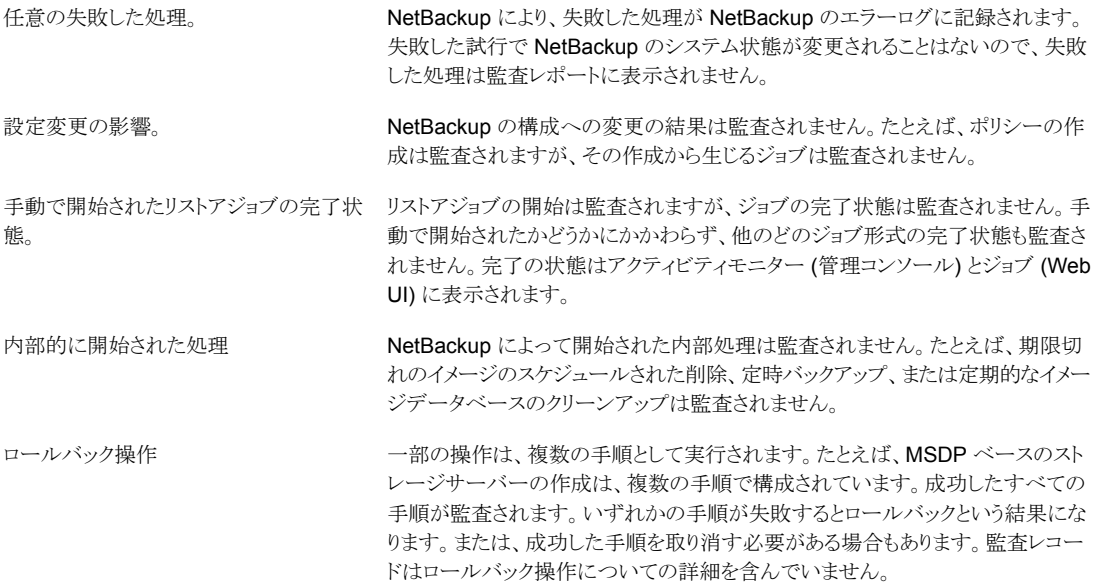

ホストプロパティの処理

bpsetconfig または nbsetconfig コマンド、[ホストプロパティ (Host Properties)]ユーティリティの同等のプロパティを使用して加えられた変更は監査 されません。bp.conf ファイルまたはレジストリに直接加えられた変更は監査さ れません。

## 監査レポートのユーザーの ID

<span id="page-120-0"></span>監査レポートは特定の処理を実行したユーザーの識別情報を示します。ユーザーの完 全な ID には、ユーザー名と、認証されたユーザーに関連付けられているドメインまたは ホスト名が含まれています。ユーザーのIDは、監査レポートに次のように表示されます。

- 監査イベントには、常にユーザーの完全な ID が含まれます。 root ユーザーや管理 者は、「root@hostname」または「administrator@hostname」として記録されます。
- NetBackup 8.1.2 以降では、イメージの参照イベントとイメージのリストアイベントに は、監査イベントに常にユーザー ID が含まれます。NetBackup 8.1.1 以前では、こ れらのイベントは「root@hostname」または「administrator@hostname」として記録 されます。
- クレデンシャルを必要としないすべての操作や、ユーザーにサインインを求めるすべ ての操作の場合、操作はユーザー ID なしで記録されます。

## 監査保持期間と監査レコードのカタログバックアップ

監査レコードは、保持期間に示されている期間、NetBackup データベースの一部として 保持されます。監査レコードのバックアップは、NetBackup カタログバックアップの一環と して作成されます。NetBackup 監査サービス (nbaudit) では、午前 12 時 (現地時間) に期限切れの監査レコードを 24 時間ごとに一度削除します。

デフォルトでは、監査レコードは 90 日間保持されます。 監査レコードを削除しない場合 は、監査保持期間の値を 0 (ゼロ) に設定します。

#### 監査保持期間を設定するには

- **1** マスターサーバーにログオンします。
- **2** 次のディレクトリを開きます。

Windows の場合: *install\_path*¥NetBackup¥bin¥admincmd

UNIX の場合: /usr/openv/netbackup/bin/admincmd

**3** 次のコマンドを入力します。

nbemmcmd -changesetting -AUDIT\_RETENTION\_PERIOD *number\_of\_days* -machinename *masterserver*

number\_of\_days は、監査レポート用に監査レコードを保持する期間 (日数) を示 します。

次の例では、ユーザー操作のレコードは 30 日間保持されてから削除されます。

nbemmcmd -changesetting -AUDIT\_RETENTION\_PERIOD 30 -machinename server1

<span id="page-121-0"></span>カタログバックアップで監査レコードが抜け落ちないようにするには、カタログバック アップの間隔を -AUDIT\_RETENTION\_PERIOD の値以下に設定します。

## 詳細な NetBackup 監査レポートの表示

#### 詳細な監査レポートを表示するには

- **1** マスターサーバーにログオンします。
- **2** 次のコマンドを入力して、監査レポートを概略形式で表示します。 Windows の場合: *install path*¥NetBackup¥bin¥admincmd¥nbauditreport UNIX の場合: /usr/openv/netbackup/bin/admincmd¥nbauditreport または、次のオプションを使用してコマンドを実行します。 -sdate またはなレポートデータの開始日時。

```
<"MM/DD/YY
[HH:[MM[:SS]]]">
-edate またはありません まんじょう まんじょう まんじょう あいぎょう
<"MM/DD/YY
[HH:[MM[:SS]]]">
```
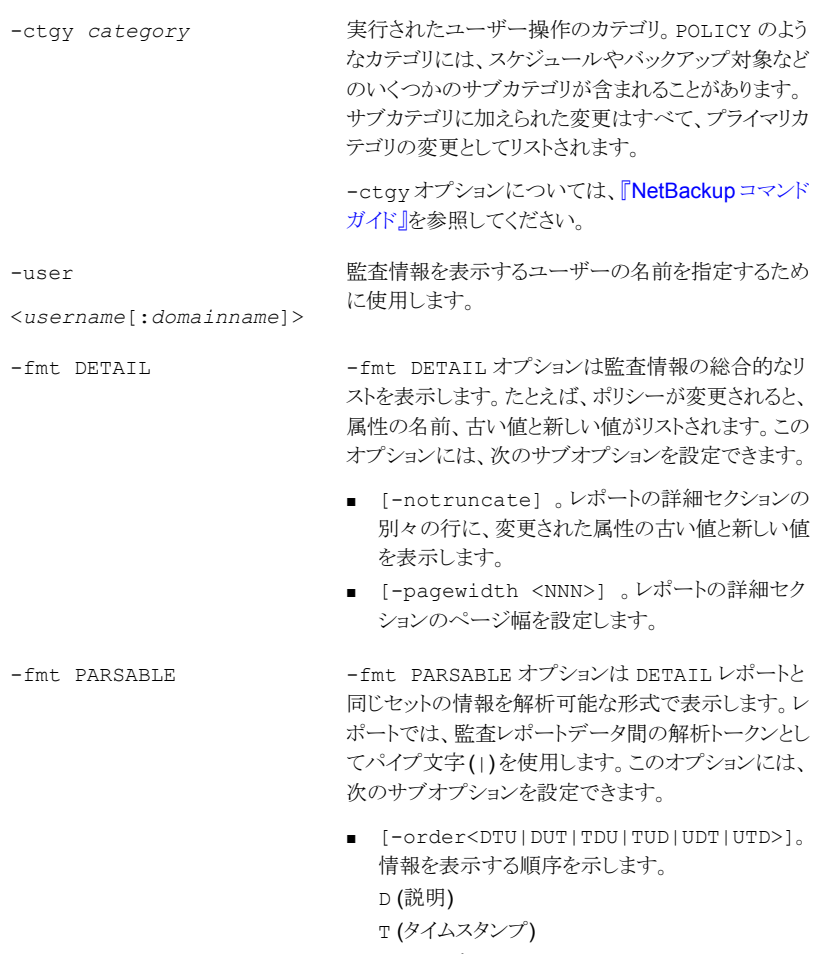

U (ユーザー)

**3** 監査レポートは次の詳細を含んでいます。

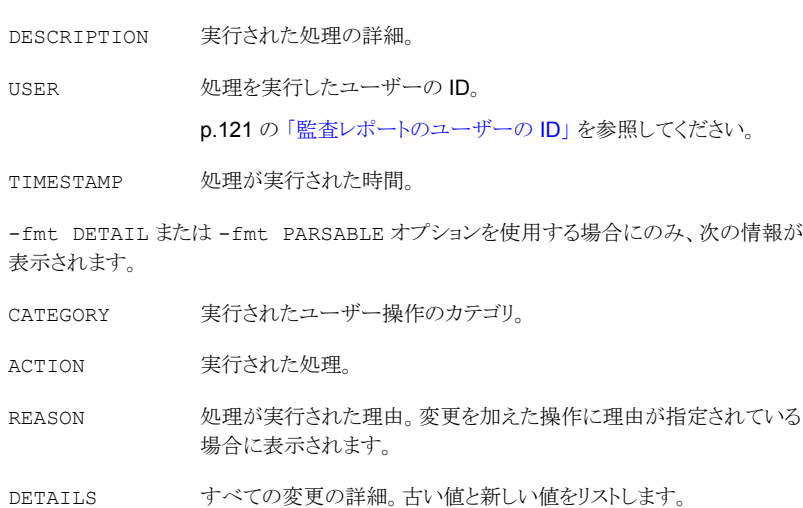

監査レポートの例:

```
[root@server1 admincmd]# ./nbauditreport
TIMESTAMP USER DESCRIPTION
04/20/2018 11:52:43 root@server1 Policy 'test_pol_1' was saved but no changes were
detected
04/20/2018 11:52:42 root@server1 Schedule 'full' was added to Policy 'test_pol_1'
04/20/2018 11:52:41 root@server1 Policy 'test_pol_1' was saved but no changes were
detected
04/20/2018 11:52:08 root@server1 Policy 'test_pol_1' was created
04/20/2018 11:17:00 root@server1 Audit setting(s) of master server 'server1' were
modified
```
<span id="page-123-0"></span>Audit records fetched: 5

# システムログへの監査イベントの送信

システムログに NetBackup 監査イベントを送信できます。このタスクを実行するには、次 の権限があることを確認します。

- [セキュリティ(Security)]、[セキュリティイベント (Security events)]UI の表示権限
- [NetBackup の管理 (NetBackup management)]、[NetBackup ホスト (NetBackup hosts)] UI の表示、作成、更新、削除の権限

#### システムログに監査イベントを送信するには

- **1** 左側で、[セキュリティ (Security)]、[セキュリティイベント (Security events)]の順に 選択します。
- **2** 右上で、[監査イベント設定 (Audit event settings)]をクリックします。
- **3** [監査イベントをシステムログに送信する (Send the audit events to the system logs)]オプションを有効にします。
- **4** [監査イベントカテゴリ (Audit event categories)]ダイアログボックスで、監査イベン トをシステムログに送信する監査カテゴリを選択します。

すべての監査カテゴリの監査イベントをシステムログに送信するには、[監査イベン トカテゴリ (Audit event categories)]チェックボックスにチェックマークを付けます。

**5** [保存 (Save)]をクリックします。

システムログで NetBackup 監査イベントを表示できます。例:

Windows システムでは、[Windows イベントビューア]を使用して NetBackup 監査 イベントを表示します。

Linux システムでは、構成された場所のシステムログを表示できます。

# <span id="page-125-0"></span>セキュリティ証明書の管理

この章では以下の項目について説明しています。

- NetBackup [のセキュリティ管理と証明書について](#page-125-1)
- NetBackup ホスト ID とホスト ID [ベースの証明書](#page-126-0)
- <span id="page-125-1"></span>NetBackup [セキュリティ証明書の管理](#page-126-1)
- NetBackup [での外部セキュリティ証明書の使用](#page-131-0)

# **NetBackup** のセキュリティ管理と証明書について

NetBackup はセキュリティ証明書を使用して NetBackup ホストを認証します。これらの 証明書は X.509 公開鍵のインフラストラクチャ (PKI) 標準に適合している必要がありま す。NetBackup 8.1、8.1.1、8.1.2 では、安全な通信を行うために NetBackup 証明書が 使用されます。NetBackup 8.2以降では、NetBackup証明書または外部証明書を使用 できます。

**8**

NetBackup 証明書はデフォルトでホストに対して発行され、NetBackup プライマリサー バーは CA として動作し、証明書失効リスト (CRL) を管理します。NetBackup 証明書の 配備のセキュリティレベルにより、証明書が NetBackup ホストに配備される方法と、各ホ ストで CRL が更新される頻度が決定されます。ホストに新しい証明書が必要な場合(元 の証明書の期限切れまたは無効化などの場合)は、NetBackup認証トークンを使って証 明書を再発行できます。

外部証明書とは、信頼できる外部 CA が署名した証明書です。外部証明書を使うように NetBackup を構成すると、NetBackup ドメイン内のプライマリサーバー、メディアサー バー、クライアントは、外部証明書を安全な通信のために使用します。さらに、NetBackup Web サーバーもこれらの証明書を NetBackup Web UI と NetBackup ホスト間の通信 に使用します。外部証明書の配備、外部証明書の更新と置換、外部 CA の CRL の管 理は、NetBackup 以外で管理されます。

外部証明書について詳しくは、『NetBackup [セキュリティと暗号化ガイド』を](https://www.veritas.com/content/support/en_US/doc-viewer.21733320-143639988-0.index.html)参照してくだ さい。

## **NetBackup 8.1** 以降のホストのセキュリティ証明書

NetBackup 8.1以降のホストは、セキュアモードでのみ相互に通信できます。NetBackup のバージョンに応じて、これらのホストには NetBackup CA が発行した証明書、またはそ の他の信頼できる CA が発行した証明書が必要です。制御チャネルを介した安全な通 信に使用される NetBackup 証明書は、ホスト ID ベースの証明書とも呼ばれます。

## **NetBackup 8.0** のホストのセキュリティ証明書

<span id="page-126-0"></span>NetBackup が 8.0 のホスト向けに生成したすべてのセキュリティ証明書は、ホスト名ベー スの証明書と呼ばれます。これらの証明書について詳しくは、『[NetBackup](https://www.veritas.com/content/support/en_US/doc-viewer.21733320-143639988-0.index.html) セキュリティ [および暗号化ガイド』](https://www.veritas.com/content/support/en_US/doc-viewer.21733320-143639988-0.index.html)を参照してください。

# **NetBackup** ホスト **ID** とホスト **ID** ベースの証明書

NetBackup ドメインの各ホストには、ホスト ID または汎用固有識別子 (UUID) として参 照される固有の ID が割り当てられます。ホスト ID はホストを識別するために多くの操作 で使われます。NetBackup は、次のようにホスト ID を作成して管理します。

- プライマリサーバーで証明書のあるすべてのホスト ID のリストを保持します。
- ホスト ID をランダムに生成します。 これらの ID は、どのハードウェアのプロパティにも 関連付けられていません。
- デフォルトでは、NetBackup 8.1 以降は、NetBackup 認証局によって署名されたホ スト ID ベースの証明書をホストします。
- ホスト ID はホスト名を変更しても変更されません。

場合によっては、ホストが複数のホスト ID を持つことができます。

- ホストが複数の NetBackupドメインから証明書を取得する場合、そのホストは各 NetBackup ドメインに対応するホスト ID を複数持つことになります。
- <span id="page-126-1"></span>■ プライマリサーバーをクラスタの一部として構成する場合、クラスタの各ノードが一意 のホスト ID を受け取ります。仮想名には、追加のホスト ID が割り当てられます。たと えば、プライマリサーバークラスタが *N* 個のノードで構成される場合、そのプライマリ サーバークラスタに割り当てられるホスト ID の数は *N* + 1 個になります。

# **NetBackup** セキュリティ証明書の管理

メモ**:** ここに示される情報は、NetBackup 認証局 (CA) によって発行されたセキュリティ 証明書に対してのみ適用されます。外部証明書の詳細を確認できます。

p.132 の「NetBackup [での外部セキュリティ証明書の使用」](#page-131-0)を参照してください。

NetBackup 証明書を表示または無効化したり、NetBackup CA に関する情報を確認で きます。[NetBackup](http://www.veritas.com/docs/DOC5332) 証明書の管理と証明書の配備について詳しくは、『NetBackup セ [キュリティおよび暗号化ガイド』を](http://www.veritas.com/docs/DOC5332)参照してください。

## **NetBackup** 証明書の表示

NetBackup ホストに対して発行された、すべてのホスト ID ベースの NetBackup 証明書 の詳細を表示できます。8.1 以降の NetBackup ホストのみでホスト ID ベースの証明書 を使用できることに注意してください。[証明書 (Certificates)]リストに NetBackup 8.0 以 前のホストは含まれません。

#### **NetBackup 証明書を表示するには**

- **1** 左側で、[セキュリティ (Security)]、[証明書 (Certificates)]の順に選択します。
- **2** [NetBackup 証明書 (NetBackup certificates)]をクリックします。
- **3** ホストの追加証明書の詳細を表示するには、ホスト名をクリックします。

### **NetBackup CA** 証明書の無効化

NetBackup のホスト ID ベースの証明書を無効化すると、NetBackup はそのホストの他 の証明書をすべて無効化します。NetBackup はホストを信頼しなくなり、このホストは他 の NetBackup ホストと通信できなくなります。

さまざまな状況下でホスト ID ベースの証明書を無効化するように選択できます。たとえ ば、クライアントセキュリティの危殆化を検出した場合、クライアントが廃止された場合、 NetBackup がホストからアンインストールされた場合などが該当します。無効化した証明 書を使ってプライマリサーバー Web サービスと通信することはできません。

セキュリティのベストプラクティスとして、NetBackup セキュリティ管理者には、アクティブ ではなくなったホストの証明書の明示的な無効化が推奨されます。この処理は、ホストに 証明書が配備されているかどうか、ホストから証明書が正常に削除されているかどうかに 関係なく行う必要があります。

メモ**:**プライマリサーバーの証明書は無効化しないでください。無効化すると、NetBackup の操作が失敗する可能性があります。

#### **NetBackup CA** 証明書を無効化するには

- **1** 左側で、[セキュリティ (Security)]、[証明書 (Certificates)]の順に選択します。
- **2** [NetBackup 証明書 (NetBackup certificates)]をクリックします。
- **3** 無効化する証明書に関連付けられているホスト名をクリックします。
- **4** [証明書の無効化 (Revoke Certificate)]、[はい (Yes)]の順にクリックします。

### **NetBackup** 認証局の詳細と指紋の表示

プライマリサーバーの NetBackup 認証局 (CA) と安全に通信するために、ホストの管理 者は、個々のホストのトラストストアに CA 証明書を追加する必要があります。プライマリ サーバーの管理者は、個々のホストの管理者に CA 証明書の指紋を提供する必要があ ります。

#### **NetBackup** 認証局の詳細と指紋を表示するには

- **1** 左側で、[セキュリティ (Security)]、[証明書 (Certificates)]の順に選択します。
- **2** [NetBackup 証明書 (NetBackup certificates)]をクリックします。
- **3** ツールバーで、[認証局 (Certificate authority)]をクリックします。
- **4** 指紋の情報を見つけて、[クリップボードにコピー (Copy to clipboard)]をクリックし ます。
- <span id="page-128-0"></span>**5** この指紋情報をホストの管理者に提供します。

## NetBackup 証明書の再発行

メモ**:** ここに示される情報は、NetBackup 認証局 (CA) によって発行されたセキュリティ 証明書に対してのみ適用されます。外部証明書は NetBackup 以外で管理する必要が あります。

ホストの NetBackup 証明書が有効でなくなることがあります。たとえば、証明書の期限が 切れた場合、失効した場合、またはなくなった場合などです。再発行トークンを使用して、 または使用せずに、証明書を再発行できます。

再発行トークンは、NetBackup証明書を再発行するために使用する認証トークンの種類 です。証明書を再発行すると、ホストは、元の証明書と同じホスト ID を取得します。

## トークンを使用した **NetBackup** 証明書の再発行

ホストの NetBackup 証明書を再発行する必要があり、これをより安全な方法で実行した い場合は、ホスト管理者が新しい証明書を取得するために使用する必要がある認証トー クンを作成できます。この再発行トークンは、元の証明書と同じホスト ID を保持します。 トークンは、1 回のみ使用できます。特定のホストに関連付けられているため、このトーク ンは、他のホストの証明書を要求するためには使用できません。

#### ホストの **NetBackup** 証明書を再発行するには

- **1** 左側で、[セキュリティ (Security)]、[ホスト (Hosts)]の順に選択します。
- **2** [NetBackup 証明書 (NetBackup certificates)]をクリックします。
- **3** ホストを選択し、[再発行トークンの生成 (Generate reissue token)]をクリックしま す。
- **4** トークン名を入力し、トークンの有効期間を指定します。
- **5** [作成 (Create)]をクリックします。
- **6** [クリップボードにコピー (Copy to clipboard)]をクリックして、[閉じる (Close)]をク リックします。
- **7** ホストの管理者が新しい証明書を取得できるように、認証トークンを共有します。

## トークンなしの **NetBackup** 証明書の再発行の許可

BMR クライアントリストアなどの特定のシナリオでは、再発行トークンなしで証明書を再発 行する必要があります。[証明書の自動再発行を許可する (Allow auto reissue certificate)]オプションを使用すると、トークンがなくても証明書を再発行できます。

#### トークンなしの **NetBackup** 証明書の再発行を許可するには

- **1** 左側で、[セキュリティ (Security)]、[ホスト (Hosts)]の順に選択します。
- **2** [NetBackup 証明書 (NetBackup certificates)]をクリックします。
- **3** ホストを選択し、[証明書の自動再発行を許可する (Allow auto reissue certificate)]、 [許可 (Allow)]の順にクリックします

[証明書の自動再発行を許可する (Allow auto reissue certificate)]オプションを設 定すると、デフォルト設定では、48 時間以内はトークンなしで証明書を再発行でき ます。この再発行の期間が経過した後は、証明書の再発行操作に再発行トークンが 必要になります。

**4** トークンなしの NetBackup 証明書の再発行を許可したことを、ホストの管理者に通 知します。

## トークンなしで **NetBackup** 証明書を再発行する機能の無効化

トークンなしの NetBackup 証明書の再発行を許可した後、再発行の有効期限が切れる 前に、この機能を無効にできます。デフォルトでは、この期限は 48 時間です。

#### トークンなしで **NetBackup** 証明書を再発行する機能を無効化するには

- **1** 左側で、[セキュリティ (Security)]、[ホスト (Hosts)]の順に選択します。
- **2** [NetBackup 証明書 (NetBackup certificates)]をクリックします。
- **3** ホストを選択し、[証明書の自動再発行を無効にする (Revoke auto reissue certificate)]、[無効化 (Revoke)]の順にクリックします。

## NetBackup 証明書の認証トークンの管理

メモ**:** ここに示される情報は、NetBackup 認証局 (CA) によって発行されたセキュリティ 証明書に対してのみ適用されます。外部証明書は NetBackup 以外で管理する必要が あります。

NetBackup 証明書配備のセキュリティレベルによっては、ホストに新しい NetBackup 証 明書を発行するために、認証トークンが必要になる場合があります。必要な場合にトーク ンを作成したり、再度必要になった場合に、トークンを検索してコピーしたりできます。不 要になったトークンは、クリーンアップまたは削除できます。

証明書を再発行するには、ほとんどの場合、再発行トークンが必要です。再発行トークン は、ホスト ID に関連付けられています。

#### 認証トークンの作成

NetBackup 証明書配備のセキュリティレベルに応じて、プライマリ以外の NetBackup ホ ストは、ホスト ID ベースの NetBackup 証明書を取得するために認証トークンを必要とす る場合があります。プライマリサーバーの NetBackup 管理者はトークンを生成し、それを プライマリホスト以外のホストの管理者と共有します。その管理者は、プライマリサーバー の管理者の立ち会いなしで証明書を配備できます。

紛失、破損、または期限切れのため証明書が現時点で有効でない状態の NetBackup ホストには、認証トークンを作成しないでください。このような場合は、再発行トークンを使 う必要があります。

p.129の「NetBackup [証明書の再発行」](#page-128-0)を参照してください。

#### 認証トークンを作成するには

- **1** 左側で、[セキュリティ (Security)]、[トークン (Tokens)]の順に選択します。
- **2** 左上の[追加 (Add)]をクリックします。
- **3** トークンの次の情報を入力します。
	- トークン名
	- トークンを使用する最大回数
	- トークンの有効期間
- **4** [作成 (Create)]をクリックします。

### 認証トークンの値を検索してコピーするには

作成したトークンの詳細を参照し、今後使用するためにトークンの値をコピーできます。

#### 認証トークンの値を検索してコピーするには

- **1** 左側で、[セキュリティ (Security)]、[トークン (Tokens)]の順に選択します。
- **2** 詳細を表示するトークンの名前を選択します。
- **3** 右上で[トークンの表示 (Show Token)]、[クリップボードにコピー (Copy to clipboard)]アイコンの順にクリックします。

## トークンのクリーンアップ

トークンのクリーンアップユーティリティを使用して、有効期限が切れたトークンや、許可さ れた最大使用数に到達したトークンをトークンのデータベースから削除します。

#### トークンをクリーンアップするには

- **1** 左側で、[セキュリティ (Security)]、[トークン (Tokens)]の順に選択します。
- **2** [クリーンアップ (Cleanup)]、[はい (Yes)]の順にクリックします。

#### トークンの削除

トークンは、期限切れになる前、または「最大許可使用期間 (Maximum Uses Allowed)] に達する前に削除できます。

#### トークンを削除するには

- **1** 左側で、[セキュリティ (Security)]、[トークン (Tokens)]の順に選択します。
- <span id="page-131-0"></span>**2** 削除するトークンの名前を選択します。
- **3** 右上の[削除 (Delete)]をクリックします。

# **NetBackup** での外部セキュリティ証明書の使用

NetBackup 8.2以降のバージョンでは、外部CA が発行したセキュリティ証明書をサポー トします。外部認証局の外部証明書と証明書失効リストは、NetBackup の外部で管理す る必要があります。[外部証明書 (External certificates)]タブには、ドメイン内の NetBackup 8.1以降のホストの詳細と、外部証明書を使用するかどうかが表示されます。

[証明書 (Certificates)]、[外部証明書 (External certificates)]で外部証明書情報を表 示する前に、まず、外部証明書を使用するようにプライマリサーバーと NetBackup Web サーバーを構成する必要があります。

<span id="page-131-1"></span>p.132の「NetBackup Web [サーバーで外部証明書を使用するための構成」](#page-131-1)を参照して ください。

詳しくは、[NetBackup](https://players.brightcove.net/4396107486001/default_default/index.html?videoId=6050426260001) での外部 CA のサポートに関するビデオをご覧ください。

## NetBackup Web サーバーで外部証明書を使用するための構成

デフォルトでは、NetBackup は NetBackup CA が発行したセキュリティ証明書を使用し ます。外部 CA が発行した証明書がある場合、安全な通信のために、それを使用するよ うに NetBackup Web サーバーを構成できます。

メモ**:** Windows 証明書ストアは、NetBackup Web サーバーの証明書ソースとしてサポー トされていません。

#### **Web** サーバーで外部証明書を使用するように構成するには

- **1** 有効な証明書、証明書の秘密鍵、信頼できる CAバンドルがあることを確認します。
- **2** 次のコマンドを実行します。

configureWebServerCerts -addExternalCert -nbHost -certPath *certificate path* -privateKeyPath *private key path* -trustStorePath *CA bundle path* [-passphrasePath *passphrase file path*]

configureWebServerCerts コマンドでは、Windows 証明書ストアのパスの使用 はサポートされていません。

コマンドラインオプションについて詳しくは、『NetBackup [コマンドリファレンスガイド』](https://www.veritas.com/content/support/en_US/article.100040135) を参照してください。

- クラスタ化されたセットアップでは、フェールオーバーを避けるために、アクティブ ノードで次のコマンドを実行します。 *install\_path*/netbackup/bin/bpclusterutil -freeze
- **3** NetBackup Web 管理コンソールサービスを再起動して変更を反映します。 UNIX では、次のコマンドを実行します。
	- *install path*/netbackup/bin/nbwmc -terminate
	- *install path*/netbackup/bin/nbwmc start

Windows では、「コントロールパネル]で「サービス]を使用します。

コマンドの場所:

```
Windows の場 install path¥NetBackup¥wmc¥bin¥install¥
合
```
UNIX の場合 *install\_path*/wmc/bin/install

■ クラスタ化されたセットアップでは、次のコマンドをアクティブノードで使用してク ラスタを解凍します。

*install\_path*/netbackup/bin/bpclusterutil -unfreeze

**4** ブラウザを使用して、証明書の警告メッセージが表示されずに NetBackup Web ユーザーインターフェースにアクセスできることを確認します。

## Web サーバー用に構成された外部証明書の削除

Web サーバー用に構成された外部証明書を削除できます。NetBackup は、NetBackup CA が署名した証明書を使用して、安全な通信を行います。

**Web** サーバー用に構成された外部証明書を削除するには

**1** 次のコマンドを実行します (クラスタ化されたマスターサーバーのセットアップでは、 このコマンドをアクティブノードで実行します)。

configureWebServerCerts -removeExternalCert -nbHost

- クラスタ化されたマスターサーバーのセットアップでは、フェールオーバーを避け るために、次のコマンドをアクティブノードで実行してクラスタを凍結します。 *install\_path*/netbackup/bin/bpclusterutil -freeze
- **2** NetBackup Web 管理コンソールサービスを再起動します。
	- クラスタ化されたマスターサーバーのセットアップでは、次のコマンドをアクティブ ノードで実行してクラスタを解凍します。 *install\_path*/netbackup/bin/bpclusterutil -unfreeze

## Web サーバー用外部証明書のアップデートまたは更新

Web サーバー用に構成された外部証明書をアップデートまたは更新できます。

#### **Web** サーバー用外部証明書をアップデートまたは更新するには

- **1** 最新の外部証明書、一致する秘密鍵、CAバンドルファイルがあることを確認します。
- **2** 次のコマンドを実行します(クラスタ化されたセットアップでは、このコマンドをアクティ ブノードで実行します)。

configureWebServerCerts -addExternalCert -nbHost -certPath *certificate path* -privateKeyPath *private key path* -trustStorePath *CA bundle path*

## ドメイン内の NetBackup ホストの外部証明書情報の表示

メモ**:** 外部証明書の情報を表示するには、外部証明書用に NetBackup を構成する必要 があります。詳しくは、『NetBackup [セキュリティおよび暗号化ガイド』を](http://www.veritas.com/docs/DOC5332)参照してください。

NetBackup ドメイン内のホストに外部証明書を追加すると、[外部証明書 (External certificates)]ダッシュボードを使用して、注意が必要なホストを追跡できます。外部証明 書をサポートするには、ホストをアップグレードして外部証明書を使用して登録する必要 があります。

#### ホストの外部証明書の情報を表示するには

- **1** 左側で、[セキュリティ (Security)]、[証明書 (Certificates)]の順に選択します。
- **2** [外部証明書 (External certificates)]をクリックします。

ホスト情報、ホストの外部証明書の詳細に加え、次の情報が示されます。

- [NetBackup 証明書の状態 (NetBackup certificate status)]列には、ホストに NetBackup 証明書もあるかどうかが示されます。
- [外部証明書 (External certificate)]ダッシュボードには、NetBackup 8.1 以降のホ ストに関する次の情報が含まれています。
	- ホストの合計。ホストの合計数です。ホストはオンラインになっており、NetBackup プライマリサーバーと通信できる必要があります。
	- 証明書があるホスト。NetBackupプライマリサーバーで有効な外部証明書が登録 されているホストの数を示します。
	- 証明書がないホスト。ホストは外部証明書をサポートしていますが、登録されてい ません。または、ホストを NetBackup 8.2 にアップグレードする必要があります (バージョン 8.1、8.1.1、または 8.1.2 に該当)。[NetBackup アップグレード必要 数 (NetBackup upgrade required)]の合計数には、リセットされたホストや NetBackup のバージョンが不明なホストも含まれています。NetBackup 8.0以前 のホストはセキュリティ証明書を使用しないため、ここには反映されません。
	- 証明書の有効期限。期限が切れた、または期限切れ間近の外部証明書があるホ ストを示します。

## ホストの外部証明書の詳細の表示

外部認証局によって発行された証明書の詳細を表示できます。

#### ホストの外部証明書の詳細を表示するには

- **1** 左側で、[セキュリティ (Security)]、[証明書 (Certificates)]の順に選択します。
- **2** [外部証明書 (External certificates)]をクリックします。

プライマリサーバーの外部証明書のリストが表示されます。

**3** ホストの追加証明書の詳細を表示するには、ホスト名をクリックします。

# <span id="page-135-0"></span>ユーザーセッションの管理

この章では以下の項目について説明しています。

- NetBackup [ユーザーセッションのサインアウト](#page-135-1)
- NetBackup [ユーザーのロック解除](#page-136-0)
- [アイドル状態のセッションがタイムアウトになるタイミングを構成する](#page-137-0)
- [並列ユーザーセッションの最大数の構成](#page-137-1)
- <span id="page-135-1"></span>■ [失敗したサインインの試行の最大数を構成する](#page-138-0)
- [ユーザーがサインインするときのバナーの表示](#page-138-1)

# **NetBackup** ユーザーセッションのサインアウト

セキュリティまたはメンテナンスの目的で、1 つ以上の NetBackup ユーザーセッションを サインアウトできます。アイドル状態のユーザーセッションを自動的にサインアウトさせるよ うに NetBackup を構成するには、次のトピックを参照してください。

**9**

p.138 の[「アイドル状態のセッションがタイムアウトになるタイミングを構成する」](#page-137-0) を参照し てください。

メモ**:** ユーザーの役割の変更は、Web UI にすぐには反映されません。変更が有効にな るには、管理者がアクティブなユーザーセッションを終了する必要があります。または、 ユーザーがサインアウトして、再びサインインする必要があります。

#### ユーザーセッションをサインアウトするには

- **1** 左側で[セキュリティ (Security)]、[ユーザーセッション (User sessions)]の順に選 択します。
- **2** [有効なセッション (Active sessions)]をクリックします。
- **3** サインアウトするユーザーセッションを選択します。
- **4** [セッションを終了する (Terminate session)]をクリックします。

#### すべてのユーザーセッションをサインアウトするには

- **1** 左側で[セキュリティ (Security)]、[ユーザーセッション (User sessions)]の順に選 択します。
- <span id="page-136-0"></span>**2** [有効なセッション (Active sessions)]をクリックします。
- **3** [すべてのセッションを終了する (Terminate all sessions)]をクリックします。

# **NetBackup** ユーザーのロック解除

現在 NetBackup でロックされているユーザーアカウントを表示して、1人以上のユーザー のロックを解除できます。

デフォルトでは、ユーザーのアカウントは 24 時間だけロックされたままになります。[ユー ザーセッション (User sessions)]、[ユーザーアカウント設定 (User Account Settings)]、 [ユーザーアカウントのロックアウト (User account lockout)]設定の順に移動して調整す ることで、この時間を変更できます。

p.139 の [「失敗したサインインの試行の最大数を構成する」](#page-138-0) を参照してください。

#### ロックされたユーザーアカウントのロックを解除するには

- **1** 左側で[セキュリティ (Security)]、[ユーザーセッション (User sessions)]の順に選 択します。
- **2** [ユーザーを解除する (Locked users)]をクリックします。
- **3** ロックを解除するユーザーアカウントを選択します。
- **4** [ロック解除 (Unlock)]をクリックします。

#### ロックされたすべてのユーザーアカウントのロックを解除するには

- **1** 左側で[セキュリティ (Security)]、[ユーザーセッション (User sessions)]の順に選 択します。
- **2** [ユーザーを解除する (Locked users)]をクリックします。
- **3** [すべてのユーザーのロックを解除する (Unlock all users)]をクリックします。

# アイドル状態のセッションがタイムアウトになるタイミング を構成する

<span id="page-137-0"></span>ユーザーセッションがタイムアウトしてユーザーが自動的にサインアウトされるタイミングを カスタマイズできます。 選択した設定は、NetBackup 管理コンソールと NetBackup Web UI に反映されます。コマンドラインからこの設定を構成するには、nbsetconfig を使用 して、GUI\_IDLE\_TIMEOUT オプションを設定します。

#### アイドル状態のセッションがタイムアウトになるタイミングを構成するには

- **1** [セキュリティ (Security)]、[ユーザーセッション (User sessions)]の順に選択しま す。
- **2** [ユーザーアカウント設定 (User account settings)]をクリックします。
- **3** [セッションアイドルタイムアウト (Session idle timeout)]を有効にし、[編集 (Edit)] をクリックします。
- <span id="page-137-1"></span>**4** 時間を分単位で選択し、[保存 (Save)]をクリックします。

アクティブなユーザーの場合、次回ユーザーがサインインしたときに更新が適用され ます。

## 並列ユーザーセッションの最大数の構成

この設定によって、ユーザーがアクティブにできる並列 API セッションの数が制限されま す。API セッションは、NetBackup 管理コンソールの一部のアプリケーションで使用され ます。この設定は、API キーセッションや、NetBackup のバックアップ、アーカイブ、リスト アインターフェースなどのその他のアプリケーションには適用されません。コマンドライン からこの設定を構成するには、nbsetconfig を使用して、 GUI MAX CONCURRENT SESSIONS オプションを設定します。

並列ユーザーセッションの最大数を構成するには

- **1** [セキュリティ (Security)]、[ユーザーセッション (User sessions)]の順に選択しま す。
- **2** [ユーザーアカウント設定 (User account settings)]をクリックします。
- **3** [最大並列セッション数(Maximum concurrent sessions)]を有効にし、[編集(Edit)] をクリックします。
- **4** 「ユーザーあたりの並列セッション数 (Number of concurrent sessions per user)] を選択し、[保存 (Save)]をクリックします。

アクティブなユーザーの場合、次回ユーザーがサインインしたときに更新が適用され ます。

# 失敗したサインインの試行の最大数を構成する

<span id="page-138-0"></span>失敗した NetBackup へのサインインの試行の最大数をカスタマイズできます。選択した 設定は、NetBackup Web UI のみに適用されます。コマンドラインからこの設定を構成す るには、nbsetconfig を使用して、GUI\_MAX\_LOGIN\_ATTEMPTS と GUI\_ACCOUNT\_LOCKOUT\_DURATION オプションを設定する必要があります。

失敗したサインインの試行の最大数を構成するには

- **1** [セキュリティ (Security)]、[ユーザーセッション (User sessions)]の順に選択しま す。
- **2** [ユーザーアカウント設定 (User account settings)]をクリックします。
- **3** [ユーザーアカウントのロックアウト (User account lockout)]を有効にし、[編集 (Edit)]をクリックします。
- **4** アカウントがロックされる前に許容される、サインイン試行失敗の回数を選択します。
- **5** 一定時間の経過後にロックされたアカウントをロック解除するには、[次の経過後に ロックされたアカウントをロック解除する (Unlock locked accounts after)]の分単位 の時間を選択します。
- <span id="page-138-1"></span>**6** [保存 (Save)]をクリックします。

アクティブなユーザーの場合、次回ユーザーがサインインしたときに更新が適用され ます。

## ユーザーがサインインするときのバナーの表示

ユーザーが NetBackup Web UI にサインインするたびに表示されるサインインバナーを 構成できます。異なるバナーをプライマリサーバーに構成できます。このバナーでは、 ユーザーがサインインする前に、利用規約への同意もユーザーに要求できます。

NetBackup管理コンソールのバナーとバックアップ、アーカイブ、リストアクライアントを構 成するには、『 NetBackup [管理者ガイド](http://www.veritas.com/docs/DOC5332) Vol 1』を参照してください。NetBackup 管理コ ンソールで使用されるバナーを NetBackup Web UI に移行するには、『 [NetBackup](http://www.veritas.com/docs/DOC5332) コ [マンドリファレンスガイド』](http://www.veritas.com/docs/DOC5332)で nbmlb コマンドを参照してください。

#### ユーザーがサインインするときにバナーを表示するには

- **1** [セキュリティ (Security)]、[ユーザーセッション (User sessions)]の順に選択しま す。
- **2** [ユーザーアカウント設定 (User account settings)]をクリックします。
- **3** [サインインバナーの構成 (Sign-in banner configuration)]を有効にし、[編集 (Edit)]をクリックします。
- **4** メッセージの見出しと本文に使用するテキストを入力します。
- **5** ユーザーに利用規約への同意を要求する場合は、[[同意する]および[同意しな い]ボタンをサインインバナーに含める (Include "Agree" and "Disagree" buttons on the sign-in banner)]を選択します。
- **6** [保存 (Save)]をクリックします。

アクティブなユーザーの場合、次回ユーザーがサインインしたときに更新が適用され ます。

# <span id="page-140-0"></span>マスターサーバーのセキュ リティ設定の管理

この章では以下の項目について説明しています。

- [安全な通信のための認証局](#page-140-1)
- **NetBackup 8.0 [以前のホストとの通信の無効化](#page-141-0)**
- NetBackup [ホスト名の自動マッピングの無効化](#page-141-1)
- NetBackup [証明書の配備のセキュリティレベルについて](#page-142-0)
- NetBackup [証明書配備のセキュリティレベルの選択](#page-143-0)
- <span id="page-140-1"></span>■ [ディザスタリカバリのパスフレーズの設定](#page-144-0)
- [信頼できるプライマリサーバーについて](#page-145-0)

# 安全な通信のための認証局

グローバルセキュリティ設定の[認証局 (Certificate authority)]の情報に、NetBackup ド メインがサポートする認証局の種類が示されます。この設定を確認するには、[セキュリ ティ (Security)]、[グローバルセキュリティ (Global security)]の順に開きます。

**10**

ドメイン内の NetBackup ホストは、次の証明書を使用できます。

■ NetBackup 証明書。

デフォルトでは、プライマリサーバーとそのクライアントに NetBackup 証明書が配備 されます。

■ 外部証明書。

NetBackup が外部証明書を使用するホストとのみ通信するように構成できます。ホス トが 8.2 以降にアップグレードされ、外部証明書がインストールおよび登録されてい る必要があります。この場合、NetBackup は NetBackup 証明書を使用するホストと

は通信しません。ただし、[NetBackup 8.0 以前のホストとの通信を許可する (Allow communication with 8.0 and earlier hosts)]を有効にすると、NetBackup 8.0 以前 を使用するホストと通信できるようになります。

<span id="page-141-0"></span>■ NetBackup 証明書と外部証明書の両方。 この構成では、NetBackup は NetBackup 証明書または外部証明書を使用するホス トと通信できます。ホストにこの両方の種類の証明書がある場合、NetBackupは外部 証明書を使用して通信します。

# **NetBackup 8.0** 以前のホストとの通信の無効化

デフォルトで、NetBackupは、環境内に存在する NetBackup 8.0 以前のホストとの通信 を許可します。ただし、この通信は安全ではありません。セキュリティ向上のため、すべて のホストを NetBackup の現在のバージョンにアップグレードしてこの設定を無効にしま す。この処置により、NetBackup ホスト間では安全な通信のみが可能になります。自動イ メージレプリケーション (A.I.R) を使用する場合は、イメージレプリケーションの信頼できる プライマリサーバーを NetBackup 8.1 以降にアップグレードする必要があります。

#### **NetBackup 8.0** 以前のホストとの通信を無効化するには

- **1** 右上で、[セキュリティ (Security)]、[グローバルセキュリティ (Global security)]の 順に選択します。
- <span id="page-141-1"></span>**2** [NetBackup 8.0 以前のホストとの通信を許可する (Allow communication with 8.0 and earlier hosts)]をオフにします。
- **3** [保存 (Save)]をクリックします。

# **NetBackup** ホスト名の自動マッピングの無効化

NetBackup ホスト間で正常に通信するために、関連するすべてのホスト名と IP アドレス をそれぞれのホスト ID にマッピングする必要があります。[ホスト名を NetBackup ホスト ID に自動的にマッピングする (Automatically map host names to their host ID)]オプ ションを使用して、ホスト ID をそれぞれのホスト名 (と IP アドレス) に自動的にマッピング するか、このオプションを無効化して、NetBackup セキュリティ管理者が承認する前に手 動でマッピングを確認できるようにします。

#### **NetBackup** ホスト名の自動マッピングを無効化するには

- **1** 右上で、[設定 (Settings)]、[グローバルセキュリティ (Global security)]の順にク リックします。
- **2** [ホスト名を NetBackup ホスト ID に自動的にマッピングする (Automatically map host names to their host ID)]をオフにします。
- **3** [保存 (Save)]をクリックします。

# **NetBackup** 証明書の配備のセキュリティレベルについ て

<span id="page-142-0"></span>証明書の配備のセキュリティレベルは、NetBackup CA が署名した証明書に固有です。 安全な通信のために NetBackup 証明書を使用するように NetBackup Web サーバー を構成していない場合、セキュリティレベルは設定できません。

NetBackup 証明書の配備レベルによって、NetBackup CA が NetBackup ホストに証 明書を発行する前に実行する確認が決定されます。また、ホストの NetBackup 証明書 失効リスト (CRL) を更新する頻度も決定されます。

NetBackup 証明書はインストール時 (ホスト管理者がマスターサーバーの指紋を確認し た後)に、またはnbcertcmdコマンドを使用してホストに配備します。お使いのNetBackup 環境のセキュリティ要件に対応する配備レベルを選択してください。

#### 表 **10-1** NetBackup 証明書の配備のセキュリティレベルに関する説明

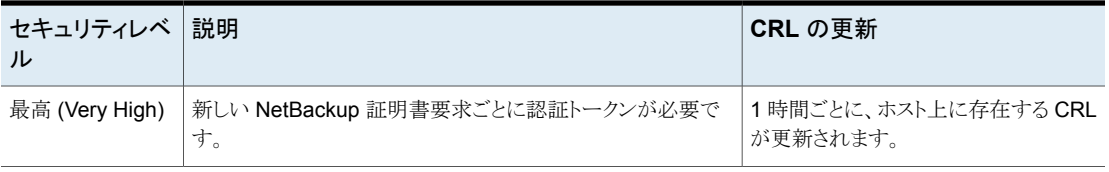

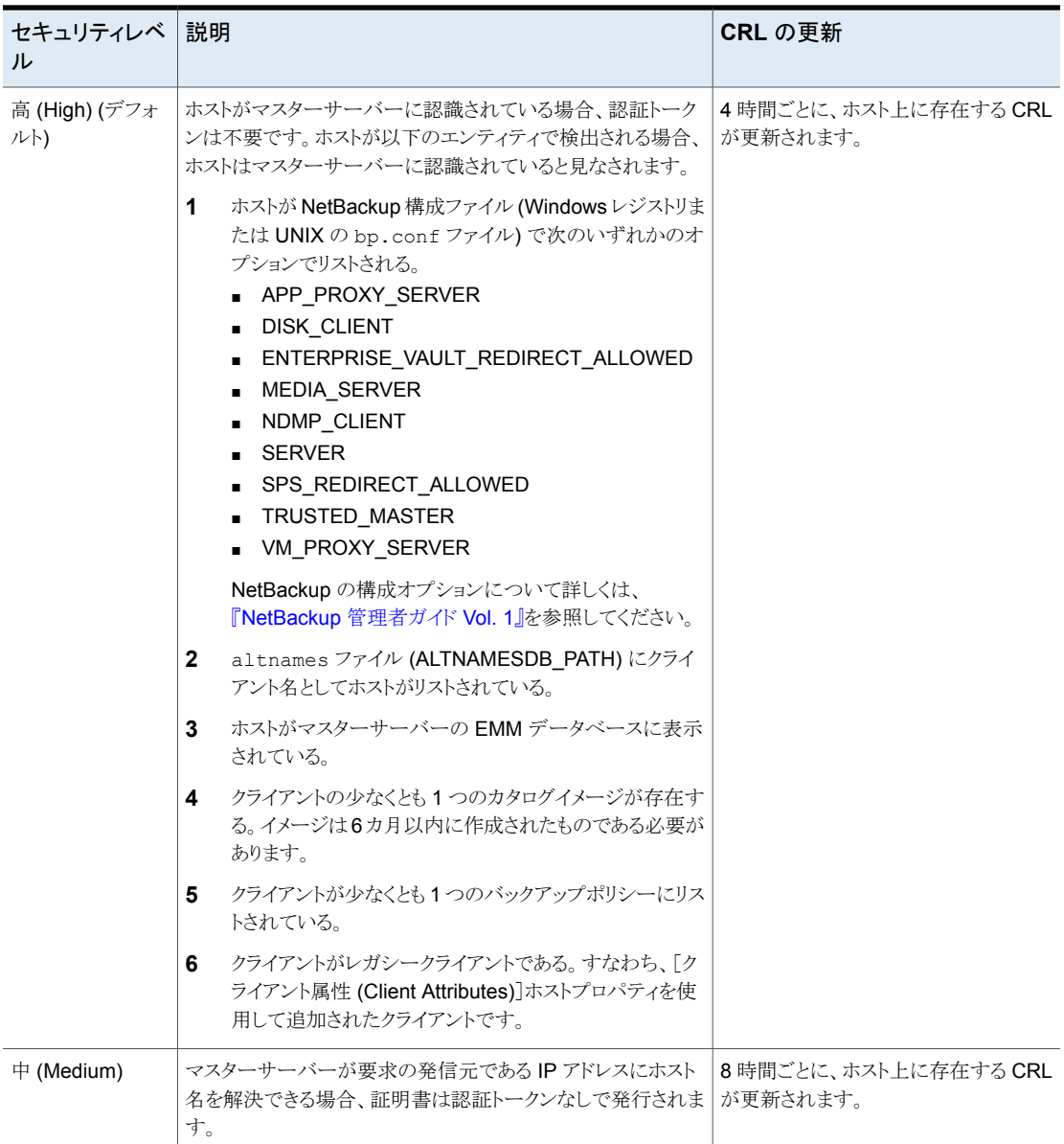

# **NetBackup** 証明書配備のセキュリティレベルの選択

<span id="page-143-0"></span>NetBackup は、NetBackup 証明書配備のためのいくつかのセキュリティレベルを提供 します。セキュリティレベルは、NetBackup ホストに証明書を発行する前に、NetBackup
認証局 (CA) がどのようなセキュリティチェックを実行するかを決定します。また、このレベ ルは、NetBackup CA の証明書失効リスト (CRL) がホスト上で更新される頻度も決定し ます。

セキュリティレベル、NetBackup 証明書配備、NetBackup CRL について詳しくは、以下 を参照してください。

- p.143の「NetBackup [証明書の配備のセキュリティレベルについて」](#page-142-0)を参照してくだ さい。
- 『NetBackup [セキュリティおよび暗号化ガイド』を](https://www.veritas.com/content/support/en_US/doc-viewer.21733320-143639988-0.index.html)参照してください。

**NetBackup** 証明書配備のセキュリティレベルを選択するには

- **1** 上部で、[設定 (Settings)]、[グローバルセキュリティ設定 (Global security settings)] の順にクリックします。
- **2** [安全な通信 (Secure communication)]をクリックします。
- **3** [NetBackup 証明書配備のセキュリティレベル (Security level for certificate deployment)]で、セキュリティレベルを選択します。

NetBackup証明書を使用することを選択した場合は、インストール中、ホストの管理 者がプライマリサーバーの指紋を確認した後に、ホストに配備されます。セキュリティ レベルにより、ホストに認証トークンが必要かどうかが決定されます。

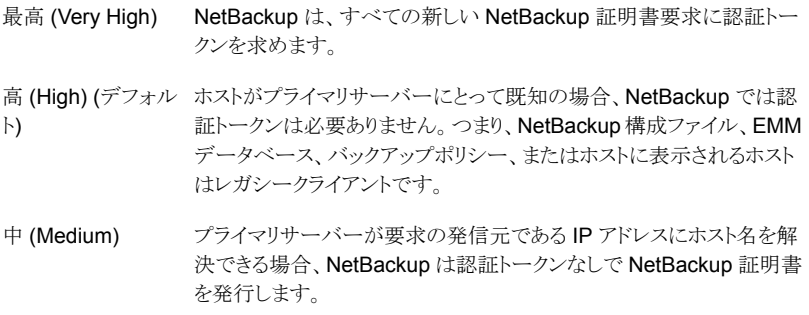

**4** [保存 (Save)]をクリックします。

# ディザスタリカバリのパスフレーズの設定

NetBackup は、カタログのバックアップ中にディザスタリカバリパッケージを作成し、設定 したパスフレーズを使用してバックアップを暗号化します。パスフレーズの制約は、 NetBackup API または CLI (nbseccmd -setpassphraseconstraints) を使用して変 更できます。

ディザスタリカバリの設定について詳しくは、『NetBackup [セキュリティおよび暗号化ガイ](http://www.veritas.com/docs/DOC5332) [ド』を](http://www.veritas.com/docs/DOC5332)参照してください。

ディザスタリカバリのパスフレーズを設定するには

- **1** 上部で、[設定 (Settings)]、[グローバルセキュリティ設定 (Global security settings)] の順にクリックします。
- **2** [ディザスタリカバリ (Disaster recovery)]をクリックします。
- **3** パスフレーズを入力して確認します。

メモ**:** 追加の制約を設定した場合、パスフレーズはその制約を満たす必要がありま す。nbseccmd コマンドまたはパスフレーズの制約 Web API を使用して、追加の制 約を確認できます。

**4** [保存 (Save)]をクリックします。

# 信頼できるプライマリサーバーについて

NetBackup ドメイン間の信頼関係によって、次の操作を実行できます。

- レプリケーションのターゲットとして特定のドメインを選択します。この種類の自動イメー ジレプリケーションは「対象設定された A.I.R (Targeted A.I.R)」として知られます。 信頼関係がないと、NetBackup は、定義されたすべてのターゲットストレージサー バーにレプリケートします。メディアサーバー重複排除プールと PureDisk 重複排除 プールをターゲットストレージにする場合、信頼関係の確立は省略できます。 CloudCatalyst ストレージサーバーを使用するには、信頼関係が必要です。
- 複数のプライマリサーバーの使用状況レポートを含めます。

プライマリサーバーは、NetBackup 認証局 (CA) 証明書または外部 CA 証明書を使用 できます。NetBackup は、ソースドメインとターゲットドメインで使用される CA を判断し、 サーバー間の通信に使用する適切な CA を選択します。両方のCAの種類に対してター ゲットプライマリサーバーが設定されている場合は、NetBackup によって使用する CA の選択を求められます。NetBackup CA を使用してリモートプライマリサーバーとの信頼 を確立するには、現在のプライマリとリモートプライマリの NetBackup バージョンが 8.1 以降である必要があります。外部 CA を使用してリモートプライマリサーバーとの信頼を 確立するには、現在のプライマリとリモートプライマリの NetBackup バージョンが 8.2 以 降である必要があります。

| つ以上)                       | ソースプライマリサーバーの CA (1│ターゲットプライマリサーバーの CA│選択された認証局<br>(1 つ以上) |                                   |
|----------------------------|------------------------------------------------------------|-----------------------------------|
| <b>NetBackup CA と外部 CA</b> | 外部 CA                                                      | 外部 CA                             |
|                            | NetBackup CA                                               | NetBackup CA                      |
|                            | 外部 CA と NetBackup CA                                       | NetBackup によって CA の選択を求め<br>られます。 |
| NetBackup CA               | 外部 CA                                                      | 信頼は確立されません。                       |
|                            | NetBackup CA                                               | NetBackup CA                      |
|                            | 外部 CA と NetBackup CA                                       | NetBackup CA                      |

表 **10-2** サーバー間の信頼関係に使用する認証局 (CA) の決定

# 信頼できるプライマリサーバーの追加

メモ**:** NetBackup Web UI では、バージョン 8.0 以前を使用する信頼できるプライマリの 追加はサポートされていません。

NetBackup CA または外部 CA を使用するプライマリサーバー間の信頼関係を作成で きます。

信頼できるプライマリサーバーを追加するには

- **1** NetBackup CA (認証局) を使用するサーバーの場合は、最初に各サーバーの認 証トークンと指紋を取得します。
- **2** 上部で、[設定 (Settings)]、[グローバルセキュリティ (Global security)]の順に選 択します。
- **3** [信頼できるプライマリサーバー (Trusted primary servers)]を選択します。
- **4** [追加 (Add)]ボタンをクリックします。
- **5** ウィザードに表示されるプロンプトに従います。
- **6** リモートプライマリサーバーでこの手順を繰り返します。

#### 詳細情報

NetBackup での外部 CA の使用について詳しくは、『NetBackup [セキュリティおよび暗](http://www.veritas.com/docs/DOC5332) [号化ガイド』](http://www.veritas.com/docs/DOC5332)を参照してください。

# 信頼できるプライマリサーバーの削除

メモ**:** NetBackup バージョン 8.0 以前の信頼できるプライマリサーバーは、NetBackup 管理コンソールを使用して削除する必要があります。

信頼できるプライマリサーバーを削除できます。これにより、プライマリサーバー間の信頼 関係が削除されます。次の点に注意してください。

- 信頼関係を必要とするレプリケーション操作はすべて失敗します。
- 信頼関係を削除した後、リモートプライマリサーバーはどの使用状況レポートにも含 まれなくなります。

#### 信頼できるプライマリサーバーを削除するには

- **1** ターゲットプライマリサーバーへのすべてのレプリケーションジョブが完了しているこ とを確認します。
- <span id="page-147-0"></span>**2** 宛先として信頼できるプライマリを使用するすべてのストレージライフサイクルポリシー (SLP) を削除します。SLP を削除する前に、ストレージに SLP を使うバックアップポ リシーまたは保護計画がないことを確認します。
- **3** 上部で、[設定 (Settings)]、[グローバルセキュリティ (Global security)]の順に選 択します。
- <span id="page-147-1"></span>**4** [信頼できるプライマリサーバー (Trusted primary servers)]を選択します。
- **5** [操作 (Actions)]、[削除 (Remove)]の順に選択します。
- **6** [信頼を削除 (Remove trust)]をクリックします。
- **7** リモートプライマリサーバーで手順 [3](#page-147-0) から手順 [6](#page-147-1) を繰り返します。

# ユーザー用の API キーの 作成と管理 (管理者)

この章では以下の項目について説明しています。

- API [キーについて](#page-148-0)
- <span id="page-148-0"></span>■ API キーの追加または API [キーの詳細の表示](#page-149-0)
- API [キーの編集、再発行、または削除](#page-150-0)

# **API** キーについて

NetBackup API キーは、NetBackup RESTful API に対して NetBackup ユーザーを識 別する事前認証トークンです。NetBackup API で認証が必要な場合、ユーザーは API リクエストヘッダー内で API キーを使用できます。API キーは、認証済みの NetBackup ユーザー用に作成できます (グループはサポート対象外)。特定の API キーは 1 回のみ 作成可能で、再作成はできません。各 API キーには、一意のキー値と API キータグが 含まれます。NetBackup は、ユーザーの完全な ID を含むキーを使用して、実行される 操作を監査します。

**11**

管理者および API キーのユーザーは次の処理を実行できます。

- 適切な役割または RBAC 権限を持つ管理者は、すべてのユーザーの API キーを 管理できます。これらの役割とは、管理者、セキュリティ管理者、または API キーの RBAC 権限を持つ役割です。
- 認証された NetBackup ユーザーは、 NetBackup Web UI に独自の API キーを追 加して管理できます。ユーザーが Web UI にアクセスできない場合は、NetBackup API を使用してキーを追加または管理できます。

#### 詳細情報

p.121 の [「監査レポートのユーザーの](#page-120-0) ID」 を参照してください。

<span id="page-149-0"></span>bpnbat コマンドでの API キーの使用方法について詳しくは、『[NetBackup](https://www.veritas.com/content/support/en_US/doc-viewer.21733320-143639988-0.index.html) セキュリティ [と暗号化ガイド』](https://www.veritas.com/content/support/en_US/doc-viewer.21733320-143639988-0.index.html)を参照してください。

# **API** キーの追加または **API** キーの詳細の表示

API キーの管理者は、すべての NetBackup ユーザーに関連付けられているキーを管 理できます。

### **API** キーの追加

注意: 特定のユーザーに関連付けることができる API キーは、一度に1つだけです。 ユーザーが新しい API キーを要求した場合、ユーザーまたは管理者は、そのユーザー のキーを削除する必要があります。期限切れの API キーは再発行できます。

#### **API** キーを追加するには

- **1** 左側で[セキュリティ (Security)]、[API キー (API keys)]の順に選択します。
- **2** 右上隅の[追加 (Add)]をクリックします。
- **3** API キーを作成する[ユーザー名 (Username)]を入力します。
- **4** (該当する場合) API キーが SAML ユーザー用である場合、[SAML 認証 (SAML authentication)]を選択します。

SAML ユーザー用の新しい API キーは、ユーザーが Web UI にサインインするま で無効なままです。

**5** 今日の日付から API キーを有効にする期間を指定します。

NetBackup が有効期限を計算して表示します。

- **6** [追加 (Add)]をクリックします。
- **7** API キーをコピーするには、[コピーして閉じる (Copy and close)]をクリックします。

このキーは安全な場所に保管してください。[コピーして閉じる (Copy and close)] をクリックした後は、キーを再び取得できません。アカウントの以前のキーをこのAPI キーで置き換える場合、新しい API キーを反映するため、スクリプトなどを更新する 必要があります。

#### **API** キーの詳細の表示

API キーの管理者は、すべての NetBackup ユーザーに関連付けられている API キー の詳細を表示できます。

#### **API** キーの詳細を表示するには

- **1** 左側で[セキュリティ (Security)]、[API キー (API keys)]の順に選択します。
- **2** 表示する API キーを見つけます。
- <span id="page-150-0"></span>**3** [処理 (Actions)]メニューで、[編集 (Edit)]をクリックします。

# **API** キーの編集、再発行、または削除

API キーの管理者は、API キーの詳細を編集したり、API キーを再発行または削除した りできます。

### **API** キーの有効期限または説明の編集

メモ**:** SAML ユーザーの場合、SAML セッションが期限切れになった後の有効期限を API キーに選択しないようにします。セッションが期限切れになった後の日付の場合、こ の処理により、その API キーでセキュリティリスクが生じる可能性があります。

API キーの説明を編集したり、有効な API キーの有効期限を変更したりできます。

#### **API** キーの有効期限または説明を編集するには

- **1** 左側で[セキュリティ (Security)]、[API キー (API keys)]の順に選択します。
- **2** 編集する API キーを見つけます。
- **3** [処理 (Actions)]メニューをクリックします。次に、[編集 (Edit)]を選択します。
- **4** キーの現在の有効期限を確認し、必要に応じて期限を延長します。
- **5** 必要に応じて、説明を変更します。
- **6** [保存 (Save)]をクリックします。

#### 期限切れになった後の **API** キーの再発行

メモ**:** SAML ユーザーの場合、SAML セッションが期限切れになった後の有効期限を API キーに選択しないようにします。セッションが期限切れになった後の日付の場合、こ の処理により、その API キーでセキュリティリスクが生じる可能性があります。

API キーが期限切れになると、API キーを再発行できます。この操作によって、ユーザー に新しい API キーが作成されます。

#### **API** キーを再発行するには

- **1** 左側で[セキュリティ (Security)]、[API キー (API keys)]の順に選択します。
- **2** 編集する API キーを見つけます。
- **3** [処理 (Actions)]メニューをクリックします。次に、[再発行 (Reissue)]、[再発行 (Reissue)]の順に選択します。

#### **API** キーの削除

ユーザーのアクセス権を削除する場合や、このキーを使用する必要がなくなったときに、 API キーを削除できます。キーは完全に削除され、関連付けられているユーザーは、認 証でそのキーを使用できなくなります。

#### **API** キーを削除するには

- **1** 左側で[セキュリティ (Security)]、[API キー (API keys)]の順に選択します。
- **2** 表示する API キーを見つけます。
- **3** [処理 (Actions)]メニューをクリックします。次に、[削除 (Delete)]、[削除 (Delete)] の順にクリックします。

# API キーの追加と管理 (ユーザー)

この章では以下の項目について説明しています。

- API [キーの追加または自分の](#page-152-0) API キーの詳細の表示
- <span id="page-152-0"></span>■ API [キーの編集、再発行、または削除](#page-153-0)
- [NetBackup](#page-154-0) REST API での API キーの使用

# **API** キーの追加または自分の **API** キーの詳細の表示

NetBackup RESTful API を使用している場合は、NetBackup ユーザーアカウントを認 証するための API キーを作成できます。

**12**

### **API** キーの追加

NetBackup Web UI ユーザーとして、Web UI を使用して、独自の API キーの詳細を追 加または表示できます。

#### **API** キーを追加するには

**1** API キーが期限切れになった場合、API キーを再発行できます。

p.154 の [「期限切れになった後の](#page-153-1) API キーの再発行」 を参照してください。

- **2** 右上で、プロファイルアイコンをクリックし、[API キーの追加 (Add API key)]をクリッ クします。
- **3** (非 SAML ユーザー) 今日の日付から API キーを有効にする期間を指定します。

NetBackup が有効期限を計算して表示します。

**4** (SAML ユーザー) NetBackup が SAML セッションからトークンを検証した後、API キーの有効期限を判断できます。

- **5** [追加 (Add)]をクリックします。
- **6** API キーをコピーするには、[コピーして閉じる (Copy and close)]をクリックします。

このキーは安全な場所に保管してください。[コピーして閉じる (Copy and close)] をクリックした後は、キーを再び取得できません。アカウントの以前のキーをこの API キーで置き換える場合、新しい API キーを反映するため、スクリプトなどを更新する 必要があります。

#### **API** キーの詳細の表示

#### 自分の **API** キーの詳細を表示するには

<span id="page-153-0"></span>◆ 右上で、プロファイルアイコンをクリックし、[API キーの詳細を表示 (View my API key details)]を選択します。

# **API** キーの編集、再発行、または削除

自分の API キーを NetBackup Web UI から管理できます。

### 自分の **API** キーの有効期限または説明の編集 **(**非 **SAML** ユー ザー**)**

非 SAML ユーザーは、有効な API キーの有効期限を変更できます。API キーの期限が 切れたら、API キーを再発行できます。

#### **API** キーの詳細を編集するには

**1** 右上で、プロファイルアイコンをクリックし、[API キーの詳細を表示 (View my API key details)]をクリックします。

注意: API キーの有効期限が切れている場合は、「再発行(Reissue)]をクリックして キーを再発行できます。

p.154 の [「期限切れになった後の](#page-153-1) API キーの再発行」 を参照してください。

- **2** [編集 (Edit)]をクリックします。
- **3** キーの現在の有効期限を確認し、必要に応じて期限を延長します。
- <span id="page-153-1"></span>**4** 必要に応じて、説明を変更します。
- **5** [保存 (Save)]をクリックします。

#### 期限切れになった後の **API** キーの再発行

API キーが期限切れになると、API キーを再発行できます。この操作によって、新しい API キーが作成されます。

#### **API** キーを再発行するには

- **1** 右上で、プロファイルアイコンをクリックし、[API キーの詳細を表示 (View my API key details)]をクリックします。
- **2** 右上で[再発行 (Reissue)]をクリックします。
- **3** (非 SAML ユーザー) キーの現在の有効期限を確認し、必要に応じて期限を延長 します。
- **4** 必要に応じて、説明を変更します。
- **5** [再発行 (Reissue)]をクリックします。

### **API** キーの削除

API キーは、アクセスできなくなったり、使用しなくなった場合に削除できます。API キー を削除すると、そのキーは完全に削除されます。認証または NetBackupAPI でそのキー を使用できなくなります。

#### **API** キーを削除するには

- <span id="page-154-0"></span>**1** 右上で、プロファイルアイコンをクリックし、[API キーの詳細を表示 (View my API key details)]をクリックします。
- **2** 右上の[削除 (Delete)]をクリックします。それから[削除 (Delete)]をクリックします。

# **NetBackup REST API** での **API** キーの使用

```
キーの作成後、ユーザーは API リクエストヘッダーで API キーを渡すことができます。次
に例を示します。
```

```
curl -X GET
https://primaryservername.domain.com/netbackup/admin/jobs/5 ¥
    -H 'Accept: application/vnd.netbackup+json;version=3.0' ¥
    -H 'Authorization: <API key value>'
```
# 認証オプションの設定

この章では以下の項目について説明しています。

- NetBackup Web UI [のサインインオプション](#page-155-0)
- [スマートカードまたはデジタル証明書によるユーザー認証の構成](#page-156-0)
- [シングルサインオン](#page-159-0) (SSO)設定について
- <span id="page-155-0"></span>■ NetBackup [のシングルサインオン](#page-161-0) (SSO)の構成
- SSO [のトラブルシューティング](#page-170-0)

# **NetBackup Web UI** のサインインオプション

NetBackup は、ローカルドメインユーザーおよび Active Directory (AD) ユーザーまた は LDAP ドメインユーザーの認証をサポートしています。AD および LDAP ドメイン、ス マートカード、シングルサインオン (SAML を使用した SSO) では、この認証方法を使用 する各プライマリサーバードメインに対して個別に構成する必要があります。

**13**

NetBackup は、次の形式のユーザー認証をサポートしています。

- ユーザー名およびパスワード
- デジタル証明書またはスマートカード (CAC、PIV など) この認証方法はプライマリサーバーのドメインごとに 1 つの AD または LDAP ドメイ ンのみサポートし、ローカルドメインのユーザーは使用できません。 p.157 の [「スマートカードまたはデジタル証明書によるユーザー認証の構成」](#page-156-0) を参照 してください。
- SAML を使用したシングルサインオン

次の必要条件と制限事項に注意してください。

■ SSOを使用するには、環境で SAML 2.0 に準拠した ID プロバイダが構成され ている必要があります。

- 各プライマリサーバードメインでは、1 つの AD または LDAP ドメインのみサポー トされます。この機能は、ローカルドメインユーザーには利用できません。
- IDP の構成には、NetBackup API または NetBackup コマンド nbidpcmd が必 要です。
- API キーはユーザーまたはグループを認証するために使われるもので、SAML 認証されたユーザーやグループには使用できません。
- グローバルログアウトはサポートされません。
- <span id="page-156-0"></span>p.162 の 「NetBackup [のシングルサインオン](#page-161-0) (SSO) の構成」 を参照してください。

# スマートカードまたはデジタル証明書によるユーザー認 証の構成

役割に基づくアクセス制御 (RBAC)構成の一部としてまだ完了していない場合は、証明 書の認証を構成する前に、次の手順を完了していることを確認してください。

- NetBackup ユーザーに関連付けられた AD または LDAP ドメインを追加する。 p.40 の「AD または LDAP [ドメインの追加」](#page-39-0)を参照してください。
- NetBackup ユーザー用の RBAC を構成する。 p.39 の 「RBAC [の構成](#page-38-0) 」 を参照してください。

**NetBackup** でスマートカードまたはデジタル証明書によるユーザー認証を構成するに は

- **1** 右上で、[設定 (Settings)]、[スマートカード認証 (Smart card authentication)]の 順に選択します。
- **2** [スマートカード認証 (Smart card authentication)]をオンにします。
- **3** [ユーザー認証ドメイン (User authentication domain)]を選択します。
- **4** [証明書のマッピング属性 (Certificate mapping attribute)]を選択します。
- **5** 必要に応じて、[OCSP URI]に入力します。

OCSP URI を指定しない場合は、ユーザー証明書内の URI が使用されます。

- **6** [保存 (Save)]をクリックします。
- **7** [CA 証明書 (CA certificates)]の右にある[追加 (Add)]をクリックします。

**8** [CA証明書(CAcertificates)]を参照するかドラッグアンドドロップして、[追加(Add)] をクリックします。

スマートカード認証には、信頼できるルート CA 証明書または中間 CA 証明書のリ ストが必要です。ユーザーのデジタル証明書またはスマートカードに関連付けられ ている CA 証明書を追加します。

証明書ファイルの種類は .crt、.cer、.der、.pem、または PKCS #7 形式で、サイ ズが 64 KB 未満である必要があります。

- **9** [スマートカード認証 (Smart card authentication)]ページで構成情報を確認しま す。
- **10** ユーザーがスマートカードにインストールされていないデジタル証明書を使用するに は、事前にブラウザの証明書マネージャに証明書をアップロードする必要がありま す。

詳しくはブラウザのマニュアルで手順を参照するか、証明書管理者にお問い合わせ ください。

**11** ユーザーがサインインするときに、[証明書またはスマートカードでサインイン (Sign in with certificate or smart card)]のオプションが表示されるようになりました。

ユーザーにまだこのサインインオプションを使用させない場合は、[スマートカード認 証 (Smart card authentication)]をオフにします(たとえば、ホストにすべてのユー ザーの証明書がまだ構成されていない場合)。スマートカード認証を無効にした場合 でも、構成した設定は保持されます。

## スマートカード認証の構成の編集

スマートカード認証の構成に変更がある場合は、構成の詳細を編集できます。

- ユーザー認証の構成を編集するには
- **1** 右上で、[設定 (Settings)]、[スマートカード認証 (Smart card authentication)]の 順に選択します。
- **2** [編集 (Edit)]をクリックします。
- **3** [ユーザー認証ドメイン (User authentication domain)]を選択します。

NetBackup 用に構成されているドメインのみがこのリストに表示されます。

p.40 の 「AD または LDAP [ドメインの追加」](#page-39-0)を参照してください。

- **4** [証明書のマッピング属性 (Certificate mapping attribute)]を編集します。
- **5** ユーザー証明書から URI の値を使用する場合は、[OCSP URI]フィールドは空の ままにします。または、使用する URI を指定します。

# スマートカード認証に使用される CA 証明書の追加または削除

#### **CA** 証明書の追加

スマートカード認証には、信頼できるルート CA 証明書または中間 CA 証明書のリストが 必要です。ユーザーのデジタル証明書またはスマートカードに関連付けられている CA 証明書を追加します。

#### **CA** 証明書を追加するには

- **1** 右上で、[設定 (Settings)]、[スマートカード認証 (Smart card authentication)]の 順に選択します。
- **2** [追加 (Add)]をクリックします。
- **3** [CA 証明書 (CA certificates)]を参照するか、ドラッグアンドドロップします。次に[追 加 (Add)]をクリックします。

スマートカード認証には、信頼できるルート CA 証明書または中間 CA 証明書のリ ストが必要です。ユーザーのデジタル証明書またはスマートカードに関連付けられ ている CA 証明書を追加します。

証明書ファイルの種類は DER、PEM または PKCS #7 形式で、サイズが 1 MB 未満 である必要があります。

#### **CA** 証明書の削除

スマートカード認証で使用されなくなった場合は、CA 証明書を削除できます。ユーザー が、関連付けられたデジタル証明書またはスマートカード証明書の使用を試行した場合、 NetBackup にサインインできないことに注意してください。

#### **CA** 証明書を削除するには

- **1** 右上で、[設定 (Settings)]、[スマートカード認証 (Smart card authentication)]の 順に選択します。
- **2** 削除する CA 証明書を選択します。
- **3** [削除 (Delete)]、[削除 (Delete)]の順にクリックします。

### スマートカード認証を無効にするか一時的に無効にする

プライマリサーバーでスマートカード認証を使用する必要がなくなった場合は、スマート カード認証を無効にできます。または、ユーザーがスマートカードを使用できるようにする 前に、その他の構成を完了する必要がある場合も同様です。

#### スマートカード認証を無効にするには

- **1** 右上で、[設定 (Settings)]、[スマートカード認証 (Smart card authentication)]の 順に選択します。
- <span id="page-159-0"></span>**2** [スマートカード認証 (Smart card authentication)]をオフにします。

スマートカード認証を無効にした場合でも、構成した設定は保持されます。

# シングルサインオン **(SSO)** 設定について

認証および認可情報の交換に SAML 2.0 プロトコルを使用する任意の ID プロバイダ (IDP) を使用して、SSO (シングルサインオン) を構成できます。複数の Veritas 製品で 1 つの IDP を構成できることに注意します。たとえば、同じ IDP を NetBackup と APTARE で構成できます。

次の必要条件と制限事項に注意してください。

- SSO を使用するには、環境で SAML 2.0 に準拠した ID プロバイダが構成されてい る必要があります。
- AD または LDAP ディレクトリサービスを使用する ID プロバイダのみがサポートされ ます。
- IDP の構成には、NetBackup API または NetBackup コマンド nbidpcmd が必要で す。
- SAML ユーザーは API を使用できません。API キーはユーザーを認証するために 使われるため、SAML 認証されたユーザーには使用できません。
- グローバルログアウトはサポートされません。

#### 図 **13-1** NAT 構成の例: プライベートネットワークの ID プロバイダ

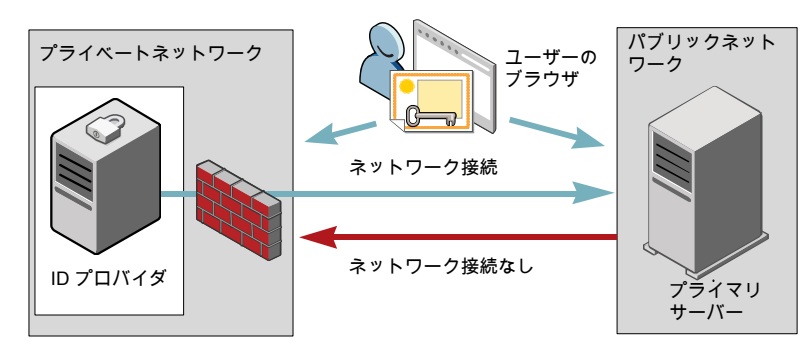

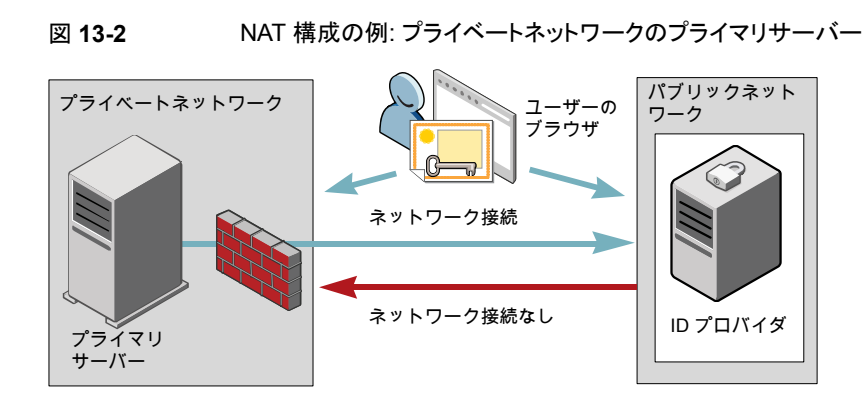

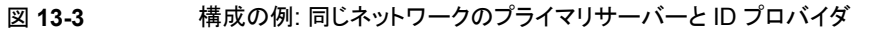

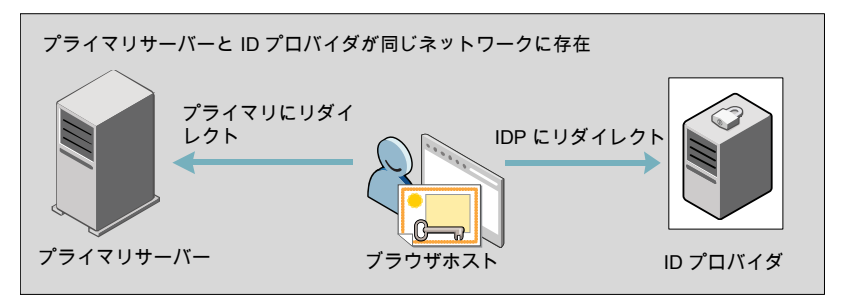

図 **13-4** 構成の例: プライベートネットワークのプライマリサーバーとパブリッ クネットワークの ID プロバイダ

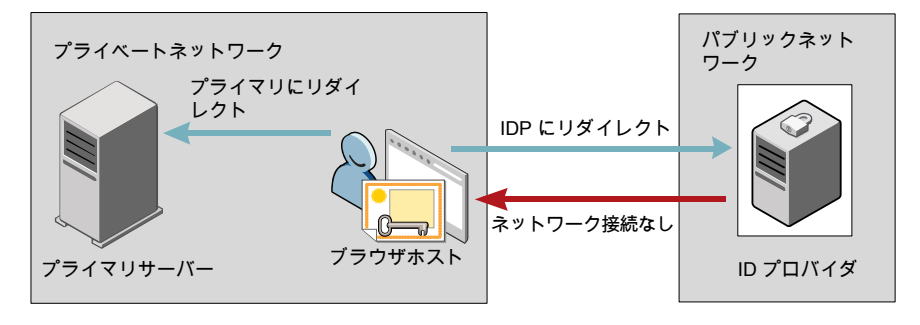

# **NetBackup** のシングルサインオン **(SSO)** の構成

<span id="page-161-0"></span>この項では、IDP と NetBackup プライマリサーバー間で信頼を構築し、構成情報を交換 する手順について説明します。手順を続行する前に、環境内で次の前提条件が満たさ れていることを確認します。

- IDP が、お使いの環境で設定および配備されています。
- IDP が、AD (Active Directory) またはライトウェイト ディレクトリ アクセス プロトコル (LDAP) のドメインユーザーを認証するように設定されています。

表 **13-1** NetBackup のシングルサインオンを構成する手順

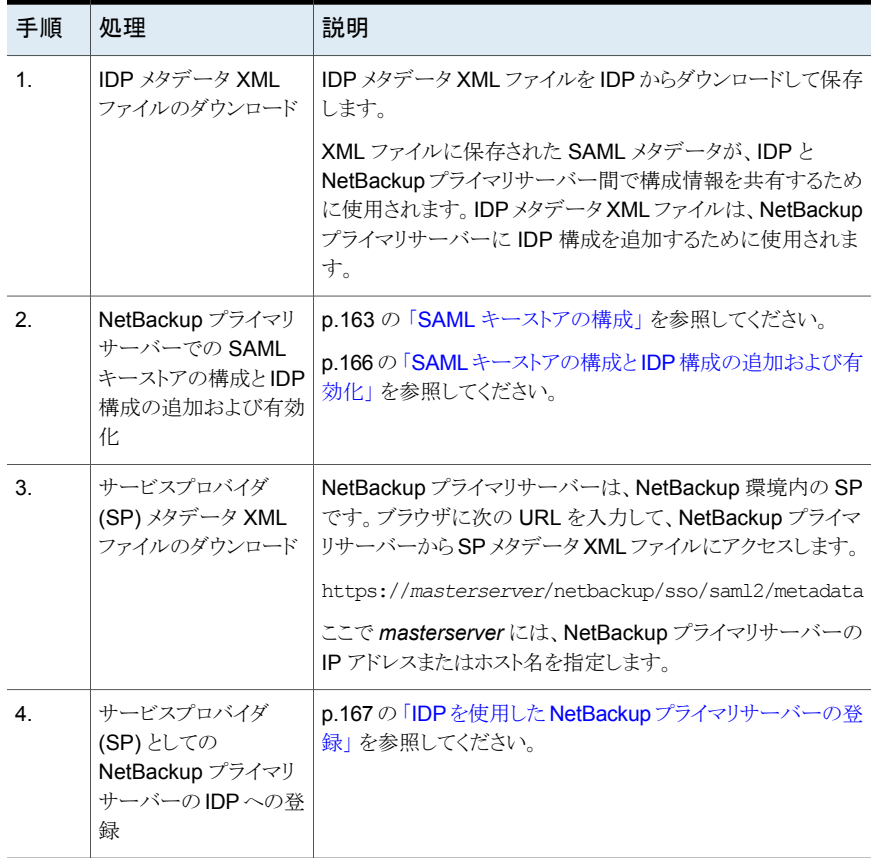

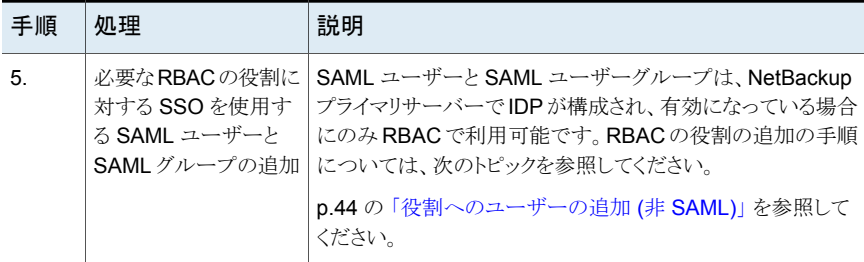

初回の設定後、IDP 構成を有効化、更新、無効化、または削除するかを選択できます。

p.168 の「IDP [構成の管理」](#page-167-0) を参照してください。

<span id="page-162-0"></span>初期設定後、NetBackup CA SAML キーストアのアップデート、更新、または削除を選 択できます。ECA SAML キーストアを構成して管理することもできます。

# SAML キーストアの構成

NetBackup プライマリサーバーと IDPサーバーの間の信頼を確立するには、NetBackup プライマリサーバーに SAML キーストアを構成する必要があります。NetBackup CA を 使用しているか、外部認証局 (ECA) を使用しているかに応じて、次のセクションのいず れかを参照してください。

メモ**:** 環境内で ECA と NetBackup CA の組み合わせを使用している場合、デフォルト では、IDP サーバーとの信頼関係を確立するときに ECA が考慮されます。

メモ**:** configureCerts.bat、configureCerts、configureSAMLECACert.bat、 configureSAMLECACert などのバッチファイルを使用した SAML キーストア構成と、そ れに対応するオプションは非推奨です。

### **NetBackup CA** キーストアの構成

NetBackup CA を使用している場合は、NetBackup プライマリサーバー上に NetBackup CA キーストアを作成します。

**NetBackup CA** キーストアを作成するには

- **1** NetBackup プライマリサーバーにルートまたは管理者としてログオンします。
- **2** 次のコマンドを実行します。

nbidpcmd -cCert -M *master\_server* -f

-f は省略可能です。強制更新のオプションを使用します。

NetBackup CA キーストアが作成されたら、NetBackup CA 証明書が更新されるたびに NetBackup CA キーストアを更新してください。

#### **NetBackup CA** キーストアを更新するには

- **1** NetBackup プライマリサーバーにルートまたは管理者としてログオンします。
- **2** 次のコマンドを実行します。

nbidpcmd -rCert -M *master\_server*

**3** ブラウザに次の URL を入力して、NetBackup プライマリサーバーから新しい SP メ タデータ XML ファイルをダウンロードします。

https://*primaryserver*/netbackup/sso/saml2/metadata

ここで、*primaryserver* は NetBackup プライマリサーバーの IP アドレスまたはホス ト名です。

**4** IDP に新しい SP メタデータ XML ファイルをアップロードします。

p.167 の「IDP を使用した NetBackup [プライマリサーバーの登録」](#page-166-0)を参照してくだ さい。

#### **NetBackup CA** キーストアを削除するには

- **1** NetBackup プライマリサーバーにルートまたは管理者としてログオンします。
- **2** 次のコマンドを実行します。

nbidpcmd -dCert -M *master\_server*

**3** ブラウザに次の URL を入力して、NetBackup プライマリサーバーから新しい SP メ タデータ XML ファイルをダウンロードします。

https://*primaryserver*/netbackup/sso/saml2/metadata

ここで、*primaryserver* は NetBackup プライマリサーバーの IP アドレスまたはホス ト名です。

- **4** IDP に新しい SP メタデータ XML ファイルをアップロードします。
- **5** p.167 の 「IDP を使用した NetBackup [プライマリサーバーの登録」](#page-166-0) を参照してくだ さい。

#### **ECA** キーストアの構成

ECA を使用している場合は、ECA キーストアを NetBackup プライマリサーバーにイン ポートします。

メモ**:** 環境内で ECA と NetBackup CA の組み合わせを使用している場合、デフォルト では、IDP サーバーとの信頼関係を確立するときに ECA が考慮されます。NetBackup CA を使用するには、最初に ECA キーストアを削除する必要があります。

#### **ECA** キーストアを構成するには

- **1** プライマリサーバーにルートまたは管理者としてログオンします。
- **2** 構成済みの NetBackup ECA キーストアを使用して SAML ECA キーストアを構成 するか、ECA 証明書チェーンと秘密鍵を指定するかに応じて、次のコマンドを実行 します。
	- 構成済みの NetBackup ECA キーストアを使用するには、次のコマンドを実行 します。 nbidpcmd -cECACert -uECA *existing ECA configuration* [-f] [-M *primary\_server*]
	- ユーザーが指定した ECA 証明書チェーンと秘密鍵を使用するには、次のコマ ンドを実行します。 nbidpcmd -cECACert -certPEM *certificate chain file* -privKeyPath *private key file* [-ksPassPath *Keystore Passkey File*] [-f] [-M <master\_server>]
	- 証明書チェーンファイル (certificate chain file) には証明書チェーンファイルの パスを指定します。このファイルは PEM 形式である必要があります。また、構成 を実行するプライマリサーバーからアクセス可能である必要があります。
	- 秘密鍵ファイル (private key file) には秘密鍵ファイルのパスを指定します。この ファイルは PEM 形式である必要があります。また、構成を実行するプライマリ サーバーからアクセス可能である必要があります。
	- キーストアパスキーファイル (Keystore Passkey File) にはキーストアパスワード ファイルパスを指定します。構成を実行するプライマリサーバーからこのファイル にアクセス可能である必要があります。
	- プライマリサーバー (Primary server)は、SAML ECA キーストア構成を実行す るプライマリサーバーのホスト名または IP アドレスです。コマンドを実行する NetBackup プライマリサーバーがデフォルトで選択されます。

#### **ECA** キーストアを削除するには

- **1** プライマリサーバーにルートまたは管理者としてログオンします。
- **2** ブラウザに次の URL を入力して、NetBackup プライマリサーバーから新しい SP メ タデータ XML ファイルをダウンロードします。

https://*primaryserver*/netbackup/sso/saml2/metadata

ここで、*primaryserver* は NetBackup プライマリサーバーの IP アドレスまたはホス ト名です。

**3** IDP に新しい SP メタデータ XML ファイルをアップロードします。

p.167 の「IDP を使用した NetBackup [プライマリサーバーの登録」](#page-166-0)を参照してくだ さい。

# SAML キーストアの構成と IDP 構成の追加および有効化

<span id="page-165-0"></span>次の手順に進む前に、IDP メタデータ XML ファイルをダウンロードして NetBackup プ ライマリサーバーに保存したことを確認します。

#### **SAML** キーストアを構成し、**IDP** 構成を追加および有効化するには

- **1** プライマリサーバーにルートまたは管理者としてログオンします。
- **2** 次のコマンドを実行します。

IDP と NetBackup CA SAML キーストアの構成の場合:

nbidpcmd -ac -n *IDP configuration name* -mxp *IDP XML metadata file* [-t SAML2] [-e true | false] [-u *IDP user field*] [-g *IDP user group field*] [-cCert] [-f] [-M *primary server*]

または、IDP と ECA SAML キーストアの構成の場合:

構成済みの NetBackup ECA キーストアを使用して SAML ECA キーストアを構成 するか、ECA 証明書チェーンと秘密鍵を指定するかに応じて、次のコマンドを実行 します。

■ NetBackup ECA 構成のキーストアを使用する:

nbidpcmd -ac -n *IDP configuration name* -mxp *IDP XML metadata file*[-t SAML2] [-e true | false] [-u *IDP user field*] [-g *IDP user group field*] -cECACert -uECA *existing ECA configuration* [-f] [-M *Primary Server*]

■ ユーザーが指定した ECA 証明書チェーンと秘密鍵を使用する:

nbidpcmd -ac -n *IDP configuration name* -mxp *IDP XML metadata file*[-t SAML2] [-e true | false] [-u *IDP user field*] [-g *IDP user group field*] -cECACert -certPEM *certificate chain file* -privKeyPath *private key file* [-ksPassPath *KeyStore passkey file*] [-f] [-M primary server]

以下の説明に従って変数を置き換えます。

- *IDP configuration name* は、IDP 構成に指定された一意の名前です。
- *IDP XML metadata file* は、XML メタデータファイルへのパスです。これに は、IDP の構成の詳細が Base64URL エンコードされた形式で含まれます。
- -e true | false は、IDP 構成を有効または無効にします。IDP 構成が追加 されて有効になっている必要があります。そうでない場合、ユーザーは SSO (シ ングルサインオン) オプションを使ってサインインできません。NetBackup プライ マリサーバーに複数の IDP 構成を追加することもできますが、一度に 1 つの IDP 構成のみを有効にできます。

■ *IDP user field* および *IDP user group field* は、AD または LDAP の userPrincipalName および memberOf の属性にマッピングされる SAML 属性 名です。

メモ**:** SAML 属性名が、それぞれ *username*@*domainname* および (CN=*group name*, DC=*domainname*) の形式で定義されていることを確認します。

- primary Serverは、IDP 構成を追加または変更するプライマリサーバーのホ スト名または IP アドレスです。コマンドを実行する NetBackup プライマリサー バーがデフォルトで選択されます。
- *Certificate Chain File* は証明書チェーンファイルのパスです。このファイ ルはPEM形式である必要があります。また、構成を実行するプライマリサーバー からアクセス可能である必要があります。 *Private Key File* は秘密鍵ファイルのパスです。このファイルは PEM 形式 である必要があります。また、構成を実行するプライマリサーバーからアクセス可 能である必要があります。 *KeyStore Passkey File* はキーストアパスキーファイルのパスです。構成を実 行するプライマリサーバーからこのファイルにアクセス可能である必要がありま す。

<span id="page-166-0"></span>例: nbidpcmd -ac -n veritas configuration -mxp file.xml -t SAML2 -e true -u username -g group-name -cCert -M primary\_server.abc.com

# IDP を使用した NetBackup プライマリサーバーの登録

IDP にサービスプロバイダ (SP) として NetBackup プライマリサーバーを登録する必要 があります。特定の IDP に固有の順を追った手順については、次の表を参照してくださ い。

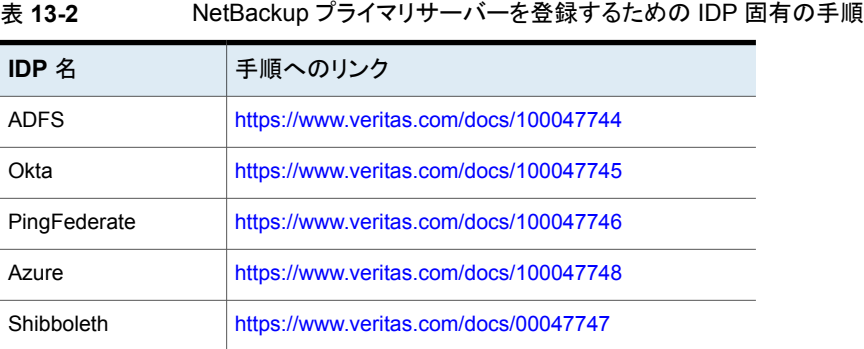

IDP を使用して SP を登録するには、通常、次の操作が含まれます。

## **IDP** への **SP** メタデータ **XML** ファイルのアップロード

SP メタデータ XML ファイルには、SP 証明書、エンティティ ID、アサーションコンシュー マーサービス URL (ACS URL)、およびログアウト URL (SingleLogoutService) が含ま れます。SP メタデータ XML ファイルは、IDP が信頼関係を確立し、SP との間で認証と 認可の情報を交換するために必要です。

#### **AD** または **LDAP** 属性への **SAML** 属性のマッピング

属性マッピングは、SSO の SAML 属性を AD または LDAP ディレクトリ内の対応する属 性とマッピングするために使用されます。SAML属性マッピングは、NetBackupプライマ リサーバーに送信される SAML 応答の生成に使用されます。userPrincipalName に マッピングされる SAML 属性と、AD または LDAP ディレクトリ内の memberOf 属性を定 義していることを確認します。SAML 属性は次の形式に従う必要があります。

表 **13-3**

| 対応する AD または   SAML 属性形式<br>LDAP 属性 |                                         |
|------------------------------------|-----------------------------------------|
|                                    | userPrincipalName   username@domainname |
| memberOf                           | (CN=group name, DC=domainname)          |

メモ**:** NetBackup プライマリサーバーに IDP の構成を追加するときに、ユーザー (-u) オ プションとユーザーグループ (-g) オプションに入力する値は、AD または LDAP の userPrincipalName 属性および memberOf 属性にマッピングされている SAML 属性 名と一致する必要があります。

<span id="page-167-0"></span>p.166 の 「SAML キーストアの構成と IDP [構成の追加および有効化」](#page-165-0) を参照してくださ い。

### IDP 構成の管理

NetBackup マスターサーバーで ID プロバイダ (IDP) の構成を管理するには、nbidpcmd コマンドの enable (-e true)、update (-uc)、disable (-e false)、および delete (-dc) オプションを使用します。

#### **IDP** 構成の有効化

デフォルトでは、本番環境で IDP 構成は有効になっていません。IDP を追加したときに 有効にしなかった場合、-uc -e true オプションを使用して、IDP 構成を更新および有 効化できます。

#### **IDP** 構成を有効化するには

- **1** プライマリサーバーにルートまたは管理者としてログオンします。
- **2** 次のコマンドを実行します。

nbidpcmd -uc -n *IDP configuration name* -e true

*IDP configuration name* は、IDP 構成に指定された一意の名前です。

メモ**:** NetBackup プライマリサーバーに複数の IDP を構成することもできますが、一度に 1 つの IDP のみを有効にできます。

#### **IDP** 構成の更新

IDP 構成に関連付けられている XML メタデータファイルを更新できます。

#### **IDP** 構成内の **IDP XML** メタデータファイルを更新するには

- **1** プライマリサーバーにルートまたは管理者としてログオンします。
- **2** 次のコマンドを実行します。

nbidpcmd -uc -n *IDP configuration name* -mxp *IDP XML metadata file* 以下の説明に従って変数を置き換えます。

- *IDP configuration name* は、IDP 構成に指定された一意の名前です。
- *IDP XML metadata file* は、XML メタデータファイルへのパスです。これに は、IDP の構成の詳細が Base64URL エンコードされた形式で含まれます。

IDP 構成の IDP ユーザーまたは IDP ユーザーグループの値を更新する場合は、まず 構成を削除する必要があります。更新後の IDP ユーザーまたは IDP ユーザーグループ の値が含まれる構成を再度追加するまで、ユーザーは SSO (シングルサインオン) オプ ションを利用できません。

#### **IDP** 構成で **IDP** ユーザーまたは **IDP** ユーザーグループを更新するには

- **1** プライマリサーバーにルートまたは管理者としてログオンします。
- **2** IDP 構成を削除します。

nbidpcmd -dc -n *IDP configuration name*

*IDP configuration name* は、IDP 構成に指定された一意の名前です。

**3** 構成を再度追加して有効にするには、次のコマンドを実行します。

nbidpcmd -ac -n *IDP configuration name* -mxp *IDP XML metadata file* [-t SAML2] [-e true | false] [-u *IDP user*] [-g *IDP user group field*] [-M *Master Server*

以下の説明に従って変数を置き換えます。

- *IDP configuration name* は、**IDP** 構成に指定された一意の名前です。
- *IDP XML metadata file* は、XML メタデータファイルへのパスです。これに は、IDP の構成の詳細が Base64URL エンコードされた形式で含まれます。
- -e true | false は、IDP 構成を有効または無効にします。IDP が利用可能 で有効になっている必要があります。そうでない場合、ユーザーはSSO(シング ルサインオン) オプションを使ってサインインできません。NetBackup プライマリ サーバーに複数の IDP 構成を追加することもできますが、一度に 1 つの IDP 構成のみを有効にできます。
- *IDP* user field および *IDP* user group fieldは、AD または LDAP の userPrincipalName および memberOf の属性にマッピングされる SAML 属性 の名前です。

メモ**:** SAML 属性名が、それぞれ *username*@*domainname* および (CN=*group name*, DC=*domainname*) の形式で定義されていることを確認します。

■ Master Serverは、IDP 構成を追加または変更するプライマリサーバーのホス ト名またはIP アドレスです。コマンドを実行する NetBackup プライマリサーバー がデフォルトで選択されます。

#### **IDP** 構成の無効化

製品環境で IDP 構成が無効化されている場合、ユーザーがサインインするときにその IDP の SSO (シングルサインオン) オプションを使用できません。

#### **IDP** 構成を無効化するには

- **1** プライマリサーバーにルートまたは管理者としてログオンします。
- **2** 次のコマンドを実行します。

```
nbidpcmd -uc -n IDP configuration name -e false
```
*IDP configuration name* は、IDP 構成に指定された一意の名前です。

#### **IDP** 構成の削除

IDP 構成が削除された場合、ユーザーがサインインするときにその IDP の SSO (シング ルサインオン) オプションを使用できません。

#### **IDP** 構成を削除するには

- **1** プライマリサーバーにルートまたは管理者としてログオンします。
- **2** 次のコマンドを実行します。

nbidpcmd -dc -n *IDP configuration name*

*IDP configuration name* は、IDP 構成に指定された一意の名前です。

# ビデオ: NetBackup でのシングルサインオンの設定

このビデオでは、NetBackup でシングルサインオン (SSO) を設定する方法の概要を説 明します。

[ビデオへのリンク](https://players.brightcove.net/4396107486001/default_default/index.html?videoId=6205602523001)

使用している IDP に応じて、IDP メタデータ XML ファイルをダウンロードして IDP で NetBackup プライマリサーバーを登録する手順を次の記事で参照してください。

- ADFS: [https://www.veritas.com/docs/100047744](https://www.veritas.com/support/en_US/article.100047744)
- Okta: [https://www.veritas.com/docs/100047745](https://www.veritas.com/support/en_US/article.100047745)
- PingFederate: [https://www.veritas.com/docs/100047746](https://www.veritas.com/support/en_US/article.100047746)
- Azure: [https://www.veritas.com/docs/100047748](https://www.veritas.com/support/en_US/article.100047748)
- Shibboleth: [https://www.veritas.com/docs/100047747](https://www.veritas.com/support/en_US/article.100047747)

<span id="page-170-0"></span>NetBackup の SSO について詳しくは、『NetBackup Web UI 管理者ガイド』を参照して ください。

# **SSO** のトラブルシューティング

このセクションでは、SSOに関連する問題をトラブルシューティングするための手順につ いて説明します。

# リダイレクトの問題

リダイレクトの問題に直面している場合は、Web サービスのログファイルのエラーメッセー ジを確認し、問題の原因を絞り込む必要があります。NetBackup は Web サーバーのロ グと、Web サーバーアプリケーションのログを作成します。これらのログは次の場所に書 き込まれます。

- UNIX の場合: usr/openv/logs/nbwebservice
- Windows の場合: *install\_path*¥NetBackup¥logs¥nbwebservice

### **NetBackup Web UI** が **IDP** のサインインページにリダイレクトし ない

IDP メタデータ XML ファイルには、IDP 証明書、エンティティ ID、リダイレクト URL、ログ アウト URL が含まれています。IDP XML メタデータファイルが古くなっている、または破 損している場合、NetBackup Web UI が IDP のサインインページへのリダイレクトに失敗 することがあります。次のメッセージが Web サービスのログに追加されます。

Failed to redirect to the IDP server.

NetBackup プライマリサーバーで最新の構成の詳細を利用できるようにするには、IDP から XML メタデータファイルの最新のコピーをダウンロードします。IDP XML メタデータ ファイルを使用して、NetBackup プライマリサーバーで最新の IDP 構成を追加して有効 にします。p.166の「SAML キーストアの構成とIDP [構成の追加および有効化」](#page-165-0)を参照 してください。

### **IDP** のサインインページが **NetBackup Web UI** にリダイレクトし ない

IDP のサインインページでクレデンシャルを入力すると、NetBackup Web UI にリダイレ クトするのではなく、ブラウザに[認証に失敗しました (Authentication Failed)]のエラー が表示されることがあります。Web サービスログで見つかったエラーに基づいた解決手 順を、次の表で参照してください。

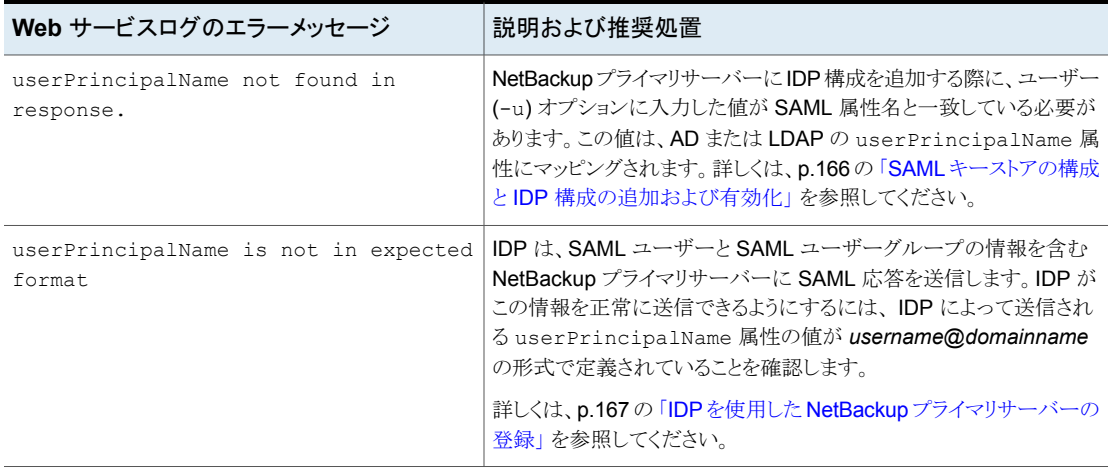

#### 表 **13-4**

#### 第 13 章 認証オプションの設定 | 173 **SSO** のトラブルシューティング

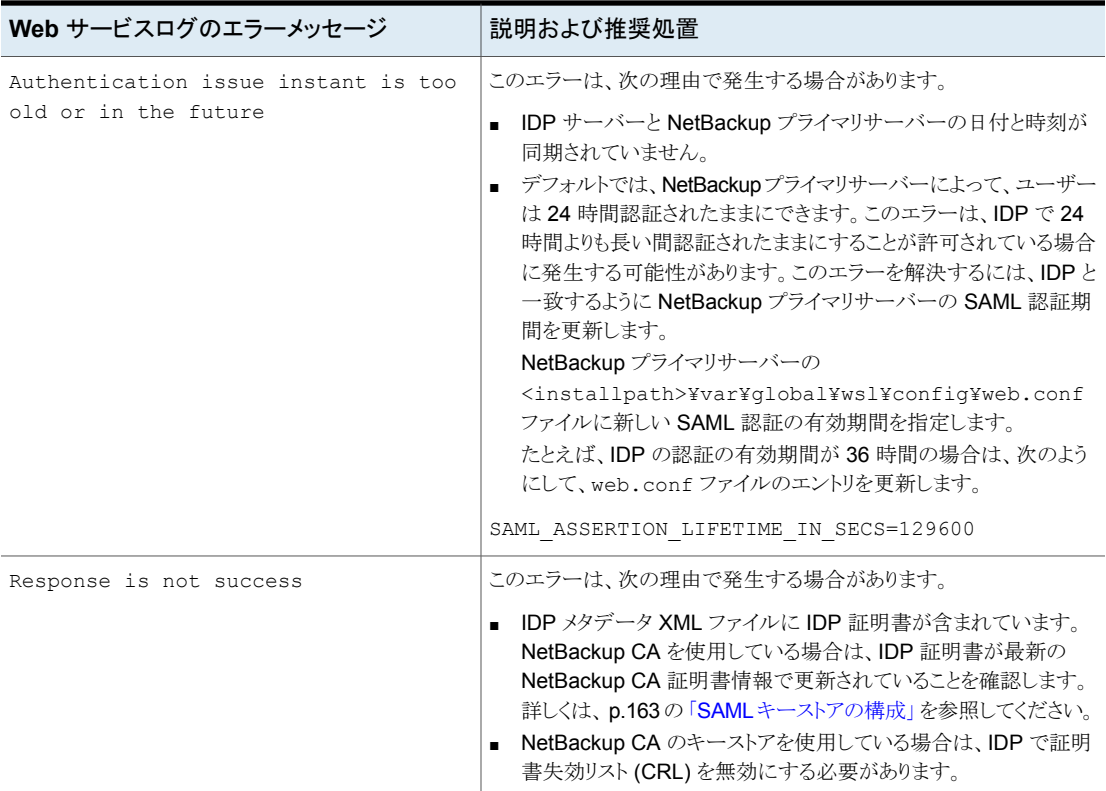

# 認証に関連する問題が原因でサインインできない

SSO を使用してサインインするには、必要な RBAC の役割に SAML ユーザーと SAML ユーザーグループを追加する必要があります。RBAC の役割が正しく割り当てられてい ない場合、NetBackup Web UI にサインインしているときに次のエラーが発生することが あります。

You are not authorized to access this application. Contact your NetBackup security administrator to request RBAC permissions for the NetBackup web user interface.

認証に関連する問題をトラブルシューティングするには、次の表を参照してください。

表 **13-5**

| 原因                                                                                              | 説明および推奨処置                                                                                                    |
|-------------------------------------------------------------------------------------------------|----------------------------------------------------------------------------------------------------|
| RBACの役割が、SAML ユーザーおよび SAML<br>グループに割り当てられていない                                                   | NetBackup プライマリサーバーで IDP 構成を<br>追加して有効にした後、SSOを使用するSAML<br>ユーザーと SAML ユーザーグループに必要な<br>RBAC の役割が割り当てられていることを確認<br>します。SAML ユーザーと SAML ユーザーグ<br>ループは、NetBackup プライマリサーバーで<br>IDP 構成が追加され、有効になってからのみ<br>RBAC で利用可能です。 |
|                                                                                                 | ユーザーの追加手順については、p.44の「役<br>割へのユーザーの追加 (非 SAML)」 を参照し<br>てください。                                                                                                    |
| RBACの役割が、現在追加されておらず、有効<br>になっていない IDP 構成に関連付けられてい<br>る SAML ユーザーおよび SAML ユーザーグ<br>ループに割り当てられている | RBAC で SAML ユーザーまたは SAML ユー<br>ザーグループを追加すると、SAML ユーザーま<br>たは SAML ユーザーグループのエントリが、そ<br>の時点で追加されて有効になっている IDP 構<br>成と関連付けられます。                                                                                       |
|                                                                                                 | 新しいIDP構成を追加して有効にする場合は、<br>SAML ユーザーまたは SAML ユーザーグルー<br>プ用の別のエントリを追加していることも確認し<br>ます。新しいエントリは、新しいIDP構成に関連<br>付けられます。                                                                                                |
|                                                                                                 | たとえば、ADFSIDP構成を追加および有効化<br>する間に、NBU userがRBACに追加され、必<br>要な権限が割り当てられます。Okta IDP 構成を<br>追加して有効にする場合は、NBU_userの新し<br>いユーザーエントリを追加する必要があります。<br>必要なRBACの役割を、OktaIDP構成に関連<br>付けられている新しいユーザーエントリに割り当<br>てます。             |
|                                                                                                 | ユーザーの追加手順については、p.44 の 「役<br>割へのユーザーの追加 (非 SAML)」を参照し<br>てください。                                                                                                    |

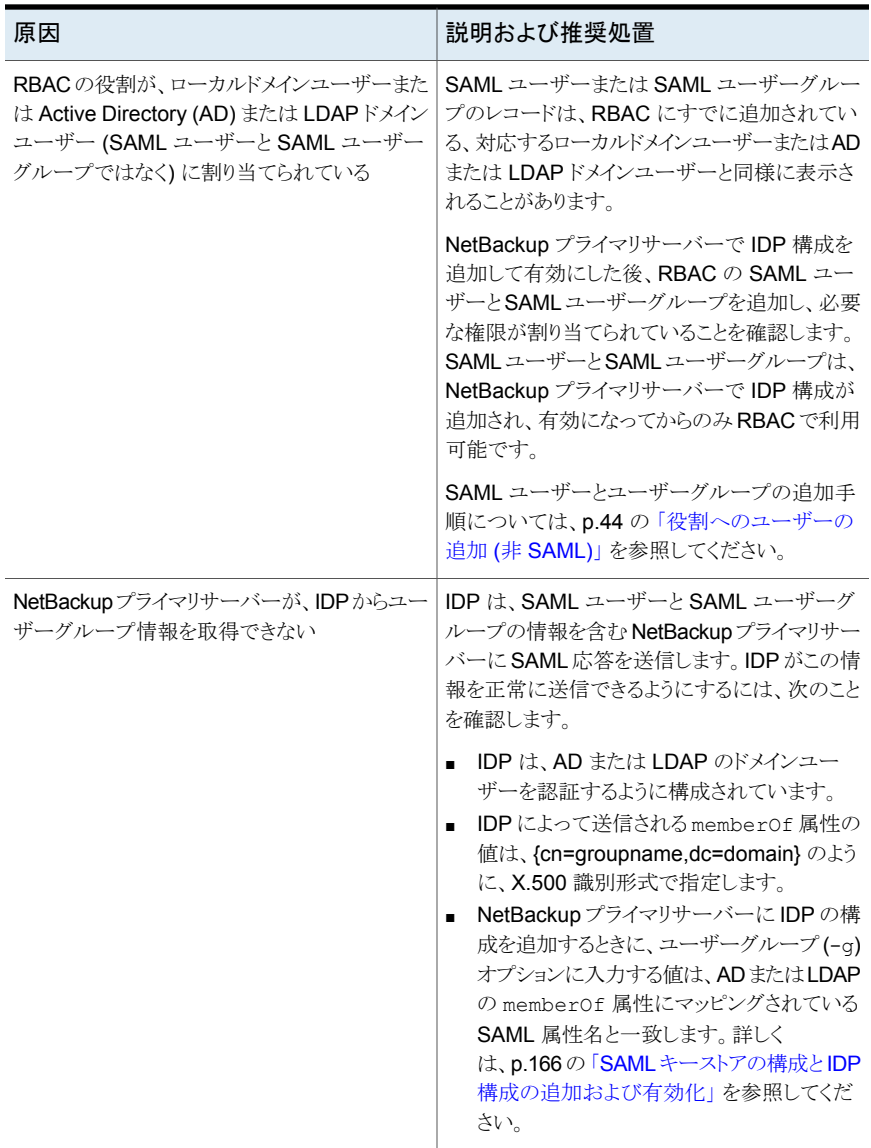

# ホストの管理

この章では以下の項目について説明しています。

- NetBackup [ホスト情報の表示](#page-175-0)
- [複数のホスト名を持つホストのマッピングの承認または追加](#page-176-0)
- <span id="page-175-0"></span>[複数のホスト名を持つホストのマッピングの削除](#page-180-0)
- [ホストの属性のリセット](#page-180-1)

# **NetBackup** ホスト情報の表示

ホストアプリケーションには、プライマリサーバー、メディアサーバー、クライアントなど、環 境内の NetBackup ホストに関する詳細が含まれています。ホスト ID を持つホストのみが このリストに表示されます。ホスト名には、ホストのプライマリ名とも呼ばれる、ホストの NetBackup クライアント名が反映されます。

**14**

メモ**:** NetBackup は、すべての動的 IP アドレス (DHCP、つまり動的ホスト構成プロトコ ルのホスト) を検出し、ホスト ID にこれらのアドレスを追加します。これらのマッピングは削 除する必要があります。

8.0 以前の NetBackup ホストのホスト名ベースの証明書の場合は、対応するバージョン の『NetBackup [セキュリティおよび暗号化ガイド』を](http://www.veritas.com/docs/DOC5332)参照してください。

#### **NetBackup** ホスト情報を表示するには

- **1** 左側で、[セキュリティ (Security)]、[ホスト (Hosts)]の順に選択します。 このホストにマップされているセキュリティ状態とその他のホスト名を確認します。
- **2** このホストについて詳しくは、ホストの名前をクリックします。

# 複数のホスト名を持つホストのマッピングの承認または 追加

<span id="page-176-0"></span>NetBackup ホストは、複数のホスト名を持つことができます。たとえば、プライベート名と パブリック名の両方を設定したり、短縮名と完全修飾ドメイン名(FQDN) を設定する場合 があります。NetBackup ホストが、環境内の別の NetBackup ホストと 1 つの名前を共有 する場合もあります。NetBackup は、クラスタの仮想名のホスト名や完全修飾ドメイン名 (FQDN) を含む、クラスタ名も検出します。

p.179 の[「クラスタの自動検出マッピングの例」](#page-178-0) を参照してください。

p.180の「複数 NIC [環境でのクラスタ用に自動検出されたマッピングの例」](#page-179-0)を参照してく ださい。

p.180 の「SQL Server [環境の自動検出マッピングの例」](#page-179-1)を参照してください。

ホストの NetBackup クライアント名 (つまりプライマリ名) は、証明書の配備中にそのホス トIDに自動的にマッピングされます。NetBackupホスト間で通信が正常に行われるため に、NetBackup は、すべてのホストをその別名とも自動的にマッピングします。ただし、こ の方法ではセキュリティが低下します。代わりに、この設定を無効にし、NetBackupが検 出する個別のホスト名のマッピングを手動で承認することを選択できます。

p.142 の「NetBackup [ホスト名の自動マッピングの無効化」](#page-141-0)を参照してください。

### **NetBackup** が検出するホストマッピングの承認

NetBackup は、環境内の NetBackup ホストに関連付けられている、多くの共有名また はクラスタ名を自動的に検出します。[承認するマッピング (Mappings to approve)]タブ を使用して、関連するホスト名を確認して受け入れます。[ホスト名を NetBackup ホスト ID に自動的にマッピングする (Automatically map host names to their host ID)]が有 効になっている場合、[承認するマッピング (Mappings to approve)]リストには、他のホ ストと競合するマッピングのみが表示されます。

メモ**:** すべての利用可能なホスト名を、関連付けられたホスト ID にマッピングする必要が あります。関連付けられたホスト ID にマッピングされていないホスト名を使用してホストに 証明書を配備すると、NetBackup はそのホストを別のホストと認識するため、NetBackup は新しい証明書を配備し、新しいホスト ID をホストに発行します。

#### **NetBackup** が検出したホスト名を承認するには

- **1** 左側で、[セキュリティ (Security)]、[ホスト (Hosts)]の順に選択します。
- **2** [承認するマッピング (Mappings to approve)]タブをクリックします。
- **3** ホストの名前をクリックします。

**4** 検出されたマッピングを使用する場合は、ホストのマッピングを確認して[承認 (Approve)]をクリックします。

ホストとのマッピングを関連付けない場合は、[拒否 (Reject)]をクリックします。

拒否されたマッピングは、NetBackup によって再度検出されるまでリストに表示され ません。

**5** 「保存 (Save)]をクリックします。

### ホストへの別のホスト名のマッピング

NetBackup ホストをそのホスト名に手動でマッピングできます。このマッピングを行うこと で、NetBackup は、別の名前を使用してホストと正常に通信できます。

#### ホストにホスト名をマッピングするには

- **1** 左側で、[セキュリティ (Security)]、[ホスト (Hosts)]の順に選択します。
- **2** ホストを選択し、[マッピングの管理 (Manage mappings)]をクリックします。
- **3** [追加 (Add)]をクリックします。
- **4** ホスト名または IP アドレスを入力し、[保存 (Save)]をクリックします。
- **5** 「閉じる (Close)]をクリックします。

### 複数の **NetBackup** ホストへの共有名またはクラスタ名のマッピ ング

複数の NetBackup ホストが 1 つのホスト名を共有する場合は、共有名またはクラスタ名 のマッピングを追加します。例として、クラスタ名の場合を取り上げます。

共有名またはクラスタ名のマッピングを作成する前に、次のことに注意してください。

- NetBackup は、多数の共有名またはクラスタ名を自動的に検出します。「承認する マッピング (Mappings to approve)]タブを確認します。
- マッピングが、安全でないホストと安全なホストの間で共有されている場合、NetBackup はマッピング名が安全であると想定します。ただし、ランタイムにマッピングが安全で ないホストに解決される場合、接続は失敗します。たとえば、安全なホスト (ノード1) と安全でないホスト (ノード 2) を持つ、2ノードクラスタがあると想定します。この場合、 ノード 2 がアクティブノードである場合は、接続が失敗します。

#### 共有名またはクラスタ名を複数の **NetBackup** ホストにマッピングするには

- **1** 左側で、[セキュリティ (Security)]、[ホスト (Hosts)]の順に選択します。
- **2** [共有マッピングまたはクラスタマッピングの追加 (Add shared or cluster mappings)] をクリックします。

<span id="page-178-1"></span>**3** 2 つ以上の NetBackup ホストにマッピングする共有ホスト名またはクラスタ名を入力 します。

たとえば、環境内の NetBackup ホストに関連付けられているクラスタ名を入力しま す。

- **4** 右側の[追加 (Add)]をクリックします。
- **5** 追加する NetBackup ホストを選択して、[リストに追加 (Add to list)]をクリックしま す。

たとえば、手順 [3](#page-178-1) でクラスタ名を入力した場合は、ここでクラスタ内のノードを選択し ます。

<span id="page-178-0"></span>**6** [保存 (Save)]をクリックします。

## クラスタの自動検出マッピングの例

たとえば、ホスト client01.lab04.com と client02.lab04.com で構成されるクラスタ の場合は、次のエントリが表示される可能性があります。各ホストについて、有効なマッピ ングを承認します。

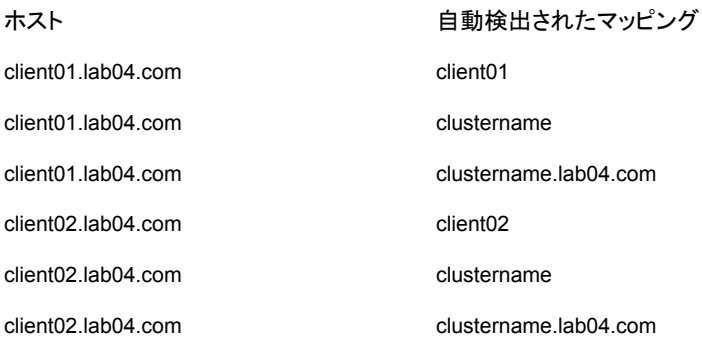

有効なマッピングをすべて承認すると、次のエントリと類似するマッピングされたホストの 設定が表示されます。

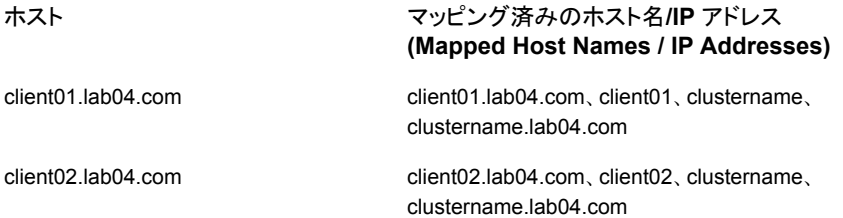

## <span id="page-179-0"></span>複数 **NIC** 環境でのクラスタ用に自動検出されたマッピングの例

複数NIC環境でクラスタのバックアップを実行する場合は、プライベートネットワーク上の クラスタの仮想名にクラスタノード名をマッピングする必要があります。

表 **14-1** 複数 NIC 環境のクラスタ用にマッピングされたホスト名

| ホスト                    | マッピング済みのホスト名           |
|------------------------|------------------------|
| <b>Node 1</b> のプライベート名 | プライベートネットワーク上のクラスタの仮想名 |
| Node 2 のプライベート名        | プライベートネットワーク上のクラスタの仮想名 |

たとえば、ホスト client01-bk.lab04.com と client02-bk.lab04.com で構成される 複数 NIC 環境のクラスタの場合は、次のエントリが表示される可能性があります。各ホス トについて、有効なマッピングを承認します。

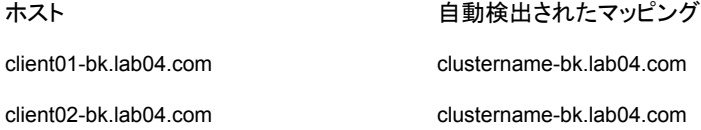

有効なマッピングをすべて承認すると、次のエントリと類似するマッピングされたホストの 設定が表示されます。

<span id="page-179-1"></span>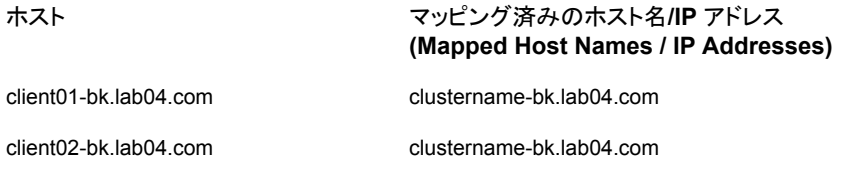

### <span id="page-179-2"></span>**SQL Server** 環境の自動検出マッピングの例

表 [14-2](#page-179-2)では、FCI は SQL Server フェールオーバークラスタインスタンスを意味します。 WSFC は Windows Server フェールオーバークラスタを意味します。

#### 表 **14-2** SQL Server 環境用にマッピングされたホスト名の例

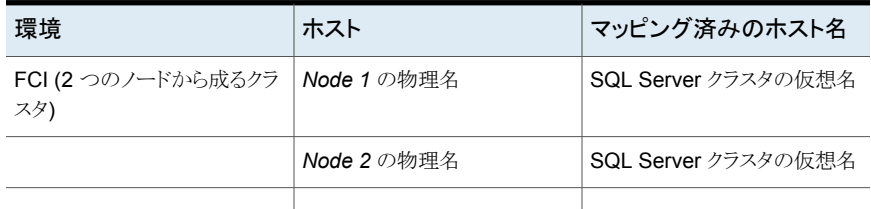
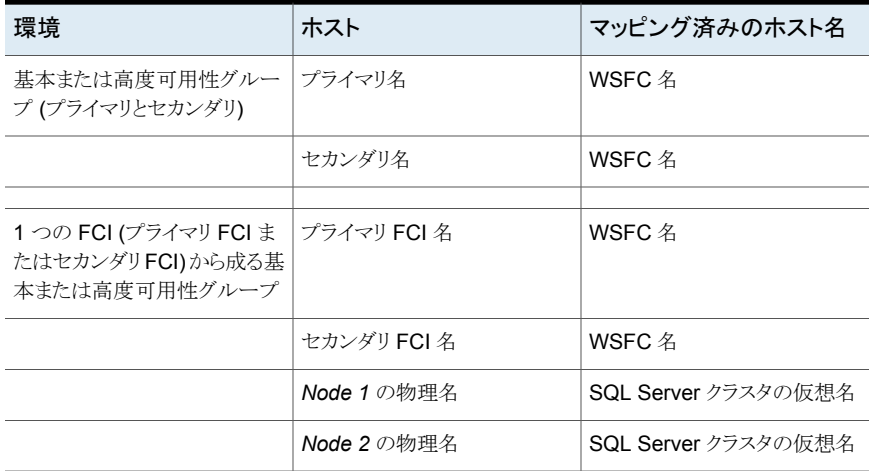

## 複数のホスト名を持つホストのマッピングの削除

NetBackup が自動的に追加したホスト名マッピングや、ホストに手動で追加したホスト名 マッピングを削除できます。マッピングを削除すると、ホストはそのマッピング名では認識 されなくなることに注意してください。共有マッピングまたはクラスタマッピングを削除する と、ホストは、その共有名またはクラスタ名を使用するその他のホストと通信できなくなる場 合があります。

ホストとそのマッピングに問題がある場合は、ホスト属性をリセットできます。ただし、このよ うにすると、ホストの通信状態などの他の属性もリセットされます。

p.181 の [「ホストの属性のリセット」](#page-180-0) を参照してください。

#### **NetBackup** が検出するホスト名を削除するには

- **1** 左側で、[セキュリティ (Security)]、[ホスト (Hosts)]の順に選択します。
- <span id="page-180-0"></span>**2** ホストの名前を選択します。
- **3** [マッピングの管理 (Manage mappings)]をクリックします。
- **4** 削除するマッピングを特定して、[削除 (Delete)]、[保存 (Save)]の順にクリックしま す。

### ホストの属性のリセット

場合によっては、ホストとの通信が正常に実行できるようにするために、ホストの属性をリ セットする必要があります。リセットが最も行われるのは、ホストが NetBackup の 8.0以前 のバージョンにダウングレードされた場合です。ダウングレード後は、クライアントの通信 状態が引き続きセキュアモードに設定されているため、プライマリサーバーはクライアント と通信できません。リセットすると、安全でないモードを反映するように、通信状態が更新 されます。

ホストの属性をリセットする場合:

- NetBackupは、ホスト名のマッピング情報、ホストの通信状態などのホストIDをリセッ トします。ホストのホスト ID、ホスト名、またはセキュリティ証明書はリセットされません。
- 接続の状態は、安全でない状態に設定されます。次にプライマリサーバーがホストと 通信する際は、接続の状態が適切に更新されます。

#### ホストの属性をリセットするには

- **1** 左側で、[セキュリティ (Security)]、[ホスト (Hosts)]の順に選択します。
- **2** ホストを選択し、[属性のリセット (Reset attributes)]、[リセット (Reset)]の順にクリッ クします。
- **3** 8.0 以前のホストと安全でない通信を行う場合に選択します。

[グローバルセキュリティ設定 (Global Security Settings)]で、[NetBackup 8.0 以 前のホストとの通信を許可する (Allow communication with 8.0 and earlier hosts)] オプションを有効にすると、NetBackup は、8.0 以前のホストと通信できます。デフォ ルトではこのオプションは有効です。

メモ**:** [ホスト属性をリセット (Reset Host Attributes)]オプションを誤って使用した場合は、 bpcd サービスを再起動して変更を元に戻せます。それ以外の場合は、24時間後にホス ト属性が適切な値で自動的に更新されます。

**3**

# ストレージとバックアップの管 理

- 第15章 [ストレージの構成](#page-183-0)
- 第16章 [保護計画の管理](#page-199-0)
- 第17章 [従来のポリシーの管理](#page-210-0)
- 第18章 [使用状況レポートと容量ライセンス](#page-212-0)

# <span id="page-183-0"></span>ストレージの構成

この章では以下の項目について説明しています。

- [ストレージの構成について](#page-183-1)
- [メディアサーバー重複排除プール](#page-184-0) (MSDP) ストレージサーバーの作成
- クラウドストレージ、OpenStorage、または AdvancedDisk [ストレージサーバーの作](#page-186-0) [成](#page-186-0)

**15**

- [ディスクプールの作成](#page-188-0)
- [ストレージユニットの作成](#page-189-0)
- [ユニバーサル共有の作成](#page-190-0)
- NetBackup Web UI [からのイメージ共有の使用](#page-192-0)
- [ストレージ構成のトラブルシューティング](#page-193-0)
- <span id="page-183-1"></span>■ [ユニバーサル共有の構成に関する問題をトラブルシューティングする](#page-194-0)
- [イメージ共有用メディアサーバー重複排除プール](#page-197-0) (MSDP) ストレージサーバーの作 [成](#page-197-0)

### ストレージの構成について

NetBackup ですべての保護計画のストレージオプションとポリシーを設定できます。メ ディアサーバー重複排除プール (MSDP)、イメージ共有用メディアサーバー重複排除 プール (MSDP)、AdvancedDisk、クラウドストレージ、OpenStorage のストレージオプ ションを構成できます。また、ユニバーサル共有を使用するように NetBackup を設定す ることもできます。

ストレージオプションは、ストレージオプションウィザードを使用して設定できます。このウィ ザードにアクセスするには、左側で[ストレージ (Storage)]、[ストレージ構成 (Storage configuration)]の順にクリックします。ウィザードの手順に従って、AdvancedDisk、クラウ ドストレージ、MSDP、イメージ共有用 MSDP、OpenStorage のオプションを構成できま す。

メモ**:** KMS (キーマネージメントサービス) を使用する場合、ストレージサーバーの設定で KMS オプションを選択するには、まず KMS を構成する必要があります。詳しくは、 「NetBackup セキュリティおよび暗号化ガイド」を参照してください。

NetBackup Web UI にストレージサーバーの A.I.R などのストレージ機能が正確に表示 されるようにするには、メディアサーバーをアップグレードします。NetBackup 8.2 以前の メディアサーバーをアップグレードする必要がありますメディアサーバーをアップグレード した後、コマンドラインを使用してストレージサーバーを更新します。

次のコマンドを使用して、ストレージサーバーを更新します。

/usr/openv/netbackup/bin/admincmd/nbdevconfig -updatests -storage server <storage server name> -stype PureDisk

詳しくは、『NetBackup [Deduplication](http://www.veritas.com/docs/DOC5332) ガイド』を参照してください。

p.185の[「メディアサーバー重複排除プール](#page-184-0) (MSDP) ストレージサーバーの作成」を参 照してください。

p.187 の [「クラウドストレージ、](#page-186-0)OpenStorage、または AdvancedDisk ストレージサーバー [の作成](#page-186-0) 」を参照してください。

<span id="page-184-0"></span>p.191 の[「ユニバーサル共有の作成」](#page-190-0)を参照してください。

p.189 の[「ディスクプールの作成」](#page-188-0)を参照してください。

p.190 の [「ストレージユニットの作成」](#page-189-0) を参照してください。

## メディアサーバー重複排除プール **(MSDP)** ストレージ サーバーの作成

この手順を使用して、メディアサーバー重複排除プール (MSDP) ストレージサーバーを 作成します。ストレージサーバーを作成した後で、ディスクプール (ローカルストレージま たはクラウドストレージ) とストレージユニットを作成するオプションがあります。NetBackup にディスクプールとストレージユニットが存在しない場合は、作成することを推奨します。

#### **MSDP** ストレージサーバーを追加するには

#### **1**

- **2** 左側で[ストレージ (Storage)]、[ストレージ構成 (Storage configuration)]、[追加 (Add)]の順にクリックします。
- **3** リストから[メディアサーバー重複排除プール (MSDP) (Media Server Deduplication Pool (MSDP))]を選択します。

**4** [基本プロパティ(Basic properties)]で必要なすべての情報を入力し、[次へ(Next)] をクリックします。

フィールドをクリックして、メディアサーバーを選択する必要があります。使用するメ ディアサーバーが表示されない場合は、[検索(Search)]を使用して検索できます。

**5** [ストレージサーバーのオプション (Storage server options)]で必要なすべての情 報を入力し、[次へ (Next)]をクリックします。

KMS (キーマネージメントサービス) を使用する場合、[KMS]オプションを選択する には、まず KMS を構成する必要があります。

**6** (オプション) [メディアサーバー (Media servers)]で、[追加 (Add)]をクリックして、 使用する追加のメディアサーバーを追加します。

追加のメディアサーバーを選択した後、または追加のメディアサーバーを選択せず に続行する場合は、「次へ (Next)]をクリックします。

**7** [確認(Review)]ページで、すべてのオプションが正しいことを確認し、[保存(Save)] をクリックします。

MSDP ストレージサーバーの作成に失敗した場合は、画面に表示されるメッセージ に従って問題を修正します。

クラウドストレージを使用するように MSDP を構成するには、次の手順 (「ボリューム (Volumes)]のドロップダウンを使用する手順) で、既存のディスクプールボリューム を選択するか、新しいボリュームを作成します。

p.189 の [「ディスクプールの作成」](#page-188-0) を参照してください。

- **8** (オプション) 上部の[ディスクプールの作成 (Create disk pool)]をクリックします。
- **9** (オプション) レプリケーションを使用してクラウド論理ストレージユニットとディスクプー ルを作成するには、[ディスクプールを作成 (Create disk pool)]をクリックします。

ディスクプールの作成に必要な情報を入力します。

次のタブで、必要なクラウドボリュームを選択し、追加します。クラウドストレージプロ バイダを選択し、ストレージプロバイダの必要な詳細情報を指定します。クレデンシャ ルを入力して、クラウドストレージプロバイダにアクセスし、詳細設定を定義します。

メモ**:** 現在、AWS S3 と Azure ストレージの API 形式がサポートされています。

詳しくは、『NetBackup [クラウド管理者ガイド』お](https://www.veritas.com/docs/DOC5332)よび『NetBackup [Deduplication](https://www.veritas.com/docs/DOC5332) ガ [イド』を](https://www.veritas.com/docs/DOC5332)参照してください。

p.189 の[「ディスクプールの作成」](#page-188-0)を参照してください。

p.190 の [「ストレージユニットの作成」](#page-189-0) を参照してください。

p.187 の [「クラウドストレージ、](#page-186-0)OpenStorage、または AdvancedDisk ストレージサーバー [の作成](#page-186-0) 」を参照してください。

<span id="page-186-0"></span>p.200 の [「保護計画の作成」](#page-199-1) を参照してください。

# クラウドストレージ、**OpenStorage**、または **AdvancedDisk** ストレージサーバーの作成

次の手順を使用して、クラウドストレージ、OpenStorage、または AdvancedDisk ストレー ジサーバーを作成します。

### クラウドストレージサーバーの作成

クラウドストレージサーバーを作成するには、次の手順を実行します。

#### クラウドストレージサーバーを作成するには

- **1** 左側で[ストレージ (Storage)]、[ストレージ構成 (Storage configuration)]、[追加 (Add)]の順にクリックします。
- **2** リストから[クラウドストレージ (Cloud storage)]を選択します。
- **3** [基本プロパティ(Basic properties)]で必要なすべての情報を入力し、[次へ(Next)] をクリックします。

フィールドをクリックして、クラウドストレージプロバイダを選択する必要があります。使 用するクラウドストレージプロバイダが表示されない場合は、[検索(Search)]を使用 して検索できます。

選択する[地域 (Region)]情報がテーブルに表示されない場合は、[追加 (Add)] を使用して必要な情報を手動で追加します。このオプションは、すべてのクラウドス トレージプロバイダで表示されるわけではありません。

フィールドをクリックして、メディアサーバーを選択する必要があります。使用するメ ディアサーバーが表示されない場合は、[検索(Search)]を使用して検索できます。

**4** [アクセス設定 (Access settings)]で、選択したクラウドプロバイダに必要なアクセス の詳細を入力し、[次へ (Next)]をクリックします。

[SOCKS4]、[SOCKS5]、または[SOCKS4A]を使用する場合、[詳細(Advanced)]セク ションのオプションの一部は利用できません。

**5** [ストレージサーバーのオプション (Storage server options)]で、[オブジェクトのサ イズ (Object size)]の調整、圧縮の有効化、またはデータの暗号化を行って、[次へ (Next)]をクリックします。

**6** (オプション) [メディアサーバー (Media servers)]で、[追加 (Add)]をクリックして、 使用する追加のメディアサーバーを追加します。

クラウドストレージサーバーの場合、プライマリサーバーよりも古いバージョンの NetBackup がインストールされたメディアサーバーは表示されません。

追加のメディアサーバーを選択した後、または追加のメディアサーバーを選択せず に続行する場合は、「次へ (Next)]をクリックします。

- **7** [確認(Review)]ページで、すべてのオプションが正しいことを確認し、[保存(Save)] をクリックします。
- **8** (オプション) 上部の[ディスクプールの作成 (Create disk pool)]をクリックします。

### **OpenStorage** ストレージサーバーの作成

OpenStorage ストレージサーバーを作成するには、次の手順を実行します。

#### **OpenStorage** ストレージサーバーを作成するには

- **1** 左側で[ストレージ (Storage)]、[ストレージ構成 (Storage configuration)]、[追加 (Add)]の順にクリックします。
- **2** リストから[OpenStorage]を選択します。
- **3** [基本プロパティ(Basic properties)]で必要なすべての情報を入力し、[次へ(Next)] をクリックします。

フィールドをクリックして、メディアサーバーを選択する必要があります。使用するメ ディアサーバーが表示されない場合は、[検索(Search)]を使用して検索できます。

ドロップダウンリストを使用して、正しいストレージサーバーの種類を選択します。

**4** (オプション) [メディアサーバー (Media servers)]で、[追加 (Add)]をクリックして、 使用する追加のメディアサーバーを追加します。

追加のメディアサーバーを選択した後、または追加のメディアサーバーを選択せず に続行する場合は、[次へ (Next)]をクリックします。

**5** [確認(Review)]ページで、すべてのオプションが正しいことを確認し、[保存(Save)] をクリックします。

[保存 (Save)]をクリックすると、入力したクレデンシャルが検証されます。クレデン シャルが無効な場合は、[変更 (Change)]をクリックすると、クレデンシャルに関する 問題を修正できます。

**6** (オプション) 上部の[ディスクプールの作成 (Create disk pool)]をクリックします。

### **AdvancedDisk** ストレージサーバーの作成

AdvancedDisk ストレージサーバーを作成するには、次の手順を実行します。

#### **AdvancedDisk** ストレージサーバーを作成するには

- **1** 左側で[ストレージ (Storage)]、[ストレージ構成 (Storage configuration)]、[追加 (Add)]の順にクリックします。
- **2** リストから[AdvancedDisk]を選択します。
- **3** メディアサーバーのリストを選択し、[ストレージサーバー名 (Storage server name)] を入力して、[選択 (Select)]をクリックします。

p.189 の [「ディスクプールの作成」](#page-188-0) を参照してください。

p.190 の [「ストレージユニットの作成」](#page-189-0) を参照してください。

<span id="page-188-0"></span>p.185の[「メディアサーバー重複排除プール](#page-184-0) (MSDP) ストレージサーバーの作成」を参 照してください。

p.200 の [「保護計画の作成」](#page-199-1) を参照してください。

### ディスクプールの作成

任意の種類のストレージサーバーを作成した後、ディスクプールを作成する手順を実行 します。ディスクプールはいつでも作成できますが、既存のストレージサーバーが作成さ れている必要があります。

クラウドストレージを使用するように MSDP ストレージサーバーを設定できます。このよう に設定するには、ディスクプールを作成するときに既存のクラウドボリュームを選択する か、新しいクラウドボリュームを作成します。[ボリューム (Volumes)]のドロップダウンの手 順を実行して、既存のクラウドボリュームを選択するか、MSDP ストレージサーバーに新 しいボリュームを作成します。

「ディスクプール (Disk pools)]タブを表示すると、クラウドストレージプロバイダを使用す るディスクプールの[利用可能な領域 (Available space)]列が空になっていることがあり ます。クラウドプロバイダがその情報の API を提供しないため、NetBackup は情報を取 得できません。

#### ディスクプールを作成するには

**1** 左側で[ストレージ (Storage)]、[ストレージ構成 (Storage configuration)]、[ディ スクプール (Disk pools)]タブ、[追加 (Add)]の順にクリックします。

ディスクプールを作成するための別の方法として、ストレージサーバーを作成した 後、画面の上部にある[ディスクプールの作成 (Create disk pool)]をクリックします。

**2** [ディスクプールオプション (Disk pool options)]で必要なすべての情報を入力し、 [次へ (Next)]をクリックします。

ストレージサーバーを選択するには、[変更 (Change)]をクリックします。

「I/Oストリーム数を制限 (Limit I/O streams)」をオフのままにすると、デフォルト値は [無制限 (Unlimited)]になり、パフォーマンスの問題が発生する可能性があります。

**3** [ボリューム (Volume)]で、[ボリューム (Volume)]ドロップダウンを使用してボリュー ムを選択するか、新しいボリュームを追加します。新しいディスクプールボリュームを 追加する場合は、[ボリュームの追加 (Add volume)]オプションを使用します。

選択内容に応じて必要なすべての情報を入力し、[次へ (Next)]をクリックします。

**4** [レプリケーション (Replication)]で、[追加 (Add)]をクリックしてディスクプールにレ プリケーションターゲットを追加します。

この手順では、信頼できるプライマリサーバーを選択または追加できます。NetBackup 認証局 (NBCA)、ECA、ECA と NBCA の両方をサポートするプライマリサーバーを 追加できます。

レプリケーションは MSDP でのみサポートされます。

レプリケーションターゲットに対して入力されたすべての情報を確認し、「次へ(Next)] をクリックします。

**5** [確認 (Review)]ページで、すべての設定と情報が正しいことを確認します。[完了 (Finish)]をクリックします。

ウィンドウを閉じると、ディスクプールの作成とレプリケーション構成がバックグラウン ドで続行されます。クレデンシャルとレプリケーションの構成の検証に問題がある場 合は、[変更 (Change)]オプションを使用して設定を調整できます。

p.190 の [「ストレージユニットの作成」](#page-189-0) を参照してください。

p.185 の [「メディアサーバー重複排除プール](#page-184-0) (MSDP) ストレージサーバーの作成」 を参 照してください。

<span id="page-189-0"></span>p.187 の [「クラウドストレージ、](#page-186-0)OpenStorage、または AdvancedDisk ストレージサーバー [の作成](#page-186-0) 」を参照してください。

p.200 の [「保護計画の作成」](#page-199-1) を参照してください。

### ストレージユニットの作成

この手順を使用して、ストレージユニットを作成します。任意の種類のストレージサーバー とディスクプールを作成した後、ストレージユニットを作成する必要があります。また、スト レージサーバーとディスクプールを作成せずに新しいストレージユニットを作成する場合 にも、この手順は有効です。

[ストレージユニット (Storage units)]タブを表示すると、クラウドストレージプロバイダを使 用するストレージユニットの[使用領域 (Used space)]列が空になっていることがありま す。クラウドプロバイダがその情報の API を提供しないため、NetBackup は情報を取得 できません。

#### ストレージユニットを作成するには

**1** 左側で[ストレージ (Storage)]、[ストレージ構成 (Storage configuration)]、[スト レージユニット (Storage units)]タブ、[追加 (Add)]の順にクリックします。

ストレージユニットを作成するための別の方法として、ディスクプールを作成した後、 画面の上部にある[ストレージユニットの作成 (Create storage unit)]をクリックしま す。

- **2** リストからストレージユニットを選択し、[開始 (Start)]をクリックします。
- **3** [基本プロパティ(Basic properties)]で必要なすべての情報を入力し、[次へ(Next)] をクリックします。
- **4** [ディスクプール (Disk pool)]で、ストレージユニットで使用するディスクプールを選 択し、[次へ (Next)]をクリックします。

WORM (Write Once Read Many) ストレージをサポートするディスクプールを選択 すると、[WORM の有効化 (Enable WORM)]オプションが有効になります。

WORM のプロパティについて詳しくは、『 NetBackup [管理者ガイド](http://www.veritas.com/docs/DOC5332) Vol. 1』の 「NetBackup でのデータの変更不可と削除不可の設定」を参照してください。

「オンデマンドのみ (On demand only)]オプションはストレージユニットがオンデマ ンドで排他的に利用可能かどうかを指定します。このストレージユニットを使うために ポリシーまたはスケジュールを明示的に構成する必要があります。

**5** [メディアサーバー (Media servers)]タブで、使用するメディアサーバーを選択し、 [次へ (Next)]をクリックします。

NetBackupがメディアサーバーを自動で選択するか、ラジオボタンを使用してメディ アサーバーを手動で選択できます。

**6** ストレージユニットの設定を確認し、[保存 (Save)]をクリックします。

p.189 の[「ディスクプールの作成」](#page-188-0)を参照してください。

p.185の[「メディアサーバー重複排除プール](#page-184-0) (MSDP) ストレージサーバーの作成」を参 照してください。

<span id="page-190-0"></span>p.187 の [「クラウドストレージ、](#page-186-0)OpenStorage、または AdvancedDisk ストレージサーバー [の作成](#page-186-0) 」 を参照してください。

p.200 の[「保護計画の作成」](#page-199-1)を参照してください。

### ユニバーサル共有の作成

ユニバーサル共有は、効率的な領域である SMB (CIFS) または NFS 共有にデータを 直接取り込む機能を提供します。領域の効率は、このデータを既存の NetBackup 重複 排除プール (MSDP) に直接格納することで達成されます。共有をマウントしているクライ アントに NetBackup ソフトウェアをインストールする必要はありません。POSIX 準拠の

ファイルシステムを実行し、SMB (CIFS) または NFS ネットワーク共有をマウントできるオ ペレーティングシステムは、すべてユニバーサル共有にデータを書き込めます。

ユニバーサル共有について詳しくは、『NetBackup [Deduplication](http://www.veritas.com/docs/DOC5332) ガイド』を参照してく ださい。

NetBackup WEB UI を使用して、次のことを実行できます。

■ ユニバーサル共有を作成、変更、表示、削除し、アプライアンス間で管理し、独自の (BYO) サーバーを構築する。

メモ**:** NetBackup Appliance Web コンソールを使用して作成されたユニバーサル共 有は、NetBackup Web UI を介して管理できません。NetBackup 8.3 以降、 NetBackup Appliance でユニバーサル共有を管理するには、NetBackup Web UI を使用することをお勧めします。

■ クォータの設定、Active Directory (AD) ユーザーおよびグループ名、ユニバーサル 共有に関連するターゲットホストを変更します。

メモ**:** ユニバーサル共有のポリシーを作成するには、NetBackup 管理コンソールを使用 します。ユニバーサル共有ポリシー、前提条件、構成について詳しくは、『[NetBackup](http://www.veritas.com/docs/DOC5332) [Deduplication](http://www.veritas.com/docs/DOC5332) ガイド』を参照してください。

#### **NetBackup Web UI** でユニバーサル共有を作成するには

**1** 左側で[ストレージ (Storage)]、[ストレージ構成 (Storage configuration)]、[ユニ バーサル共有 (Universal Share)]、[追加 (Add)]の順にクリックします。

ストレージサーバーが存在しない場合は、MSDP ストレージサーバーを構成します。

p.185 の [「メディアサーバー重複排除プール](#page-184-0) (MSDP) ストレージサーバーの作成」 を参照してください。

MSDP ストレージサーバーを作成した後、[ユニバーサル共有 (Universal Share)] タブに戻り、[追加 (Add)]をクリックしてユニバーサル共有を追加します。

- **2** 次の必須情報を入力します。
	- 「表示名 (Display name)]を入力します。この名前は一意である必要はありませ ん。複数のユニバーサル共有で同じ表示名を使用できます。
	- [ストレージサーバー (Storage Server)]を選択します。
	- 「プロトコル (Protocol)]: NSF または SMB (CIFS) を選択します。
	- 共有のマウントが許可されている[ホスト (Host)]を指定し、[リストに追加 (Add to list)]をクリックします。ホスト名、IP アドレス、短縮名または FQDN を使用し て、ホストを指定できます。各共有に対して複数のホストを入力できます。
- **3** この時点で、残りのフィールドに値を入力するか、[保存 (Save)]をクリックしてユニ バーサル共有を保存します。後で、ユニバーサル共有の詳細ページで残りのフィー ルドを更新できます。
	- [クォータの種類 (Quota type)]: (無制限またはカスタム)を選択します。[カスタ ム (Custom)]を選択した場合は、クォータも、MB、GB、TB 単位で指定します。 カスタムクォータ値は、共有に取り込まれるデータの量を制限します。クォータ は、フロントエンド TB (FETB) の計算方法を使用して適用されます。これらは共 有ごとに実装され、いつでも変更できます。変更を反映するために共有を再マウ ントする必要はありません。 ユニバーサル共有の詳細ページから見積もりの種類または値を更新するには、 「クォータ (Quota)]セクションの「編集 (Edit)]をクリックします。
	- [Active Directory ユーザー名 (Active Directory user names)]と[Active Directory グループ名 (Active Directory group names)]を指定します。指定し たユーザーまたはグループのみが共有にアクセスできます。[Active Directory ユーザー名 (Active Directory user names)]と[Active Directory グループ名 (Active Directory group names)]は、後で既存のユニバーサル共有の詳細 ページから追加および更新できます。

メモ**:** 現在、[Active Directory ユーザー名 (Active Directory user names)]と [Active Directory グループ名 (Active Directory group names)]は、SMB (CIFS) プロトコルでのみサポートされます。

- **4** ユニバーサル共有の詳細を表示するには、[ユニバーサル共有(UniversalShare)] テーブルで、その名前をクリックします。
- **5** ユニバーサル共有を削除するには、1 つ以上選択し、[削除 (Delete)]をクリックす るか、[処理 (Actions)]メニューで[削除 (Delete)]を選択します。

<span id="page-192-0"></span>ユニバーサル共有を削除すると、共有内のすべてのデータも削除されます。この処 理をやり直すことはできません。また、データ量が多い場合は時間がかかることがあ ります。アクティブなデータ転送はすぐに終了し、マウントされた共有はすぐに削除 されます。

# **NetBackup Web UI** からのイメージ共有の使用

NetBackup Web UI を使用して、オンプレミスの場所からクラウドにイメージを共有できま す。必要に応じてクラウドリカバリホストを設定し、そのサーバーにイメージを共有できま す。

『NetBackup [Deduplication](https://www.veritas.com/docs/DOC5332) ガイド』の次のトピックの情報を使用して、クラウドリカバリホ ストを設定します。

MSDP クラウドを使用したイメージの共有について

### クラウドリカバリホストの設定後に **NetBackup Web UI** から実行 する手順

開始する前に、イメージのインポート、リストア、変換、AMI ID または VHD へのアクセス を行うために、Web UI で必要な権限を持っていることを確認します。

イメージのインポート

- 1. 左側で、[ストレージ (Storarge)]、[ストレージ設定 (Storage configuration)]、[ディ スクプール (Disk pool)]の順に選択します。
- 2. 共有するイメージを含むボリュームプールを選択します。
- 3. ディスクプールのオプションで、ディスクプール名を特定し、[処理 (Actions)]、[高 速インポート (Fast Import)]の順にクリックします。

メモ**:** 高速インポートオプションは、イメージ共有に固有のインポート操作です。バッ クアップイメージは、クラウドストレージからイメージ共有に使用されるクラウドリカバリ ホストにインポートできます。高速インポートの後、イメージをリストアできます。AWS クラウドプロバイダの場合は、VM イメージを AWS AMI にも変換できます。Azure クラウドプロバイダの場合は、VM イメージを VHD に変換できます。

- 4. [イメージの高速インポート (Fast import images)]ページで、インポートするバック アップイメージを選択し、[インポート (Import)]をクリックします。
- 5. アクティビティの完了状態を[アクティビティモニター (Activity Monitor)]で確認しま す。

Azure での VM イメージの AWS AMI または VHD への変換

- 1. 左側の[VMware]、変換するインポート後の VMware イメージの順に選択します。
- 2. [リカバリポイント (Recovery point)]タブで、リカバリ日を選択します。
- 3. リカバリポイントの日付を指定するには、必要なリカバリポイントを選択し、[処理 (Actions)]、[変換 (Convert)]の順にクリックします。
- <span id="page-193-0"></span>4. 変換が完了すると、AMI ID または VHD URL が生成されます。
- 5. AMI ID を使用して AWS 内のイメージを特定し、AWS コンソールを使用して EC2 インスタンスを起動します。または、VHD URL を使用して仮想マシンを作成します。

# ストレージ構成のトラブルシューティング

次の表に、ストレージを構成する際に発生する可能性のあるいくつかの問題を示します。

| エラーメッセージまたは原因                | 説明および推奨処置                                                                                                    |
|------------------------------|----------------------------------------------------------------------------------------------------|
| クラウドボリュームのディスクプールを作          | 回避方法:                                                                                                    |
| 成するときに、次のエラーが表示されま           | ディスクに空きがあってもエラーが表示された場合は、クラウドボリュームを作成する                                                                                      |
| す。                           | ために利用可能な十分な領域があることを確認します。                                                                                                    |
| ディスクに空きがありません (disk is full) | デフォルトでは、クラウドボリュームには約1TBの空き容量が必要です。                                                                                           |
|                              | クラウドボリュームのサイズを縮小するには、/msdp/etc/puredisk/ から<br>contentrouter.cfgファイルを開き、値を変更します。値を変更した後、MSDP<br>サービスを再起動してからクラウドボリュームを作成します。 |
| ローカル MSDP ストレージでは、圧縮と        | 保護計画の長期保持設定を選択するページで、ローカル MSDP ストレージに圧                                                                                       |
| 暗号化の値が正しく表示されません。            | 縮と暗号化の値が正しく表示されません。                                                                                                    |

表 **15-1** ストレージ構成のトラブルシューティング

### ユニバーサル共有の構成に関する問題をトラブルシュー ティングする

<span id="page-194-0"></span>ユニバーサル共有について詳しくは、『NetBackup [Deduplication](http://www.veritas.com/docs/DOC5332) ガイド』を参照してく ださい。

### 失敗したインストールまたは構成をトラブルシューティングする方 法

ユニバーサル共有を構成するには、ストレージサーバーでインスタントアクセスが有効に なっていることを確認します。インスタントアクセスについて詳しくは、次のマニュアルを参 照してください。

- 『NetBackup Web UI VMware [管理者ガイド』](http://www.veritas.com/docs/DOC5332)
- 『NetBackup Web UI Microsoft SQL [管理者ガイド』](http://www.veritas.com/docs/DOC5332)

#### ストレージサーバーでインスタントアクセスが有効になっていることを確認するには

**1** ストレージサーバーにログインして、次のコマンドを実行します (BYO (Build Your Own) のみ)。

/usr/openv/pdde/vpfs/bin/ia\_byo\_precheck.sh

**2** 前提条件の確認結果と構成結果を確認します。

/var/log/vps/ia\_byo\_precheck.log (BYO のみ)

/usr/openv/pdde/vpfs/vpfs-config.log (BYOとアプライアンス構成)

次の例では、必要ないくつかのサービスが実行されていません。

[root@rhelnbu06 ~]# /usr/openv/pdde/vpfs/bin/ia\_byo\_precheck.sh Mon Apr 13 12:42:14 EDT 2020 Try to get storagepath Mon Apr 13 12:42:14 EDT 2020 Storage ContentRouter config path is

/msdp/etc/puredisk/contentrouter.cfg Mon Apr 13 12:42:14 EDT 2020 Storagepath is /msdp Mon Apr 13 12:42:14 EDT 2020 File system for partition /msdp is ext2/ext3

Mon Apr 13 12:42:14 EDT 2020 File system for partition /msdp/data

is ext2/ext3

- Mon Apr 13 12:42:14 EDT 2020 \*\*\*\* Hardware Virtualization not supported, Instant Access browse may be slow \*\*\*\*
- Mon Apr 13 12:42:14 EDT 2020 \*\*\*\* system memory support 50 vpfs livemounts \*\*\*\*
- Mon Apr 13 12:42:14 EDT 2020 \*\*\*\* nginx service required by Instant Access is not running \*\*\*\*
- Mon Apr 13 12:42:14 EDT 2020 \*\*\*\* smb service required by Instant Access is not running \*\*\*\*
- Mon Apr 13 12:42:14 EDT 2020 \*\*\*\* docker service required by VMware Instant Access is not running \*\*\*\*
- **3** ログに示されている問題を解決します。たとえば、インスタントアクセスに必要なすべ てのサービスを再起動します。

#### 第 15 章 ストレージの構成 | 197 ユニバーサル共有の構成に関する問題をトラブルシューティングする

### ユニバーサル共有機能を確認する方法

#### ストレージサーバーがユニバーサル共有機能を備えていることを確認するには

- **1** ストレージサービスが NetBackup 8.3 以降を実行していることを確認します。
- **2** ストレージサーバーにログオンして、次のコマンドを実行します。

```
nbdevquery -liststs -U
```
コマンドの出力に InstantAcess フラグが表示されていることを確認します。

このフラグが表示されない場合は、前述のいずれかのガイドを参照して、ストレージ サーバーでインスタントアクセスを有効にします。

**3** 次のコマンドを実行します。

nbdevconfig -getconfig -stype PureDisk -storage\_server *storage\_server\_name*

コマンドの出力に UNIVERSAL\_SHARE\_STORAGE フラグが表示されていることを確認 します。

このフラグが表示されない場合は、ストレージサーバーでユニバーサル共有を作成 します。

p.191 の[「ユニバーサル共有の作成」](#page-190-0)を参照してください。

### ユニバーサル共有を再起動する方法

ユニバーサル共有が作成されるたびに、ストレージサーバーにスクリプトも作成されます。 このスクリプト (/<*msdp storage data path*>/vpfs.mnt) は、後でユニバーサル共有 を再起動するために使用できます。

次に例を示します。

[root@rsvlmvc01vm309 vpfs.mnt]# mount | grep vpfs vpfsd on /mnt/vpfs type fuse.vpfsd (rw,nosuid,nodev,relatime,user\_id=0, group id=0,default permissions,allow other)

vpfsd on /mnt/vpfs\_shares/aa7e/aa7e83e5-93e4-57ea-a4a8-81ddbf5f819e type fuse.vpfsd (rw, nosuid, nodev, relatime, user id=0, group id=0, default permissions, allow other)

この例で、aa7e/aa7e83e5-93e4-57ea-a4a8-81ddbf5f819e はユニバーサル共有の ID です。この ID は、NetBackup Web UI のユニバーサル共有の詳細ページにありま す。左側で[ストレージ (Storage)]、[ストレージ構成 (Storage configuration)]、[ユニ バーサル共有 (Universal Shares)]の順にクリックし、ユニバーサル共有を選択して、そ の詳細を表示します。

# イメージ共有用メディアサーバー重複排除プール **(MSDP)** ストレージサーバーの作成

<span id="page-197-0"></span>このトピックは、イメージ共有のためのクラウドリカバリホストの作成に使用します。クラウド リカバリホストについて詳しくは、『NetBackup [Deduplication](https://www.veritas.com/docs/DOC5332) ガイド』の「MSDP クラウド を使用したイメージ共有について」のトピックを参照してください。

クラウドリカバリホストを設定するには、次の手順を実行します。

- **1** 左側で[ストレージ (Storage)]、[ストレージ構成 (Storage configuration)]、[追加 (Add)]の順にクリックします。ストレージサーバーを削除した場合は、このページを 更新します。
- 2 リストから[イメージ共有用メディアサーバー重複排除プール(MSDP)(Media Server Deduplication Pool (MSDP) for image sharing)]を選択します。
- **3** [基本プロパティ(Basic properties)]で必要なすべての情報を入力し、[次へ(Next)] をクリックします。

フィールドをクリックして、メディアサーバーを選択する必要があります。使用するメ ディアサーバーが表示されない場合は、検索オプションを使用します。

**4** ストレージサーバーオプションで、[暗号化オプション (Encryption options)]と[ロー カルストレージの暗号化 (Encryption for local storage)]を除くすべての必要な情 報を入力し、[次へ (Next)]をクリックします。

KMS 暗号化がオンプレミス側で有効になっている場合は、クラウドリカバリホストを 設定する前に、キーマネージメントサービス (KMS) を設定する必要があります。次 に、オンプレミス側からの KMS オプションがクラウドリカバリホストで自動的に選択さ れ、設定されます。

- **5** (オプション) メディアサーバーで、[次へ (Next)]をクリックします。クラウドリカバリホ ストはオールインワンの NetBackup サーバーであるため、追加のメディアサーバー は追加されません。
- **6** [確認(Review)]ページで、すべてのオプションが正しいことを確認し、[保存(Save)] をクリックします。

イメージ共有を持つ MSDP の作成に失敗した場合は、画面に表示されるメッセー ジに従って問題を修正します。

**7** 上部の[ディスクプールの作成 (Create disk pool)]をクリックします。

別の方法: 左側で[ストレージ (Storage)]、[ディスクプール (Disk pools)]タブ、[追 加 (Add)]の順にクリックします。

**8** [ディスクプールオプション (Disk pool options)]で必要なすべての情報を入力し、 [次へ (Next)]をクリックします。

ストレージサーバーを選択するには、[変更 (Change)]をクリックします。

**9** [ボリューム (Volume)]で、[ボリューム (Volume)]ドロップダウンを使用して新しい ボリュームを追加します。選択内容に応じて必要なすべての情報を入力し、[次へ (Next)]をクリックします。

ボリューム名は、オンプレミス側のボリューム名またはサブバケット名と同じである必 要があります。

- **10** [レプリケーション (Replication)]で[次へ (Next)]をクリックし、プライマリサーバーを 追加せずに続行します。
- **11** [確認 (Review)]ページで、すべての設定と情報が正しいことを確認します。[保存 (Save)]をクリックします。
- p.193 の「NetBackup Web UI [からのイメージ共有の使用](#page-192-0)」を参照してください。

# <span id="page-199-0"></span>保護計画の管理

この章では以下の項目について説明しています。

- [保護計画の作成](#page-199-1)
- [保護計画の編集または削除](#page-205-0)
- [保護計画への資産または資産グループのサブスクライブ](#page-206-0)
- [保護計画からの資産のサブスクライブ解除](#page-207-0)
- <span id="page-199-1"></span>■ [保護計画の上書きの表示](#page-208-0)
- [今すぐバックアップについて](#page-208-1)

### 保護計画の作成

保護計画は、バックアップを実行するタイミング、バックアップの保持期間、使用するスト レージ形式を定義します。保護計画を設定したら、その保護計画に資産をサブスクライブ できます。また、保護計画を設定する前後に、作業負荷管理者の保護計画へのアクセス 権も設定できます。アクセス権を設定するには、RBAC のロールを構成してから、これら のロールを保護計画に割り当てる必要があります。

**16**

保護計画を作成する前に、すべてのストレージオプションを構成する必要があります。 OpenStorage、AdvancedDisk、クラウドストレージ、MSDP のストレージオプションは、 Web UI を使用して構成できます。また、Web UI では、ディスクプールとストレージユニッ トも構成できます。

p.184 の [「ストレージの構成について」](#page-183-1) を参照してください。

メモ**:** アップグレード後に、Web UI に保護計画が表示されない場合があります。変換プ ロセスが実行されていない可能性がありますが、アップグレードの実行から5分以内に 実行されるはずです。

#### 保護計画を作成するには

- **1** 左側で[保護 (Protection)]、[保護計画 (Protection plans)]、[追加 (Add)]の順に クリックします。
- **2** [基本プロパティ (Basic properties)]で、[名前 (Name)]と[説明 (Description)]を 入力し、ドロップダウンリストから[作業負荷 (Create a protection plan to protect)] を選択します。

オプションの選択:

- ポリシー名接頭辞 (Policy name prefix): このオプションは、ポリシー名の指定に使用します。ユーザーがこの保護計画に 資産をサブスクライブする際に、NetBackup はポリシーを自動的に作成します。 このとき、ポリシー名に接頭辞が付加されます。
- 継続的なデータ保護を有効にする VMware 作業負荷の場合、作業負荷に対して継続的なデータ保護を使用する には、このオプションを選択します。詳しくは『NetBackup Web UI VMware 管 理者ガイド』の「継続的なデータ保護」の章を参照してください。
- <span id="page-200-0"></span>**3** [スケジュール (Schedules)]で[追加 (Add)]をクリックします。

Azure または Azure Stack の作業負荷としてクラウドを選択した場合は、『NetBackup Web UI クラウド管理者ガイド』で「クラウド作業負荷のバックアップスケジュールの構 成」セクションを参照してください。

日単位、週単位、月単位のバックアップを設定してから、そのバックアップの保持と レプリケーションについて設定できます。さらに、作業負荷に応じて、[自動 (Automatic)]、[完全 (Full)]、[差分増分 (Differential incremental)]、[累積増分 (Cumulative Incremental)]、[スナップショットのみ (Snapshot only)]のバックアッ プスケジュールを設定できます。

頻度として[毎月 (Monthly)]を選択する場合、[曜日 (Days of the week)] (グリッド ビュー)または[日付 (Days of the month)] (カレンダービュー) のいずれかを選択 できます。

メモ**:** スケジュール形式として[自動 (Automatic)]を選択すると、この保護計画のす べてのスケジュールが[自動 (Automatic)]になります。スケジュール形式として[完 全 (Full)]、[差分増分 (Differential incremental)]、または[累積増分 (Cumulative Incremental)]を選択する場合、この保護計画のすべてのスケジュールをそれらの いずれかのオプションにする必要があります。

スケジュール形式として「自動 (Automatic)]を選択すると、スケジュール形式が NetBackup で自動的に設定されます。指定した頻度に基づいて、[完全 (Full)]ま たは[差分増分 (Differential incremental)]をいつ実行するかが NetBackup で計 算されます。

メモ**:** WORM ストレージのロック期間に特定のスケジュールの間隔が設定されてい る場合、保護計画の作成は VMware 作業負荷に対して機能しません。スケジュー ルの間隔が 1 週間未満に設定され、WORM ストレージの[ロックの最大期間 (Lock Maximum Duration)]が 1 週間未満で要求された保持期間よりも長い場合、保護 計画の作成は機能しません。

WORM対応ストレージで VMware を保護するために保護計画を使用する場合は、 WORM ストレージの[ロックの最大期間 (Lock Maximum Duration)]を 1 週間より 長く設定します。または、保護計画のスケジュール形式を明示的に選択します。

[属性 (Attributes)]タブで、次の操作を行います。

- 「バックアップ形式(Backup type)]、バックアップを実行する頻度、このスケジュー ルのバックアップを保持する期間を選択します。
	- 「バックアップ形式 (Backup type)]の選択は、選択された作業負荷と、この 保護計画で現在有効になっている他のバックアップスケジュールに依存しま す。
- (オプション) バックアップをレプリケートするには、[このバックアップをレプリケー トする (Replicate this backup)]を選択します。
	- 「このバックアップをレプリケートする (Replicate this backup)]オプションを 使用するには、バックアップストレージが、対象の A.I.R. 環境でソースになっ ている必要があります。[レプリケーションターゲット (Replication target)]は、 手順 [5](#page-203-0) で構成します。
	- レプリケーションについて詳しくは、『NetBackup [管理者ガイド](http://www.veritas.com/docs/DOC5332) Vol. 1』の、 NetBackup 自動イメージレプリケーションについての説明を参照してくださ い。
- (オプション)長期保持用ストレージにコピーを維持するには、「長期保持用にす ぐにコピーを複製する (Duplicate a copy immediately to long-term retention)] をオンにします。
	- NetBackupは、バックアップの完了後すぐに、長期保持用ストレージにコピー を複製します。
	- 長期保持用ストレージに利用可能なスケジュールオプションは、作成した通 常のバックアップスケジュールの頻度と保持レベルに基づいています。

[開始時間帯 (Start Window)]タブで、次の操作を行います。

■ 画面上で設定可能なオプションを使用して、該当スケジュールの「開始曜日 (Start day)]、[開始日時 (Start time)]、[終了曜日 (End day)]、[終了日時 (End time)]を定義します。または、時間のボックス上にカーソルをドラッグして、 スケジュールを作成できます。

■ 右側のオプションを使用して、スケジュールを複製、削除、またはスケジュール の変更を元に戻します。

[属性 (Attributes)]タブと[開始時間帯 (Start window)]タブでオプションをすべて 選択したら、[保存 (Save)]をクリックします。

「バックアップスケジュールのプレビュー (Backup schedule preview)]ウィンドウを 確認して、すべてのスケジュールが正しく設定されていることを確認します。

**4** (オプション) 作業負荷として[クラウド (Cloud)]を選択し、クラウドプロバイダに Amazon AWS を選択した場合、スケジュールと保持の構成後にスナップショットレ プリケーションを構成できます。クラウドスナップショットレプリケーションについて詳 しくは、『NetBackup Web UI [クラウド管理者ガイド』](http://www.veritas.com/docs/DOC5332)を参照してください。

[追加コピー (Additional copies)]列で次の操作を行います。

- [スナップショットレプリケーションの構成 (Configure Snapshot replication)]を クリックします。
- [スナップショットレプリカの構成 (Configure snapshot replica)]ダイアログで、 [追加 (Add)]をクリックします。
- 「保持 (Retention)]を構成し、レプリケートしたスナップショットの「宛先 (Destination)]を選択します。

メモ**:** 追加のクラウドレプリケーションコピーは、保護計画ごとに 1 つだけ作成できま す。

作業負荷として「クラウド (Cloud)]を選択した場合、手順 [6](#page-204-0) に進みます。

<span id="page-203-0"></span>**5** [ストレージオプション (Storage options)]で、手順 [3](#page-200-0) で設定したスケジュールごと にストレージ形式を設定します。

オプションは、NetBackup で使用するように現在設定されているストレージオプショ ンによって異なります。

保護計画では、NetBackup 8.1.2 以降のメディアサーバーがアクセスできるストレー ジのみを使用できます。

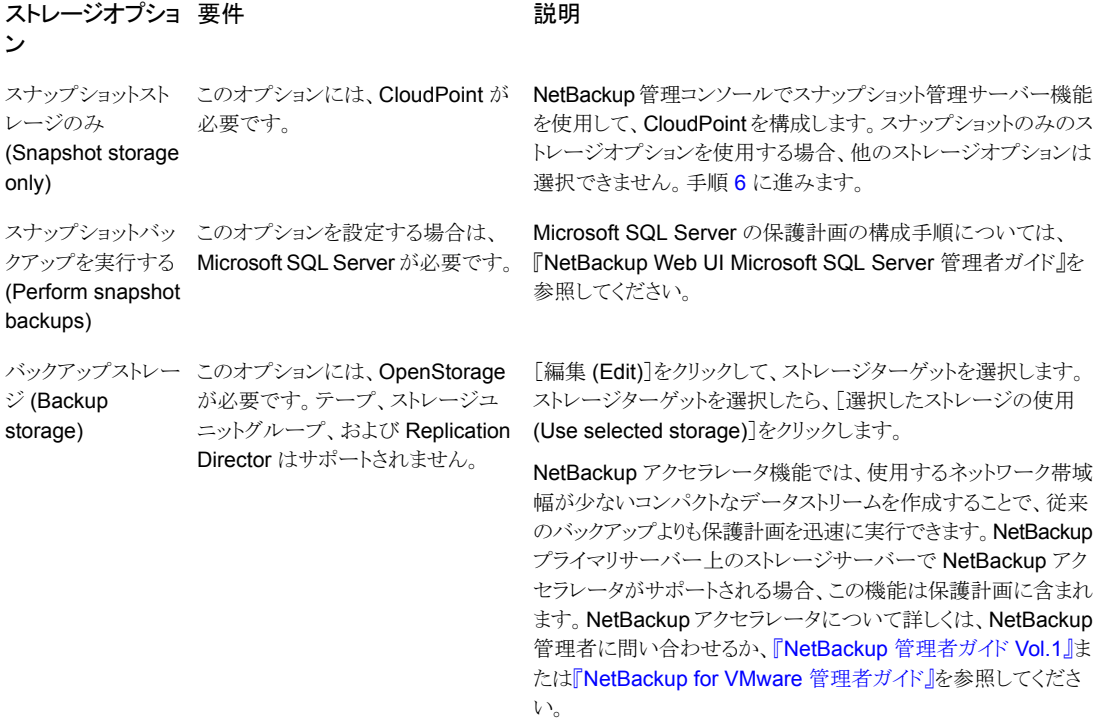

インスタントアクセス機能を使用すると、計画のリカバリポイントで、 インスタントアクセス VM またはデータベースの作成をサポートで きます。

#### ストレージオプショ 要件 いっかい かいかん 説明 ン

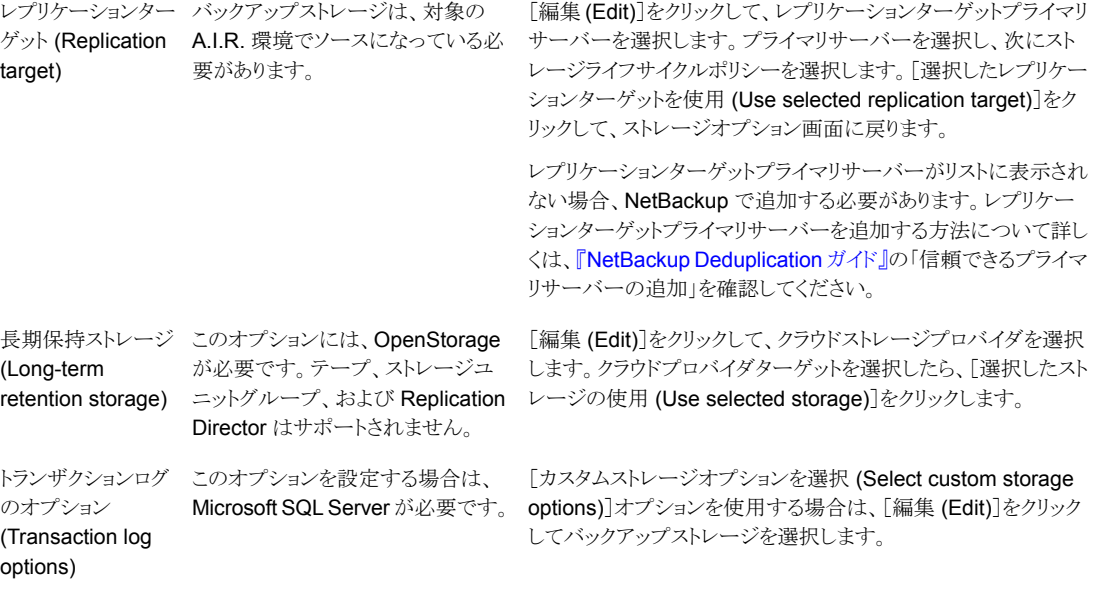

<span id="page-204-0"></span>**6** [バックアップオプション (Backup options)]で、作業負荷の種類に基づいてすべて のオプションを構成します。この領域に表示されるオプションは、選択した作業負荷、 スケジュール、またはストレージのオプションによって変わります。

[クラウド (Cloud)]の作業負荷の場合:

- クラウドプロバイダに Google Cloud Platform を選択した場合は、[地域別スナッ プショットを有効にする (Enable regional snapshot)]を選択して、地域別スナッ プショットを有効にしてください。 地域別スナップショットオプションが有効になっている場合、資産が存在するの と同じ地域にスナップショットが作成されます。それ以外の場合、スナップショット は複数の地域の場所に作成されます。
- クラウドプロバイダに Microsoft Azure または Azure Stack Hub を選択した場 合は、[スナップショットの宛先リソースグループを指定する (Specify snapshot destination resource group)]を選択して、資産が存在するのと同じ地域内の特 定のピアリソースグループにスナップショットを関連付けることができます。スナッ プショットの宛先の構成、サブスクリプション、リソースグループを選択します。
- VMware 作業負荷の「継続的なデータ保護を有効にする(Enable Continuous data protection)]を選択した場合、リストから継続的なデータ保護ゲートウェイを 選択します。「次へ (Next)]をクリックします。

**7** [アクセス権(Permissions)]で、保護計画へのアクセス権を持つ役割を確認します。

別の役割のアクセス権をこの保護計画に付与するには、[追加 (Add)]をクリックしま す。表で[役割 (Role)]を選択し、[権限の選択 (Select permissions)]セクションで 権限を追加または削除して役割をカスタマイズします。

<span id="page-205-0"></span>**8** [確認 (Review)]で保護計画の詳細が正しいことを確認し、[完了 (Finish)]をクリッ クします。

### 保護計画の編集または削除

#### 保護計画の編集

保護計画の[説明 (Description)]と[ストレージオプション (Storage options)]を変更で きます。

メモ**:** 保護計画の作成後は、[スケジュール (Schedules)]、[保護対象資産 (Protected assets)]、[詳細 (Advanced)]オプションを編集できません。異なる保護設定を使用する 場合、新しい保護計画を作成するか、計画をカスタマイズする必要があります。

p.200 の [「保護計画の作成」](#page-199-1) を参照してください。

#### 保護計画を編集するには

- **1** 左側で[保護 (Protection)]、[保護計画 (Protection plans)]の順にクリックします。
- **2** 編集する保護計画の名前をクリックします。
- **3** 説明を編集するには、[説明を編集 (Edit description)]をクリックします。
- **4** (オプション) [ストレージオプション (Storage options)]セクションで、[編集 (Edit)] をクリックしてストレージオプションを変更します。

#### 保護計画の削除

すべての資産を保護計画から削除しない限り、保護計画は削除できません。資産の保護 を維持する場合は、現在の保護計画を削除する前に、別の保護計画に移動する必要が あります。

p.208 の [「保護計画からの資産のサブスクライブ解除」](#page-207-0)を参照してください。

p.207の[「保護計画への資産または資産グループのサブスクライブ」](#page-206-0)を参照してください。

#### 保護計画を削除するには

- **1** 左側で[保護 (Protection)]、[保護計画 (Protection plans)]の順にクリックします。
- **2** 保護計画名の横にあるチェックボックスにチェックマークを付けます。
- **3** 右上の[削除 (Delete)]をクリックします。次に、[はい (Yes)]をクリックします。

<span id="page-206-0"></span>p.200 の [「保護計画の作成」](#page-199-1) を参照してください。

# 保護計画への資産または資産グループのサブスクライ ブ

1 つの資産または資産のグループを、保護計画にサブスクライブできます。1 つの資産 または資産のグループを、複数の保護計画にサブスクライブできます。保護計画に資産 をサブスクライブする前に、保護計画を作成する必要があります。

NetBackup は、同種のクラウド資産のサブスクリプションをサポートします。保護計画に 資産をサブスクライブする際、資産のクラウドプロバイダは、保護計画で定義されているク ラウドプロバイダと同じである必要があります。

#### 保護計画に資産または資産グループをサブスクライブするには

- **1** 左側で[作業負荷 (Workloads)]をクリックし、作業負荷の種類をクリックします (VMware など)。
- **2** 資産タイプを選択します (仮想マシン、インテリジェント VM グループなど)。
- **3** 1 つ以上の資産を選択します。
- **4** [保護の追加 (Add protection)]をクリックします。

クラウド作業負荷資産または資産グループを選択した場合、手順 [7](#page-207-1) に進みます。

- **5** [保護計画の選択 (Choose a protection plan)]で、保護計画の名前を選択し、[次 へ (Next)]をクリックします。
- **6** (オプション) [バックアップオプション (Backup options)]または[詳細 (Advanced)] セクションのオプションを調整します。
	- スケジュール (Schedules) 完全または増分スケジュールのバックアップの開始時間帯を変更します。 SQL Server トランザクションログのスケジュールについては、開始時間帯、反 復、保持期間を変更できます。
	- バックアップオプション (Backup options) 元の保護計画で設定されているバックアップオプションを調整します。この領域 のオプションは作業負荷によって異なります。
	- 詳細 (Advanced) 元の保護計画で設定されているオプションの変更や追加を行います。

変更を行うには、次の権限が必要です。

■ 属性の編集 (Edit attributes)。「バックアップオプション (Backup options)]と「詳 細 (Advanced)]オプションを編集します。

- 完全および増分スケジュールの編集 (Edit full and incremental schedules)。 これらのスケジュール形式の開始時間帯を編集します。
- トランザクションログのスケジュールの編集 (Edit transaction log schedules)。 SQL Server トランザクションログのスケジュールの設定を編集します。
- <span id="page-207-1"></span>**7** [保護 (Protect)]をクリックします。

<span id="page-207-0"></span>p.200 の [「保護計画の作成」](#page-199-1) を参照してください。

### 保護計画からの資産のサブスクライブ解除

個別の資産または資産のグループのサブスクライブを、保護計画から解除できます。

メモ**:** 保護計画から資産のサブスクライブを解除するときに、Web UI で、資産に従来の ポリシーが表示される可能性があります。この状況は、保護計画に資産がサブスクライブ されており、その資産に対してバックアップが実行される場合に発生することがあります。 資産は、有効なバックアップイメージを持ったまま、保護計画からサブスクライブ解除され ます。Web UI には従来のポリシーが表示されますが、資産を保護する有効なポリシーが ない場合もあります。

#### 保護計画から **1** つの資産のサブスクライブを解除するには

- **1** 左側で[作業負荷 (Workloads)]をクリックし、作業負荷の種類をクリックします (VMware など)。
- **2** 1 つの資産タイプを選択します (仮想マシンなど)。
- **3** 特定の資産名をクリックします。
- **4** [保護の削除 (Remove protection)]をクリックし、[はい (Yes)]をクリックします。

#### 保護計画から資産のグループのサブスクライブを解除するには

- **1** 左側で[作業負荷 (Workloads)]をクリックし、作業負荷の種類をクリックします (VMware など)。
- **2** グループ資産タイプを選択します (インテリジェント VM グループなど)。
- **3** 特定のグループ資産名をクリックします。
- **4** [保護の削除 (Remove protection)]をクリックし、[はい (Yes)]をクリックします。

p.200 の [「保護計画の作成」](#page-199-1) を参照してください。

p.206 の [「保護計画の編集または削除」](#page-205-0) を参照してください。

### 保護計画の上書きの表示

<span id="page-208-0"></span>保護計画の権限を設定する際に、作業負荷管理者が保護計画の対象となる資産をカス タマイズできるようにする権限を設定できます。作業負荷管理者は、資産のスケジュール とバックアップオプションの特定の領域に上書きを適用できます。

#### 保護計画の上書きを表示するには

- **1** 左側で[保護 (Protection)]、[保護計画 (Protection plans)]、保護計画の名前の 順にクリックします。
- **2** [保護対象資産 (Protected assets)]タブで、[カスタム設定 (Custom settings)]列 の[適用済み (Applied)]をクリックします。
- <span id="page-208-1"></span>**3** [スケジュール (Schedules)]と[バックアップオプション (Backup options)]タブで、 元の設定と新しい設定を確認します。
	- [元 (Original)]: 保護計画を最初に作成したときの設定。
	- [新規 (New)]: その設定の保護計画に対して行われた最後の変更。

### 今すぐバックアップについて

今すぐバックアップを使用すると、作業負荷管理者はすぐに資産をバックアップできます。 たとえば、今すぐバックアップを使って、システムの保守などのスケジュールされていない バックアップの今後のイベントの準備を行うことができます。このバックアップ形式はスケ ジュールバックアップには依存しないため、今後のバックアップには影響しません。その 他の NetBackup ジョブを管理および監視するのと同じ方法で、今すぐバックアップのジョ ブの管理と監視を行うことができます。

NetBackup は、同種のクラウド資産のサブスクリプションをサポートします。保護計画に 資産をサブスクライブする際、資産のクラウドプロバイダは、保護計画で定義されているク ラウドプロバイダと同じである必要があります。

今すぐバックアップは、次の作業負荷でサポートされています。

- VMware
- RHV
- クラウド
- Microsoft SQL
- クラウド
- Nutanix AHV

メモ**:** 今すぐバックアップ操作の各実行で 1 つの資産のみを選択できます。また、今すぐ バックアップを使うために、少なくとも 1つの保護計画をサブスクライブする権限を持って いる必要があります。

#### **Web UI** から今すぐバックアップを使うには

- **1** 左側から作業負荷を選択します。
- **2** バックアップの対象となる資産を選択します。
- **3** 表の上部にある[今すぐバックアップ (Backup now)]をクリックするか、資産の行の 処理メニューから[今すぐバックアップ (Backup now)]を選択します。
- **4** バックアップの保護計画を選択します。

資産がサブスクライブされているすべての保護計画が一覧表示されます。

どの保護計画にもサブスクライブされていない資産をバックアップする場合は、[今 すぐバックアップ (Backup now)]を選択して既存の保護計画から選択できます。ま た、新しい保護計画を作成してから、[今すぐバックアップ (Backup now)]操作に使 用することもできます。

**5** バックアップを開始します。

#### 資産の詳細ページから今すぐバックアップを使うには

◆ 資産の詳細を表示すると、資産がサブスクライブされているすべての保護計画を表 示できます。一覧表示されているいずれかの保護計画から、[今すぐバックアップ (Backup now)]を選択できます。

どの保護計画にもサブスクライブされていない資産をバックアップする場合は、[今 すぐバックアップ (Backup now)]を選択して既存の保護計画から選択できます。ま た、新しい保護計画を作成してから、[今すぐバックアップ (Backup now)]操作に使 用することもできます。

# <span id="page-210-0"></span>従来のポリシーの管理

この章では以下の項目について説明しています。

- <span id="page-210-1"></span>■ NetBackup [の従来のポリシーについて](#page-210-1)
- NetBackup Web UI [でのポリシー管理について](#page-211-0)

# **NetBackup** の従来のポリシーについて

NetBackup の従来のポリシー、保護計画、またはその両方を同時に使用して、資産を保 護できます。このトピックでは、NetBackup Web UI での NetBackup の従来のポリシー についてよく寄せられる質問に回答します。

**17**

#### 表 **17-1** 従来のポリシーについてよく寄せられる質問

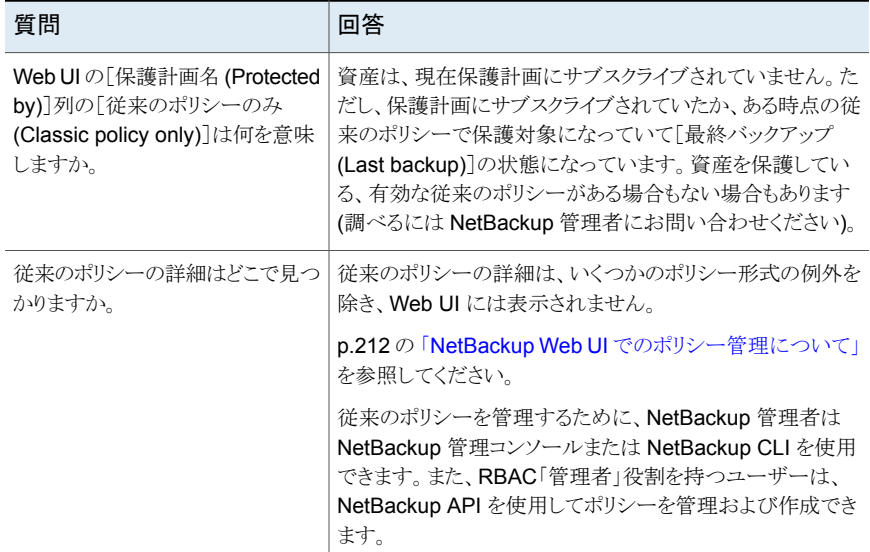

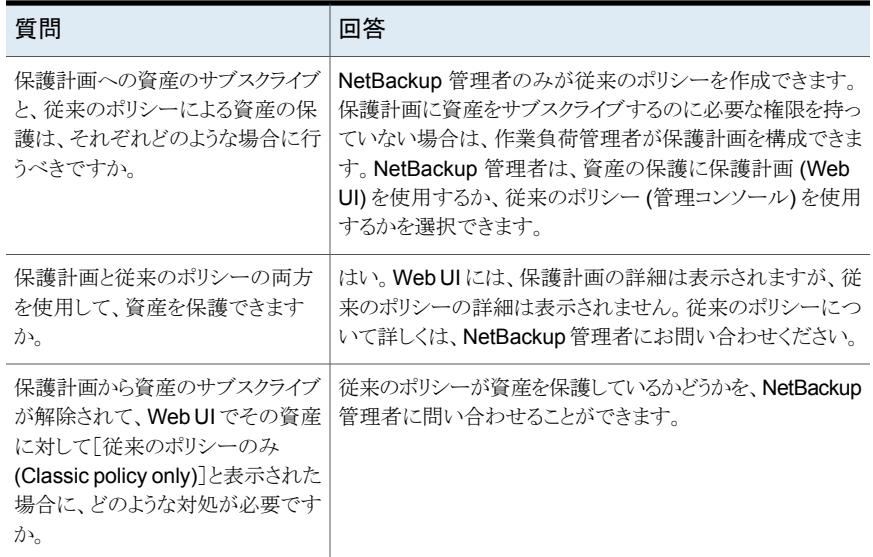

# **NetBackup Web UI** でのポリシー管理について

<span id="page-211-0"></span>NetBackup Web UI は保護計画を使用して、NetBackup 環境内の資産を保護します。 ほとんどの従来のポリシーを管理するには、NetBackup 管理コンソールを使用する必要 があります。ただし、一部のポリシー形式は、NetBackup Web UI でも管理できます。

- MS-Windows
- Standard
- ストレージライフサイクルポリシー (SLP)
- Oracle
- MS-SQL-Server
- NDMP
- VMware

これらのポリシーについて詳しくは、次のガイドを参照してください。

『NetBackup [管理者ガイド](http://www.veritas.com/docs/DOC5332) Vol. 1』

『NetBackup for Oracle [管理者ガイド』](http://www.veritas.com/docs/DOC5332)

『NetBackup for Microsoft SQL Server [管理者ガイド』](http://www.veritas.com/docs/DOC5332)

『NetBackup for NDMP [管理者ガイド』](http://www.veritas.com/docs/DOC5332)

『NetBackup for VMware [管理者ガイド』](http://www.veritas.com/docs/DOC5332)

# <span id="page-212-0"></span>使用状況レポートと容量ライ センス

この章では以下の項目について説明しています。

- [プライマリサーバー上のバックアップデータサイズの追跡](#page-212-1)
- [使用状況レポートのサーバーリストの構成](#page-213-0)
- [容量ライセンスのレポートのスケジュール設定](#page-214-0)
- <span id="page-212-1"></span>■ [増分レポートのその他の構成](#page-217-0)
- [使用状況レポートと増分レポートのエラーのトラブルシューティング](#page-219-0)

# プライマリサーバー上のバックアップデータサイズの追 跡

nbdeployutil組織内の NetBackup プライマリサーバーのバックアップデータのサイズ を一覧表示します。このレポートには、次の利点があります。

**18**

- 容量ライセンスを計画する機能がある。
- NetBackup が週単位で使用状況と傾向の情報を収集してレポートできる。 nbdeployutilユーティリティによって、レポート用のデータの収集の実行をスケジュー ル化できる(デフォルトで有効)。詳しくは、「[容量ライセンスレポートのスケジュール設](https://help.veritas.com/Welcome?context=NetBackup_&locale=EN_US&token=CAPACITY_LICENSE_REPORTS) [定」](https://help.veritas.com/Welcome?context=NetBackup_&locale=EN_US&token=CAPACITY_LICENSE_REPORTS)を参照してください。
- Usage [Insights](https://netinsights.veritas.com) へのリンク。このツールを使用すると、NetBackup カスタマは、消費 パターンをほぼリアルタイムで視覚的に把握して、ライセンスの使用状況を積極的に 管理できます。
- 次のポリシー形式のレポートを作成します。

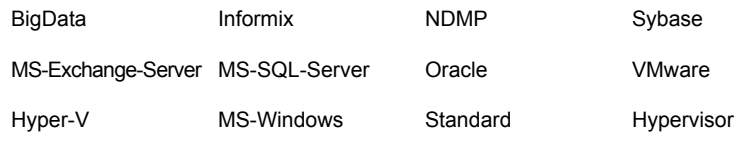

#### 要件

NetBackup は、次の要件が満たされていれば、使用状況レポートのデータを自動的に 収集します。

- プライマリサーバー (単一または複数)が NetBackup 8.1.2 以降である。
- 容量ライセンスを使用している。
- スケジュールされた自動レポートを使用している。容量ライセンスレポートを手動で生 成する場合、NetBackup Web UI の使用状況レポートにデータは表示されません。
- 次のファイルが存在する。 UNIX の場合: /usr/openv/var/global/incremental/Capacity\_Trend.out Windows の場合:

*install\_path*¥var¥global¥incremental¥Capacity\_Trend.out

■ プライマリサーバーのいずれかで、他のリモートプライマリサーバーの使用状況レポー トのデータを収集する場合は、追加の構成が必要です。プライマリサーバー間に信 頼関係を作成する必要があります。ローカルプライマリサーバー (nbdeployutil の 実行を計画している場所)を、各リモートプライマリサーバー上の[サーバー(Servers)] リストに追加することも必要です。 p.214 の [「使用状況レポートのサーバーリストの構成」](#page-213-0) を参照してください。 p.147 の [「信頼できるプライマリサーバーの追加」](#page-146-0) を参照してください。

### 追加情報

[「容量ライセンスレポートのスケジュール設定」。](https://help.veritas.com/Welcome?context=NetBackup_&locale=EN_US&token=CAPACITY_LICENSE_REPORTS)容量ライセンス、スケジュール設定、およ び容量ライセンスレポートのオプションの詳細を説明します。

<span id="page-213-0"></span>『Veritas Usage [Insights](https://netinsights.veritas.com) スタートガイド』。Usage Insights を使用して NetBackup の配 備とライセンスを管理する方法についての詳細を説明します。このツールでは、正確なほ ぼリアルタイムのレポートで、バックアップされるデータの合計量を確認できます。

# 使用状況レポートのサーバーリストの構成

プライマリサーバーの使用状況レポート情報を追加しようとしても、そのサーバーがイン ターネットに接続されていない場合は、リモートプライマリサーバーのサーバーリストに、 ローカルプライマリサーバーの名前を追加する必要があります。ローカルプライマリサー バーは、使用状況レポートツールの実行を計画している場所です。

リストにサーバーを追加する方法

- **1** リモートプライマリサーバーに、ルートまたは管理者としてログオンします。
- **2** NetBackup 管理コンソールの左ペインで、[ NetBackup の管理 (NetBackup Management)]、[ホストプロパティ (Host Properties)]の順に展開します。
- **3** [マスターサーバー (Master Servers)]を選択します。
- **4** 右ペインで、変更するプライマリサーバーをダブルクリックします。
- **5** プロパティダイアログボックスの左ペインで、[サーバー (Servers)]をクリックします。
- **6** [追加サーバー (Additional Severs)]タブを選択して[追加 (Add)]をクリックします。
- **7** [新しいサーバーエントリの追加 (Add a New Server Entry)]ダイアログボックスで、 nbdeployutil の実行を計画しているプライマリサーバーの名前を入力します。
- <span id="page-214-0"></span>**8** [追加 (Add)]をクリックします。ダイアログボックスを開いたまま、他のエントリを追加 できます。
- **9** 「閉じる (Close)]をクリックします。

### 容量ライセンスのレポートのスケジュール設定

デフォルトでは、NetBackup は、nbdeployutil を指定のスケジュールで実行するよう にトリガして、増分的にデータを収集し、ライセンスレポートを生成します。最初の実行に ついては、構成ファイルで指定した間隔がレポートの期間として使用されます。

容量ライセンスのレポート期間は、収集データの可用性に応じて、常に過去 90 日分で す。90 日分より前のデータはレポートで考慮されません。nbdeployutil が実行される たびに、nbdeployutilの最新の実行と前回の正常な実行の間の情報が収集されます。

### ライセンスレポートの場所

現在の容量ライセンスレポートは、次のディレクトリに存在します。

Windows の場合: *install\_path*¥NetBackup¥var¥global¥incremental

UNIX の場合: /usr/openv/var/global/incremental

以下のファイルが含まれます。

- nbdeployutil の最新の結果について生成されたレポート。
- 増分的に収集されたデータを含むフォルダ。
- 古い生成済みのレポートを含むアーカイブフォルダ。
- nbdeployutil ログファイル。

古いレポートはアーカイブフォルダに格納されます。Veritas 90日以上のレポートデータ を保持することをお勧めします。環境の要件に応じて、データは 90 日間より長く保持で

きます。古いレポートは、時間の経過とともに容量の使用状況がどのように変化したのか を示すのに役立つことがあります。レポートまたはフォルダは、不要になったときに削除し ます。

### ユースケース **I:** ライセンスレポートのデフォルト値の使用

デフォルトパラメータを使用する場合、nbdeployutilconfig.txt ファイルは不要です。 容量ライセンスについて、nbdeployutil は次のデフォルト値を使用します。

- **FREQUENCY IN DAYS=7**
- MASTER\_SERVERS=local\_server
- PARENTDIR=*folder\_name* Windows の場合: *install\_path*¥NetBackup¥var¥global¥incremental UNIX の場合: /usr/openv/var/global/incremental
- PURGE\_INTERVAL = 120 (日数)
- MACHINE TYPE REQUERY INTERVAL = 90 (日数)

### ユースケース **II:** ライセンスレポートのカスタム値の使用

nbdeployutilconfig.txt ファイルが存在しない場合は、次の形式を使用してファイル を作成します。

```
[NBDEPLOYUTIL_INCREMENTAL]
MASTER_SERVERS=<server_names>
FREQUENCY_IN_DAYS=7
PARENTDIR=<folder_name_with_path>
PURGE_INTERVAL=120
MACHINE_TYPE_REQUERY_INTERVAL=90
```
#### ライセンスレポートにカスタム値を使うには

**1** nbdeployutilconfig.txt ファイルを次の場所にコピーします。

Windows の場合: *install\_path*¥NetBackup¥var¥global

UNIX の場合: /usr/openv/var/global

**2** nbdeployutilconfig.txt ファイルを開きます。
3 レポートを作成する頻度に合わせて FREQUENCY\_IN\_DAYS の値を編集します。

デフォルト (推奨) 7 最小値 1 値が 0 増分レポートが無効になり、ライセンス情報は取得されなくなります。 パラメータの削除 nbdeployutil はデフォルト値を使います。

4 MASTER SERVERS の値を編集して、レポートに含めるマスターサーバーのカンマ区 切りのリストを含めるようにします。

メモ**:** Veritas Usage Insight では、マスターサーバーが NetBackup 8.1.2 以降に 配備されている必要があります。

値なし nbdeployutil はデフォルト値を使います。

パラメータの削除 nbdeployutil はデフォルト値を使います。

次に例を示します。

- MASTER SERVERS=newserver,oldserver
- MASTER SERVERS=newserver,oldserver.domain.com
- MASTER\_SERVERS=myserver1.somedomain.com,newserver.domain.com
- **5** PARENTDIR の値を編集して、データを収集して報告する場所のフルパスを含めるよ うにします。

値なし nbdeployutil はデフォルト値を使います。

パラメータの削除 nbdeployutil はデフォルト値を使います。

6 PURGE INTERVAL の値を編集して、レポートデータを削除する頻度を示す間隔 (日 数)を指定します。120 日より古いデータは自動的にパージされます。

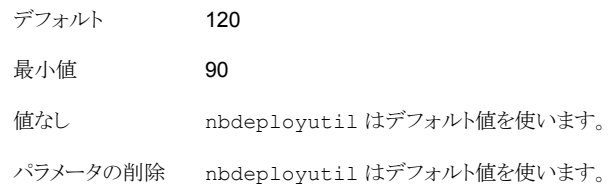

**7** MACHINE\_TYPE\_REQUERY\_INTERVAL を編集して、このマシン形式の更新のために 物理クライアントをスキャンする頻度を指定します。

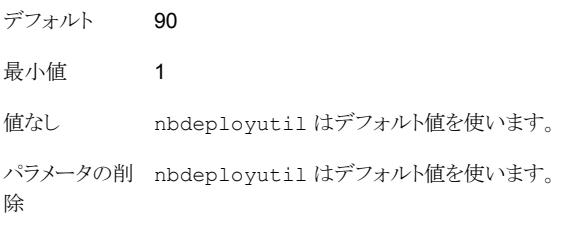

## 増分レポートのその他の構成

#### 収集データと容量ライセンスレポートのディレクトリを変更するには

- **1** 古い収集データとライセンスレポートが存在する場合は、該当するディレクトリ全体を 新しい場所にコピーします。
- **2** nbdeployutilconfig.txt を編集し、PARENTDIR=*folder\_name* フィールドで収 集データとライセンスレポートの場所を変更します。

以前に収集されたデータを使用して容量ライセンスレポートを生成するには

**1** 直前の nbdeployutil の実行によって収集されたデータを保存するために生成さ れたフォルダを特定し、そのフォルダを次の場所にコピーします。

Windows の場合: *install\_path*¥NetBackup¥var¥global¥incremental

UNIX の場合: /usr/openv/var/global/incremental

**2** コピーしたフォルダ内に gather\_end.json ファイルを作成し、次のテキストを追加し ます。

{"success":0}

次回の増分の実行では、コピーしたフォルダ内のデータを考慮して容量ライセンス レポートが生成されます。

メモ**:**データの収集期間のギャップを回避するため、コピーしたフォルダ内のその他 すべての収集フォルダを削除します。不足しているデータについては、時間の増分 の実行で自動的に生成されます。

#### 既存の収集データを使ってカスタムの間隔の容量ライセンスレポートを作成するには

◆ 90 日のデフォルトの間隔以外でレポートを作成するには、次のコマンドを入力しま す。

Windows の場合:

nbdeployutil.exe --capacity --incremental --report --inc-settings

"*install\_dir*¥netbackup¥var¥global¥nbdeployutilconfig.txt" --hoursago <custom-time-interval>

UNIX の場合:

nbdeployutil.exe --capacity --incremental --report --inc-settings

"/usr/openv/var/global/nbdeployutilconfig.txt"

--hoursago <custom-time-interval>

--hoursago で指定する時間数は、nbdeployutilconfig.txt ファイルで指定し ている purge-interval 未満である必要があります。

メモ**:** nbdeployutil は収集データを使ってカスタムの間隔のレポートを生成しま す。--gather オプションを使う必要はありません。

## 使用状況レポートと増分レポートのエラーのトラブル シューティング

- nbdeployutil がデータの収集と環境についてのレポートの生成に失敗することが あります。ログを参照して、タスクが失敗したタイミングとその理由を確認してください。
- ユーティリティを手動で実行した後、nbdeployutilが bpimagelist エラー (状態コー ド37) で失敗することがあります。追加サーバーのリストにマスターサーバーが追加さ れていることを確認してください。
- Oracle RAC (Real Application Clusters) の場合、データのバックアップを作成する ノードのサイズが報告されるため、保護データサイズが複数回報告されることがありま す。

Oracle Real Application Clusters (RAC) のさまざまなノードでバックアップ操作を 開始すると、容量ライセンスレポートの各行にすべてのノードが個別に表示されます。

- Web サービスの内部通信エラーにより次のエラーが表示されることがあります。 収集段階で Web サービスが中断されたため、正確なライセンス方式ではなくバック アップイメージヘッダーを使用して、マスターサーバー *<*サーバー名*>* のレポートが 生成されています。(Report for master server SERVER\_NAME is generated using the backup image header method instead of accurate licensing method because of web service interruptions during the gather phase.)
- VMware または NDMP では、バックアップエージェントがデータベースにライセンス 情報をポストできなかった場合、アクティビティモニターに状態コード 5930 または 26 が表示されます。詳しくは、『NetBackup [状態コードリファレンスガイド』を](http://www.veritas.com/docs/DOC5332)参照してく ださい。
- クラウド作業負荷のスマート測定において、スナップショットサイズの計算でエラーが 発生する場合があります。 nbDeployutil 容量レポートが実際の使用済みサイズではなく合計ボリュームサイズを スナップショットサイズとして報告する場合があるため、クラウド作業負荷のスナップ ショットサイズの計算でエラーが発生する可能性があります。ログを参照して、警告メッ セージを特定します。

このエラーは次の原因で発生する場合があります。

■ AWS、Azure、または Azure Stack Hub プラグインの場合、スナップショットのサ イズを取得するための権限が不足しています。プラグインの構成で、次の権限が 追加されているかどうかを確認します。

Azure および Azure Stack Hub の場合:

"Microsoft.Compute/snapshots/beginGetAccess/action", "Microsoft.Compute/snapshots/endGetAccess/action",

AWS の場合:

"ebs:ListSnapshotBlocks",

- スナップショットサイズの計算に使用されるクラウド API の最大要求数の制限に達 しました。
- ネットワーク接続の最大再試行回数を超えました。

同じトラブルシューティングのポイントで、netbackup\_deployment\_insights を使用で きます。

**4**

# Veritas Resiliency Platform

■ 第19章 [Resiliency](#page-222-0) Platform の管理

# <span id="page-222-0"></span>Resiliency Platform の管理

この章では以下の項目について説明しています。

- **[NetBackup](#page-222-1) の Resiliency Platform について**
- [用語について](#page-223-0)
- <span id="page-222-1"></span>■ [Resiliency](#page-224-0) Platform の構成
- NetBackup と Resiliency Platform [の問題のトラブルシューティング](#page-228-0)

## **NetBackup** の **Resiliency Platform** について

NetBackup と Veritas Resiliency Platform を統合して、ディザスタリカバリ操作を管理 できます。Veritas Resiliency Platform で提供される 1 つのコンソールから、プライベー ト、パブリック、ハイブリッドクラウドにわたるビジネスの稼働時間をプロアクティブに保守で きます。NetBackup と Resiliency Platform を統合すると、データセンター内の仮想マシ ンのすべての回復操作で、完全な自動化、DR 固有の情報の視覚化および監視などの 機能を利用できます。

**19**

次の点に注意してください。

- 複数の Resiliency Platform を NetBackup プライマリサーバーと統合できます。
- Resiliency Platform には複数のデータセンターを作成できます。
- Resiliency Platform は、NetBackup の Veritas Resiliency Platform バージョン 3.5 以降で使用できます。
- Resiliency Platformを追加すると、資産が自動的に検出され、[仮想マシン (Virtual machines)]タブに表示されます。
- [通知 (Notifications)]セクションには、詳細な情報アラートとエラーメッセージが表示 されます。

## 用語について

<span id="page-223-0"></span>次の表では、Veritas Resiliency Platform とNetBackup 統合に関連する主なコンポー ネントについて説明します。

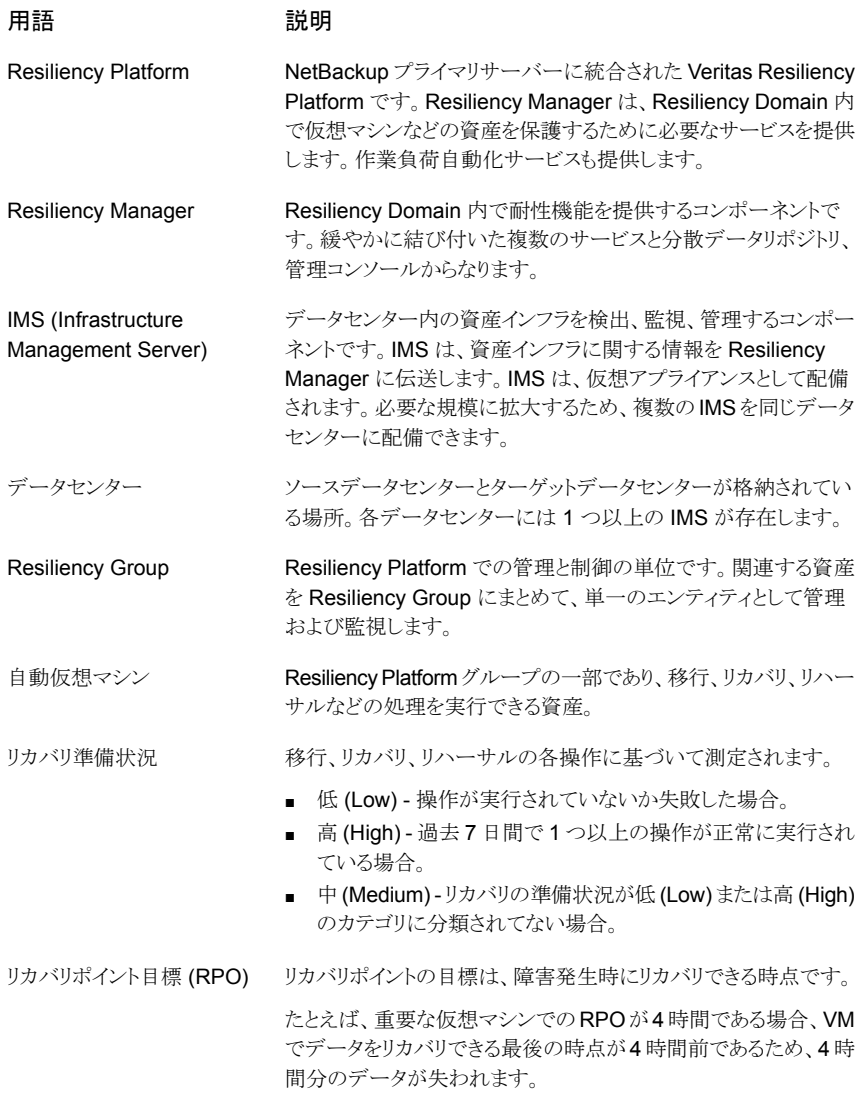

## **Resiliency Platform** の構成

<span id="page-224-0"></span>Resiliency Platform の追加、編集、削除、更新を行うことができます。複数の Resiliency Platform を NetBackup に追加できます。

## Resiliency Platform の追加

1 つ以上の Resiliency Platform を NetBackup に追加できます。Resiliency Platform を使用すると、仮想マシンを追加して保護を自動化できます。Resiliency Manager が サードパーティの証明書を使用している場合は、『NetBackup Web UI [管理者ガイド』](https://www.veritas.com/docs/DOC5332)を 参照してください。

#### **Resiliency Platform** を追加するには

- **1** 左側の[耐性 (Resiliency)]をクリックします。
- **2** [Resiliency Platform]タブをクリックします。
- **3** [Resiliency Platform を追加 (Add Resiliency Platform)]をクリックします。
- **4 [Resiliency Platform を追加 (Add Resiliency Platform)]ダイアログボックスの指** 示を読み、[次へ (Next)]をクリックします。
- **5** [クレデンシャルを追加 (Add credentials)]ダイアログボックスで、次のフィールドに 値を入力し、[次へ (Next)]をクリックします。
	- Resiliency Manager のホスト名または IP アドレス
	- Resiliency Platform API アクセスキー
	- NetBackup API アクセスキー
- **6** [データセンターと Infrastructure Management Server を追加 (Add data center and Infrastructure management server)]ダイアログボックスで、データセンターを 選択します。
- **7** [Infrastructure Management Server]セクションで、優先サーバーを選択します。
- **8** [追加 (Add)]をクリックします。

NetBackup に Resiliency Platform を追加すると、Resiliency Platform で NetBackup プライマリサーバーが自動的に構成されます。

## サードパーティ CA 証明書の構成

自己署名証明書またはサードパーティの証明書を使用して、Resiliency Manager を検 証できます。

以下のポイントを考慮します。

- Windows の場合、証明書をファイルパスとして指定するか、信頼できるルート認証局 にサードパーティの証明書をインストールできます。
- すでに Resiliency Platform が追加されている場合に、自己署名証明書からサード パーティの証明書に切り替えるには、Resiliency Platform を編集します。

#### サードパーティ **CA** 証明書を構成するには

- **1** 信頼できるルート認証局の、バンドルされている証明書を持つ PKCS #7 または P7B ファイルをコピーします。このファイルは、PEM または DER でエンコードされ ている場合があります。
- **2** 信頼できるルート認証局の PEM エンコードされた証明書が連結されて含まれる CA ファイルを作成します。
- **3** bp.conf ファイルで、次のエントリを作成します。ここで、/certificate.pem はファイル 名です。
	- ECA\_TRUST\_STORE\_PATH = /certificate.pem
	- ECA\_TRUST\_STORE\_PATH が参照しているパスにアクセスするための権限 が nbwebsvc アカウントにあることを確認します。

## Resiliency Platform の編集または削除

Resiliency Platform を追加した後、Resiliency Platform と NetBackup API アクセス キーを編集できます。Resiliency Manager のホスト名または IP アドレスを変更または更 新することはできません。ただし、Resiliency Platform を削除して、再度 NetBackup に 追加することはできます。Resiliency Platform を更新すると、Resiliency Platform で資 産の検出がトリガされます。

#### **Resiliency Platform** を編集するには

- **1** 左側の[耐性 (Resiliency)]をクリックします。
- **2** [Resiliency Platform]タブをクリックします。
- **3** 編集する Resiliency Platform の[処理 (Actions)]メニューをクリックし、[編集 (Edit)] を選択します。
- **4** 更新後の [Resiliency Platform API アクセスキー (Resiliency Platform API access key)]と [NetBackup API アクセスキー (NetBackup API access key)]を入力しま す。
- **5** [次へ (Next)]をクリックします。
- **6** [データセンターと Infrastructure Management Server を編集 (Edit data center and Infrastructure management server)]ダイアログボックスで、[データセンター (Data center)]を選択し、優先 Infrastructure Management Server を選択します。
- **7** [保存 (Save)]をクリックします。
- **8** Resiliency Platform を削除するには、[処理 (Actions)]メニューから[削除 (Delete)] を選択します。

## 自動化済みまたは未自動化 VM の表示

Veritas Resiliency Platform の Resiliency Group に属する仮想マシンが検出されると [自動化済み (Automated)]タブに表示され、どの Resiliency Group グループにも属さ ない VM は[未自動化 (Not automated)]タブに表示されます。資産の状態を表示して、 さまざまな処理を実行できます。VM を検索したり、フィルタを適用したりすることもできま す。

次の表に、「自動化済み (Automated)]タブと「未自動化 (Not automated)]タブに表示 される列を示します。

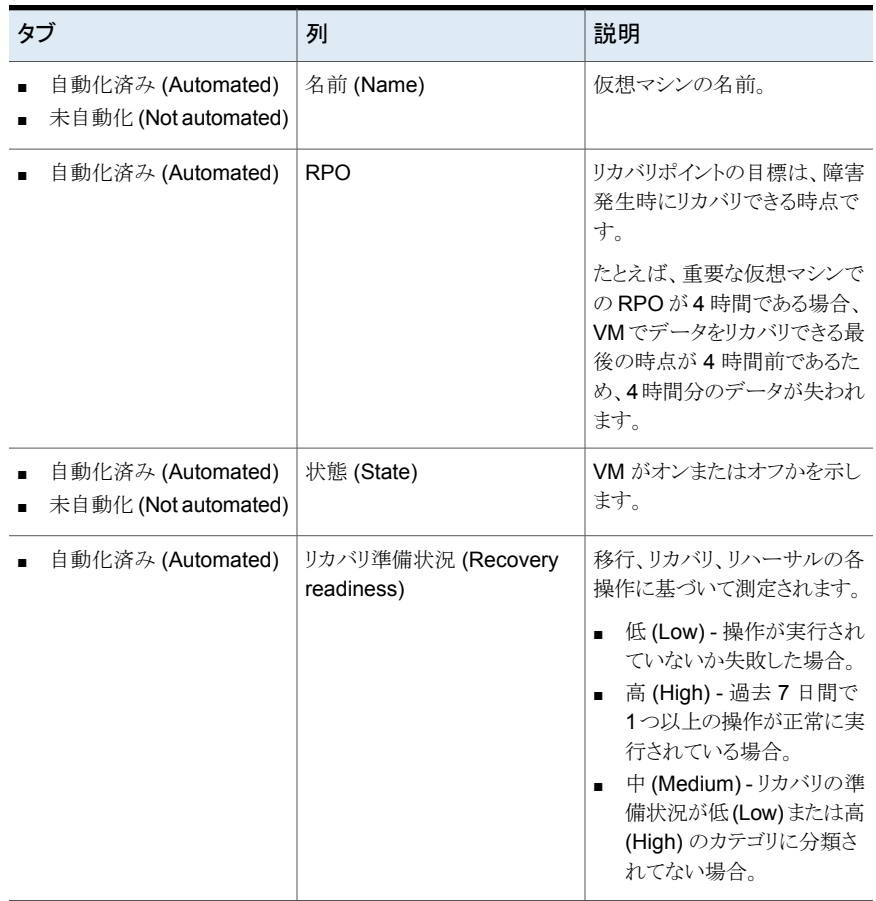

#### 表 **19-1**

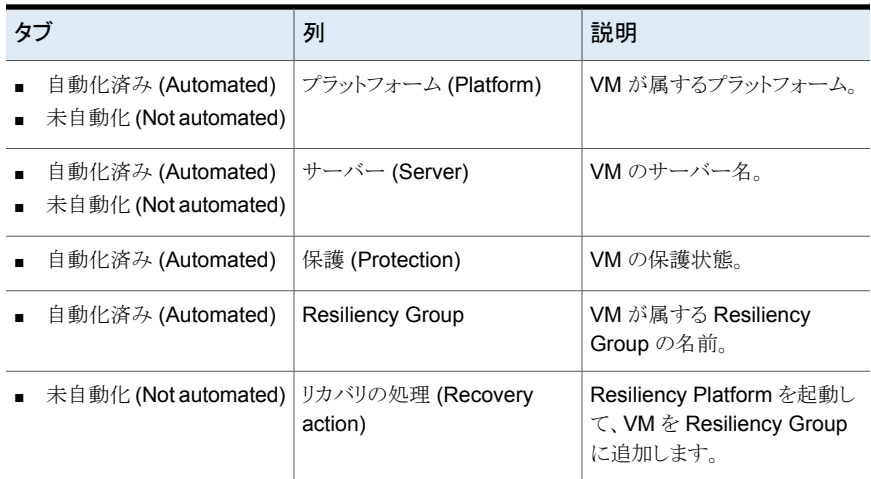

#### 自動化された **VM** に対する処理を表示および実行するには

- **1** 左側の[耐性 (Resiliency)]をクリックします。
- **2** [仮想マシン (Virtual machines)]タブで、「自動化済み (Automated)]をクリックし ます。
- **3** VM についての詳細を表示するには、[名前 (Name)]列で VM をクリックします。
- **4** 同じ Resiliency Group に属するすべての VM を表示するには、目的の Resiliency Group をクリックします。
- **5** リハーサル、リストア、リカバリなどのディザスタリカバリ操作を実行するには、 [Resiliency Platform を起動 (Launch Resiliency Platform)]をクリックします。

シングル署名を有効にするには、NetBackup と Veritas Resiliency Platform で同 じ認証ドメインを構成する必要があります。構成しなかった場合、Veritas Resiliency Platform Web コンソールにアクセスするには、ユーザー名とパスワードを使用して ログインする必要があります。

**6 Resiliency Platform にログオンし、目的の処理を実行します。『Veritas™ Resiliency** Platform ユーザーガイド』を参照してください。

#### 自動化されていない **VM** に対する処理を表示および実行するには

- **1** 左側の[耐性 (Resiliency)]をクリックします。
- **2** [仮想マシン (Virtual machines)]タブで、[未自動化 (Not automated)]をクリックし ます。
- **3** VM を Resiliency Group に追加するには、[リカバリ処理 (Recovery action)]列で [自動リカバリ (Automate Recovery)]をクリックします。
- <span id="page-228-0"></span>**4** Resiliency Platform に対する目的の処理を実行します。『Veritas™ Resiliency Platform ユーザーガイド』を参照してください。

## **NetBackup** と **Resiliency Platform** の問題のトラブル シューティング

問題をトラブルシューティングするには、次の情報を使用します。

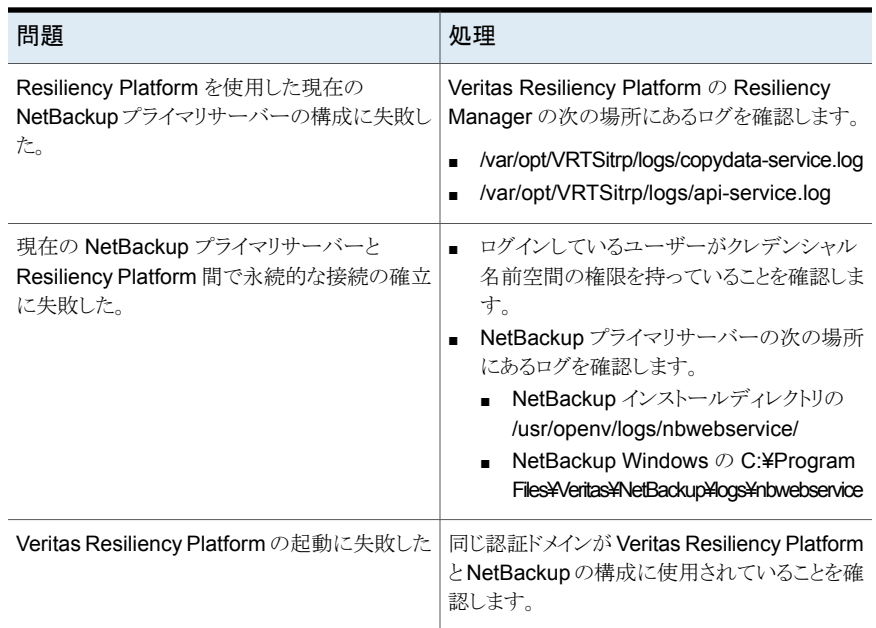

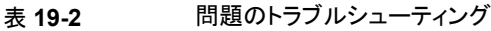

**5**

クレデンシャル

■ 第20章 [クレデンシャルの管理](#page-230-0)

# <span id="page-230-0"></span>クレデンシャルの管理

この章では以下の項目について説明しています。

- NetBackup [でのクレデンシャル管理について](#page-230-1)
- NetBackup [でのクレデンシャルの追加](#page-231-0)
- <span id="page-230-1"></span>■ [クレデンシャルの編集](#page-233-0)
- [クレデンシャルの削除](#page-233-1)

## **NetBackup** でのクレデンシャル管理について

NetBackup Web ユーザーインターフェースの[クレデンシャルの管理 (Credential management)]ノードは、NetBackup を使用するクレデンシャルを一元的に管理する機 能を提供します。

**20**

NetBackup では、次のシステムのクレデンシャルを作成して管理できます。

- 外部キーマネージメントサービス (KMS) サーバー
- クラウド (クラウドインスタンスの場合)
- Kubernetes
- Microsoft SQL Server
- Nutanix AHV
- NetBackup コールホームプロキシ
- ネットワークデータ管理プロトコル (NDMP)

クレデンシャルの追加は次の手順で構成されています。

- クレデンシャルの基本プロパティ(クレデンシャル名やタグなど)の追加
- クレデンシャルへのカテゴリの割り当て (例: Microsoft SQL Server または外部 KMS サーバー)。

<span id="page-231-0"></span>■ クレデンシャルにアクセスするために必要な権限の割り当て

## **NetBackup** でのクレデンシャルの追加

NetBackup がさまざまなシステムに接続するために使用するクレデンシャルを追加でき ます。

#### クレデンシャルを追加するには

- **1** 左側の[クレデンシャルの管理 (Credential management)]をクリックします。
- **2** [指定したクレデンシャル (Named credentials)]タブで[追加 (Add)]をクリックしま す。
- **3** 次のプロパティを追加します。
	- クレデンシャル名 (例: salserver\_cred1)
	- タグ (例: salserver)
	- 説明 (例: このクレデンシャルは salserver へのアクセス用)
- **4** [次へ (Next)]をクリックします。
- **5** クレデンシャルのカテゴリと、このクレデンシャルに割り当てるそれぞれのクレデンシャ ルの詳細を選択します。
	- 設定した外部 KMS サーバーにクレデンシャルを割り当てる場合に選 択します。 外部 KMS

外部 KMS サーバーの次のクレデンシャルの詳細を入力します。この 詳細は、NetBackup プライマリサーバーと外部 KMS サーバー間の 通信の認証に使用されます。

- 証明書 証明書ファイルの内容を指定します。
- 秘密鍵 秘密鍵ファイルの内容を指定します。
- CA 証明書 CA 証明書ファイルの内容を指定します。
- パスフレーズ 秘密鍵ファイルのパスフレーズを入力します。
- CRL 確認レベル 外部 KMS サーバー証明書の失効の確認レベ ルを選択します。 CHAIN - CRL で証明書チェーンの証明書すべての失効状態が 検証されます。

DISABLE-失効の確認を無効にします。ホストとの通信時に、CRL で証明書の失効状態は検証されません。

LEAF - CRL でリーフ証明書の失効状態が検証されます。

外部 KMS 構成について詳しくは、『NetBackup [セキュリティと暗号化](http://www.veritas.com/docs/DOC5332) [ガイド』を](http://www.veritas.com/docs/DOC5332)参照してください。

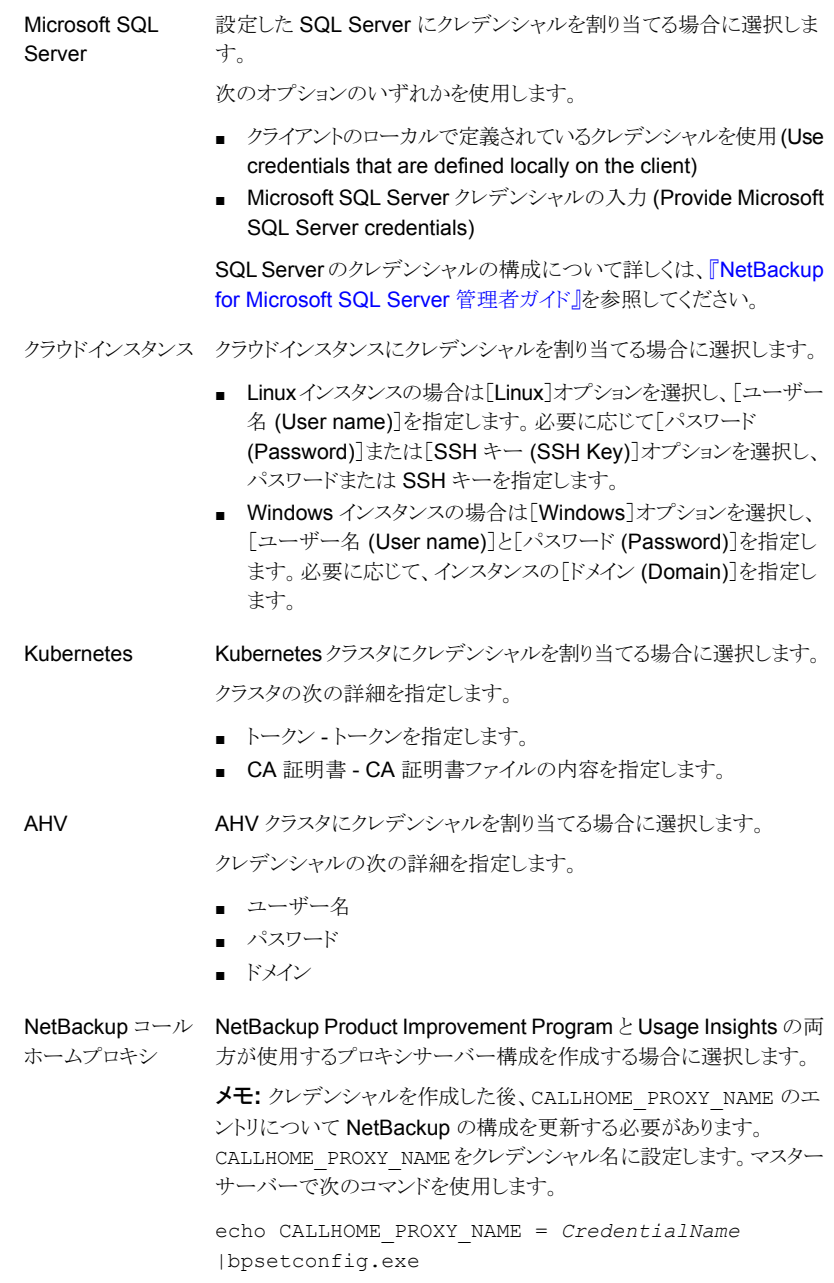

**6** [次へ (Next)]をクリックします。

**7** [追加(Add)]をクリックして、このクレデンシャルにアクセスするための特定の役割に 権限を割り当てます。

p.109 の[「クレデンシャル」](#page-108-0)を参照してください。

- **8** [次へ (Next)]をクリックし、プロンプトに従ってウィザードを完了します。
- **9** NetBackup コールホームプロキシのクレデンシャルを構成した場合は、NetBackup の構成を更新します。CALLHOME\_PROXY\_NAME をクレデンシャル名に設定します。 プライマリサーバーで次のコマンドを使用します。

<span id="page-233-0"></span>echo CALLHOME\_PROXY\_NAME = *CredentialName* |bpsetconfig.exe

## クレデンシャルの編集

クレデンシャルのタグ、説明、カテゴリ、または権限を変更する場合は、クレデンシャルを 編集できます。クレデンシャル名は変更できません。

#### クレデンシャルを編集するには

- **1** 左側の[クレデンシャルの管理 (Credential management)]をクリックします。
- **2** [指定したクレデンシャル (Named credentials)]タブで、編集するクレデンシャルを 特定してクリックします。
- **3** [編集 (Edit)]をクリックします。
- **4** 必要に応じてクレデンシャルを編集します。
- **5** すべての変更を確認したら、[完了 (Finish)]をクリックします。

<span id="page-233-1"></span>メモ**:** インスタンスのエージェントレス接続を使用するクラウド作業負荷の場合、クレデン シャルの編集後、[接続 (Connect)]ボタンを使用してインスタンスを再接続する必要が あります。

## クレデンシャルの削除

不要になったクレデンシャルを削除できます。

#### クレデンシャルを削除するには

- **1** 左側の[クレデンシャルの管理 (Credential management)]をクリックします。
- **2** [指定したクレデンシャル (Named credentials)]タブで、削除するクレデンシャルを 特定してクリックします。
- **3** [削除 (Delete)]をクリックします。
- **4** (該当する場合): 削除したクレデンシャルがプロキシのクレデンシャルの場合は、 CALLHOME\_PROXY\_NAME エンティティを削除する必要があります。マスターサーバー で次のコマンドを使用して、CALLHOME\_PROXY\_NAME エンティティを削除します。

echo CALLHOME\_PROXY\_NAME |bpsetconfig.exe

# **21**

## NetBackup Web UI のトラ ブルシューティング

この章では以下の項目について説明しています。

- NetBackup Web UI [にアクセスするためのヒント](#page-235-0)
- エーザーが NetBackup Web UI [への適切なアクセス権を持っていない場合](#page-237-0)
- <span id="page-235-0"></span>vssat コマンドで AD または LDAP [ドメインを追加できない](#page-237-1)
- [ユーザーまたはグループを検証できません](#page-242-0) (Unable to validate the user or group)

## **NetBackup Web UI** にアクセスするためのヒント

NetBackup が正しく構成されている場合は、次の URL でプライマリサーバーにアクセス できます。

https://*primaryserver*/webui/login

プライマリサーバーの Web UI が表示されない場合は、次の手順に従って問題をトラブ ルシューティングします。

接続が拒否された、またはホストに接続できないというエラーがブ ラウザに表示される

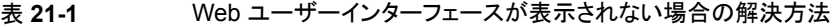

<span id="page-235-1"></span>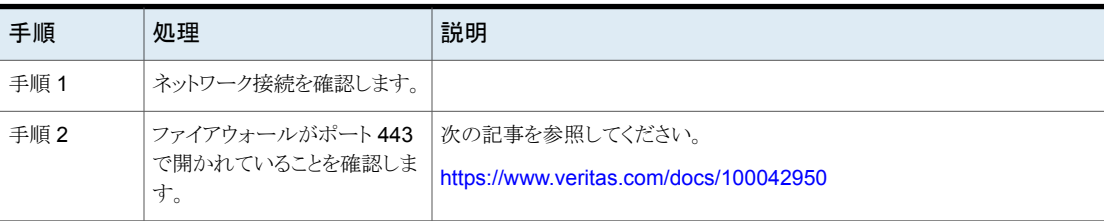

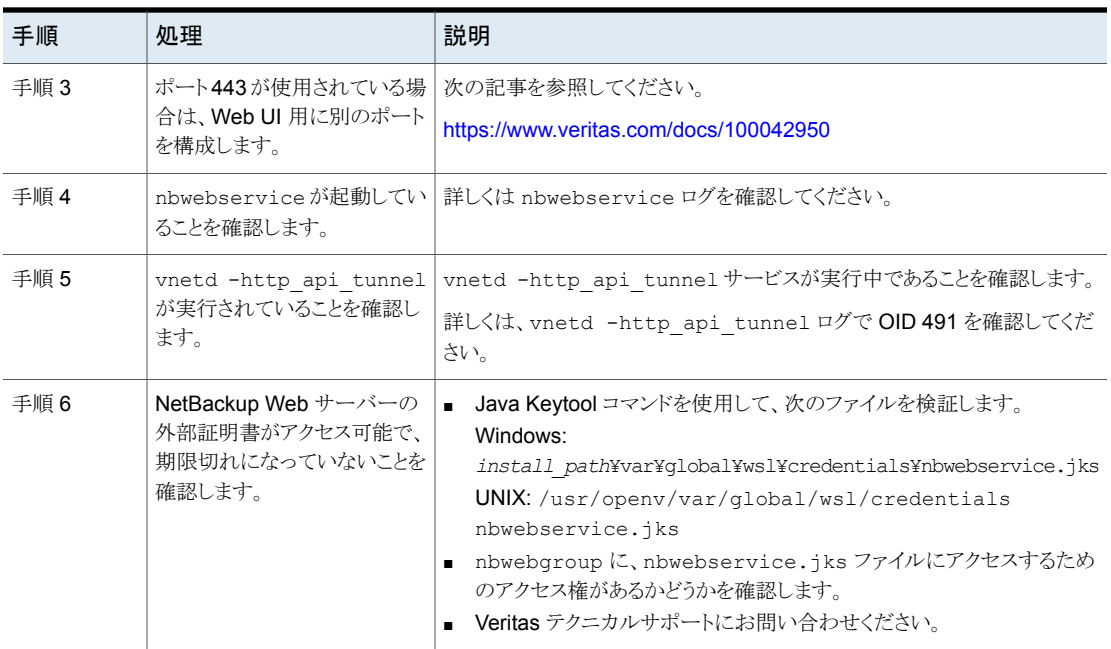

## カスタムポートを使用すると **Web UI** にアクセスできない

- vnetd サービスを再起動します。
- 表 [21-1](#page-235-1)に記載される手順に従ってください。

## **Web UI** にアクセスしようとすると証明書の警告が表示される

NetBackup Web サーバーが、Web ブラウザによって信頼されていない CA が発行した 証明書を使用している場合は、証明書の警告が表示されます(NetBackup CAが発行し たデフォルトの NetBackup Web サーバーの証明書を含む)。

#### **Web UI** にアクセスするときに、ブラウザからの証明書の警告を解決するには

**1** NetBackup Web サーバーで、外部証明書を構成します。

p.132の「NetBackup Web [サーバーで外部証明書を使用するための構成」](#page-131-0)を参照 してください。

**2** 問題が解決しない場合は、Veritas テクニカルサポートにお問い合わせください。

## ユーザーが **NetBackup Web UI** への適切なアクセス 権を持っていない場合

<span id="page-237-0"></span>Web UI へのフルアクセスが自動的に付与されるのは、管理者、root ユーザー、または 拡張監査ユーザーのみであることに注意してください。その他のユーザーは、Web UIへ のアクセス権を持つように RBAC で構成する必要があります。

p.39 の 「RBAC [の構成](#page-38-0) 」 を参照してください。

ユーザーが適切なアクセス権を持っていない場合や、アクセスする必要がある作業負荷 資産にアクセスできない場合は、次の操作を行います。

- ユーザーのクレデンシャルが、ユーザーの役割に指定されているユーザー名(または ユーザー名とドメイン名) と一致していることを確認します。
- ユーザーの役割を「セキュリティ(Security)]、「RBAC]で確認します。役割の権限を 変更する必要がある場合もあります。ただし、これらの種類の変更が、それらの役割 に属する他のユーザーにも影響することに注意してください。
- IDプロバイダでのすべてのアカウント変更は、ユーザーの役割とは同期されません。 ID プロバイダでユーザーアカウントが変更されると、そのユーザーが適切なアクセス 権を持たなくなる可能性があります。既存のユーザーアカウントを削除し、新しいアカ ウントを再度追加するには、NetBackup セキュリティ管理者がユーザーの役割をそれ ぞれ編集する必要があります。
- <span id="page-237-1"></span>■ ユーザーの役割の変更は、Web UI にすぐには反映されません。アクティブセッショ ンを持つユーザーは、変更内容が有効になる前に、サインアウトしてもう一度サインイ ンする必要があります。

## **vssat** コマンドで **AD** または **LDAP** ドメインを追加でき ない

AD または LDAP ドメインを追加した後、vssat validateprpl コマンドを使用して構成 を検証したり、vssat validategroup コマンド使用してグループを検証できます。ドメイ ンが正常に追加されなかった場合、vssat 検証には The principal or group does not exist. と示されます。詳細は nbatd のログに書き込まれます。

AD または LDAP ユーザーの検証は、次のいずれかの理由により失敗する場合がありま す。

- AD または LDAP サーバーとの接続を確立できない
- 不正なユーザークレデンシャルが指定された
- 不正なユーザーベース DN、またはグループベース DN が指定された
- ユーザーベース DN またはグループベース DN に同じ名前の複数のユーザーまた はグループが存在する
- ユーザーまたはグループが存在しない

vssat コマンドについて詳しくは、『NetBackup [コマンドリファレンスガイド』](http://www.veritas.com/docs/DOC5332)を参照してく ださい。

## AD または LDAP サーバーとの接続を確立できない

NetBackup が AD または LDAP サーバーとの接続を確立できなかった場合、nbatd ロ グに次のエラーが記録されます。

エラーメッセージの例:

(authldap.cpp) CAuthLDAP::validatePrpl - ldap\_simple\_bind\_s() failed for user CN=Test User,OU=VTRSUsers,DC=VRTS,DC=com', error = -1, errmsg = Can't contact LDAP server, 9: debugmsgs, 1

### **LDAP** サーバーの **URL** の検証が失敗する

vssat addldapdomain コマンドを使用して入力した LDAP サーバーの URL (-s オプ ション) は、検証テストをパスしません。

#### URL の検証:

ldapsearch -H <LDAP URI> -D "<admin user DN>" -w <passwd> -d <debug level> -o nettimeout=<seconds>

検証エラーメッセージの例:

ldapsearch -H ldaps://example.veritas.com:389 -D "CN=Test User,OU=VRTSUsers,DC=VRTS,DC=com" -w \*\*\*\*\*\*\*\* -d 5 -o nettimeout=60

TLS: can't connect: TLS error -8179:Peer's Certificate issuer is not recognized. ldap sasl bind(SIMPLE): Can't contact LDAP server (-1)

#### サーバー証明書の発行者が信頼できる認証局 **(CA)** ではない

ldaps オプションを使用すると、ldapsearch コマンドを使用して証明書発行者を検証で きます。

証明書発行者の検証:

set env var LDAPTLS CACERT to cacert.pem

```
ldapsearch -H <LDAPS_URI> -D "<admin_user_DN>" -w <passwd>
-d <debug level> -o nettimeout=<seconds>
```
検証メッセージの例:

ldapsearch -H ldaps://example.veritas.com:389 -D "CN=Test User,OU=VRTSUsers,DC=VRTS,DC=com" -w \*\*\*\*\*\*\*\* -d 5 -o nettimeout=60

TLS: can't connect: TLS error -8179: Peer's Certificate issuer is not recognized..ldap sasl bind(SIMPLE):

Can't contact LDAP server (-1)

cacert.pem ファイルのパスは次のとおりです。

Windows の場合:

*install\_path*¥NetBackup¥var¥global¥vxss¥eab¥data ¥systemprofile¥certstore¥trusted¥pluggins¥ldap¥cacert.pem

UNIX の場合:

/usr/openv/var/global/vxss/eab/data/root/.VRTSat/profile /certstore/trusted/pluggins/ldap/cacert.pem

#### **LDAP** サーバーのセキュリティ証明書に署名した認証局 **(CA)** が、**nbatd** トラストストアに存在しない

証明書を nbatd コマンドのトラストストアに追加するには、vssat addldapdomain コマ ンドの -f オプションを使用します。

このオプションは、次の CA 以外が証明書に署名した場合に必要です。

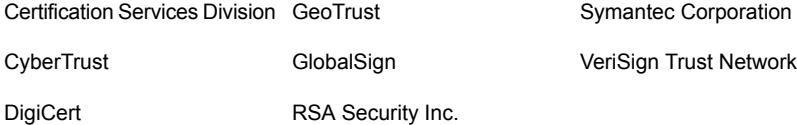

## ユーザークレデンシャルが有効ではない

vssat addldapdomain を使用して LDAP ドメインを追加したときにユーザークレデン シャルが有効ではなかった場合、nbatd ログには次のエラーが記録されます。

```
CAuthLDAP::validatePrpl - ldap_simple_bind_s() failed for user
'CN=Test User,OU=VRTSUsers,DC=VRTS,DC=com',
error = 49, errmsg = Invalid credentials, 9: debugmsgs, 1
```
次のコマンドを実行して、管理者ユーザーの DN とパスワードを検証します。

ldapsearch -H <LDAP URI> -D "<admin user DN>" -w <passwd> -d <debug level> -o nettimeout=<seconds>

メッセージの例:

ldapsearch -H ldap://example.veritas.com:389 -D "CN=Test User,OU=VRTSUsers,DC=VRTS,DC=com" -w \*\*\*\*\*\*\*\* -d 5 –o nettimeout=60 ldap\_bind: Invalid credentials (49)

## 不正なユーザーベース DN、またはグループベース DN が指定された

ユーザーベース DN (-u オプション) またはグループベース DN (-g オプション) が正し くない場合、nbatd ログには次のエラーが記録されます。

CAuthLDAP::validatePrpl - ldap search s() error = 10, errmsg = Referral, 9:debugmsgs, 1 CAuthLDAP::validatePrpl-ldap\_search\_s() error =  $34$ , errmsq = Invalid DN syntax, 9: debugmsgs, 1

たとえば、次のコマンドを実行します。

ldapsearch -H ldap://example.veritas.com:389 -D "CN=Test User,OU=VRTSUsers,DC=VRTS,DC=com" -w \*\*\*\*\*\* -b "OU=VRTSUsers,DC=VRTS,DC=con" "(&(cn=test user)(objectClass=user))"

```
ldapsearch -H ldap://example.veritas.com:389 -D
"CN=Test User,OU=VRTSUsers,DC=VRTS,DC=com" -w ******
-b "VRTS" "(&(cn=test user)(objectClass=user))"
```
## ユーザーベース DN またはグループベース DN に同じ名前の複数の ユーザーまたはグループが存在する

#### この問題をトラブルシューティングするには

**1** 次のエラーが nbatd ログに含まれるかどうか確認します。

CAuthLDAP::validateGroup - search returned '2' entries for group name 'team noone', even with referrals set to OFF, 9:debugmsgs, 1

**2** ldapsearch コマンドを使用して、既存のベース DN の一致するエントリの数を検証 します。

ldapsearch -H <LDAP URI> -D "<admin user DN>" -w <passwd> -d <debug level> -o nettimeout=<seconds> -b <BASE DN> <search\_filter>

これは、既存のユーザーベース DN とグループベース DN それぞれについて、ユー ザー検索属性 (-a オプション) とグループ検索属性 (-y オプション) に一意の値が ない場合に該当します。

検証メッセージの例:

ldapsearch -H ldap://example.veritas.com:389 -D "CN=Test User,OU=VRTSUsers,DC=VRTS,DC=com" -w \*\*\*\*\*\* -b "DC=VRTS,DC=com" "(&(cn=test user)(objectClass=user))" # LDAPv3 # base <DC=VRTS,DC=com> with scope subtree # filter: (cn=Test User) # requesting: ALL # Test User, VRTSUsers, VRTS.com dn: CN=Test User,OU=VRTSUsers,DC=VRTS, DC=com # Test User, RsvUsers, VRTS.com dn: CN=Test User,OU=RsvUsers,DC=VRTS,DC=com # numEntries: 2

## ユーザーまたはグループが存在しない

#### この問題をトラブルシューティングするには

- **1** 次のエラーが nbatd ログに含まれるかどうか確認します。
	- CAuthLDAP::validatePrpl user 'test user' NOT found, 9:debugmsgs, 4 CAuthLDAP::validateGroup - group 'test group' NOT found, 9:debugmsgs, 4
- **2** ユーザーまたはグループが LDAP ドメインに存在していても、vssat validateprpl または vssat validategroup のコマンドがこのエラーで失敗する場合は、次のコ

第 21 章 NetBackup Web UI のトラブルシューティング | 243 ユーザーまたはグループを検証できません **(Unable to validate the user or group)**

マンドを使用して、ユーザーまたはグループが現在のベース DN に存在するかどう かを検証します。

<span id="page-242-0"></span>■ ldapsearch -H <LDAP URI> -D "<admin\_user\_DN>" -w <passwd> -d <debug\_level> -o nettimeout=<seconds> -b <BASE\_DN> <search\_filter>

## ユーザーまたはグループを検証できません **(Unable to validate the user or group)**

管理者が LDAP サーバーを構成するときは、-d DomainName オプションを指定する必 要があります。DomainName には、LDAP サーバー名またはドメイン名を指定できます。 -d DomainName に指定された名前が何であれ、これは管理者が RBAC の役割にユー ザーを追加するときに使用する必要があるドメイン名です。

誤ったドメインを指定すると、「ユーザーまたはグループを検証できません (Unable to validate the user or group)」というエラーが表示されることがあります。次の項目 を確認してください。

- ユーザー名とドメイン名が正しく入力されている。
- 正しいドメイン名を指定した。 指定する必要があるドメイン名は、NetBackup での LDAP サーバーの構成方法に よって異なります。RBACへのユーザーの追加については、管理者にお問い合わせ ください。